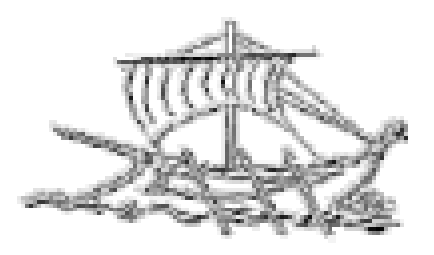

# **AΕΙ ΠΕΙΡΑΙΑ T.T. ΣΧΟΛΗ ΤΕΧΝΟΛΟΓΙΚΩΝ ΕΦΑΡΜΟΓΩΝ ΤΜΗΜΑ ΜΗΧΑΝΙΚΩΝ ΗΛΕΚΤΡΟΝΙΚΩΝ ΥΠΟΛΟΓΙΣΤΙΚΩΝ ΣΥΣΤΗΜΑΤΩΝ T.E.**

**ΠΤΥΧΙΑΚΗ ΕΡΓΑΣΙΑ**

**Σχεδίαση μέσω υπολογιστή και σύγκριση σχεδιαστικών προγραμμάτων**

**Μαυρίδης Μ. Ιωάννης Φραγκουλάκης Ν. Γεώργιος**

**Εισηγητής: Βελώνη Αναστασία, Καθηγήτρια**

**ΑΘΗΝΑ ΣΕΠΤΕΜΒΡΙΟΣ 2017**

#### **ΠΤΥΧΙΑΚΗ ΕΡΓΑΣΙΑ**

**Σχεδίαση μέσω υπολογιστή και σύγκριση σχεδιαστικών προγραμμάτων**

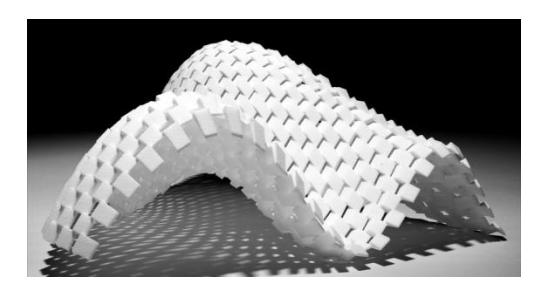

#### **Μαυρίδης Μ. Ιωάννης Α.Μ: 42032 Φραγκουλάκης Ν. Γεώργιος Α.Μ: 42421**

**Εισηγητής:**

**Βελώνη Αναστασία, Καθηγήτρια**

**Εξεταστική Επιτροπή:**

**Ημερομηνία εξέτασης:**

## **ΔΗΛΩΣΗ ΣΥΓΓΡΑΦΕΑ ΠΤΥΧΙΑΚΗΣ ΕΡΓΑΣΙΑΣ**

Οι κάτωθοι υπογεγραμμένοι ………………………...…………………… του ……………… με αριθμό μητρώου …………….. και ο ……………………………………………………. του ……………………. με αριθμό μητρώου …………………….. φοιτητές του Τμήματος Μηχανικών H/Υ Συστημάτων Τ.Ε. του Α.Ε.Ι. Πειραιά Τ.Τ. πριν αναλάβουμε την εκπόνηση της Πτυχιακής Εργασίας μας, δηλώνουμε ότι ενημερώθηκαμε για τα παρακάτω: «Η Πτυχιακή Εργασία (Π.Ε.) αποτελεί προϊόν πνευματικής ιδιοκτησίας τόσο του συγγραφέα, όσο και του Ιδρύματος και θα πρέπει να έχει μοναδικό χαρακτήρα και πρωτότυπο περιεχόμενο. Απαγορεύεται αυστηρά οποιοδήποτε κομμάτι κειμένου της να εμφανίζεται αυτούσιο ή μεταφρασμένο από κάποια άλλη δημοσιευμένη πηγή. Κάθε τέτοια πράξη αποτελεί προϊόν λογοκλοπής και εγείρει θέμα Ηθικής Τάξης για τα πνευματικά δικαιώματα του άλλου συγγραφέα. Αποκλειστικός υπεύθυνος είναι ο συγγραφέας της Π.Ε., ο οποίος φέρει και την ευθύνη των συνεπειών, ποινικών και άλλων, αυτής της πράξης. Πέραν των όποιων ποινικών ευθυνών του συγγραφέα σε περίπτωση που το Ίδρυμα του έχει απονείμει Πτυχίο, αυτό ανακαλείται με απόφαση της Συνέλευσης του Τμήματος. Η Συνέλευση του Τμήματος με νέα απόφασης της, μετά από αίτηση του ενδιαφερόμενου, του αναθέτει εκ νέου την εκπόνηση της Π.Ε. με άλλο θέμα και διαφορετικό επιβλέποντα καθηγητή. Η εκπόνηση της εν λόγω Π.Ε. πρέπει να ολοκληρωθεί εντός τουλάχιστον ενός ημερολογιακού 6 μήνου από την ημερομηνία ανάθεσης της. Κατά τα λοιπά εφαρμόζονται τα προβλεπόμενα στο άρθρο 18, παρ. 5 του ισχύοντος Εσωτερικού Κανονισμού.»

### **ΕΥΧΑΡΙΣΤΙΕΣ**

#### *Μαυρίδης Ιωάννης:*

Φθάνοντας στο τέλος του φοιτητικού μου ταξιδιού, αισθάνομαι την επιτακτική ανάγκη να εκφράσω την εκτίμηση μου και τις ευχαριστίες μου σε όλους όσους με συνόδευσαν, με στήριξαν και με ενθάρρυναν να το ολοκληρώσω με επιτυχία! Ευχαριστώ τους καθηγητές μου, τους συμφοιτητές μου και ιδιαίτερα τον Φραγκουλάκη Γεώργιο με τον οποίο είχα μια άψογη συνεργασία, καθώς επίσης και την οικογένεια μου.

#### *Φραγκουλάκης Γεώργιος:*

Σε αυτό το σημείο θα ήθελα να ευχαριστήσω την οικογένεια μου που με στηρίζουν τόσο καιρό οικονομικά και ψυχολογικά, εμψυχώνοντας με ειδικά στις περιόδους της εξεταστικής για το επιθυμητό, για όλους, αποτέλεσμα αλλά και για αυτήν εδώ την πτυχιακή εργασία. Επίσης θα ήθελα να ευχαριστήσω όλους εκείνους, φίλους και γνωστούς, που με βοήθησαν και με στήριξαν για την εκπόνηση της πτυχιακής μου εργασίας με όποιον τρόπο ήξερε και κατάφερε ο καθένας τους αλλά και τον συνάδελφο μου Μαυρίδη Ιωάννη για την τόσο καλή συνεργασία και ακόμα καλύτερη επικοινωνία που είχαμε κατά την διάρκεια της συγγραφής της πτυχιακής εργασίας μας. Τέλος θα ήθελα να ευχαριστήσω όλο το εκπαιδευτικό προσωπικό του τμήματος για τις γνώσεις που μου μετέφεραν για τον μετέπειτα εργασιακό μου βίο.

#### **ΠΕΡΙΛΗΨΗ**

Η παρούσα πτυχιακή εργασία ασχολείται με την έννοια της παραμετρικής σχεδίασης και σχεδιαστικών παραμετρικών προγραμμάτων. Πιο συγκεκριμένα θα επικεντρωθούμε στο τί είναι σχεδιασμός με τη βοήθεια ηλεκτρονικού υπολογιστή, παραμετρική σχεδίαση δίνοντας έμφαση σε προγραμματιστικά εργαλεία, στα οποία παραγματοποιείται η εφαρμογή της. Αναλυτικότερα θα εξετασθούν τέσσερα προγράμματα παραμετρικής σχεδίασης τα οποία είναι τα εξής: Rhinoceros 3D, SolidWorks, Pro-Engineer και Autodesk Inventor. Ολοκληρώνοντας την εργασία θα αναλυθούν τα χαρακτηριστικά του κάθε προγράμματος ξεχωριστά και θα συγκριθούν οι δυνατότητές τους.

## **ABSTRACT**

The present thesis deals with the concept of parametric design and design parametric programs. More specifically, we will focus on computer-aided design, parametric designing with emphasis on programming tools in which it is implemented. More specifically, four parometric design programs will be examined: Rhinoceros 3D, SolidWorks, Pro Engineer and Autodesk Inventor. Completing the task will analyze the features of each program individually and compare their capabilities.

## **[Πρόλογος](#page-10-0)** 11

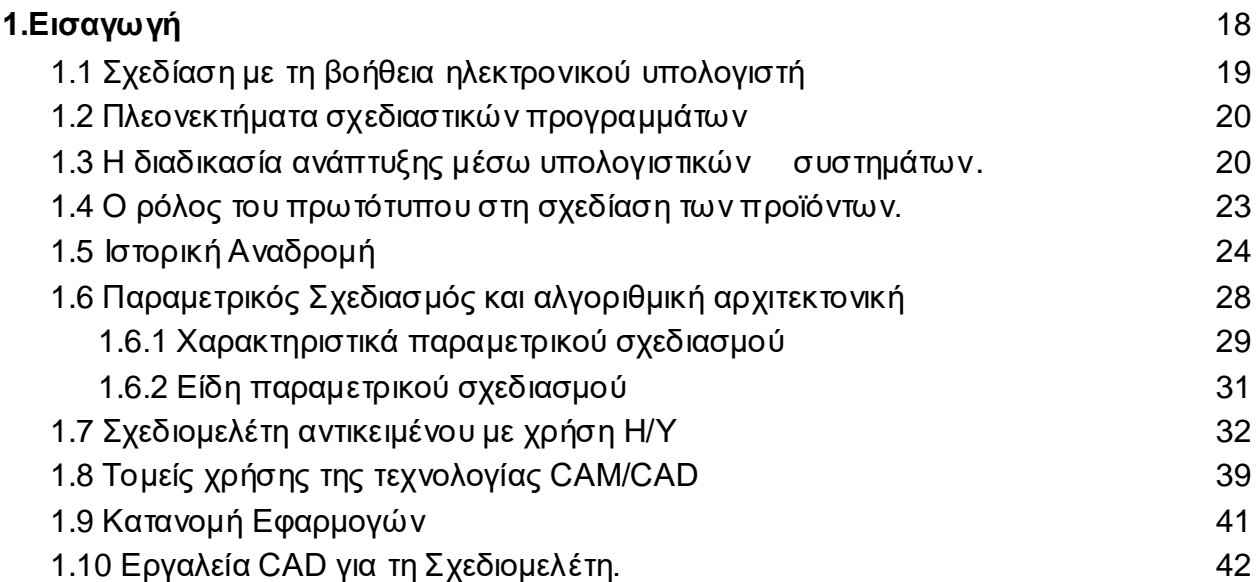

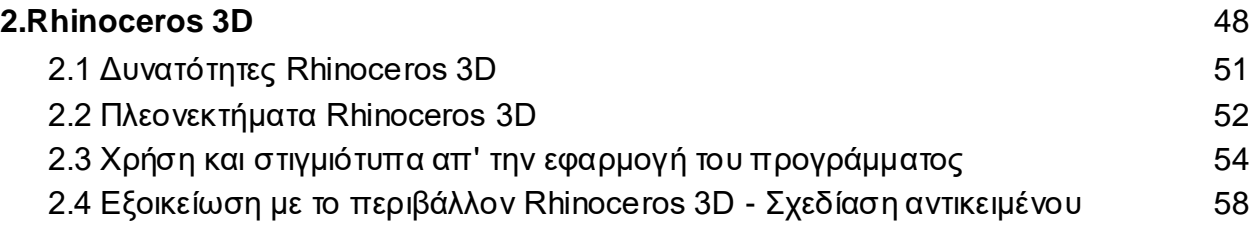

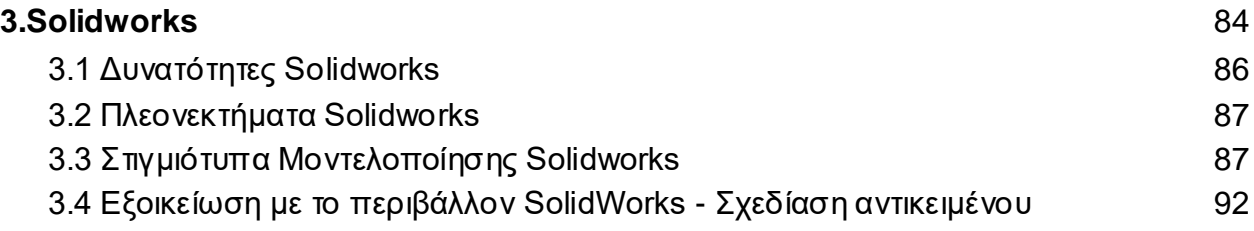

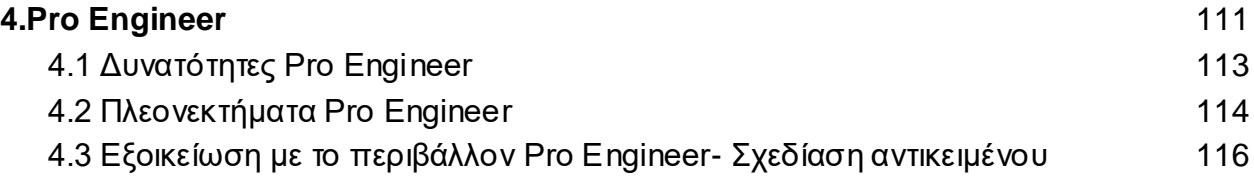

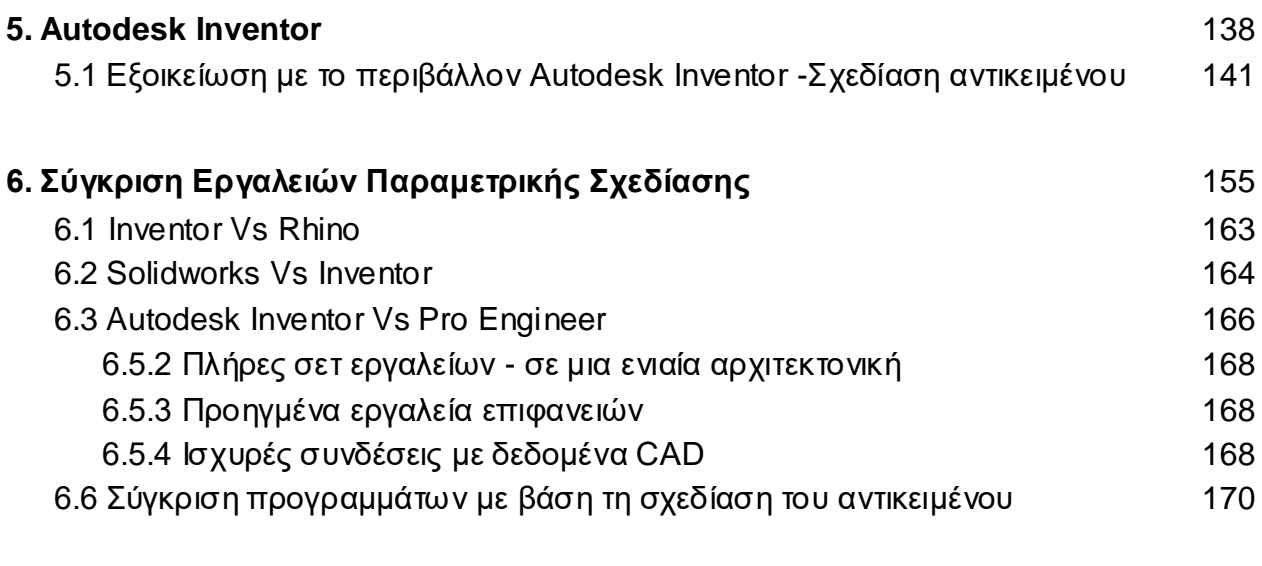

## <span id="page-10-0"></span>**[Επίλογος](#page-181-0)** 181

## **ΚΑΤΑΛΟΓΟΣ ΕΙΚΟΝΩΝ**

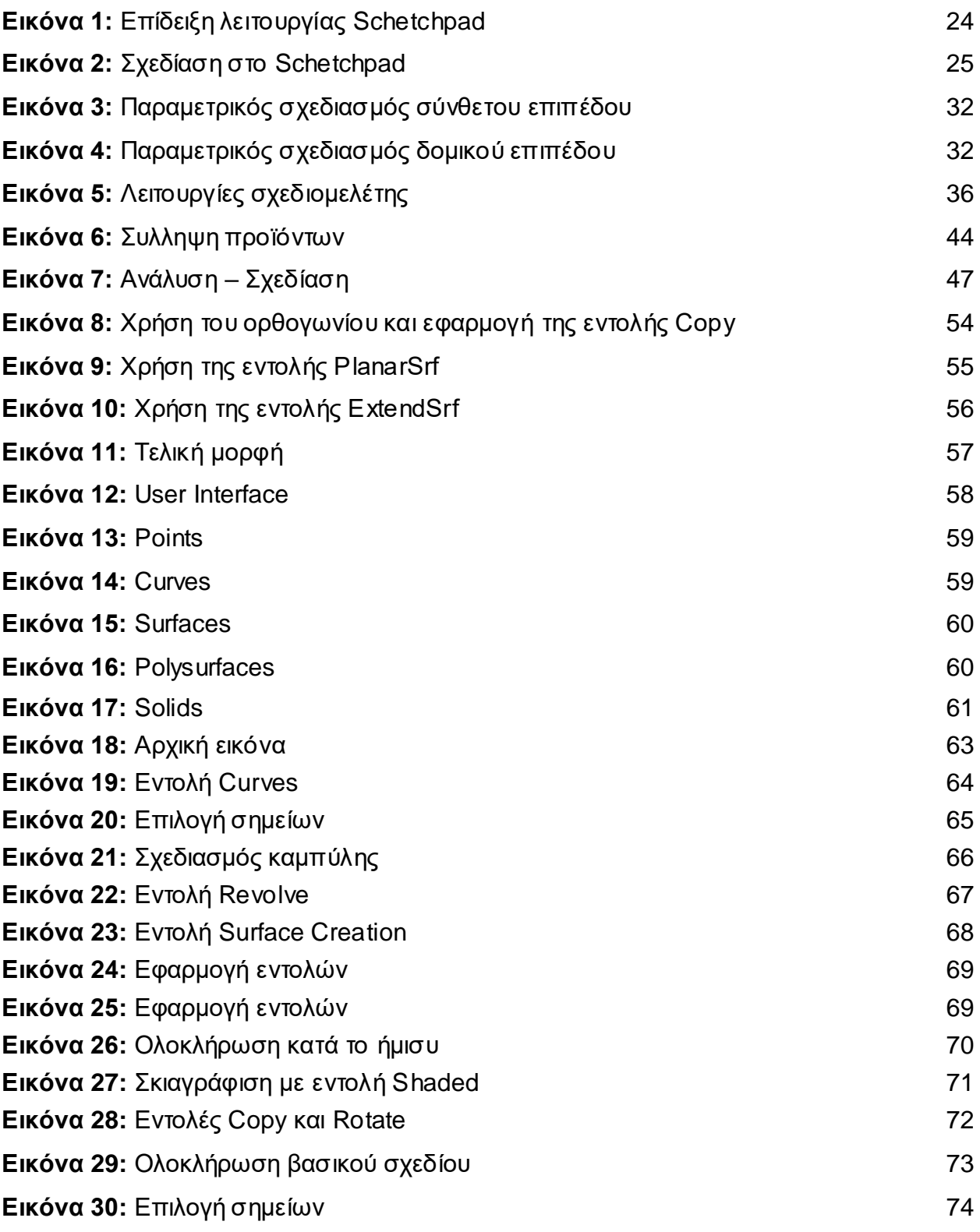

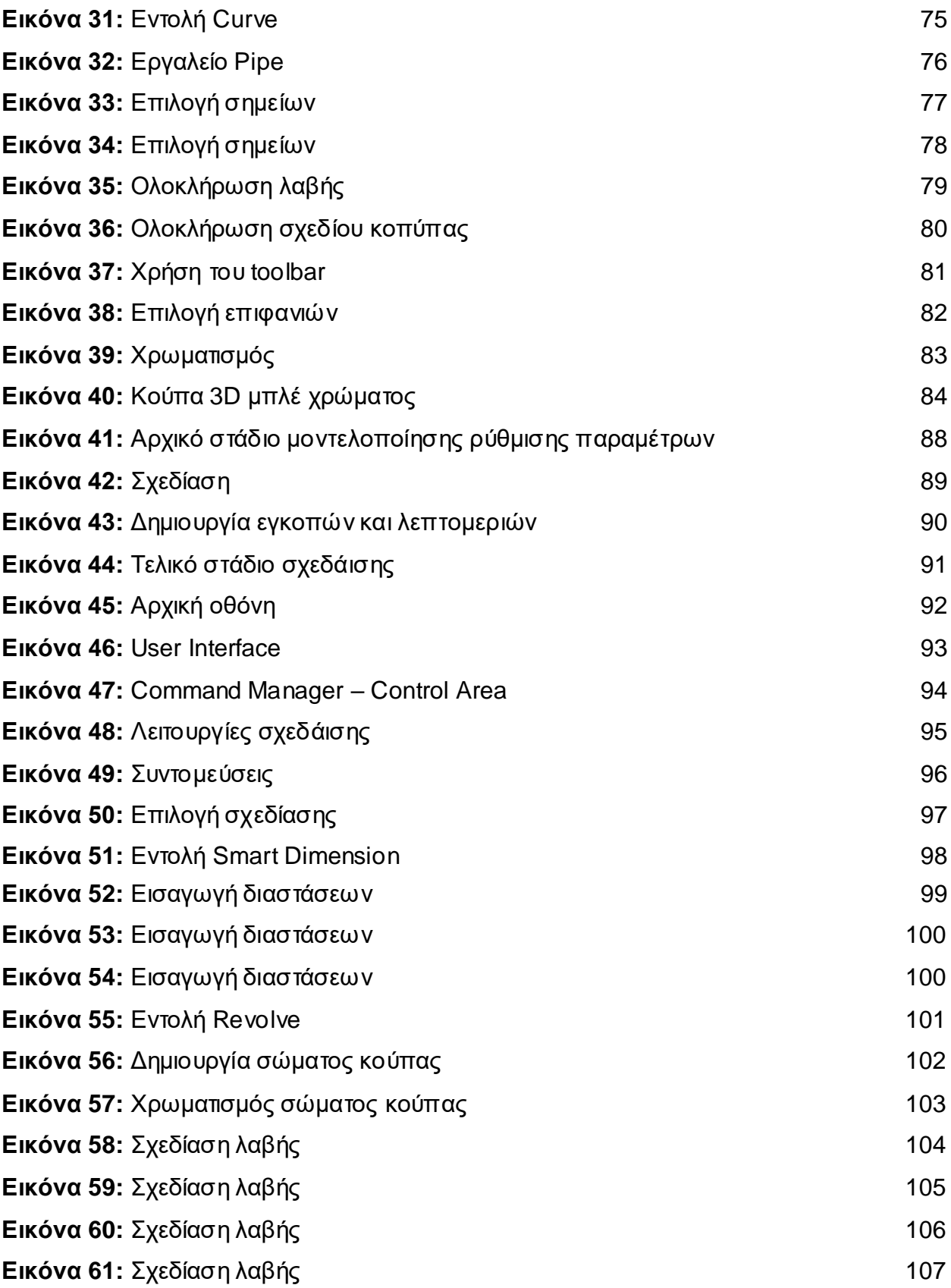

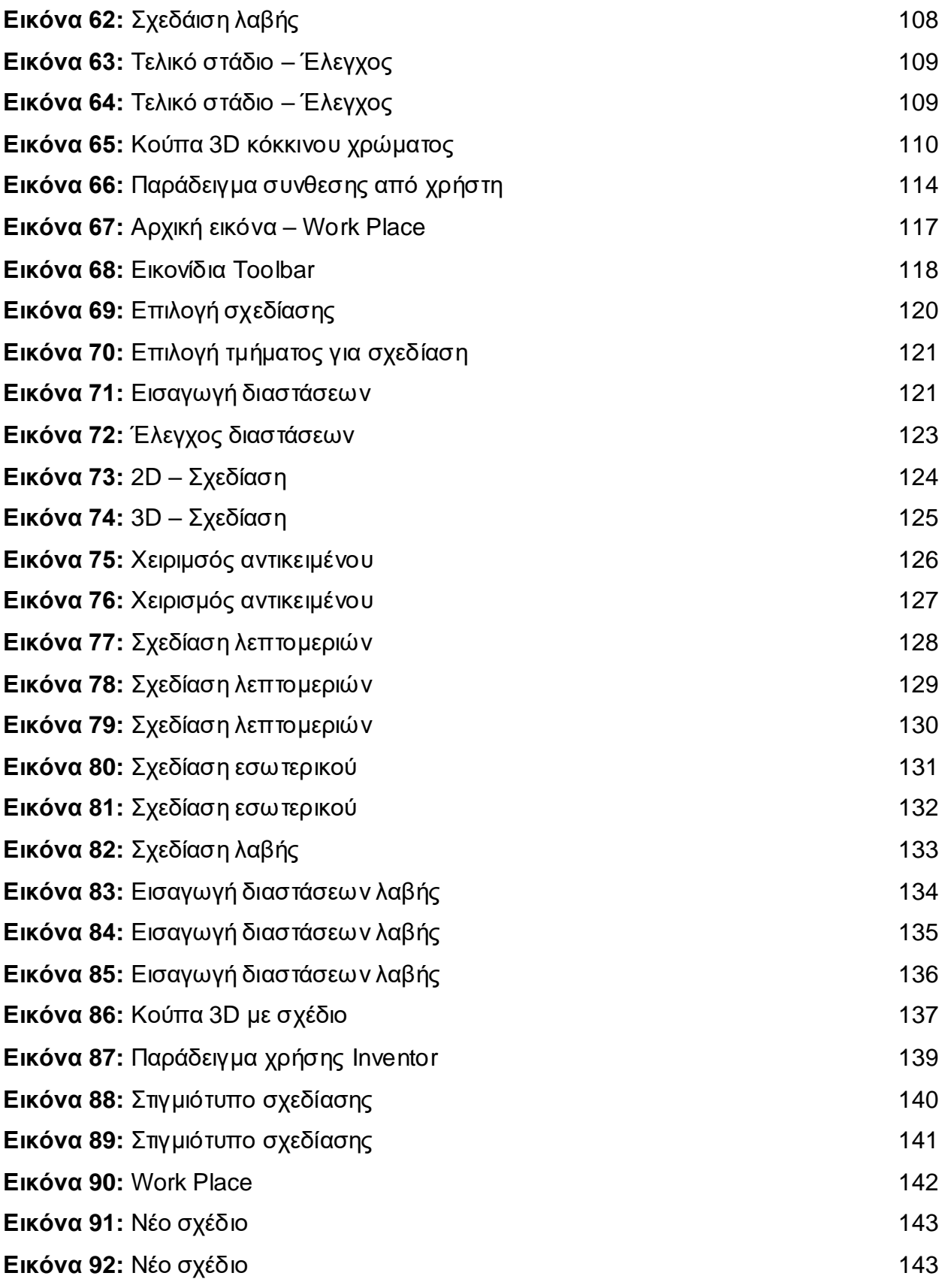

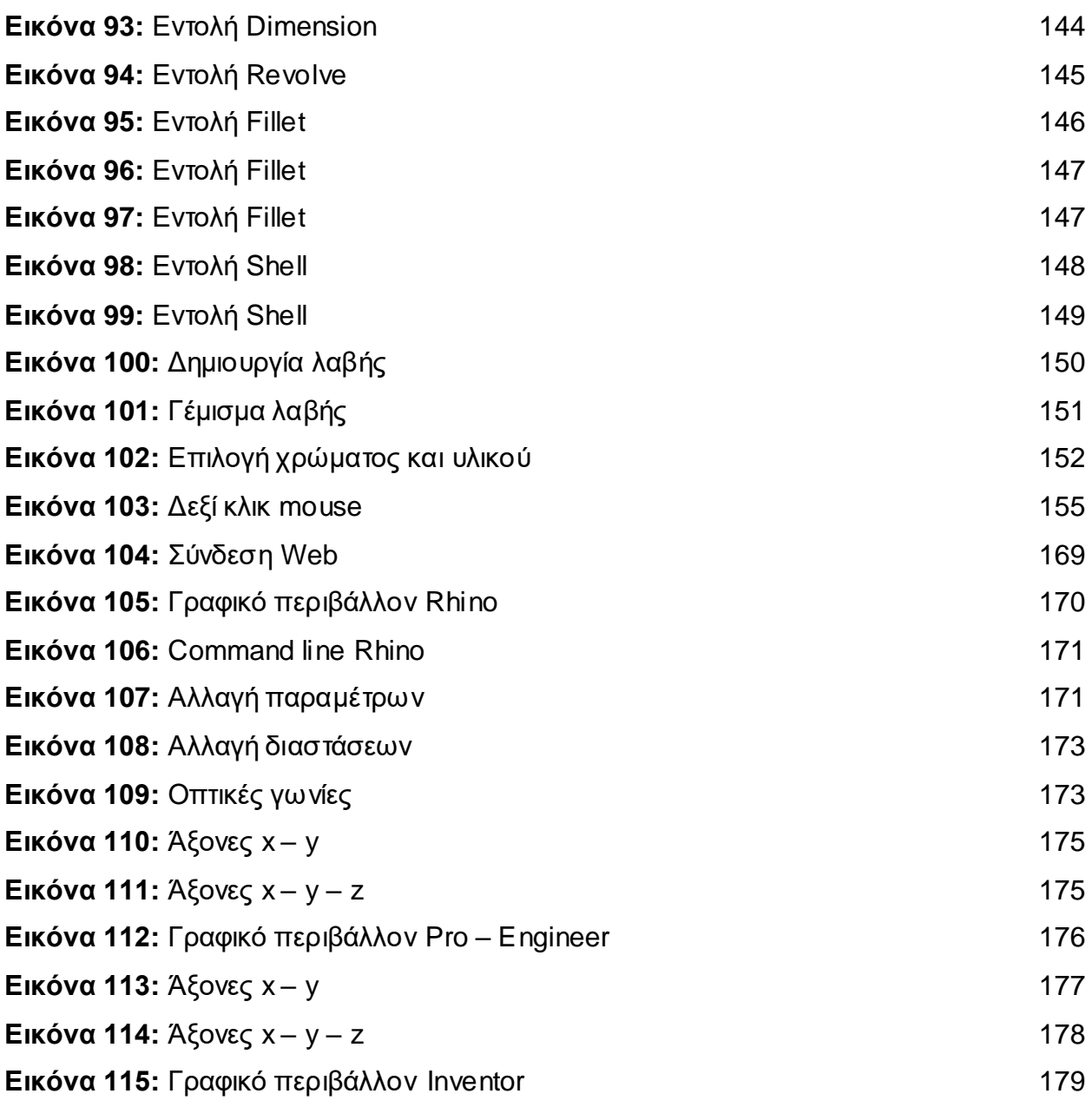

## **ΚΑΤΑΛΟΓΟΣ ΠΙΝΑΚΩΝ**

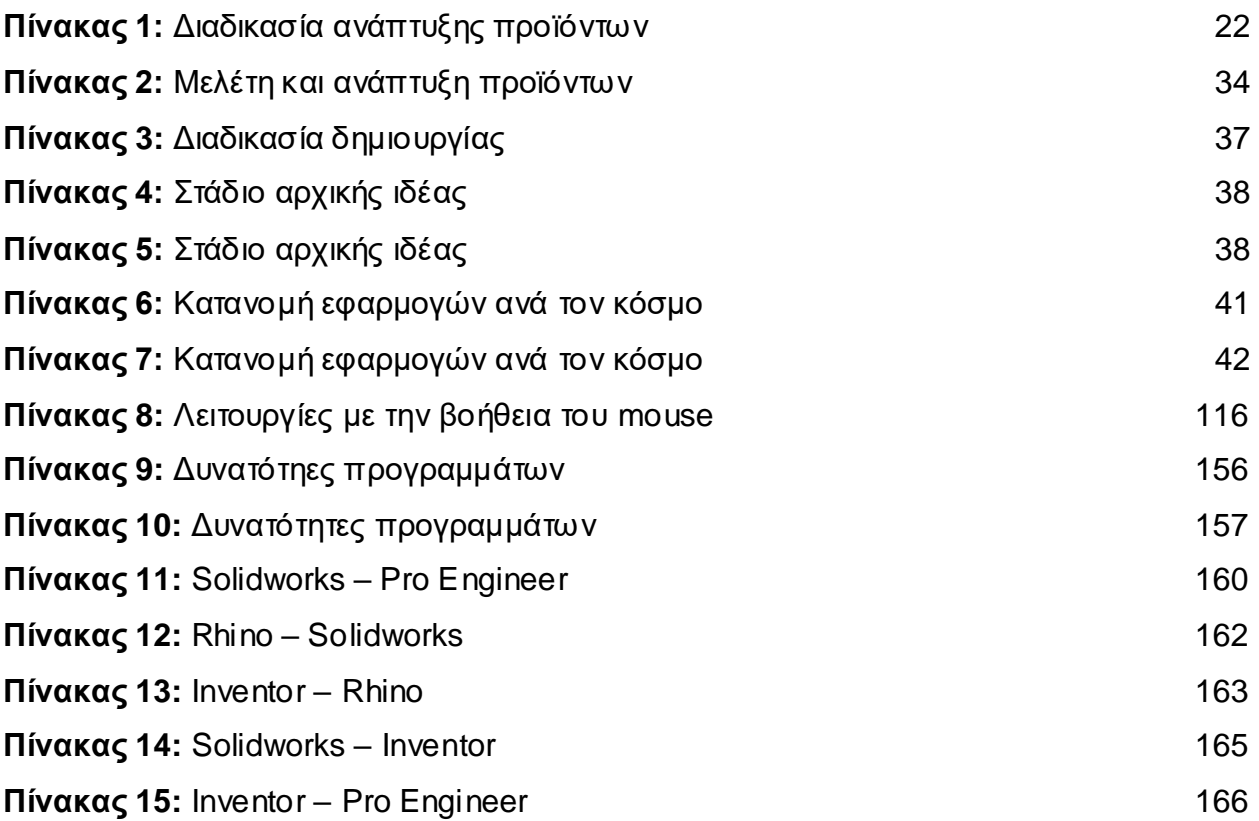

### **ΣΥΝΤΟΜΟΓΡΑΦΙΕΣ**

- **1. CAD:** Computer Aided Design
- **2. FEA:** Finite Element Method
- **3. CAM:** Computer Aided Manufacturing
- **4. MIT:** Massachusetts Institute of Technology
- **5. IBM:** International Business Machines
- **6. NURBS:** Non Uniform Rational B-Spline
- **7. Γ.Π.Σ:** Γεωμετρικά Συστήματα Πληροφοριών
- **8. CAE:** Computer Aided Engineer
- **9. SMCAD:** Solid Modeling Computer Aided Design
- **10. CAID:** Computer Aided Industrial Design
- **11. LMB:** Left Mouse Button
- **12. MMB:** Midle Mouse Button
- **13. MCAD:** Modeling Computer Aided Design
- **14. P2P:** Peer To Peer

## **Πρόλογος**

Στην παρούσα εργασία θα αναλυθεί η έννοια της παραμετρικής σχεδίασης και σχεδιαστικών παραμετρικών προγραμμάτων. Αναλυτικότερα θα εξετασθούν τέσσερα προγράμματα παραμετρικής σχεδίασης τα οποία είναι τα εξής: Rhinoceros 3D, SolidWorks, Pro Engineer και Autodesk Inventor. Τα προγράμματα αυτά στην συνέχεια θα συγκριθούν μεταξύ τους βάσει των δυνατοτήτων τους και ένα κοινό παράδειγμα που θα δημιουργηθεί στο κάθε πρόγραμμα.

### <span id="page-18-0"></span>**1.Εισαγωγή**

Αν τα πρώτα χρόνια της εποχής της πληροφορίας το ζητούμενο ήτανε η απόκτηση αυτής καθαυτής της πληροφορίας, σήμερα θα πρέπει να αναγνωρίσουμε την επιτακτική ανάγκη για ορθολογική διαχείριση του τεράστιου όγκου πληροφοριών που καταγράφονται και αποθηκεύονται, κυρίως σε ψηφιακή πλέον μορφή.

Ο όγκος αυτός των δεδομένων έχει ξεπεράσει κατά πολύ τις υπολογιστικές δυνατότητες του ανθρώπινου μυαλού, καθιστώντας αναγκαία τη χρήση των Η/Υ, αλλά και την συσχέτιση των πληροφοριών μεταξύ τους ώστε να βελτιστοποιηθεί η διαχείριση τους. Παράλληλα όμως με την ευρεία χρήση των Η/Υ, άρχισε να αναπτύσσεται και η υπολογιστική σκέψη, η οποία με την σειρά της επηρέασε σε μεγάλο βαθμό την έρευνα σε όλους τους τομείς της, καθώς επέτρεπε στους ερευνητές να θέσουν διαφορετικής φύσεως ερωτήματα αλλά και να αποδεχθούν διαφορετικής φύσεως απαντήσεις, σηματοδοτώντας μία αξιοσημείωτη πνευματική επανάσταση. Οι επιστήμες έδειξαν αρχικά το μεγαλύτερο ενδιαφέρον για το μέσο αυτό ωστόσο και οι τέχνες, με την ανάπτυξη του γραφικού περιβάλλοντος των Η/Υ, δεν άργησαν να ακολουθήσουν.

Η ευρεία εφαρμογή που βρήκαν οι Η/Υ στις ανάγκες και τις απαιτήσεις που διαμόρφωσε και καθιέρωσε η βιομηχανική επανάσταση ώθησε την περαιτέρω εξέλιξη τους. Η χρήση τους σήμερα έχει ξεπεράσει κάθε προσδοκία ή ανησυχία για κάποιους, ενώ το μέλλον τους είναι δύσκολο να προσδιοριστεί, καθώς οι εξελίξεις στον τομέα της Επιστήμης της Πληροφορίας είναι ραγδαίες και πολύ συχνά απρόβλεπτες. Η αρχιτεκτονική και η αρχιτεκτονική τοπίου έχουν καθιερωθεί πλέον ως σχεδιαστικά εργαλεία, ωστόσο σήμερα διεκδικούν έναν καινούργιο ρόλο, με ουσιαστικότερη συμμετοχή στο σχεδιασμό καθώς ο αριθμός και η πολυπλοκότητα των συνιστωσών που χαρακτηρίζει τα προβλήματα σχεδιασμού του τοπίου έχουν αυξηθεί ακόμη και όταν η κλίμακα δεν είναι μεγάλη.

Σε αυτό καθοριστικό ρόλο έπαιξε η πρόοδος των διαφόρων επιστημονικών κλάδων που ανέδειξε την πολυπλοκότητα των σχέσεων και αλληλεξαρτήσεων που χαρακτηρίζουν το περιβάλλον, ως χώρο σχεδιασμού στην αρχιτεκτονική τοπίου, με άμεση συνέπεια την αύξηση της κλίμακας στην οποία εξετάζεται πλέον ένα πρόβλημα.

Με τον παραμετρικό σχεδιασμό μπορούμε να διαχειριστούμε και να συσχετίσουμε όλες αυτές τις πληροφορίες, εκμεταλλευόμενοι τις δυνατότητες των Η/Υ. Ως ένα βαθμό θα πρέπει να αναγνωρίσουμε ότι ένας Η/Υ, με την προγραμματισμένη νοημοσύνη του, βασισμένη σε μαθηματικές και λογικές πράξεις, θα μπορούσε να λειτουργήσει ως συνεργάτης, που με τη δική του λογική προσέγγιση και τεχνική, μπορεί να συμβάλει στον εμπλουτισμό της δημιουργικής διαδικασίας του σχεδιασμού. Βέβαια, όπως σε κάθε συνεργασία, θα πρέπει να δείξουμε εμπιστοσύνη στις ικανότητες του Η/Υ και να είμαστε διατεθειμένοι να μάθουμε από την λογική του.

<span id="page-19-0"></span>Πρόκειται ουσιαστικά για έναν υβριδικό τρόπο σχεδιασμού, που συνδυάζει τη εμπειρία και τις γνώσεις του σχεδιαστή με τη μαθηματική λογική και την ταχύτητα του Η/Υ.

## **1.1 Σχεδίαση με τη βοήθεια ηλεκτρονικού υπολογιστή**

Η σχεδίαση με τον παραδοσιακό τρόπο απαιτεί αυξημένο χρόνο, ενώ οι δυνατότητες απεικόνισης πολύπλοκων σχεδιαστικών καταστάσεων είναι ιδιαίτερα δύσκολη μέχρι και αδύνατη. Λύση στα προβλήματα αυτά έδωσε ο ηλεκτρονικός υπολογιστής μέσω ειδικών λογισμικών για σχεδίαση. Ο χώρος του λογισμικού των ειδικών σχεδιαστικών προγραμμάτων έχει να παρουσιάσει πλήθος εφαρμογών, οι οποίες δίνουν λύση σε κάθε σχεδιαστικό πρόβλημα (Amirouche, 2004).

Στις μέρες μας, τα προγράμματα σχεδίασης συνδυάζουν τις δισδιάστατες και τις τρισδιάστατες απεικονίσεις. Σχεδιάζοντας ένα χώρο ή ένα κτίριο με ηλεκτρονικό υπολογιστή είναι δυνατόν να έχουμε ταυτόχρονα τόσο τα δισδιάστατα σχέδια κατόψεων, τομών και όψεων όσο και την τρισδιάστατη εικόνα του κτιρίου αξονομετρικά και προοπτικά. Με ειδικά προγράμματα μπορούμε να κινηθούμε γύρω από το κτίριο και μέσα στους χώρους του, δημιουργώντας συνθήκες που προσομοιάζουν στην πραγματικότητα (Omura, 2004).

### <span id="page-20-0"></span>**1.2 Πλεονεκτήματα σχεδιαστικών προγραμμάτων**

Η χρήση ενός σχεδιαστικού προγράμματος προσφέρει μια πληθώρα πλεονεκτημάτων:

- *Εξοικονόμηση χρόνου:* Η ευκολία σχεδίασης είναι εντυπωσιακή σε σχέση με την σχεδίαση στο χέρι και η τροποποίηση ενός αντικειμένου γίνεται γρήγορα και εύκολα.
- *Εξοικονόμηση κόστους:* Δίνεται η δυνατότητα σχεδίασης πολλών μελετών.
- *Ακρίβεια και λεπτομέρεια σχεδίασης:* Η σχεδίαση με ηλεκτρονικό υπολογιστή δίνει τη δυνατότητα ακρίβειας στο σχέδιο.
- *Άντληση πληροφοριών:* Δυνατότητα άντλησης πληροφοριών για την κοστολόγηση.
- *Ευελιξία και συνεργασία:* Το σχέδιο μπορεί να μοιραστεί μεταξύ πολλών συνεργατών.
- *Τελικό προϊόν:* Πριν πραγματοποιηθεί το σχέδιο δίνεται η δυνατότητα αλλαγής ώστε το τελικό σχέδιο να ικανοποιεί τις ανάγκες και τις απαιτήσεις.

## <span id="page-20-1"></span>**1.3 Η διαδικασία ανάπτυξης μέσω υπολογιστικών συστημάτων**

Παρακάτω αναφέρονται τα βήματα που ακολουθούνται για τη λεπτομερή ανάπτυξη ενός προϊόντος με τη χρήση υπολογιστικών συστημάτων.

> ● Προετοιμασία του σχεδιασμού, η οποία περιλαμβάνει τον προσδιορισμό της μεθοδολογίας ανάπτυξης του προϊόντος.

- Σχεδίαση των γεωμετρικών μοντέλων του προϊόντος στο σύστημα CAD (συνήθως δημιουργείται παραμετρικό γεωμετρικό μοντέλο).
- Συναρμολόγηση των επιμέρους γεωμετρικών μοντέλων, για τη δημιουργία του συνολικού μοντέλου του προϊόντος.
- Απόδοση χρωμάτων, υλικών και υφής στο προϊόν για τη ρεαλιστική απεικόνιση του ψηφιακού πρωτοτύπου που αναπτύσσεται κυρίως για αισθητική αξιολόγηση.
- Μεταφορά του γεωμετρικού μοντέλου σε σύστημα πεπερασμένων στοιχείων (FEA) για προσδιορισμό των τεχνικών του χαρακτηριστικών.
- Προσδιορισμός των τεχνικών χαρακτηριστικών του προϊόντος στο σύστημα FEA με τη χρήση μοντέλων πεπερασμένων στοιχείων.
- Τροποποίηση της σχεδίασης, ώστε να ανταποκρίνεται στις τεχνικές, λειτουργικές και αισθητικές προδιαγραφές που έχουν τεθεί.
- Μεταφορά του τελικού γεωμετρικού μοντέλου στο σύστημα εικονικής παραγωγής (Virtual Manufacturing), για το σχεδιασμό της μεθοδολογίας παραγωγής του προϊόντος (μπορεί να είναι ένα σύστημα CAM ή κάποιο περισσότερο πολύπλοκο λογισμικό εργαλείο προσομοίωσης παραγωγικών διαδικασιών).
- Κατασκευή φυσικού πρωτοτύπου, το οποίο συνήθως είναι από διαφορετικά υλικά σε σχέση με το πραγματικό προϊόν.

Πρέπει να αναφερθεί ότι οι εταιρίες σπάνια πλέον αναπτύσσουν ένα προϊόν από την αρχή. Συνήθως χρησιμοποιούν δεδομένα από την προηγούμενη έκδοση του προϊόντος, την οποία βελτιώνουν τεχνολογικά ή αισθητικά και διορθώνουν πιθανά λάθη. Σε προϊόντα που δεν υπάρχει έτοιμη τεχνογνωσία στην εταιρία, επιδιώκεται η μεταφορά τεχνογνωσίας από άλλες εταιρίες ή υιοθετούνται επιτυχώς εφαρμοσμένες τεχνικές άλλων εταιριών. Ακόμα και τα πιο πρωτοποριακά σημερινά προϊόντα θεωρείται ότι δεν έχουν καινοτομικά στοιχεία σε ποσοστό μεγαλύτερο του 5 - 10%.

Το ποσοστό αυτό ίσως φαίνεται μικρό, λαμβάνοντας υπόψη όμως την πολυπλοκότητα των σύγχρονων προϊόντων, το ποσοστό αυτό μπορεί να περιλαμβάνει πλήθος καινοτομιών (Ethier, 2002).

Στον παρακάτω πίνακα απεικονίζεται η διαδικασία ανάπτυξης προϊόντος με υπολογιστικά συστήματα.

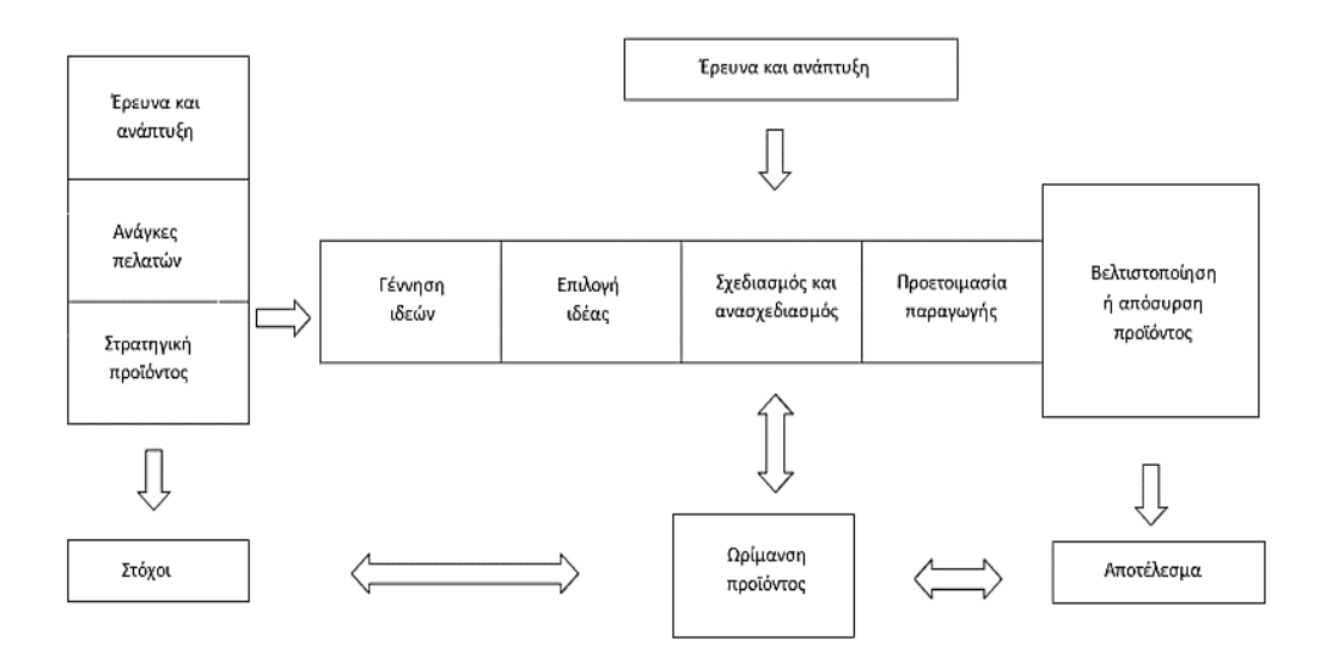

**Πίνακας 1:** Διαδικασία ανάπτυξης προϊόντων

Όπως φαίνεται στην εικόνα η ανάπτυξη του προϊόντος επηρεάζεται από πολλούς παράγοντες και περνά από πολλά στάδια μέχρι το τελικό, επιθυμητό αποτέλεσμα. Ο βαθμός καινοτομίας ενός προϊόντος επηρεάζει σημαντικά το κόστος του προϊόντος και το χρόνο για το σχεδιασμό του. Οι εταιρίες επιδιώκουν να παράγουν καινοτομικά προϊόντα, πρέπει όμως ο βαθμός καινοτομίας για κάθε νέο προϊόν να είναι τέτοιος, ώστε το προϊόν να είναι ανταγωνιστικό με τεχνολογικά και με οικονομικά κριτήρια. Η αποθήκευση τεχνογνωσίας από τις εταιρίες συμβάλλει σημαντικά στον προσδιορισμό τέτοιων παραμέτρων για το προϊόν (Helsel, Dennis, 2002).

#### <span id="page-23-0"></span>**1.4 Ο ρόλος του πρωτότυπου στη σχεδίαση των προϊόντων**

Η ανάπτυξη πρωτοτύπων στη φάση σχεδιασμού του προϊόντος έχει ως στόχο την ανάδραση από τους πελάτες της εταιρίας και τον προσδιορισμό σχεδιαστικών λαθών, μέσω της πραγματοποίησης λειτουργικών ελέγχων. Τα αποτελέσματα των ελέγχων αυτών επανατροφοδοτούν το σχεδιασμό. Στη συνέχεια, γίνονται οι απαραίτητες τροποποιήσεις και το νέο σχέδιο υποβάλλεται σε ελέγχους, για να διαπιστωθεί η συμβατότητα με τις αρχικά ορισμένες προδιαγραφές και να εντοπιστούν πιθανά σχεδιαστικά λάθη. Η διαδικασία επαναλαμβάνεται μέχρι το προϊόν να φτάσει σε ικανοποιητικό επίπεδο ωρίμανσης για την εισαγωγή του στην αγορά ή μέχρι να καλυφθεί ο χρονοπίνακας για την ολοκλήρωση του σχεδιασμού του προϊόντος (Earle, 2004).

Παλαιότερα όλοι οι έλεγχοι σε σχέση με τα χαρακτηριστικά του προϊόντος γινόταν αποκλειστικά στα φυσικά πρωτότυπα που κατασκευάζονταν. Η κατασκευή φυσικών πρωτοτύπων απαιτεί πολύ χρόνο και κόστος (σταμάτημα γραμμής παραγωγής, χρήση πρώτων υλών) οπότε επιβαρύνει σημαντικά τον κύκλο ανάπτυξης του προϊόντος. Τα φυσικά πρωτότυπα συνήθως κατασκευάζονται από διαφορετικά υλικά σε σχέση με το τελικό προϊόν. Για παράδειγμα, για τον έλεγχο της αεροδυναμικής ενός νέου μοντέλου αυτοκινήτου κατασκευάζονται (συνήθως υπό κλίμακα) πρωτότυπα από ξύλο, φελιζόλ ή κάποιο άλλο υλικό (Bruce,2001).

Με τη χρήση υπολογιστικών συστημάτων στην ανάπτυξη προϊόντων, το πλήθος των απαιτούμενων φυσικών προϊόντων για την ανάπτυξη ενός νέου προϊόντος έχει μειωθεί σημαντικά, αφού πολλοί έλεγχοι είναι εφικτό να γίνουν σε εικονικά πρωτότυπα, τα οποία αναπτύσσονται στον υπολογιστή με τη χρήση εργαλείων, βασισμένων στην τεχνολογία των συστημάτων. Αυτό αποτελεί ένα από τα βασικότερα πλεονεκτήματα της χρήσης υπολογιστικών συστημάτων στην ανάπτυξη προϊόντων. Το φυσικό πρωτότυπο κατασκευάζεται μετά το τέλος της διαδικασίας σχεδιασμού στον υπολογιστή, για την επιβεβαίωση των χαρακτηριστικών που έχουν αποδοθεί στο προϊόν στη φάση του σχεδιασμού. Η κατασκευή φυσικού πρωτοτύπου έχει ως στόχο τον εντοπισμό σχεδιαστικών λαθών, τα οποία δεν είναι εφικτό να εντοπιστούν με τις λειτουργίες που εκτελούνται στον υπολογιστή και την αισθητική αξιολόγηση του αντικειμένου η οποία γίνεται σε κάθε περίπτωση ανεξάρτητα από το προϊόν και γενικά για την καλύτερη εποπτεία του προϊόντος πριν προωθηθεί στη γραμμή παραγωγής (Madsen,2001).

#### <span id="page-24-0"></span>**1.5 Ιστορική Αναδρομή**

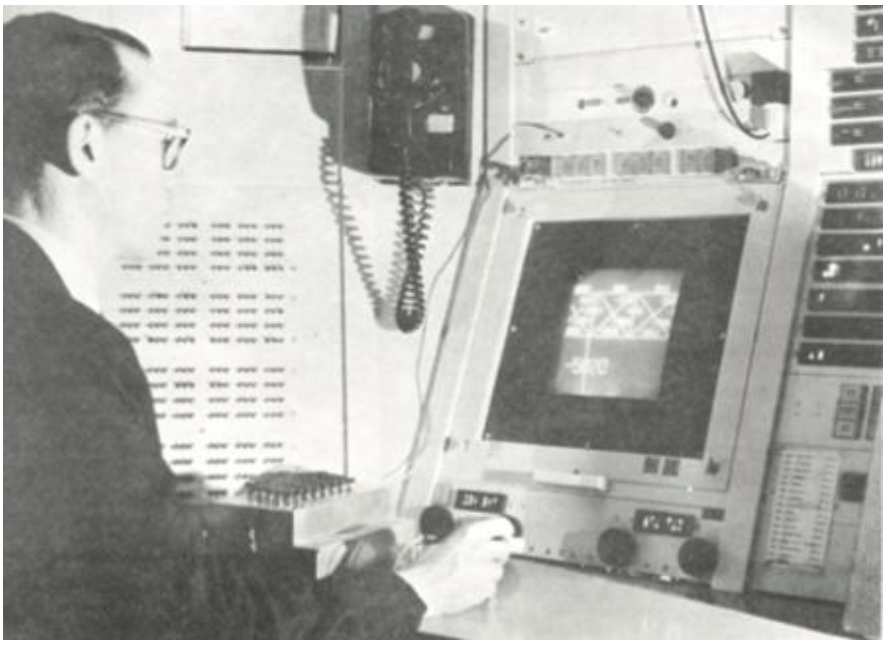

**Εικόνα 1:** Επίδειξη λειτουργίας του Schetchpad

H βιβλιογραφία, σύμφωνα με τον Woodbury ξεκινάει από το 1963 και τη διδακτορική διατριβή του Ivan Sutherland στο MIT πάνω στο Sketchpad, ένα λογισμικό υπολογιστή που λειτουργούσε με αρχές που σήμερα συναντάμε στον παραμετρικό σχεδιασμό και αποτέλεσε τον πρόγονο των προγραμμάτων σχεδιασμού με τη βοήθεια υπολογιστή (CAD), αλλά και του αντικειμενοστραφή προγραμματισμού (object-oriented programming). Η σημαντικότητα των ευρημάτων της διατριβής του Sutherland προσέλκυσαν το ενδιαφέρον της επιστημονικής κοινότητας , που μπορούσε πλέον να αντιληφθεί την χρησιμότητα των ηλεκτρονικών υπολογιστών στο σχεδιασμό γενικότερα και στην αρχιτεκτονική ειδικότερα. Η κυκλοφορία του βιβλίου "Notes on the Syn- thesis of Form" από τον Christopher Alexander's το 1964, στο οποίο αναφέρεται στη συστηματική αξιοποίηση τεχνικών αρχιτεκτονικού σχεδιασμού με τη χρήση υπολογιστή, αποτέλεσε βάση για την ανάπτυξη θεωριών σε διάφορους επιστημονικούς κλάδους καθώς η μεθοδολογία του πρότεινε μια διαδικασία κατά την οποία το πρόβλημα υποδιαιρούταν σε μικρότερα τμήματα. Κάθε τμήμα επιλύονταν ξεχωριστά και τα επιλυμένα επιμέρους τμήματα του προβλήματος , συνέθεταν τελικά μια ολοκληρωμένη λύση του αρχικού προβλήματος που έβρισκε εφαρμογή στην επίλυση πλήθους προβλημάτων, πέραν των σχεδιαστικών .

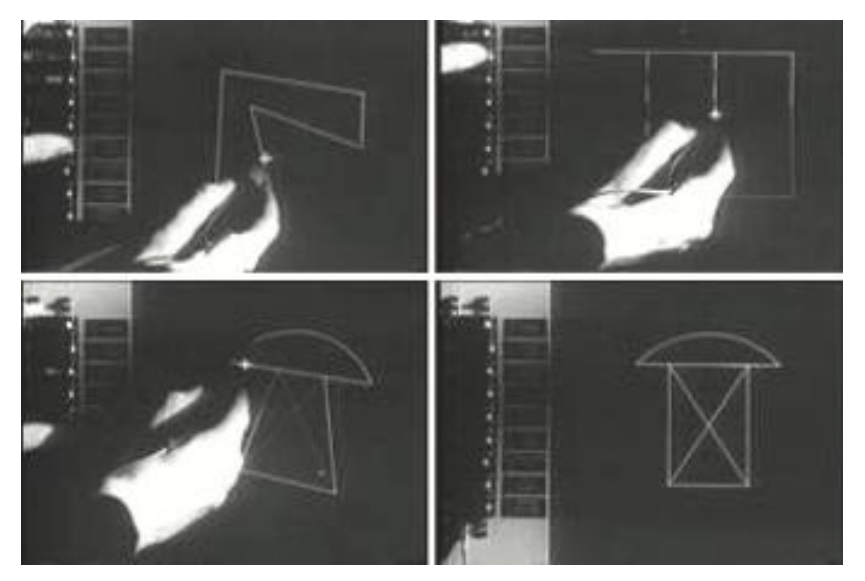

**Εικόνα 2:** Σχεδίαση στο Schetchpad

Το 1 6 μια ομάδα αρχιτεκτόνων του ΜΙΤ (Massachusetts Institute of Technology), με επικεφαλή τον Nicholas Negroponte, ακολούθησε μιια διαφορετική προσέγγιση όσον αφορά την ανάπτυξη λογισμικού για αρχιτεκτονικές εφαρμογές. Σε αυτή, το ίδιο το περιβάλλον (αρχιτεκτονική) μπορούσε να ενεργοποιήσει και να εκτελέσει διαδικασίες που αποβλέπανε στην ικανοποίηση των αναγκών των χρηστών. Ήτανε ουσιαστικά μια μορφή τεχνητής νοημοσύνης που μπορούσε να αντιληφθεί την παρουσία και τις ανάγκες των χρηστών και να αντιδράσει ανάλογα, χωρίς τη μεσολάβηση του αρχιτέκτονα, τον οποίο θεωρούσε αχρείαστο, έως και επιζήμιο μεσάζων.

Πολύ σύντομα μετά από την εμφάνιση των πρώτων συστημάτων υπολογιστών για σχεδιασμό στις αρχές της δεκαετίας του '70 η περαιτέρω ανάπτυξή τους ακολούθησε δυο διαφορετικές κατευθύνσεις. Η πρώτη επιχειρούσε να καλύψει τις ανάγκες των μηχανολογικών εφαρμογών της αυτοκινητοβιομηχανίας και την κατασκευή αεροσκαφών, ενώ η δεύτερη τις ανάγκες της κατασκευαστικής βιομηχανίας.

Σε κάθε περίπτωση, τα πρώτα εμπορικά σχεδιαστικά προγράμματα υπολογιστών, των οποίων οι δυνατότητες πάντοτε ακολουθούν τις εξελίξεις στο τομέα της κατασκευής των Η/Υ, απαιτούσαν εξοπλισμό που μόνο οι μεγάλες εταιρίες είχαν τη δυνατότητα να αποκτήσουν, επιβραδύνοντας με αυτόν τον τρόπο την περαιτέρω ανάπτυξη τους. Μόνο μετά την κατασκευή των μικροεπεξεργαστών και την εμφάνιση των πρώτων οικιακών υπολογιστών (home computers) το 1 81 από την IBM, επιταχύνθηκε η ανάπτυξη και ευρεία κυκλοφορία τους.

Η τεράστια εμπορική επιτυχία των οικιακών υπολογιστών, που επικράτησε να καλούνται προσωπικοί υπολογιστές, προσέλκυσε το ενδιαφέρον του ιδιωτικού τομέα που έσπευσε να επενδύσει στη νεο-αναπτυσσόμενη Επιστήμη της Πληροφορίας. Έτσι, την δεκαετία του 80, οι εταιρίες ανάπτυξης λογισμικού υπολογιστών επικεντρώθηκαν στη δημιουργία εξειδικευμένων, όσον αφορά τον αρχιτεκτονικό σχεδιασμό, εφαρμογών. Η πολυπλοκότητα και οι δυνατότητες αυτών είχαν άμεση σχέση με τις υπολογιστικές και απεικονιστικές δυνατότητες των Η/Υ. Οι εφαρμογές αυτές σήμερα είναι γνωστές ως συστήματα σχεδιασμού με τη βοήθεια υπολογιστή ή CAD (Computer Aided Design) και αρχικά λειτουργούσαν σε δισδιάστατο περιβάλλον, ενώ στη συνέχεια έδιναν τη δυνατότητα τρισδιάστατης απεικόνισης, μέσω μοντελοποίησης πολυπλοκότερων μορφών.

Σήμερα, τα περισσότερα συστήματα μοντελοποίησης εκμεταλλεύονται τις ιδιότητες του μαθηματικού μοντέλου NURBS (Non Uniform Rational B-Spline) για την περιγραφή και απεικόνιση σύνθετων καμπύλων και επιφανειών σε ψηφιακά περιβάλλοντα. Οι δυνατότητες τόσο των NURBS, όσο και των μέσων απεικόνισης που προσφέρει η σύγχρονη τεχνολογία, επιτρέπουν την ρεαλιστική μοντελοποίηση και αναπαράσταση σύνθετων μορφών, σε τέτοιο μάλιστα βαθμό πλέον, που προσεγγίζουν τις πραγματικές.

Εκτός όμως από τα προγράμματα σχεδιασμού με την βοήθεια υπολογιστή που αναπτύχθηκαν σύμφωνα με τις απαιτήσεις των σχεδιαστών, οι υπολογιστές έκαναν δυνατή και την ανάπτυξη των Γεωγραφικών Συστημάτων Πληροφοριών (Γ.Σ.Π. ή IS), των δυναμικών αυτών εργαλείων συλλογής, αποθήκευσης, διαχείρισης, ανάκτησης, μετασχηματισμού και απεικόνισης χωρικών δεδομένων.

Μπορεί η τεχνική της υπέρθεσης χαρτών, που αποτέλεσε βάση για την ανάπτυξη των Γ.Σ.Π. να εφαρμοζόταν χωρίς τη βοήθεια υπολογιστή, ήδη από το 1950 από την Bρετανίδα πολεοδόμο Jacqueline Tyrwhitt, το 1969 από τον σκωτσέζο αρχιτέκτονα τοπίου και πρωτοστάτη του περιβαλλοντικού κινήματος Ian McHarg (1 20-2001) στο βιβλίο του "Design with Nature", αλλά και αργότερα το 1982 στην Ελλάδα από τον Ιωάννη Τσαλικίδη ωστόσο η ανάπτυξη των Γ.Σ.Π. βασίστηκε στους Η/Υ και τις επεξεργαστικές και απεικονιστικές δυνατότητες που παρέχουν. Αυτό επιβεβαιώνεται άλλωστε και από τους περισσότερους ορισμούς για τα Γ.Σ.Π. όπου ακόμα και όταν δεν αναφέρεται ο όρος "υπολογιστής", συνήθως υπονοείται, καθώς οι περισσότερες λειτουργίες τους, είναι αδύνατο να πραγματοποιηθούν, σε λογικά χρονικά πλαίσια, από τον άνθρωπο. Σήμερα τα Γ.Σ.Π. βρίσκουν εφαρμογή σε πλήθος επιστημονικών κλάδων

συμπεριλαμβανομένης της Πολεοδομίας, του Αστικού Σχεδιασμού, αλλά και της αρχιτεκτονικής τοπίου.

Τόσο τα Γ.Σ.Π., όσο και τα συστήματα CAD, διαχειρίζονται γραφικά και μη γραφικά δεδομένα, ενώ μπορούν να περιγράψουν και να χρησιμοποιήσουν τοπολογικές σχέσεις (γειτνιάσεις) ανάμεσα στα αντικείμενα. Η βασική τους διαφορά, που έχει άμεση σχέση με τον όγκο των δεδομένων που εκάστοτε καλείται να διαχειριστεί, είναι ότι με τα Γ.Σ.Π. επιχειρούμε να μοντελοποιήσουμε το χώρο όπως είναι ενώ με τα συστήματα CAD δημιουργούμε χώρο που δεν υπάρχει ακόμα. Τα χωρικά δεδομένα που καταγράφονται και αξιοποιούνται από τα Γ.Σ.Π. αυξάνονται συνεχώς τόσο σε όγκο όσο και σε πολυπλοκότητα, γι' αυτό και για την διαχείριση τους χρησιμοποιούνται βάσεις δεδομένων που συσχετίζουν τις μέχρι πριν ασύνδετες πληροφορίες . Για τους ίδιους λόγους, οι βάσεις δεδομένων έχουν βρει εφαρμογή και στα σύνθετα πλέον προγράμματα που χρησιμοποιούνται στον αρχιτεκτονικό σχεδιασμό και στο σχεδιασμό του τοπίου.

Ένα καθοριστικό στοιχείο στην εξέλιξη της Επιστήμης της Πληροφορίας , και συνεπακόλουθα κάθε επιστημονικού κλάδου, υπήρξε η ευρεία διάδοση του διαδικτύου, ενός μέσου που επέτρεπε την απρόσκοπτη πλέον επικοινωνία και ανταλλαγή πληροφοριών και δεδομένων μεταξύ των διασυνδεδεμένων χρηστών. Με την πάροδο των χρόνων ερευνητικά ιδρύματα, πανεπιστήμια, εταιρίες, δημόσιοι οργανισμοί, αλλά και οι πολίτες επικοινωνούνε μέσα από ένα εικονικό περιβάλλον που μπορεί να μην είναι φυσικό αλλά σίγουρα είναι πραγματικό. Το διαδίκτυο εξελίχτηκε σε τέτοιο βαθμό μάλιστα που όπως δηλώνει και ο όρος κυβερνοχώρος που επινόησε ο William Gibson για να το περιγράψει, έγινε αποδεκτό σαν εικονικός χώρος, ένας χώρος πληροφορίας, με τις δικές του χρήσεις και κοινωνικές διαστάσεις.

## <span id="page-28-0"></span>**1.6 Παραμετρικός Σχεδιασμός και αλγοριθμική αρχιτεκτονική**

Από τους αρχαίους χρόνους, η αρχιτεκτονική ως μια πρακτική μορφή τέχνης, είχε ανάγκη από υπολογισμούς και υπολογιστικά βοηθήματα, ενώ έπρεπε να είναι ικανή να προσαρμόζεται στις διάφορες συνθήκες, όπως αυτές προκύπτουν από το περιεχόμενο και τη χρήση της. Παρόλα αυτά, για λόγους όπως, η πολυπλοκότητα του αντικειμένου, καθώς αποτελεί ένα συνονθύλευμα διαφόρων τομέων του σχεδιασμού, της μηχανικής, της θεωρίας, της τέχνης και πρόσφατα του υπολογισμού και ο συντηρητισμός των επαγγελματιών του τομέα, άργησε να εκμεταλλευτεί πλήρως τις δυνατότητες που έδινε η Επιστήμη της Πληροφορίας. Για αρκετές δεκαετίες, η χρήση των Η/Υ στην αρχιτεκτονική είχε περισσότερο "ποσοτικές", παρά "ποιοτικές" επιδράσεις, την ίδια στιγμή που σε άλλους επιστημονικούς κλάδους επαναπροσδιόριζε πρακτικές , αρχές και διαδικασίες. Ο ρόλος τους στον σχεδιασμό περιοριζόταν σε αυτόν του εργαλείου χωρίς νοημοσύνη, που μπορούσε να αυξήσει τις ικανότητες ενός έμπειρου σχεδιαστή, καθιστώντας πιο αποδοτική, πιο ακριβής και πιο εύκολη την εκτέλεση συγκεκριμένων εργασιών.

Άλλωστε, σε αυτό παραπέμπει και ο όρος "Σχεδιασμός με την Βοήθεια Υπολογιστή" (CAD) ή "Αρχιτεκτονικός Σχεδιασμός με τη Βοήθεια Υπολογιστή" (CAAD), που καθιερώθηκε για να περιγράψει το σύνολο των συστημάτων που επιτελούσαν αυτές τις "βοηθητικές" λειτουργίες. Ωστόσο η ταχύρρυθμη εξέλιξη της τεχνολογίας που ακολούθησε, καθώς και οι αυξημένες δυνατότητες που πλέον παρείχε, ανέδειξαν την σημαντικότητα των Η/Υ και οδήγησαν στην εμφάνιση νέων κινημάτων στην αρχιτεκτονική, προσδιορίζοντας το χώρο της μη συμβατικής αρχιτεκτονικής. Η Επιστήμη της Πληροφορίας επέτρεπε ένα νέο τρόπο αντίληψης της γνώσης , που έδινε στην αρχιτεκτονική τη δυνατότητα να επανεφεύρει την διαδικασία του αρχιτεκτονικού σχεδιασμού.

Παρόλο που με το μανιφέστο του για τον "παραμερισμό", ο Patrick Schumacher προσπάθησε το 2008 να προάγει το θεωρητικό πλαίσιο που θα μπορούσε να ανάγει την τεχνική αυτή σχεδιασμού σε αρχιτεκτονικό κίνημα που θα αντικαταστήσει το μοντέρνο και την κρίση που αυτό διέρχεται, δεν θα πρέπει να αγνοήσουμε τις γερές θεωρητικές βάσεις που θέτει το 2006 ο Κώστας Τερζίδης στο βιβλίο του "Algorithmic Architecture". Για τον Τερζίδη, ο παραμετρικός σχεδιασμός δεν εξαλείφει τις διαφορές, αλλά συνδυάζει την υπολογιστική πολυπλοκότητα με μια δημιουργική χρήση των ηλεκτρονικών υπολογιστών.

Γι' αυτό το λόγο, παροτρύνει τον σχεδιαστή να μη βλέπει τον Η/Υ σαν προέκταση του μυαλού του, αλλά μάλλον σαν ένα συνεργάτη στο σχεδιασμό, με θεμελιωδώς διαφορετικές ικανότητες και λογική. Ετσι επιχειρώντας, μέσα από μία σημειολογική προσέγγιση και ανάλυση, να υπερασπιστεί την προ-Σωκρατική φιλοσοφική τοποθέτηση που ισχυρίζεται ότι Τίποτα δεν προέρχεται από το τίποτα και τίποτα δεν ανάγεται στο τίποτα , αναζητάει την εννοιολογική προέλευση του σχεδιασμού στις αντιθετικές έννοιες που του αποδόθηκαν στην πάροδο των χρόνων.

Για το δυτικό κόσμο, ο σχεδιασμός, αφορούσε το μέλλον και την αναζήτηση νέων μορφών και οντοτήτων ενώ συχνά ταυτίζονταν με τους όρους "καινοτομία" ή "πρωτοπορία". Για τους Έλληνες, συνδεόταν με μια αναζήτηση σε ιστορικές μνήμες και πρωτόγονα αρχέτυπα που περιμένουν να ανακαλυφθούν.

Στο μανιφέστο του, ο Schumacher αναγνωρίζει τον παραμετρικό σχεδιασμό ως κάτι καινοτόμο που θα επιτρέψει στην αρχιτεκτονική και στην πολεοδομία να ανταποκριθούν στην κοινωνική απαίτηση για οργάνωση και αναδιάρθρωση της σύγχρονης κοινωνίας. εωρεί ότι κάτι τέτοιο είναι δυνατό μέσα από μια καινοτόμο προσαρμογή της αρχιτεκτονικής στις νέες οικονομικο-κοινωνικές συνθήκες και τον εκσυγχρονισμό της εργαλειοθήκης της με τεχνικές παραμετρικού σχεδιασμού.

<span id="page-29-0"></span>Και οι δύο συγγραφείς ωστόσο αναγνωρίζουν, ότι δεν είναι τα εργαλεία του παραμετρικού σχεδιασμού από μόνα τους που επιφέρουν την αλλαγή, αλλά η αλλαγή στον τρόπο που σκεφτόμαστε για τους Η/Υ και η σχέση συνεργασίας που θα πρέπει να αναπτύξουμε με αυτούς, καθώς εξελίσσουν την τεχνητή τους νοημοσύνη.

## **1.6.1 Χαρακτηριστικά παραμετρικού σχεδιασμού**

Τα μαθηματικά και η γεωμετρία διέπουν την λογική και την μεθοδολογία όλων των ειδών του υπολογιστικού σχεδιασμού, ωστόσο αυτό που διαφοροποιεί τον παραμετρικό σχεδιασμό, είναι η δυνατότητα που έχει να δημιουργεί σχέσεις διαφορετικής φύσεως, μεταξύ δεδομένων πληροφορίας και γεωμετρίας , κάνοντας δυνατή τη χρήση ενός πλήθους δεδομένων που με τη συμβατική αρχιτεκτονική είναι δύσκολο να εκμεταλλευτούμε επαρκώς. Ο παραμετρικός σχεδιασμός αφορά στην εκτέλεση αλγορίθμων, που γίνεται πλέον αποκλειστικά με την βοήθεια λογισμικού υπολογιστή και στοχεύει στη δημιουργία μορφών και χώρων που είναι στενά συνυφασμένοι με την αρχιτεκτονική γλώσσα (αρχιτεκτονικό προγράμματα, τυπολογίες, κτιριακό πρόγραμμα).

Οι νέες αυτές μορφές, δεν προκαθορίζονται από το δημιουργό, αλλά προσδιορίζονται παραμετρικά μέσα από μια μη-γραμμική δυναμική διαδικασία που ελέγχεται από αυτόν. Η διαδικασία αυτή, που βασίζεται σε κάποιο σύνολο κανόνων και οδηγιών, επιτρέπει την συσχέτιση μιας πληθώρας χωρικών ή άλλων δεδομένων και μεταβλητών, με άλλες οντότητες ή και μεταξύ οντοτήτων, των οποίων η μορφή αντιδρά δυναμικά στα διαφορετικά δεδομένα της εισαγωγής. Συνεπώς τη βάση για τη δημιουργία των γεωμετρικών μορφών αποτελούν τα δεδομένα, με τη μορφή αριθμητικών τιμών και όχι ο ίδιος ο σχεδιαστής που αναλαμβάνει πλέον το σχεδιασμό/προγραμματισμό των σχέσεων αλληλοσυσχετίσεων και κανόνων μεταξύ αυτών των δεδομένων και των γεωμετρικών μορφών που αυτά προσδιορίζουν και εκφράζονται με συναρτήσεις και αλγεβρικές πράξεις. Είναι μια μέθοδος σχεδιασμού αλλά και ένας τρόπος σκέψης , που επιτρέπει τη δημιουργία και διερεύνηση πολλών διαφορετικών σχεδιαστικών παραλλαγών που ελέγχονται διαδραστικά μέσω του Η/Υ, ικανή να πραγματοποιήσει την επιθυμία των αρχιτεκτόνων, των αρχιτεκτόνων τοπίου και των πολεοδόμων για εξεύρεση νέων μορφών, λιγότερο ενεργοβόρων και πιο προσαρμόσιμων στις τοπικές συνθήκες και το περιβάλλον, που παράλληλα θα συμμορφώνονται με τους κανόνες ασφάλειας και προστασίας. Σε μια τέτοια, πιο "φυσική" αρχιτεκτονική αναφέρεται και ο Frei Otto στο βιβλίο του "Finding Form: Towards an Architecture of the Minimal", την οποία χαρακτηρίζει ως "καλή", σε αντίθεση με αυτήν που στηρίζεται απλά σε καλαισθητικές επιδιώξεις. Όπως με οτιδήποτε καινούργιο που έρχεται να αμφισβητήσει το κατεστημένο, έτσι και ο παραμετρικός σχεδιασμός, βρήκε υποστηρικτές αλλά και πολέμιους.

Δέχεται έντονη κριτική κυρίως όσον αφορά την επίδραση που έχει στη δημιουργικότητα κατά τη διαδικασία του σχεδιασμού, ωστόσο πιλοτική έρευνα που αξιολογεί την δημιουργικότητα των μεθόδων παραμετρικού σχεδιασμού σε επίπεδο διαδικασίας, αναγνωρίζει τις δυνατότητες που δίνει για ενίσχυση, παρά υπόθαλψη, της ανθρώπινης δημιουργικότητας.

## <span id="page-31-0"></span>**1.6.2 Είδη παραμετρικού σχεδιασμού**

Τα τελευταία δεκαπέντε χρόνια η αρχιτεκτονική αξιοποίησε τα ψηφιακά μέσα και τις νέες τεχνολογίες με διάφορους τρόπους. Αρχικά, όπως είδαμε, τα χρησιμοποίησε μόνο ως μέσο αναπαράστασης ή σχεδιασμού, στη συνέχεια ωστόσο βρήκε σε αυτά ένα νέο εργαλείο για την αρχιτεκτονική σύνθεση. Παράλληλα, προέκυψε και ένα νέο αρχιτεκτονικό λεξιλόγιο που αντλεί την ορολογία του τόσο από τις διάφορες δυνατότητες που προσέφερε η ίδια η ψηφιακή τεχνολογία, όσο και από τη θεματολογία άλλων επιστημών. Έτσι προέκυψαν νέες έννοιες όπως τοπολογική αρχιτεκτονική (τοπολογικός χώρος), παραμετρική αρχιτεκτονική (παραμετρικός σχεδιασμός), εξελικτική αρχιτεκτονική (γενετικοί αλγόριθμοι) κ.α. Δύο είναι ωστόσο οι βασικές κατηγορίες κατάταξης των διαφόρων προσεγγίσεων παραμετρικού σχεδιασμού. Αυτή του παραμετρικού σχεδιασμού σε συνθετικό επίπεδο, όπου δεν ορίζονται απευθείας οι μορφές, παρά μόνο οι διάφορες παράμετροι εκ των οποίων προκύπτουν οι μορφές και αυτή του παραμετρικού σχεδιασμού σε δομικό επίπεδο, όπου οι παράμετροι αφορούν κάποιο προκαθορισμένο τρισδιάστατο αντικείμενο.

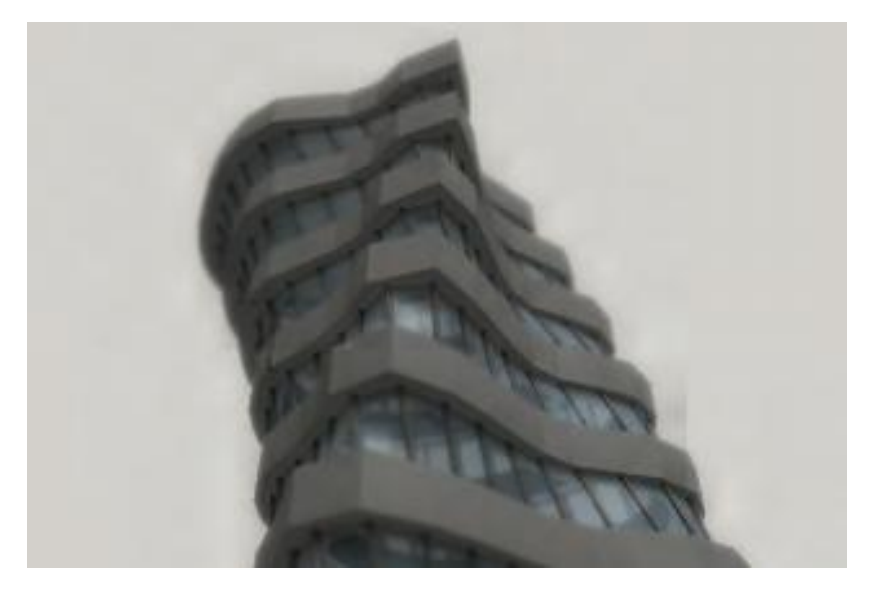

**Εικόνα 3:** Παραμετρικός σχεδιασμός σύνθετου επιπέδου

<span id="page-32-0"></span>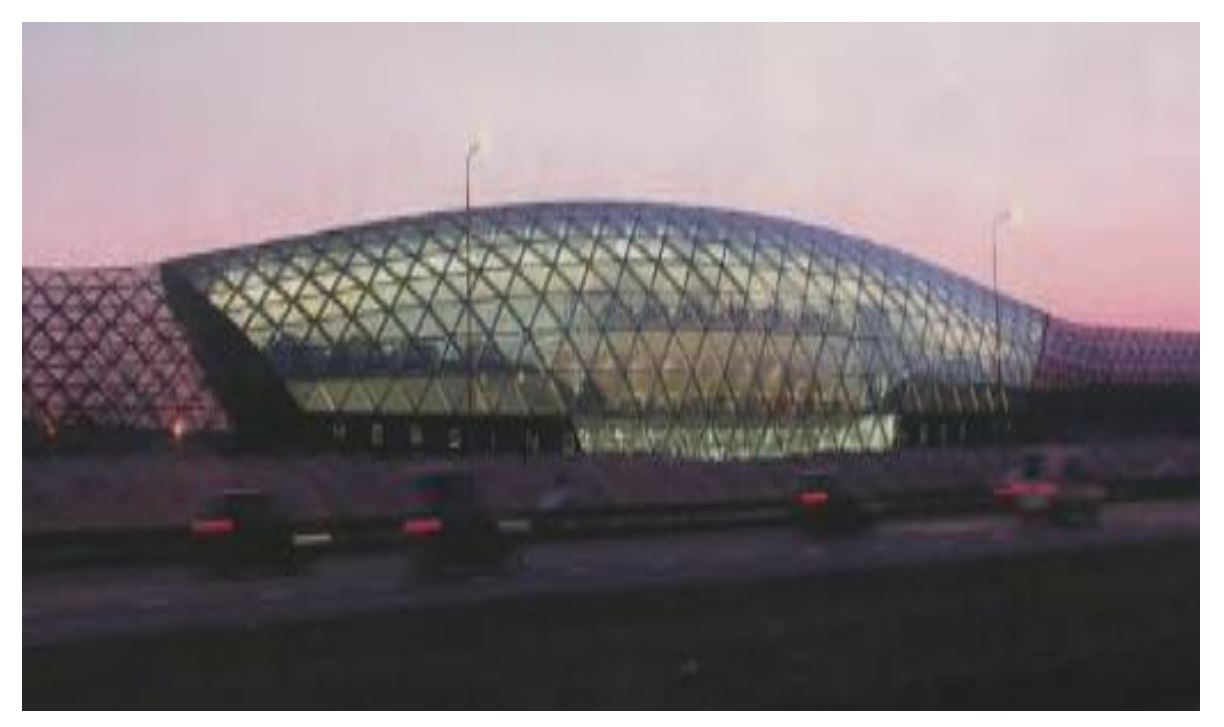

**Εικόνα 4:** Παραμετρικός σχεδιασμός δομικού επιπέδου

## **1.7 Σχεδιομελέτη αντικειμένου με χρήση Η/Υ**

Σε αυτό το σημείο θα ήταν απαραίτητο να αναφερθούμε και στη μελέτη που απαιτείται για τη σχεδίαση ενός αντικειμένου ή προϊόντος.

Ως σχεδιομελέτη µε χρήση Η/Υ ορίζεται η χρήση της τεχνολογίας των υπολογιστών σε όλα τα στάδια ανάπτυξης του προϊόντος και ιδιαίτερα στην δημιουργία, μεταβολή, ανάλυση και βελτιστοποίηση της μορφής του προϊόντος. Περιλαμβάνει την τεχνολογία γραφικών, των βάσεων δεδομένων, της μαθηματικής μοντελοποίησης, της προσομοίωσης και του ελέγχου δεδομένων για τη δημιουργία του ψηφιακού μοντέλου του προϊόντος. Στην στενή έννοια του όρου, σκοπός είναι η δημιουργία του γραφικού μοντέλου µόνο, που στη συνέχεια θα χρησιμοποιηθεί σε κάθετες εφαρμογές όπως:

- Παρουσίαση στον πελάτη υπό πραγματικές συνθήκες λειτουργίας, µε χρήση της τεχνολογίας του φωτορεαλισμού.
- Παραγωγή του προϊόντος, κύρια σε μηχανές ψηφιακής καθοδήγησης (συστήματα σχεδιομελέτης και παραγωγής µε χρήση Η /Υ - Computer Aided Design and Manufacture - CAD/CAM), όπου έχουμε αναπαραγωγή στην οθόνη του υπολογιστή της κίνησης του κοπτικού εργαλείου της εργαλειομηχανής, που αποδίδει την μορφή του, πριν από τη πραγματική του κατεργασία.
- Ανάλυση µε πεπερασµένα στοιχεία για έλεγχο αντοχής, συµπεριφορά σε ροή, κατεργασιµότητα, κλπ. και παρουσίαση των αποτελεσµάτων στην οθόνη, για αξιολόγηση και βελτιστοποίηση.
- Ανάλυση λειτουργικότητας του πρωτοτύπου µε τη χρήση τεχνικών εικονικής πραγµατικότητας (εικονικό ή πλασµατικό πρωτότυπο – Virtual Prototype), για τη µείωση του αριθµού των πρωτοτύπων και για την αξιολόγηση των τεχνικών λύσεων σε πρώιµο στάδιο.
- Ταχεία παραγωγή πρωτοτύπου και παραγωγή (Rapid Prototype and Manufacturing). Παραγωγή πρωτοτύπων άµεσα από το µοντέλο µε χρήση ειδικών µηχανών.

● Επικοινωνία µεταξύ συνεργαζοµένων οµάδων. Ανταλλαγή δεδοµένων για τη µεταφορά των µοντέλων, ανταλλαγή εικόνων, συνεργασία οµάδων.

## **1.7.1 Η τεχνολογία σχεδιομελέτης και παραγωγής με Η/Υ στην ανάπτυξη αντικειμένου**

Τα στάδια ανάπτυξης ενός προϊόντος φαίνονται στο σχήμα και διακρίνονται σε δύο κύριες δραστηριότητες:

- Tο στάδιο της μελέτης και ανάπτυξης του προϊόντος (The Design Process).
- To στάδιο της παραγωγής (The Manufacturing Process).

Η µελέτη και ανάπτυξη του προϊόντος ολοκληρώνεται σε δύο κύκλους, οι οποίοι όµως δεν είναι ανεξάρτητοι µεταξύ τους. Αυτοί είναι:

- Η σύνθεση (Synthesis) και
- Η ανάλυση (Analysis)

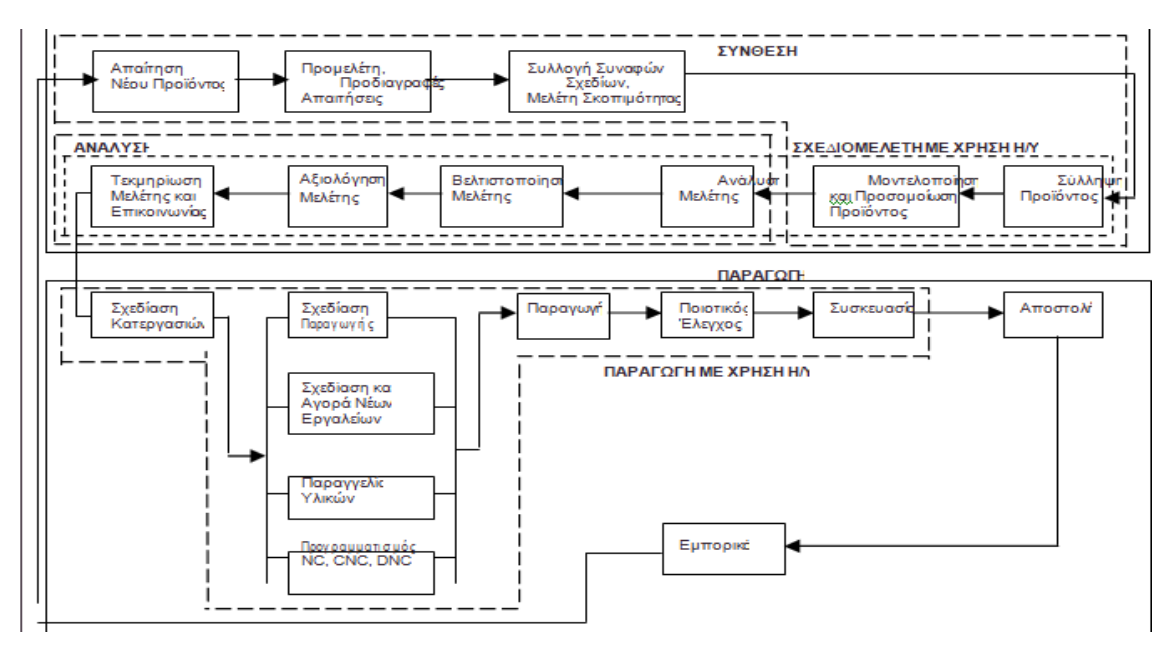

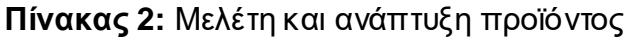

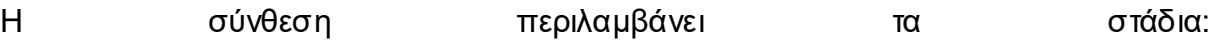

- Ανάλυση της απαίτησης για το νέο προϊόν, που προέρχεται από έρευνα, από ανάγκη της αγοράς, από µελέτη του ανταγωνισμού, κλπ.
- Προµελέτη, που περιλαµβάνει τις απαιτήσεις του πελάτη και τη σύνταξη των προδιαγραφών.
- Μελέτη σκοπιµότητας, όπου αξιολογούνται εναλλακτικές ιδέες και σχέδια.
- Σύλληψη προϊόντος και αξιολόγηση των πρώτων ιδεών και μοντελοποίηση του τελικού προϊόντος.

Το στάδιο της ανάλυσης περιλαµβάνει:

- την ανάλυση της συµπεριφοράς του προϊόντος, όπου χρησιμοποιούνται μοντέλα προσωμοίωσης, τόσο υπολογιστικά όσο και πρωτότυπα.
- την βελτιστοποίηση της μοντελοποίησης και τελική αξιολόγηση του προϊόντος.
- την τεκμηρίωση του, µε έντυπα και σχέδια.
Ένα τµήµα της σύνθεσης και σχεδόν όλα τα στάδια της ανάλυσης μπορούν να εξυπηρετηθούν από προϊόντα λογισμικού CAD/CAM στα πλαίσια σχεδιοµελέτης µε χρήση Η/Υ και μερικές από αυτές τις λειτουργίες φαίνονται στο παρακάτω σχήμα.

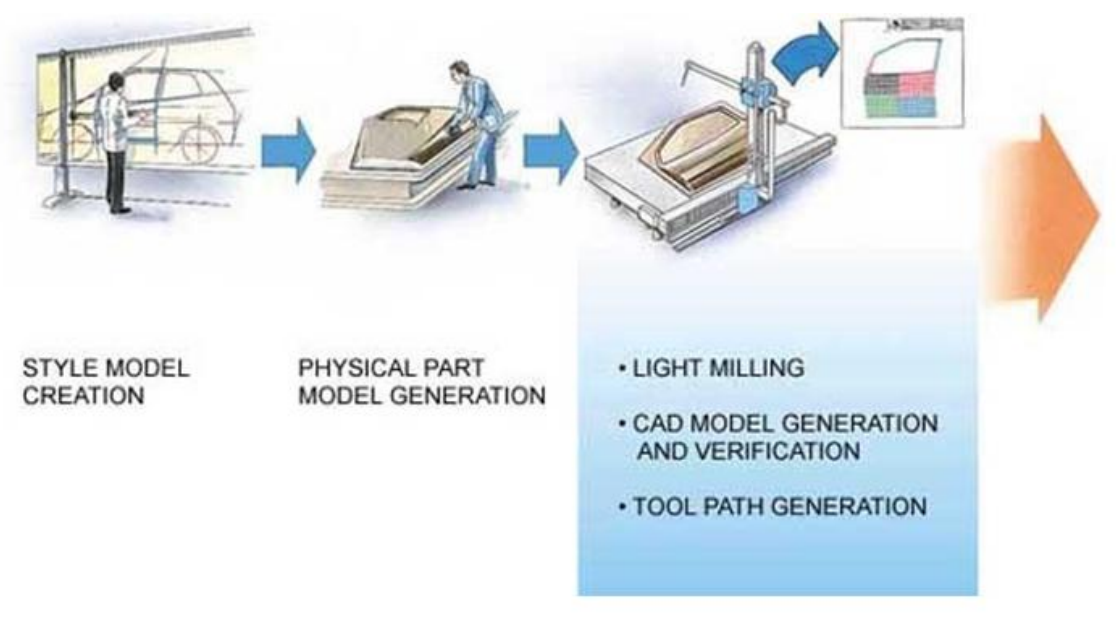

**Εικόνα 5:** Λειτουργίες σχεδιομελέτης

## **1.7.2 Επίδραση στην παραγωγή του αντικειμένου**

Με την τεχνολογία της σχεδιομελέτης και παραγωγής µε χρήση Η/Υ αλλάζει η συμβατική διαδικασία παραγωγής προϊόντων ιδιαίτερα για μορφές µε καμπύλες επιφάνειες (επιφάνειες ελεύθερης μορφής). Στην συμβατική παραγωγή, στο στάδιο της αρχικής ιδέας του προϊόντος δημιουργείται ένα φυσικό πρωτότυπο (clay model) από εύπλαστο υλικό (πχ ξύλο, άργιλος, κλπ). Το πρωτότυπο αυτό χρησιμοποιείται για παρουσίαση της µορφής του, δοκιμές λειτουργικής ανάλυσης, κλπ. και σε αυτό γίνονται οι απαραίτητες αλλαγές μέχρι να επιτευχθεί ένα ικανοποιητικό πρωτότυπο. Στη συνέχεια παράγεται η μορφή του στο σχέδιο µε συντεταγμένες 3D, συνήθως µε τη μέθοδο της αντιγραφής (ψηφιοποίηση του εντικειμένου).

Mε βάση αυτές τις μετρήσεις οι σχεδιαστές παράγουν τα απαραίτητα σχέδια (blue prints) για την παραγωγή των λειτουργικών πρωτοτύπων. Τα σχέδια αυτά χρησιμοποιούνται από ειδικούς τεχνίτες για την παραγωγή των μοντέλων αντιγραφής (copy models) που δημιουργούνται από ξύλο ή άλλο εύκαμπτο υλικό. Τα μοντέλα αντιγραφής χρησιμοποιούνται, για την παραγωγή των καλουπιών και για αυτό πρέπει να έχει στις περισσότερες περιπτώσεις πολύ καλή τελική επιφάνεια. Το μοντέλο αντιγραφής μπορεί να χρησιμοποιηθεί σε φρέζα αντιγραφής για την παραγωγή της κοιλότητας του καλουπιού.

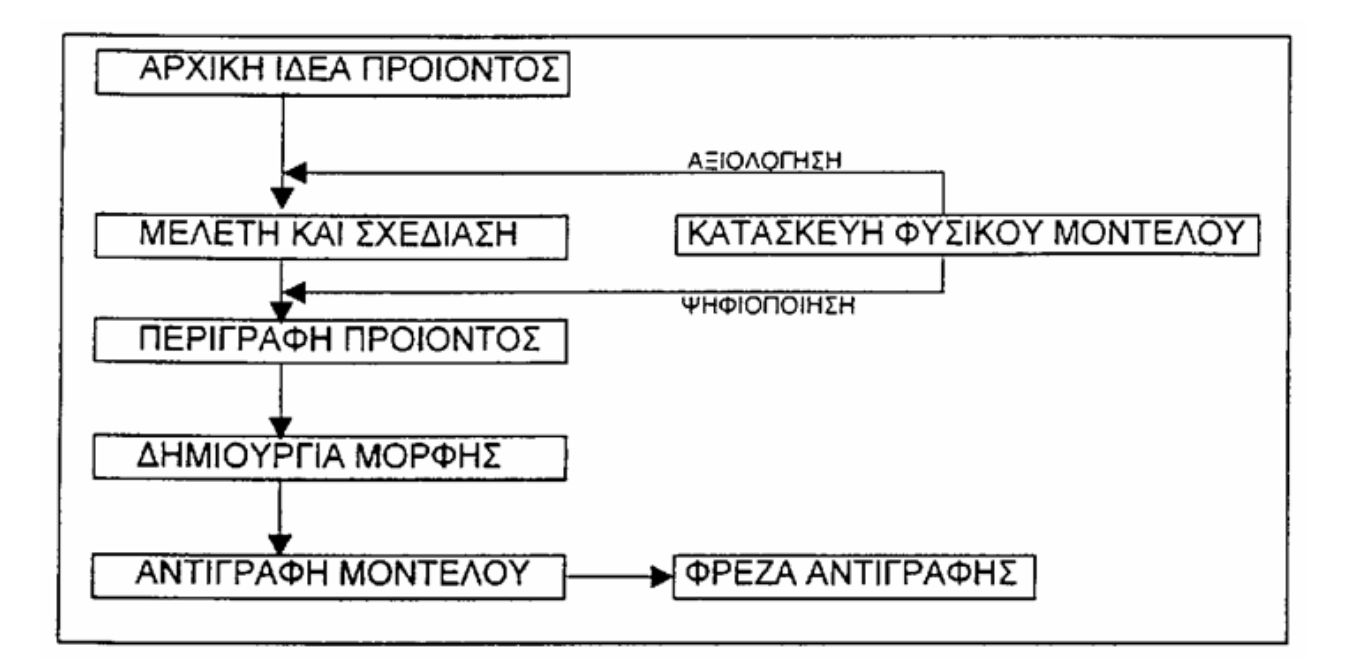

**Πίνακας 4:** Διαδικασία δημιουργίας

Στην κατασκευή µε χρήση Η/Υ, στην ιδεατή του μορφή, δημιουργείται το τρισδιάστατο μοντέλο στον υπολογιστή, επιθεωρείται στην οθόνη, αναλύεται µε τη χρήση κατάλληλων προγραμμάτων εφαρμογών (ανάλογα µε την εκάστοτε εφαρμογή) και τέλος χρησιμοποιείται για την καθοδήγηση των εργαλειομηχανών αριθμητικού ελέγχου. Στη μεθοδολογία αυτή το φυσικό μοντέλο δημιουργείται για λόγους επιθεώρησης κυρίως και όχι για την αναπαραγωγή των αντικειμένων.

Ακόµα και σήµερα όµως, στο στάδιο της αρχικής ιδέας δεν µπορούµε να πούµε ότι η λειτουργία του είναι πλήρως ψηφιακή. Φυσικά πρωτότυπα χρησιµοπιούνται ακόµα και για µεγάλα προιόντα (πχ. αυτοκίνητα) επειδή πολλές τεχνικές και µέθοδοι δεν είναι κατάλληλες για την πλήρη απόδοση της µορφής των αντικειµένων. Συνεπώς, χρησιµοποιείται ένα ενδιάµεσο µοντέλο λειτουργίας.

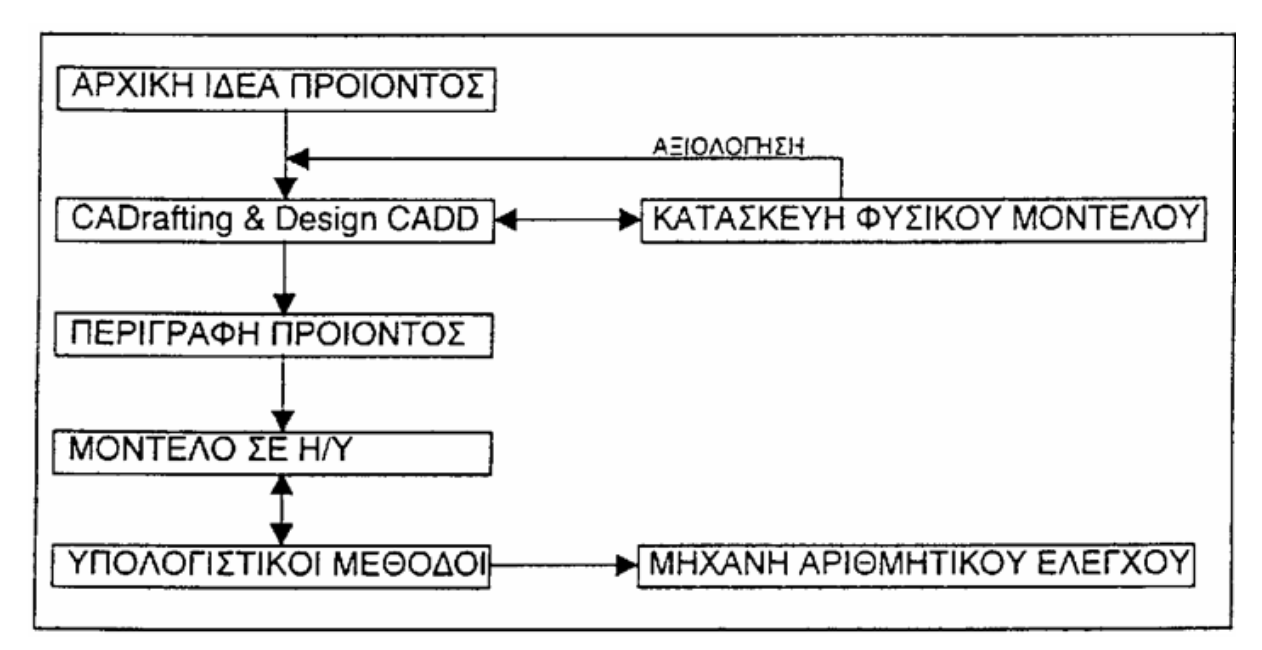

**Πίνακας 4:** Στάδιο αρχικής ιδέας

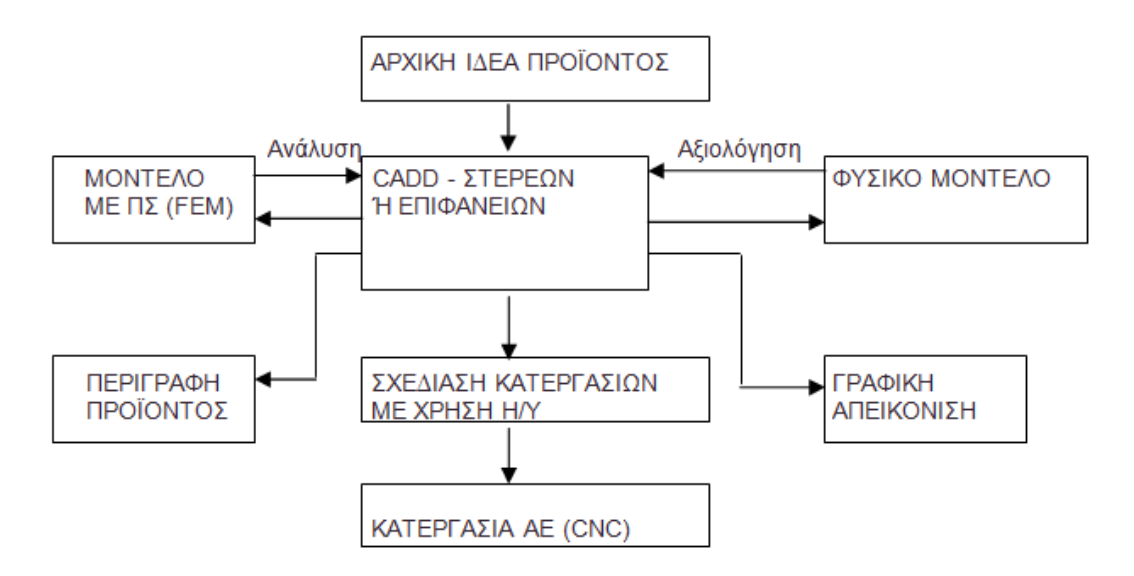

**Πίνακας 5:** Στάδιο αρχικής ιδέας

## **1.8 Τομείς χρήσης της τεχνολογίας CAM/CAD**

Αρχικά η τεχνολογία της σχεδιομελέτης - παραγωγής µε χρήση Η/Υ ξεκίνησε για μηχανολογικές εφαρμογές, ως εργαλείο για δυσδιάστατη σχεδίαση. Στην συνέχεια η εφαρμογή της έχει επεκταθεί και σε άλλες εφαρμογές όπου συνεχώς αναπτύσσονται εργαλεία για ειδικές εφαρμογές και σε ορισμένους τομείς η χρήση τους είναι απόλυτα απαραίτητη. Οι γενικοί τομείς χρήσης είναι:

- 1. **Μηχανολογικές Εφαρµογές** (αεροπορική βιομηχανία, ναυπηγόεπισκευαστική βιομηχανία, αυτοκινητοβιομηχανία, µεταλλοβιοµηχανία, προϊόντα συσκευασίας, κατασκευή μηχανών, κλπ.). Οι περισσότερες από τις εφαρμογές αυτές απαιτούν τρισδιάστατη απεικόνιση µε στερεά ή επιφάνειες, δυνατότητα απεικόνισης επιφανειών ελεύθερης µορφής, διαχείριση συναρμολογήσεων και σε ορισμένες περιπτώσεις μεγάλων συναρμολογήσεων µε εκατοντάδες ή και χιλιάδες διακριτά εξαρτήματα, εκτεταμένη χρήση βιβλιοθηκών αντικειμένων, έξοδο σε σύστημα σχεδίασης για την παραγωγή της τεκμηρίωσης του προϊόντος, σύνδεση µε συστήματα CAM, CAE και εργαλειομηχανές ψηφιακής καθοδήγησης, σύνδεση µε συστήματα MRP ΙΙ, ERP, PDM, επικοινωνία μεταξύ διαφορετικών συστημάτων και επικοινωνία συστημάτων µέσα από το διαδίκτυο. Υπάρχουν πολλοί προμηθευτές διεθνώς και κυριότερα συστήματα είναι: CATIA – Dassault, Pro-Engineer – PTC, UG – Unigraphics solutions, I-DEAS – SCDR/ Unigraphics solutions, Solidworks – Solidworks/ Dassault, Inventor/ Autocad – Autodesk, Solidesign – Intergraph/ Unigraphics solutions, κα.
- 2. **Ηλεκτρονικές εφαρμογές** (σχεδίαση πλακετών, ολοκληρωμένα κυκλώματα, ηλεκτρολογική σχεδίαση, κλπ.). Συνήθως είναι ένα σύστημα δύο διαστάσεων. Αρχικά ήταν εργαλεία διάταξης για πλακέτες µε τυπωμένα κυκλώματα και ολοκληρωμένα κυκλώματα, αρχές 1980. Κυριότερες εταιρείες Daisy Systems (δεν υπάρχει πλέον), Mentor raphics και Valid Logic (έχει απορροφηθεί από

την Cadence). Οι εταιρείες αυτές προσέφεραν λογισμικό σχεδίασης σχηµατικών διαγραμμάτων και από αυτά να εξάγουν μοντέλα (netlists) για προσομοίωση λογικής και σφαλμάτων. Το 1 8 η Synopsis, εισήγαγε το πρώτο εμπορικό λογισμικό για σύνθεση λογικής. Με τον τρόπο αυτό το κύκλωµα περιγράφεται σε γλώσσα περιγραφής εξοπλισμού (hardware description language – HDL) και στη συνέχεια συνθέτεται αυτόματα το μοντέλο netlists. Το 1 4 έχουµε τον Behavioral Compiler, όπου τα κυκλώματα περιγράφονται µόνο µε βάση την συµπεριφορά τους, χωρίς να γίνεται αναφορά σε ειδικά γεγονότα µε βάση το χρόνο. Η μέθοδος αυτή όµως δεν έγινε ευρύτερα αποδεκτή. Σήμερα αρκετές εταιρείες διαθέτουν προγράµµατα που συνθέτουν προγράµµατα γραµµένα σε C, σε gate-level netlists. Όλα τα συστήματα ηλεκτρονικής σχεδίασης πρέπει να συνεργάζονται και να έχουν άμεση σύνδεση µε μηχανολογικό σύστημα, για να ελέγχουν την δυνατότητα συναρμολόγησης του προϊόντος.

- 3. **Κατασκευαστικός τομέας** (AEC). Εφαρμογές σε κατασκευές κτιρίων, και διαφόρων μεγάλων ειδικών έργων πχ. οδοποιία, γέφυρες, κλπ. Απαιτούν σε πολλές περιπτώσεις τρισδιάστατη μοντελοποίηση, δυνατότητα διαχείριση έργων (project management), χρήση βιβλιοθηκών αντικειμένων, έξοδος απαραίτητα σε σχέδιο, δυνατότητα ψηφιοποίησης, πολύ καλή γραφική απεικόνιση.
- 4. **Χαρτογράφηση** (mapping) Συστήµατα GIS, Graphics Information Systems.
- 5. **Ειδικές εφαρμογές** (ένδυμα δέρμα). Σήμερα έχουμε κύρια σχεδίαση σε δύο διαστάσεις, ενώ η τρισδιάστατη απεικόνιση αρχίζει και αποκτά ενδιαφέρον και εφαρμογές, ιδιαίτερα για την υποδηματοποιία. Η εφαρμογή της στην βιομηχανία ένδυσης είναι σε ερευνητικό επίπεδο ακόμα. Η εφαρμογή τους χαρακτηρίζεται από μεγάλη αποδοτικότητα. Υπάρχουν λίγοι προμηθευτές διεθνώς και πολλοί σε τοπική κλίμακα. Μια τυπική διάταξη απαρτίζεται από ακριβό και εξειδικευμένο εξοπλισμό. Κυριότερα συστήματα, LECTRA – Lectrasystems,

## **1.9 Κατανομή Εφαρμογών**

Η πλειοψηφία των εφαρμογών CAD/CAM αφορά τον μηχανολογικό τομέα και στη συνέχεια τον τομέα των ηλεκτρονικών. Στην επόμενη εικόνα φαίνονται οι πωλήσεις συστημάτων CAD/CAM στις ΗΠΑ, ανά έτος μέχρι το 1992, όπου φαίνεται ότι τομείς όπως αυτοκινητοβιομηχανία, αεροπορική βιομηχανία, και η βιομηχανία των ηλεκτρονικών, παρουσιάζουν τις μεγαλύτερες πωλήσεις. Παρακάτω, φαίνεται η κατανομή των εφαρμογών CAD/CAM στις ΗΠΑ, Ευρώπη και ορισμένες Ευρωπαϊκές Χώρες, (έτος 1993).

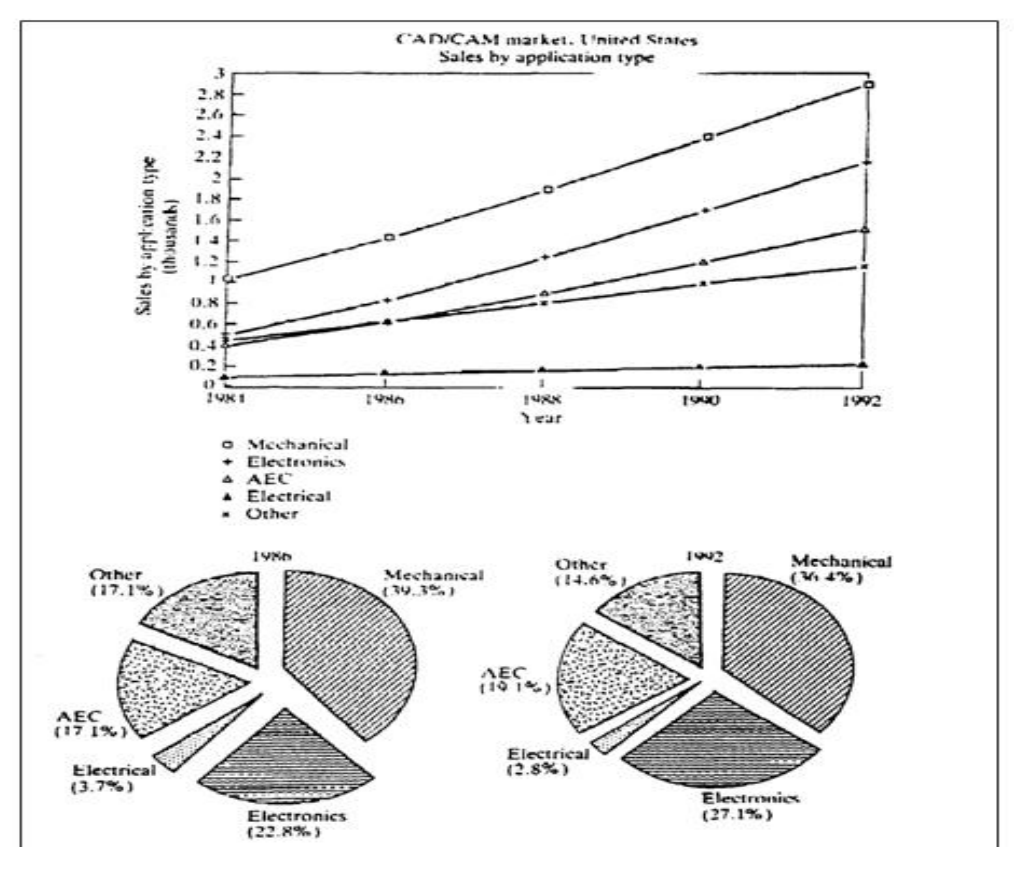

**Πίνακας 6:** Κατανομή εφαρμογών ανά τον κόσμο

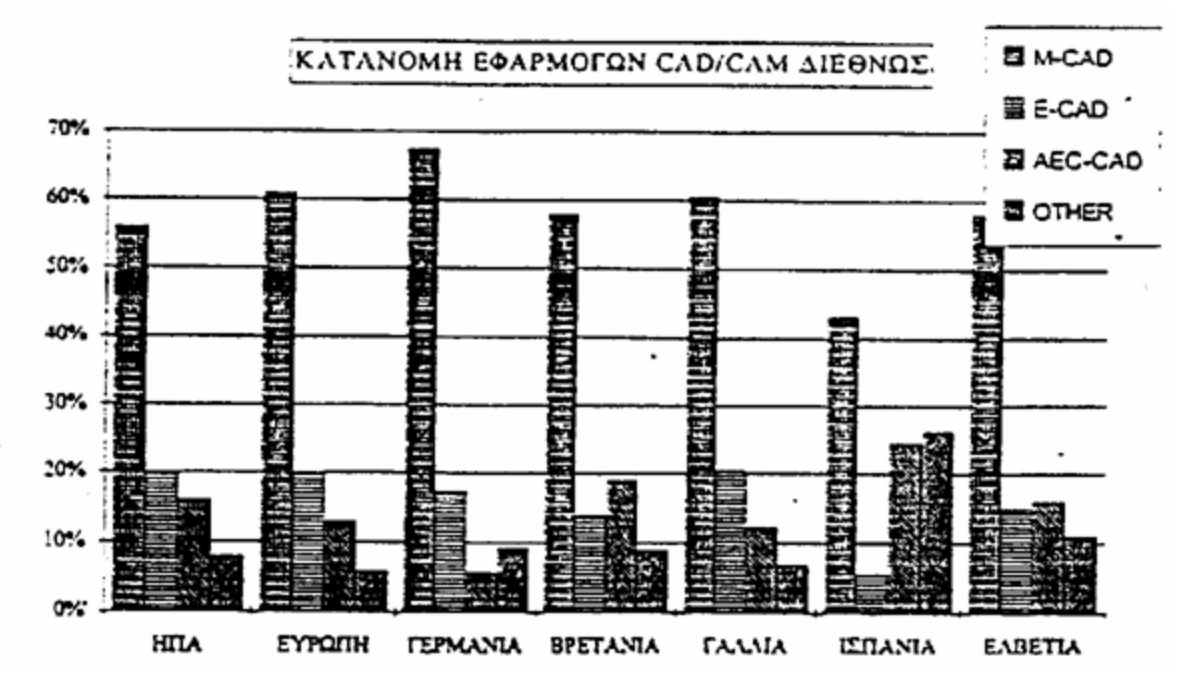

**Πίνακας 6:** Κατανομή εφαρμογών ανά τον κόσμο

# **1.10 Εργαλεία CAD για τη Σχεδιομελέτη**

Διακρίνονται σε τέσσερις κύριες κατηγορίες:

- Βιομηχανικό σχεδιασμό ή σύλληψη του προϊόντος και Αντίστροφης σχεδίασης.
- Μοντελοποίηση, σχεδίαση, προσομοίωση.
- Ανάλυση συµπεριφοράς σε συνθήκες εργασίας.
- Ειδικές εφαρμογές.

Σε πλήρη εφαρμογή, η μορφή του προϊόντος αποδίδεται στο στάδιο του βιομηχανικού σχεδιασμού µε τη βοήθεια συστήματος Computer Aided Industrial Design (CAID) ή µε αντιγραφή του πρωτότυπου (reverse engineering), η μορφή μεταφέρεται σε σύστημα μοντελοποίησης (Computer Aided Design – CAD), το πλέγμα των πεπερασμένων στοιχείων μεταφέρεται σε σύστημα ανάλυσης (Computer Aided Engineering – CAE) και σε συστήματα ειδικών εφαρμογών.

### **Σύλληψη Προιόντος**

Χρησιμοποιείται κύρια στο στάδιο του σχεδίου του προϊόντος και αποτελεί βασικό εργαλείο του βιομηχανικού σχεδιασμού. Στο στάδιο αυτό δίνονται τα πρώτα σχέδια και η μορφή του προϊόντος, προσδιορίζονται τα κριτήρια μελέτης από τις γενικές απαιτήσεις για το προϊόν και ελέγχεται η λειτουργικότητά του. Το λογισμικό πρέπει να ενισχύει την δημιουργικότητα του μηχανικού στο έργο της μετατροπής των απαιτήσεων για το προϊόν σε σχέδια προϊόντος. Πρέπει να προσομοιάζει στη λειτουργία του ενώ τα βασικά στάδια που εκτελούνται σε ένα περιβάλλον βιομηχανικού σχεδιασμού είναι:

- Δημιουργία ιδέας, όπου οι ιδέες που σχεδιάζονται σε πρώτο στάδιο κάνουν χρήση σκίτσου και εικόνας, για την παρουσίαση εναλλακτικών λύσεων από τις οποίες στη συνέχεια θα διαλέξουμε την βέλτιστη.
- Χρήση σχεδίων για τα οποία υπάρχουν ήδη τελικά σχέδια και αντίστροφα εξαγωγή σκίτσων, σχεδίων σε τρισδιάστατο περιβάλλον.
- Εισαγωγή κριτηρίων μελέτης σε κάθε στάδιο, ώστε να αποφεύγονται λύσεις που δεν πληρούν τα κριτήρια.
- Επισκόπηση της μελέτης, τόσο στο δισδιάστατου σχέδιο όσο και στο τρισδιάστατο μοντέλο σε πραγματικές συνθήκες λειτουργίας ή παρουσίασης.
- ∆υνατότητα αντίστροφης µελέτης (reverse engineering).
- Μεταφορά δεδομένων.

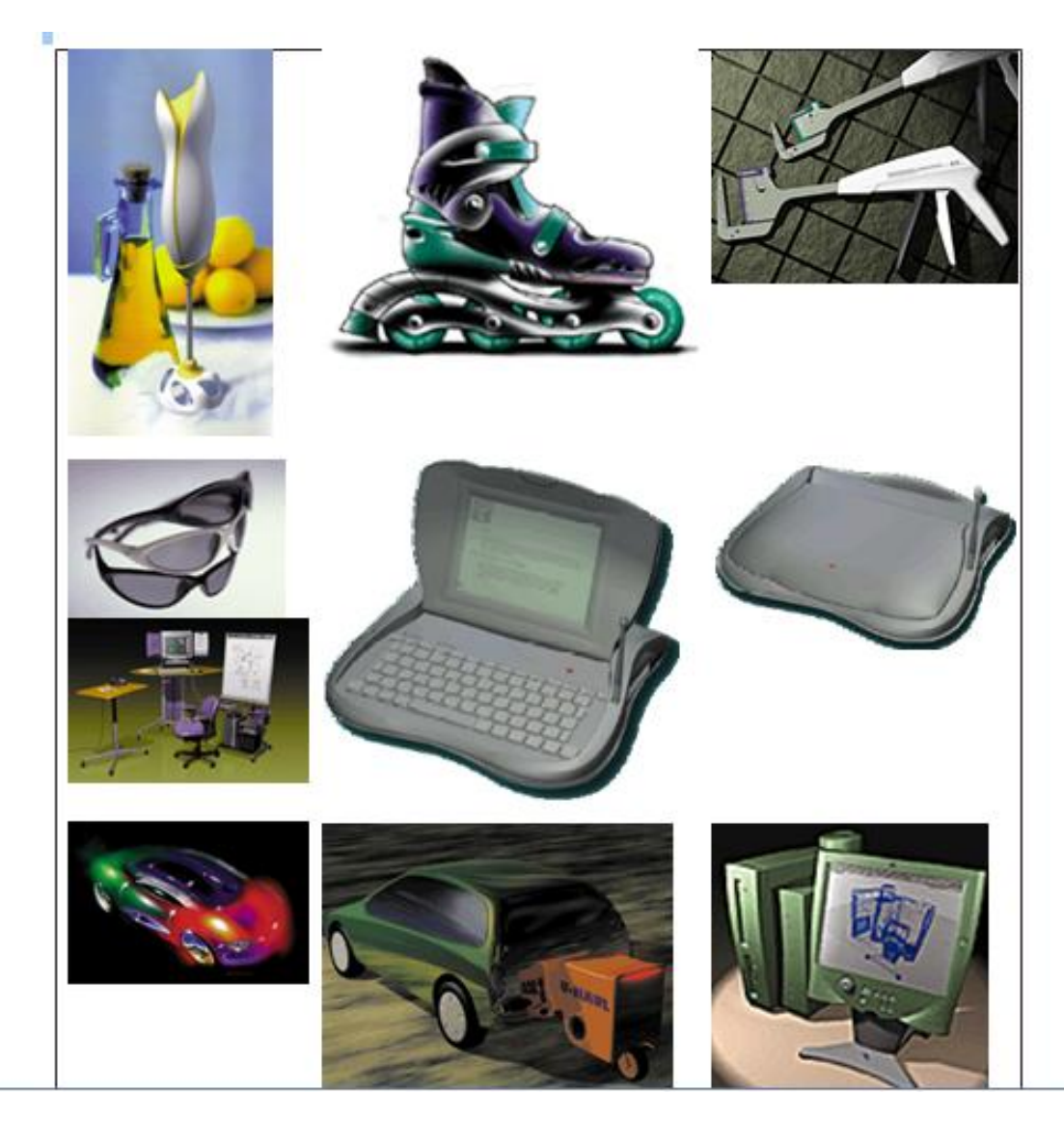

**Εικόνα 6:** Σύλληψη προϊόντος

Συνεπώς, οι βασικές απαιτήσεις από ένα αντίστοιχο σύστηµα CAD είναι:

 Ευκολία χρήσης και μάθησης, καθώς οι περισσότεροι χρήστες δεν θα απασχολούνται αποκλειστικά µε το σύστημα, δεν έχουν ικανό χρόνο για μάθηση του συστήματος και πρέπει να είναι αποδοτικοί στην εργασία τους σε μικρό χρονικό διάστημα.

- Δυνατότητα επαναχρησιμοποίησης υπαρχόντων σχεδίων. Πρέπει να μπορούν να διαβάζουν δεδομένα από άλλα συστήματα CAD και αποτελέσματα από συστήματα ανάλυσης.
- Εργαλεία σχεδίασης σε 2-διαστάσεις και εργαλεία διάταξης. Τα πρώτα σχέδια του προϊόντος είναι σε δυο διαστάσεις και σε μορφή σκίτσου. Τα συστήματα αυτά πρέπει να βοηθούν την εύκολη δημιουργία σκίτσων και να είναι ευέλικτα στην μετάβαση από το σκίτσο στο ακριβές σχέδιο.
- Απλό αλλά ακριβείας σύστημα τρισδιάστατης μοντελοποίησης. Πρέπει να παρέχουν την δυνατότητα απόδοσης της τρισδιάστατης μορφής µε μεγάλη ευκολία. Πρέπει επίσης να επιτρέπουν και τη δημιουργία συναρμολογήσεων.
- Κινηματική ανάλυση σε 2 και 3 διαστάσεις. Πολλά από τα προϊόντα απαιτούν κινηματική ανάλυση πριν από την έναρξη της λεπτομερούς μοντελοποίησης.
- Συµβατότητα και επικοινωνία µε σύστηµα CAD. Τα δεδομένα που προσδιορίζονται στο στάδιο της δημιουργίας του σχεδίου του προϊόντος πρέπει να μεταφέρονται µε ακρίβεια στο σύστημα CAD για μηχανολογική μοντελοποίηση, χωρίς να απαιτείται πολύ διόρθωση στα δεδομένα.

Ένα σύστημα αυτού του είδους, είναι συνήθως σύστημα μοντελοποίησης µε επιφάνειες και παρέχει στον χρήστη τις παρακάτω δυνατότητες:

● Ελεύθερη και παραμετρική σχεδίαση (freeform and parametric sketching). Στο στάδιο της δημιουργίας της ιδέας του προϊόντος δεν απαιτείται το σύστημα να έχει όλη τη λειτουργικότητα που δίνει ένα σύστημα μηχανολογικής σχεδίασης, αλλά βασικά εργαλεία για σκίτσο και σχέδιο, εργαλεία επεξεργασίας όλου του σχεδίου ή τμήματος του και εργαλεία χρωματισμού. Οι παραμετρικές δυνατότητες που υπάρχουν στην στερεά μοντελοποίηση παρέχονται εδώ στη δυσδιάστατη σχεδίαση.

- Ολοκλήρωση της δισδιάστατης µε την τρισδιάστατη μοντελοποίηση. Πολλά σχέδια προϊόντος μπορούν να παρουσιαστούν σε 2-διαστάσεις. Τα περισσότερα όµως απαιτούν 3-διαστάσεις. Τα συστήματα αυτά παρέχουν ισχυρή και ευέλικτη μοντελοποίηση µε ιδιαίτερη έμφαση στην απεικόνιση πολύπλοκων μορφών µε επιφάνειες ελεύθερης μορφής και διαμόρφωση μορφής στην πραγματική απεικόνιση του προϊόντος. Τα συστήματα μπορούν να κάνουν χρήση της γεωμετρίας που έχει δημιουργηθεί στις 2-διαστάσεις και δεν απαιτούν επανάληψη της διαδικασίας.
- Κινηματική ανάλυση στις 2 ή στις 3-διαστάσεις. Είναι απαραίτητο εργαλείο σε αυτά τα συστήματα. Η ανάλυση προϊόντων που απαιτούν κινούμενα αντικείμενα, απαιτούν εργαλεία για την ανάλυση συναρμολογήσεων σε συνθήκες λειτουργίας. Η κινηματική ανάλυση είναι απαραίτητη τόσο στην 2-διαστάσεων γεωμετρία στα πρώτα στάδια της μελέτης όσο και στην 3-διαστάσεων στην τελική συναρμολόγηση ή στο ψηφιακό πρωτότυπο. Στην απλή δυσδιάστατη ανάλυση ο μηχανικός επιλέγει τις γραμμές που συνιστούν ένα σώμα και που κινούνται ταυτόχρονα. Και στις δύο περιπτώσεις πρέπει να μπορεί να ορίζει τις ιδιότητες των συνδέσμων και τις κινήσεις, για να επισκοπήσει όλο το εύρος της κίνησης. Από αυτή την ανάλυση μπορεί να προσδιορίσει τον απαιτούμενο χώρο που πρέπει να παρέχεται στα επόμενα στάδια της μελέτης.
- Σύνδεση µε τα συστήματα μηχανολογικής σχεδίασης, ώστε οι μελετητές να μην απαιτείται να επαναλάβουν γεωμετρία που έχει οριστεί από τα συστήματα βιομηχανικού σχεδιασμού.
- Δυνατότητες τροποποίησης μορφής και εξέτασης των αποτελεσμάτων σε συνθήκες λειτουργίας (πχ. ανάκλαση φωτός), πολύ καλά γραφικά µε βάση δεδομένων µε δομές και υλικά, έγχρωμες απεικονίσεις µε δυνατότητα φωτισμού.

#### **Μοντελοποίηση - Ανάλυση - Σχεδίαση**

Στο στάδιο αυτό απαιτείται να έχουμε ακριβή και έγκυρη μοντελοποίηση του προϊόντος. Η έμφαση εδώ είναι στην ακρίβεια των υπολογισμών, και σε θέματα όπως ανοχές, πάχος τοιχωμάτων, γωνίες κλίσης, αποστάσεις ασφαλείας, κλπ. Η απεικόνιση είναι συνήθως µε στερεά και λιγότερο µε επιφάνειες, πρέπει να έχουμε τη δυνατότητα δημιουργίας συναρμολόγησης, απόδοση της κίνησης, καλά γραφικά και σύνδεση µε κάθετες εφαρμογές. Αποτελούν και την πλειοψηφία των εμπορικών εφαρμογών και στον τομέα αυτό έχουμε και τα περισσότερα συστήματα. Τυπικά συστήματα CATIA (Dassault) Pro-Engineer (PTC), Solidworks (Dassault), Autocad Mechanical Desktop (Autodesk), Unigraphics, Ι- DEAS, Microstation, κλπ.). Η λειτουργία των συστημάτων μοντελοποίησης θα εξετασθούν στην συνέχεια αναλυτικά.

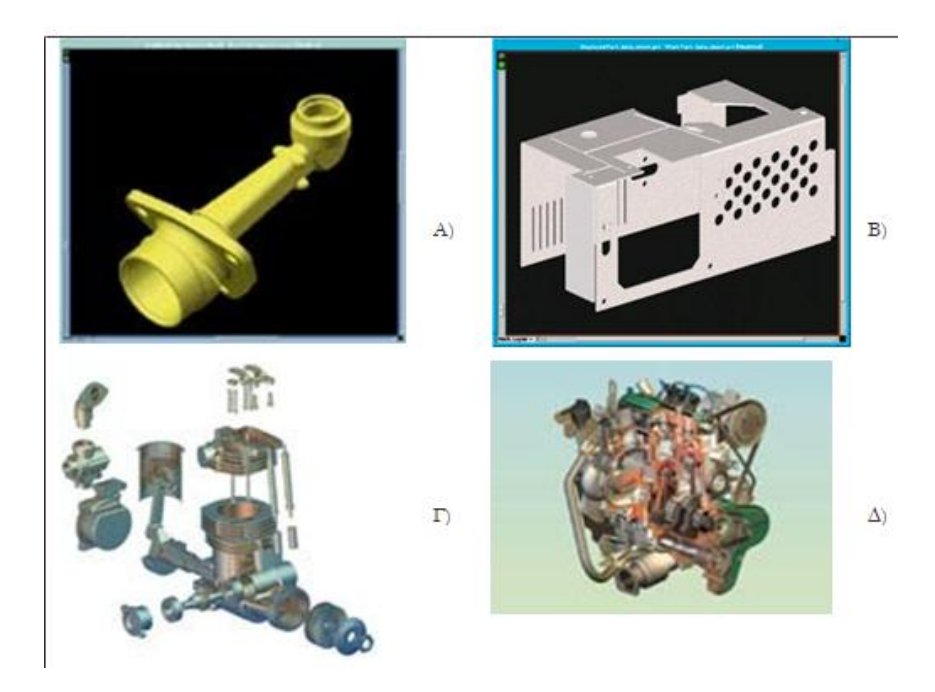

**Εικόνα 7:** Ανάλυση – Σχεδίαση

### **Ανάλυση**

Γίνεται µε ειδικά προγράμματα ανάλυσης µε πεπερασμένα στοιχεία. Πρόκειται για ειδικευμένα προγράμματα βελτιστοποίησης ανάλογα µε την υλικό (πλαστικά, μέταλλα, σύνθετα υλικά, κλπ) και το είδος της εφαρμογής (ροή, θερμότητα, αντοχή, έγχυση, κλπ.). Συνήθως, κάθε σύστημα μοντελοποίησης διαθέτει ένα τελικό επεξεργαστή (post processor) που χωρίζει το μοντέλο σε πεπερασμένα στοιχεία. Το μοντέλο αυτό τροφοδοτείται στο σύστημα ανάλυσης, που διαθέτει ένα προ-επεξεργαστή (preprocessor) για να διαβάζει το μοντέλο. Ακολουθεί η ανάλυση και βελτιστοποίηση της μορφής. Τα αποτελέσματα παρουσιάζονται γραφικά και αναλύονται από τον ειδικό μηχανικό. Το κλειδί για μια έγκυρη και αποτελεσματική ανάλυση είναι πρώτα ο χωρισμός των πεπερασμένων στοιχείων (πλεγματοποίηση) και μετά η απόδοση των σωστών φορτίσεων και συνθηκών εργασίας από τον ειδικό μηχανικό.

#### **Πρόσθετες Εφαρμογές**

Διαστασιολόγηση με ανάλυση ανοχών σύμφωνα με τους κανονισμούς Geometric Dimensioning and Tolerancing, σύνδεση με συστήματα ταχείας παραγωγής πρωτοτύπων (Rapid Prototype), σύνδεση µε Εργαλειομηχανές Αριθμητικού Ελέγχου (CNC) με την δημιουργία τελικών επεξεργαστών, συστήματα διαχείρισης δεδομένων προϊόντων (Product Data Management), συστήματα απαιτήσεων υλικών (MRP II), συστήματα προγραμματισμού επιχειρηματικών πόρων (ERP), δυνατότητα επικοινωνίας µε συστήματα τεκμηρίωσης, παραγωγή σχεδίων και έγχρωμων εικόνων.

### **2.Rhinoceros 3D**

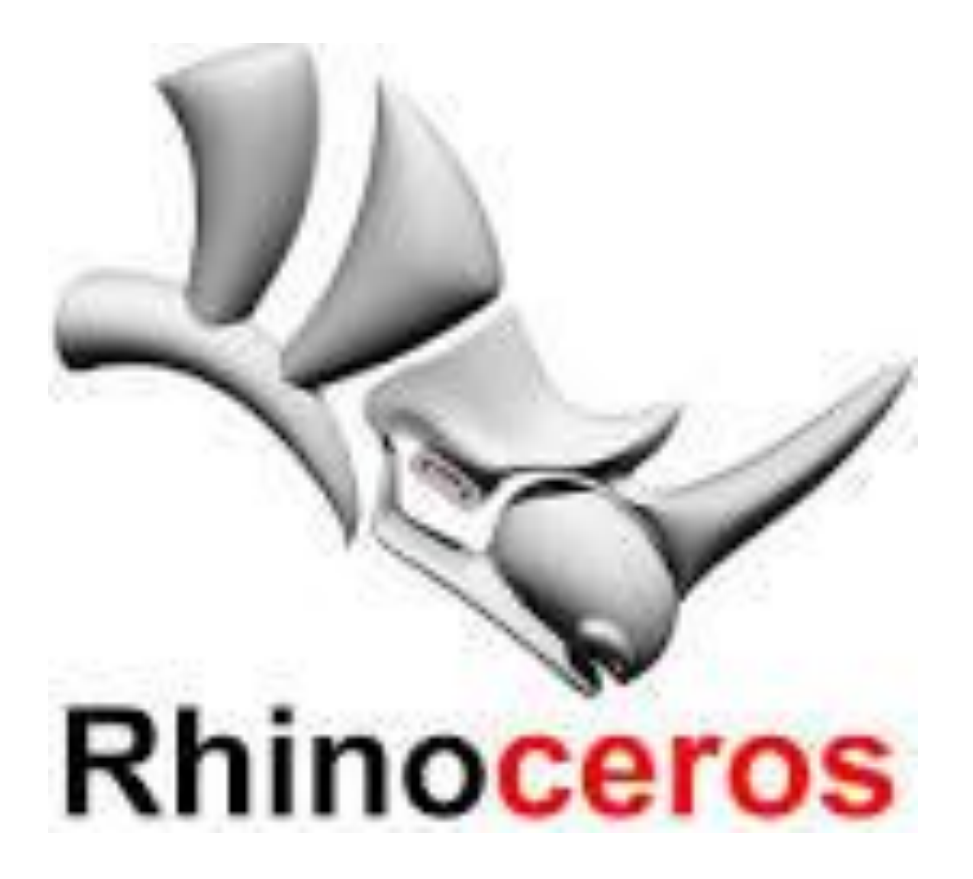

Ο Rhinoceros 3D (σε συντομογραφία Rhino ή αλλιώς Rhino3D) είναι ένα λογισμικό, συμβατό με Microsoft Windows και OS X, για 3D computer graphics και computeraided design (CAD) που αναπτύχθηκε από τον Robert McNeel & και τους συνεργάτες του. Ο Robert McNeel είναι ένας Αμερικανός επιχειρηματίας που ίδρυσε την εταιρεία του το 1980.

Η γεωμετρία του Rhinoceros 3D βασίζεται στο μαθηματικό μοντέλο NURBS, το οποίο επικεντρώνεται στην παραγωγή μαθηματικά ακριβείς αναπαραστάσεις καμπυλών και ελεύθερης μορφής επιφανειών σε γραφικά υπολογιστών. Η αρχιτεκτονική της εφαρμογής δίνει την δυνατότητα στον χρήστη να προσαρμόσει το περιβάλλον και να δημιουργήσει προσαρμοσμένες εντολές και μενού. Υπάρχουν δεκάδες plug -ins που διατίθενται από διάφορες εταιρείες λογισμικού που συμπληρώνουν και επεκτείνουν τις δυνατότητες της εφαρμογής.

Ο Rhinoceros 3D χρησιμοποιείται σε διαδικασίες computer-aided design (CAD), computer-aided manufacturing (CAM), rapid prototyping, 3D printing και reverse engineering σε βιομηχανίες που περιλαμβάνουν αρχιτεκτονική, βιομηχανική σχεδίαση, σχεδιασμό προϊόντων καθώς και για πολυμέσα και graphic design.

Η μορφή αρχείου του Rhinoceros 3D (.3DM) είναι χρήσιμη για την ανταλλαγή της γεωμετρίας των RBS. Επίσης ο Rhinoceros 3D είναι συμβατός και με άλλα λογισμικά, καθώς υποστηρίζει πάνω από 30 μορφές αρχείων CAD για εισαγωγή και εξαγωγή.

Οι ακόλουθες μορφές CAD και αρχείων εικόνας υποστηρίζονται εγγενώς (χωρίς τη χρήση των εξωτερικών plugins):

- DWG/DXF(AutoCAD 200x, 14, 13, και 12 ), IGES, STEP, SolidWorks SLDPRT and SLDASM, SAT (ACIS )
- Microstation DGN, Direct X (X file format), FBX, X T (Parasolid, export only), .3ds
- LWO, STL, SLC, OBJ, AI, RIB, POV, UDO, VRML, CSV (export properties and hydrostatics)
- BMP, TGA, uncompressed TIFF, VDA, GHS, GTS, KML, PLY, SketchUp

Οι ακόλουθες μορφές αρχείων CAD υποστηρίζoνται με τη χρήση των εξωτερικών plugins :

- 3DPDF, ACIS, CATIA V4, CATIA V5, CATIA V6
- CGR, Inventor, JT, Parasolid
- PLMXML, Creo Parametric, Solid Edge, Siemens NX

Κατά το άνοιγμα αρχείων σε CAD μορφή και όχι σε μορφή .3dm, ο Rhinoceros θα τα μετατρέψει στην δική του μορφή αρχείων. Επίσης ο Rhinoceros είναι συμβατός με μια σειρά από προγράμματα που βασίζονται σε graphic design. Μεταξύ αυτών είναι το Adobe Illustrator.

## **2.1 Δυνατότητες Rhinoceros 3D**

Ο Rhinoceros 3D μπορεί να δημιουργήσει, επεξεργαστεί, αναλύσει, τεκμηριώσει, αποδώσει, φτιάξει κίνηση (animate) και να μεταφράσει NURBS \* καμπύλες, επιφάνειες και στερεά, point clouds και πολυγωνικά πλέγματα. Αναλυτικότερα όσο αφορά την σχεδίαση μοντέλων μπορεί να δημιουργήσει τα εξής:

- ➔ **Σημεία:** σημεία, point clouds, σημεία πλέγματος, εξαγωγή από αντικείμενα, σημάδια (σημεία τομής, άκρα, πλησιέστερα σημεία, εστίες).
- ➔ **Καμπύλες:** γραμμές, πολύγραμμα, polyline σε πλέγμα, καμπύλες ελεύθερης μορφής, κύκλους, τόξα, ελλείψεις, ορθογώνια, πολύγωνα, έλικες, σπείρες, κώνους, κείμενα True Type, σημεία παρεμβολής, σημεία ελέγχου (κορυφές), σκίτσα.
- ➔ **Καμπύλες από άλλα αντικείμενα:** μέσω σημείων, μέσω polyline, εκτάσεις, συνεχείς καμπύλες, λοξοτομημένες γωνίες, offset, blend, τόξα blend, από 2 προβολές, tween, εγκάρσια προφίλ τομών, τομές, περιγράμματα στην επιφάνεια NURBS ή πλέγματα, τμήματα σχετικά με επιφάνειες ή πλέγματα NURBS, σύνορα, silhouette, εξαγωγή isoparm, εξαγωγή γραφημάτων καμπυλότητας, προβολές, pullback, σκίτσα, wireframe, αποκολλημένα τρίμματα, 2-D σχέδια με διαστάσεις και κείμενα, flatten developable επιφάνειες.
- ➔ **Επιφάνειες:** από 3 ή 4 σημεία, από 3 ή 4 καμπύλες, από επίπεδες καμπύλες, από το δίκτυο των καμπυλών, ορθογώνια, παραμορφώσιμα, αεροπλάνο, εκβολές, ταινίες, κανόνες, υπερωές με επαφές που ταιριάζουν, οικοδομήσιμα, σάρωση κατά μήκος μιας διαδρομής με αντιστοίχηση ακμών, σκούπισμα κατά μήκος των δύο σιδηροδρομικών καμπυλών με συνεχή άκρη, περιστρέφονται,

σιδηροδρομικών περιστρέφονται, tween, χαρμάνι, έμπλαστρο, κουρτίνα, σημείο πλέγματος, heightfield, φιλέτο, λοξότμηση, offset, επίπεδο που διέρχεται από τα σημεία, True Type και Unicode (δύο byte) κειμένου.

- ➔ **Στερεά:** κουτί, σφαίρα, κύλινδρο, σωλήνα, κώνο, πυραμίδα, ελλειψοειδές, torus, εξώθηση επίπεδης καμπύλης, εξώθηση επιφάνειας, κάλυμμα επίπεδης οπής, ένωση επιφανειών, περιοχή, nonmanifold συγχώνευση, κείμενο True Type.
- ➔ **Πλέγματα:** από επιφάνειες RBS, από κλειστή polyline, επιφάνεια mesh, επίπεδο, κουτί, κυλίνδρο, κώνο, σφαίρα.

Πριν αναλυθούν τα πλεονεκτήματα του Rhino3D θα πρέπει να επεξηγηθεί τι είναι τα RURBS και που αναφέρθηκαν παραπάνω. Non-Uniform Rational B-Splines, ή NURBS, είναι απλά οι μαθηματικές αναπαραστάσεις της 3D γεωμετρίας που περιγράφουν με ακρίβεια ένα σχήμα, από την πιο απλή γραμμή 2D, μέχρι την πιο σύνθετη 3D ελεύθερης μορφής στερεών ή επιφάνειας. Τα μοντέλα NURBS χρησιμοποιούνται συχνά σε πολλές διεργασίες όπως η κατασκευή, εικονογράφηση και animation λόγω της τεράστιας ευελιξίας και την ακρίβειά τους.

Υπάρχουν αρκετοί λόγοι που τα NURBS είναι η καλύτερη επιλογή για τον υπολογιστή με τη βοήθεια μοντέλων (CAM):

• Βιομηχανικό πρότυπο χρήσης μοντέλου NURBS, καθιστώντας το ικανό να αποθηκεύει πληροφορίες με έναν τρόπο που θα είναι ωφέλιμο για το εγγύς μέλλον.

• Τα NURBS έχουν ένα πολύ γνωστό και ακριβή ορισμό. Η γεωμετρία NURBS διδάσκεται στα περισσότερα πανεπιστήμια, γεγονός που καθιστά εύκολο να βρείτε εκπαιδευμένους προγραμματιστές.

• Τα NURBS δεν έχουν μόνο τη δυνατότητα να εκπροσωπούν πρότυπα γεωμετρικά αντικείμενα όπως σφαίρες, κύκλους και ελλείψεις αλλά και γεωμετρία ελεύθερης μορφής όπως είναι οι οργανισμοί και τα κλειδιά του αυτοκινήτου.

• Τα NURBS εκπροσωπούν ένα κομμάτι της γεωμετρίας που απαιτεί πολύ λιγότερες πληροφορίες σε σύγκριση με άλλες κοινές πολύπλευρη προσέγγιση.

### **2.2 Πλεονεκτήματα Rhinoceros 3D**

Όπως αναφέρθηκε στην προηγούμενη ενότητα ο Rhinoceros 3D έχει σχεδιαστεί για να είναι συμβατό με μια σειρά από λογισμικά σχεδίασης, προσχεδίων και CAM, καθώς και προγραμμάτων μηχανικής, ανάλυσης και αποτελεσματικότητας. Μπορεί επίσης να χρησιμοποιηθεί με λογισμικά animation και απεικόνισης , παρουσιάζοντας μια σειρά από νέες δυνατότητες. Για χρήστες των Windows λειτουργεί ως πλατφόρμα ανάπτυξης για πολλά διαφορετικά προϊόντα μοντελοποίησης, γεγονός που το καθιστά ακόμη πιο ευέλικτο. Επιπλέον έχει τη δυνατότητα να διαβάσει και να επισκευάσει πλέγματα, συμπεριλαμβανομένων των αρχείων IGES, το οποία μπορεί να είναι εξαιρετικά δύσκολο.

Παρακάτω θα αναφερθούν κάποια απο τα βασικά πλεονεκτήματα του Rhino 3D:

- ❖ Μοντελοποίηση οποιουδήποτε σχήματος και ελεύθερα 3D εργαλεία μοντελοποίησης όπως εκείνα που βρίσκονται σε εργαλεία με μεγάλο κόστος.
- ❖ Ακρίβεια που απαιτείται για να σχεδιαστεί, να φτιαχτεί ένα πρωτότυπο και να αναλυθεί οποιοδήποτε αντικείμενο.
- ❖ Συμβατότητα με διάφορα λογισμικά σχεδίασης, προσχεδίων, μηχανικών, ανάλυσης, απόδοσης, animation και εικόνας.
- ❖ Πολλά χαρακτηριστικά για μοντελοποιήση επιφανειών με NURBS, το οποίο σημαίνει ότι υπάρχει περισσότερος έλεγχος και ακρίβεια στην μοντελοποιήση επιφανειών.
- ❖ Ελευθερία να διαμορφώσει με ή χωρίς παραμετρικούς και ιστορικούς περιορισμούς που το καθιστά ευέλικτο και γρήγορο.
- ❖ Χρησιμοποιείται από 40.000 και περισσότερους χρήστες που αυτό μεταφράζεται σε ευκολία χρήσης.

### **2.3 Χρήση και στιγμιότυπα απ' την εφαρμογή του προγράμματος**

Για την εξοικείωση μας με το περιβάλλον του προγράμματος Rhino 3D, ασχοληθήκαμε με τη σχεδίαση μερικών αντικειμένων και στη συνέχεια παραθέτουμε ορισμένα στιγμιότυπα για κάθε βήμα που χρειάστηκε με σκοπό την υλοποίηση τους.

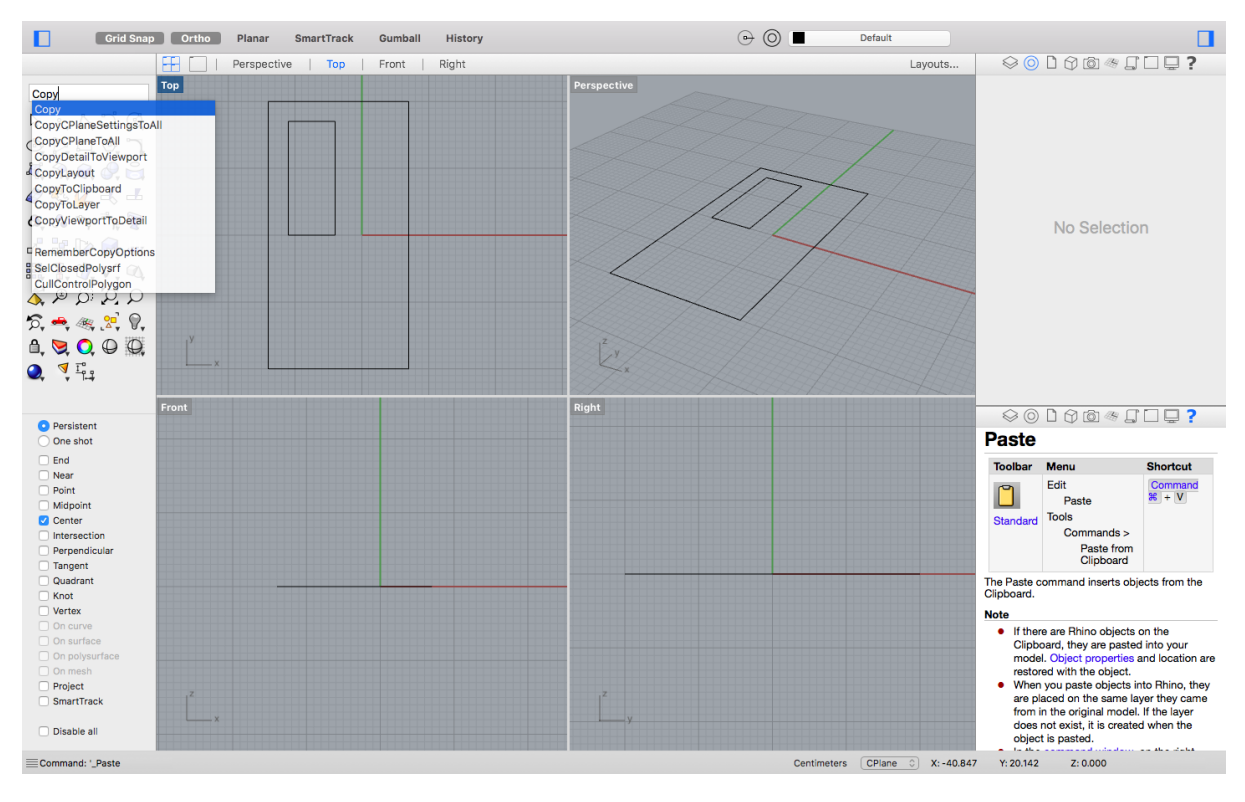

ήμα 1: Δημιουργία ενός παραθύρου.

**Εικόνα 8:** Χρήση του ορθογωνίου και εφαρμογή της εντολής Copy.

#### ήμα 2: Γέμισμα γραμμών.

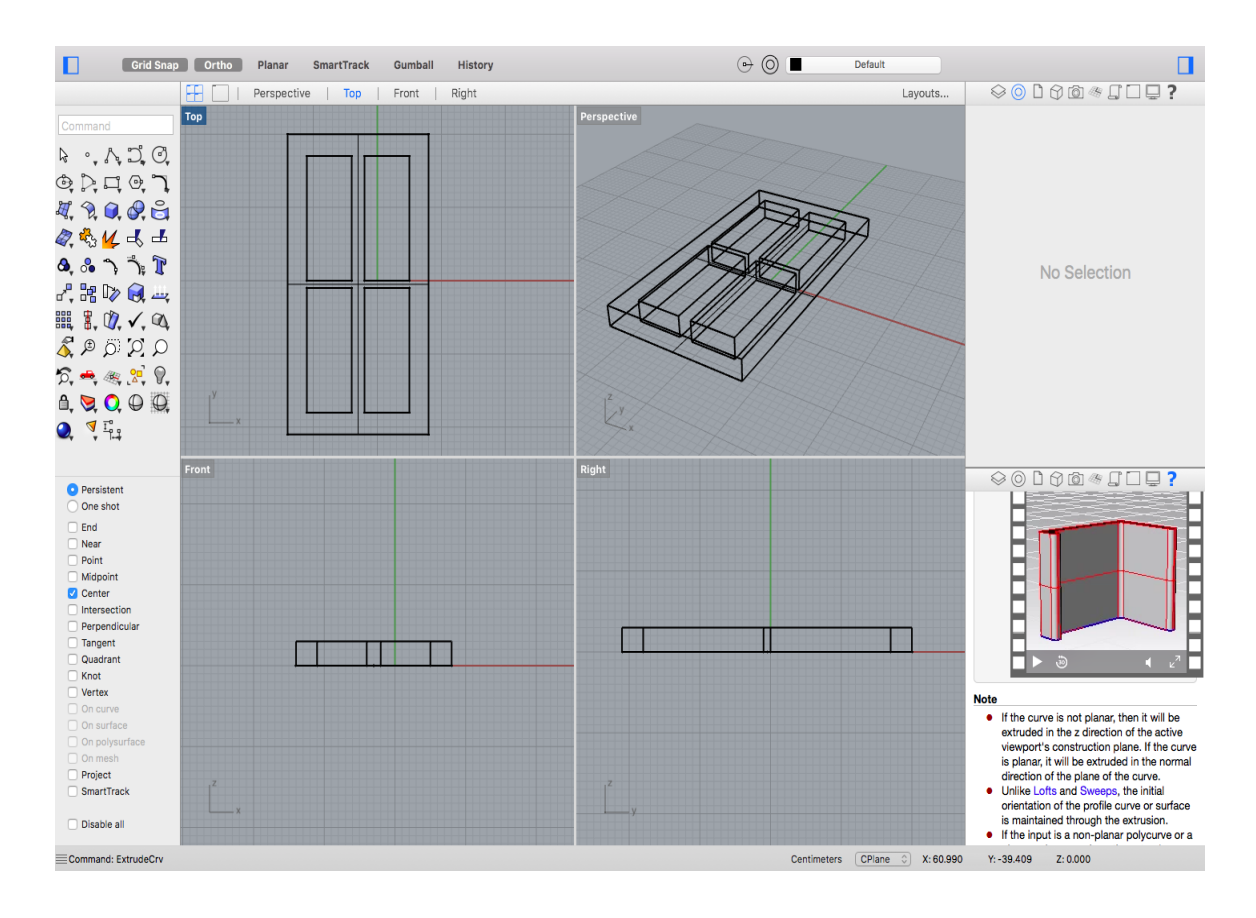

**Εικόνα 9:** Χρήση της εντολής PlanarSrf.

ήμα 3: Μετατροπή σχήματος σε μορφή 3D.

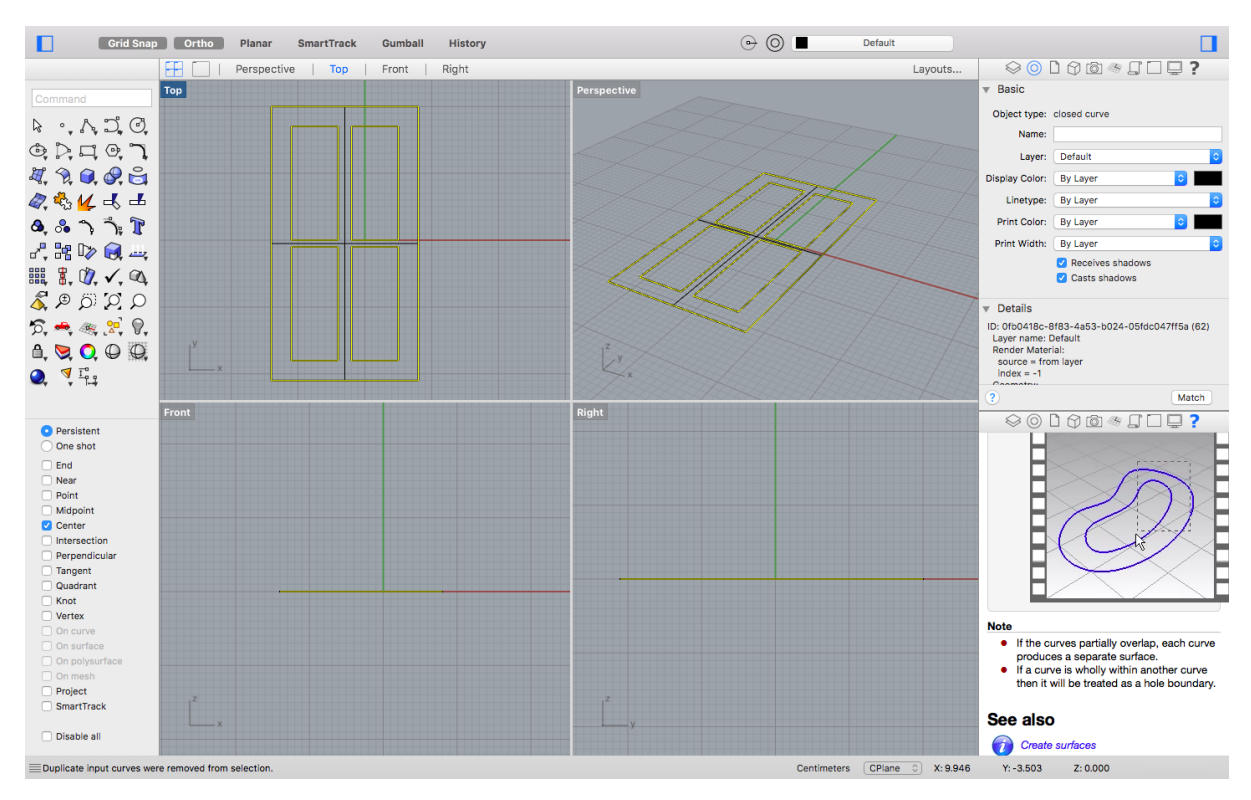

**Εικόνα 3:** Χρήση της εντολής ExtendSrf.

ήμα 4: Επιλογή υλικού και χρωμάτων αντικειμένου.

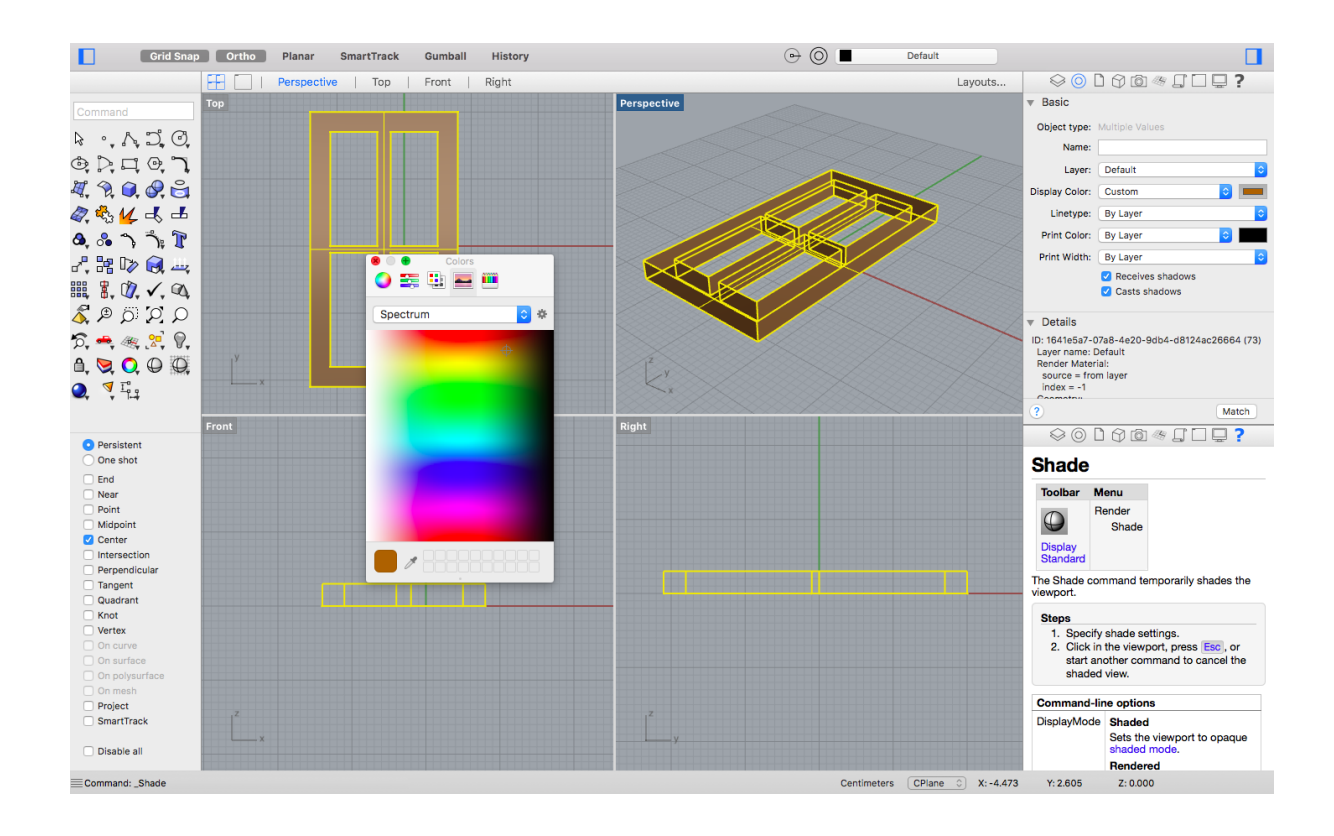

**Εικόνα 11:** Τελική μορφή.

# **2.4 Εξοικείωση με το περιβάλλον Rhinoceros 3D - Σχεδίαση αντικειμένου**

Για την εξοικείωση με το περιβάλλον του προγράμματος Rhinoceros 3D ακολουθεί η σχεδίαση ενός αντικειμένου και τα βήματα που ακολουθήθηκαν για τον σχεδιασμό του. Το αντικείμενο που θα σχεδιαστεί παρακάτω θα είναι μια κούπα.

Ο σχεδιασμός του αντικειμένου θα γίνει και μέσω του toolbar που διαθέτει το πρόγραμμα όσο και με τη χρήση εντελών με την χρήση του command line.

Για ευκολότερη και αποδοτικότερη χρήση του περιβάλλοντος Rhinoceros 3D έχει προστεθεί ένα στιγμιότυπο αναφοράς των επιμέρους τμημάτων του παραθύρου σχεδίασης, τα οποία είναι τα εξής:

- Menu Bar
- Command Line
- Object Toolbar
- Main Toolbar
- Reference Triad
- Main options

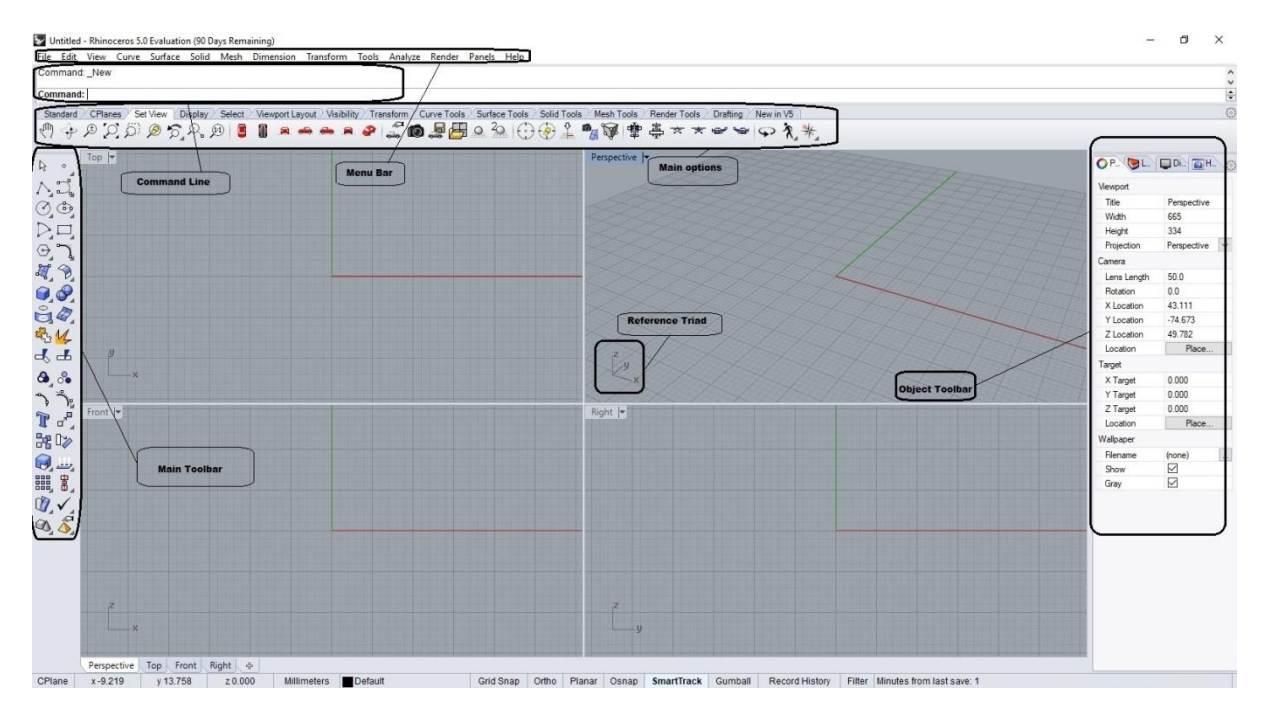

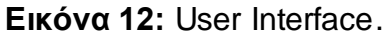

Αρχικά καλό θα ήταν να αναφερθούμε στα αντικείμενα σχεδίασης του προγράμματος για να είναι γνωστές οι επιλογές του χρήστη πριν τη χρήση.

**1. Points:** σημεία σε χώρο 3D. Αποτελούν τα πιο απλά αντικείμενα στον πρόγραμμα. Μπορούν να τοποθετηθούν οπουδήποτε στο working space. Τα σημεία χρησιμοποιούνται συχνότερα ως σύμβολα κράτησης θέσης.

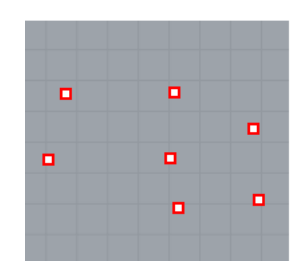

**Εικόνα 13:** Points.

**2. Curves:** Μια καμπύλη Rhino είναι παρόμοια με ένα κομμάτι σύρμα. Μπορεί να είναι ευθεία ή μη, μπορεί να είναι ανοιχτή ή κλειστή. Μια καμπύλη επίσης μπορεί να αποτελείται από αρκετά τμήματα καμπύλης ενωμένα από άκρο σε άκρο. Ο Rhino παρέχει πολλά εργαλεία για την χρήση καμπυλών. Μπορούν να σχεδιαστούν ευθείες γραμμές, πολυγραμμές που αποτελούνται από συνδεδεμένα γραμμικά τμήματα, τόξα, κύκλοι, πολύγωνα, ελλείψεις, έλικες και σπείρες. Μπορούν επίσης να σχεδιαστούν καμπύλες χρησιμοποιώντας σημεία ελέγχου καμπύλης και καμπύλες που περνούν μέσα από επιλεγμένα σημεία.

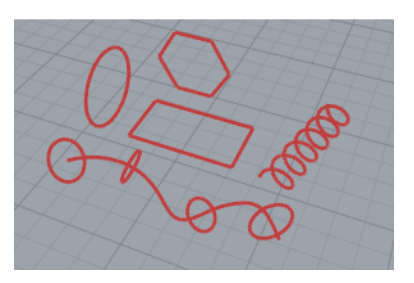

**Εικόνα 14:** Curves.

3. **Surfaces:** Μια επιφάνεια είναι σαν ένα ορθογώνιο ελαστικό φύλλο. Η φόρμα RBS μπορεί να αντιπροσωπεύει απλά σχήματα, όπως κυλίνδρους. Όλες οι εντολές δημιουργίας επιφάνειας στο Rhino έχουν ως αποτέλεσμα το ίδιο αντικείμενο δηλαδή μια επιφάνεια NURBS. Το Rhino έχει πολλά εργαλεία για την κατασκευή επιφανειών απευθείας ή από υπάρχουσες καμπύλες.

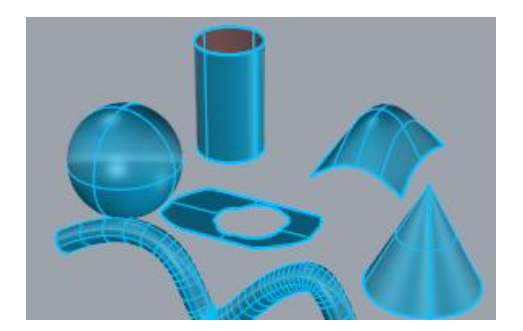

**Εικόνα 15:** Surfaces.

**4. Polysurfaces:** Ένα polysurface αποτελείται από δύο ή περισσότερες επιφάνειες που συνδέονται μεταξύ τους.

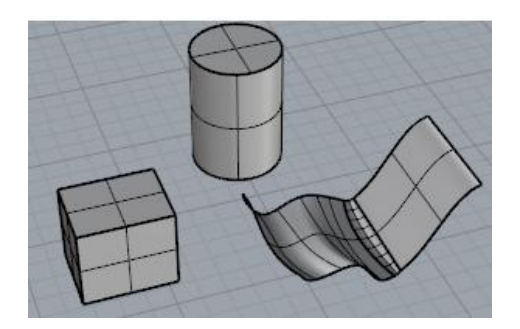

**Εικόνα 16:** Polysurfaces.

**5. Solids:** Ένα στερεό είναι μια επιφάνεια ή μια πολυεπίπεδη επιφάνεια που περικλείει έναν όγκο. Το πρόγραμμα Rhino, μπορεί να δημιουργήσει είτε απλά surface-solids, είτε polysurface-solids είτε extrusion solids.

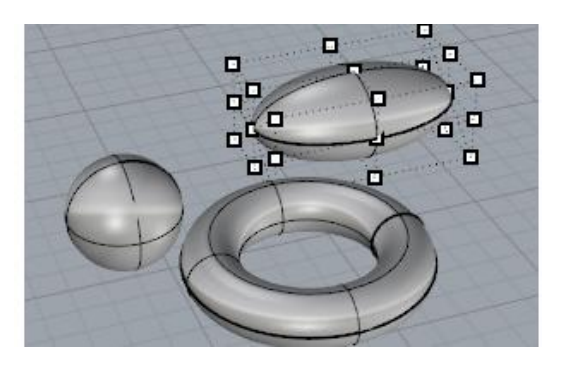

**Εικόνα 17:** Solids.

#### **Επιλογή αντικειμένου**

Οι περισσότερες λειτουργίες που θα πραγματοποιηθούν στο Rhino απαιτούν την επιλογή ενός ή περισσοτέρων αντικειμένων. Τα αντικείμενα μπορούν να επιλεγούν κάνοντας κλικ οπουδήποτε στο αντικείμενο. Κάνοντας κλικ οπουδήποτε αλλού το αντικείμενο αποδεσμεύεται. Αυτή η μέθοδος σάς επιτρέπει να επιλέξουμε ένα αντικείμενο κάθε φορά.

❖ Για την επιλογή επιπρόσθετων αντικειμένων, απλά κρατάμε πατημένο το κουμπί Shift και επιλέγουμε το επόμενο αντικείμενο

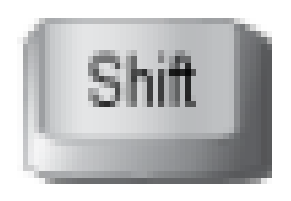

❖ Για την αποδέσμευση του αντικειμένου από την παραπάνω επιλογή, απαραίτητο είναι το πάτημα του κουμπιού Control

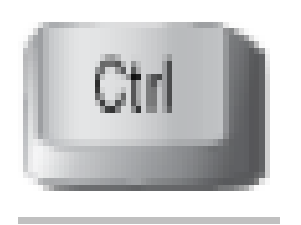

❖ Όπως επίσης και του κουμπιού Escape

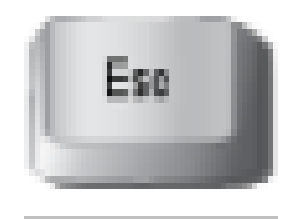

Ανοίγοντας το πρόγραμμα εμφανίζεται η παρακάτω εικόνα η οποία είναι χωρισμένη σε τέσσερις επιμέρους επιφάνειες οι οποίες αντιστοιχούν σε διαφορετικές οπτικές σε σχέση με τους άξονες. Ο σχεδιασμός του αντικειμένου θα πραγματοποιηθεί αρχικά στους άξονες x και y.

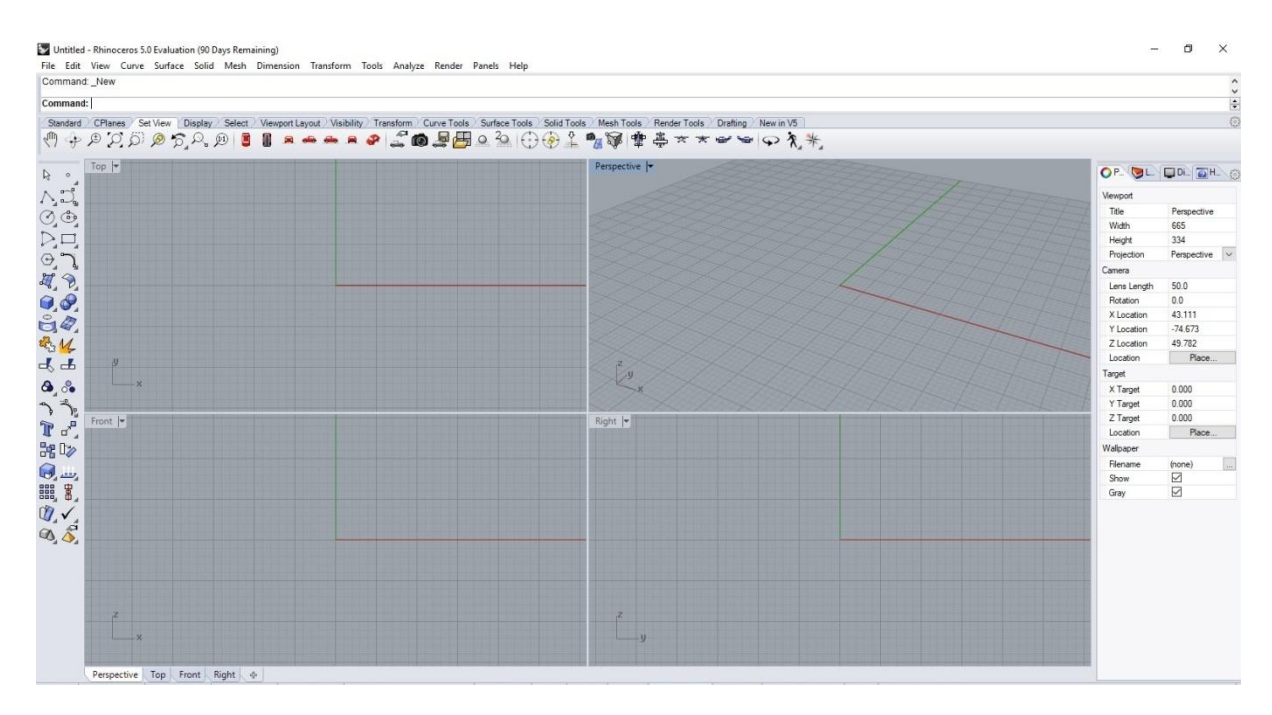

**Εικόνα 18:** Αρχική εικόνα.

### **Βήμα 1**

Στο αρχικό αυτό στάδιο θα χρησιμοποιηθεί μια καμπύλη για να δημιουργηθεί ένα κομμάτι του σκελετού της κούπας. Για την εισαγωγή μιας καμπύλης θα χρησιμοποιηθεί το command line και θα πληκτρολογηθεί η εντολή Curve όπως φαίνεται στην παρακάτω εικόνα.

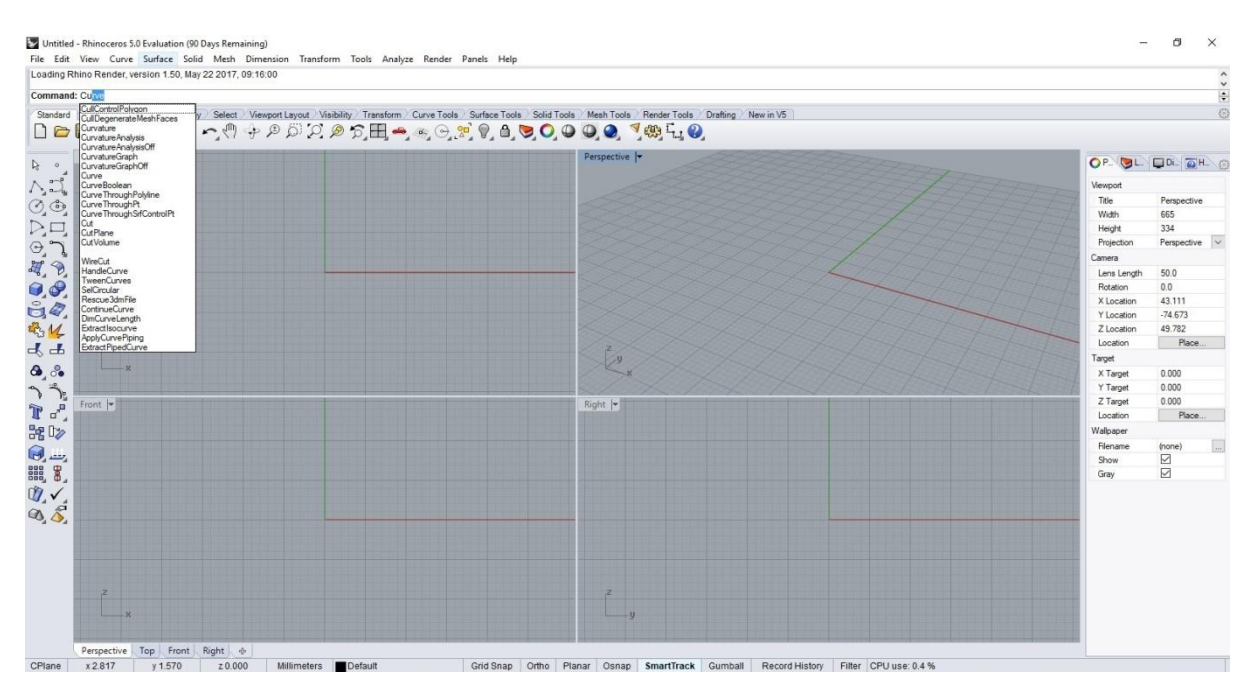

**Εικόνα 19:** Εντολή Curves.

Πατώντας Enter είναι εφικτή η επιλογή των σημείων από τα οποία θα διέρχεται η καμπύλη.

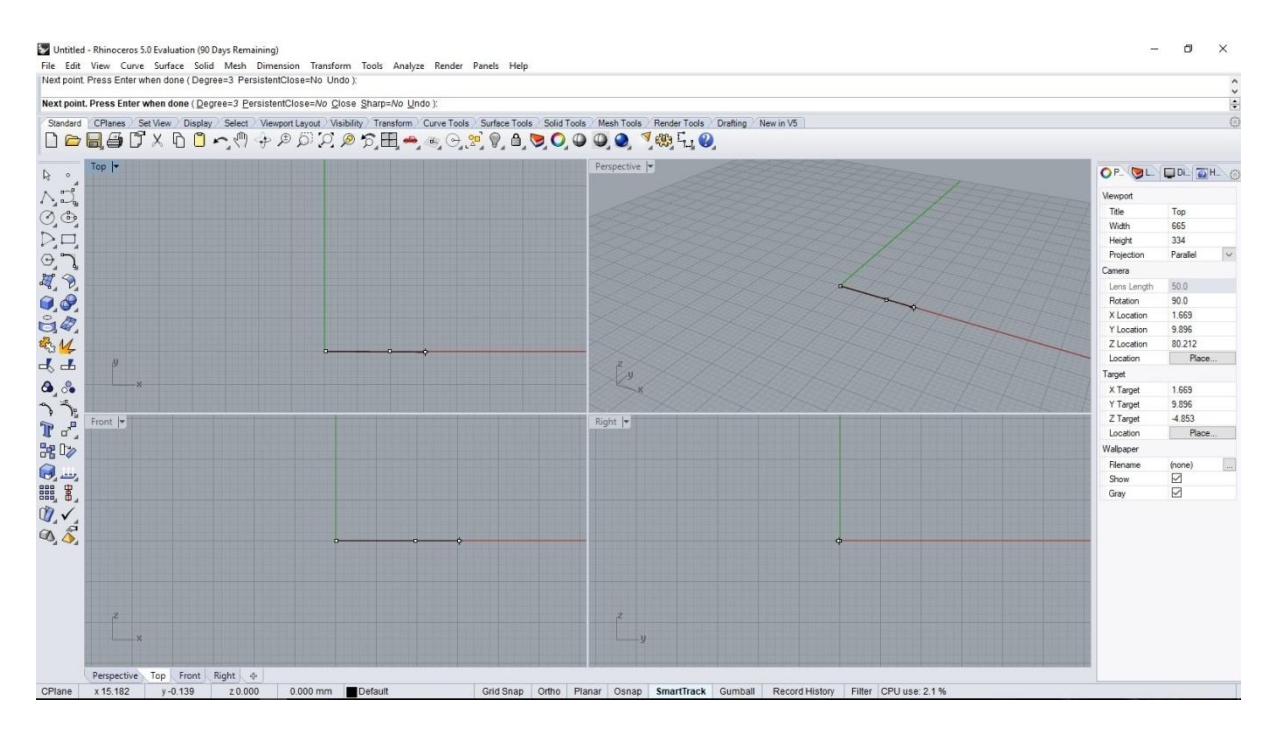

**Εικόνα 20:** Επιλογή σημείων.

Μετέπειτα αφού έχουν επιλεχθεί τα επιθυμητά σημεία με δεξί κλικ ολοκληρώνεται ο σχεδιασμός της καμπύλης.

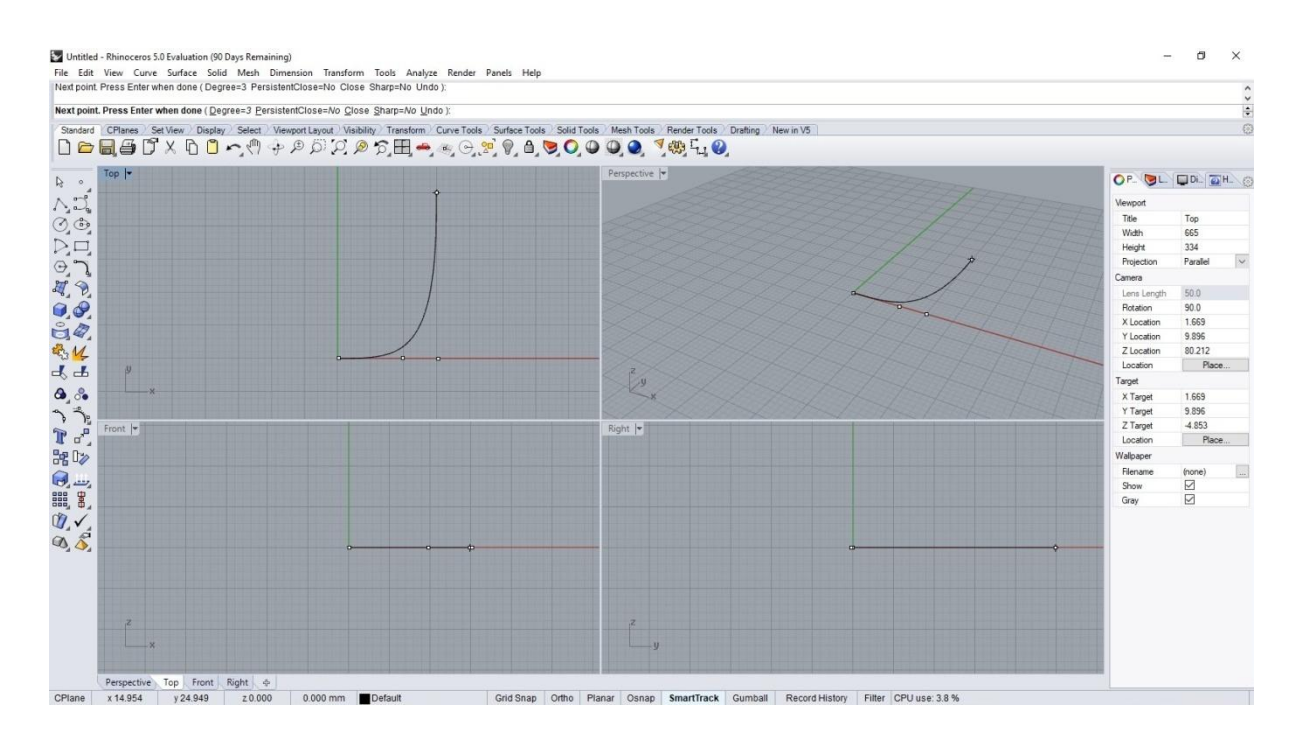

**Εικόνα 21:** Σχεδιασμός καμπύλης.

### **Βήμα 2**

Για την μετατροπή του σχήματος σε 3D μορφή θα χρησιμοποιηθεί η εντολή Revolve και η επιλογή Surface Creation από το toolbar.

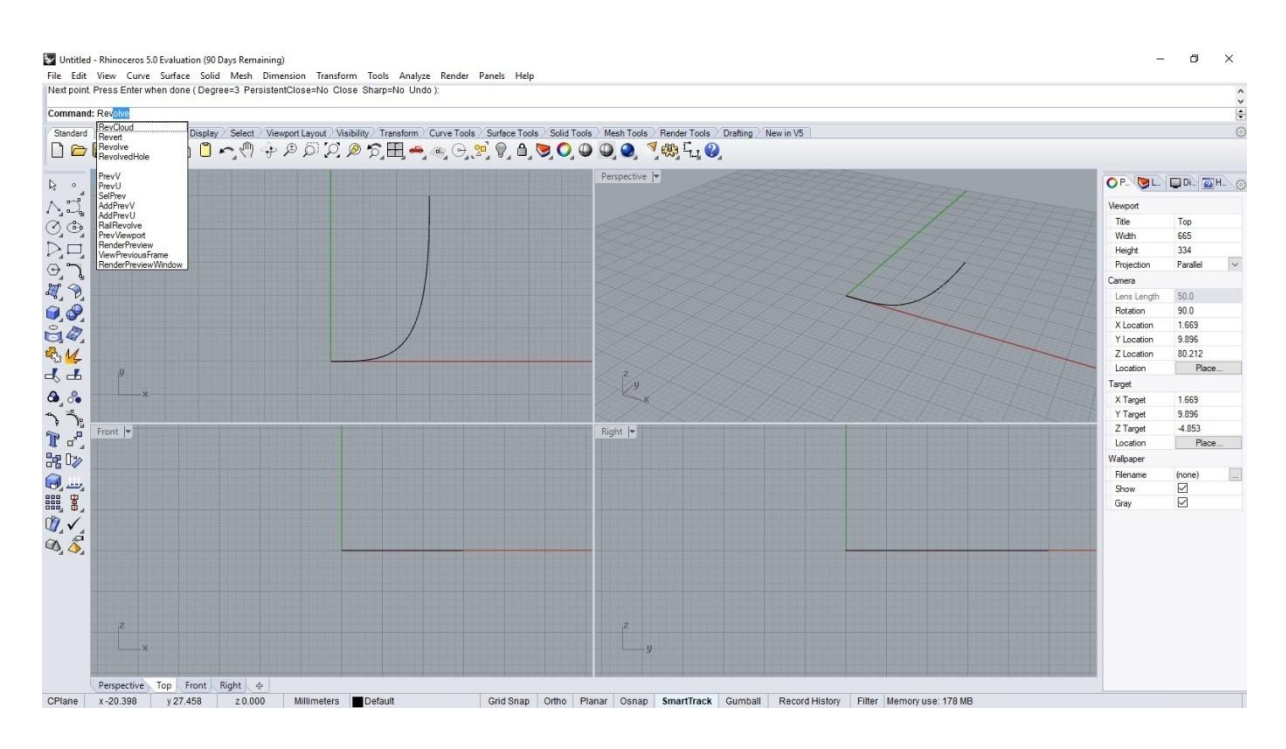

**Εικόνα 22:** Εντολή Revovle.

Με αυτήν την επιλογή πρέπει να επιλεγούν δυο σημεία γύρω από τα οποία θα σχηματιστεί το επίπεδο και το σχήμα θα μετατραπεί σε 3D.

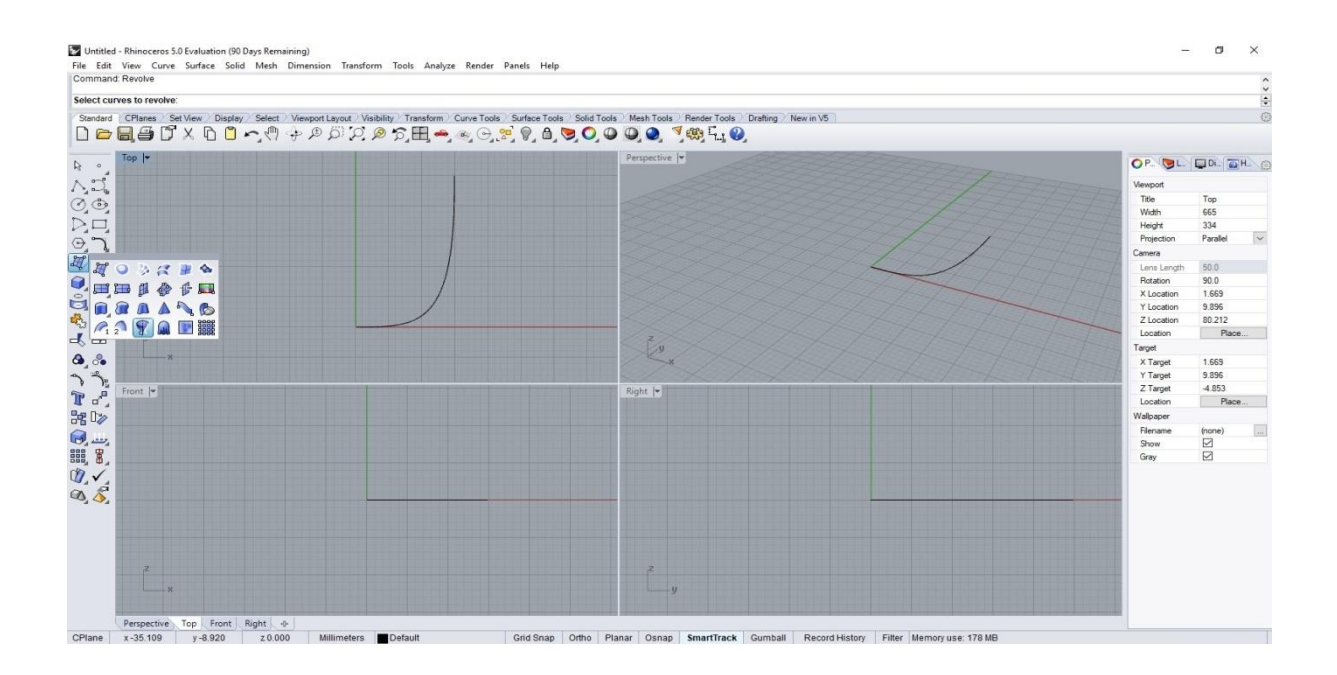

**Εικόνα 23:** Εντολή Surface Creation.

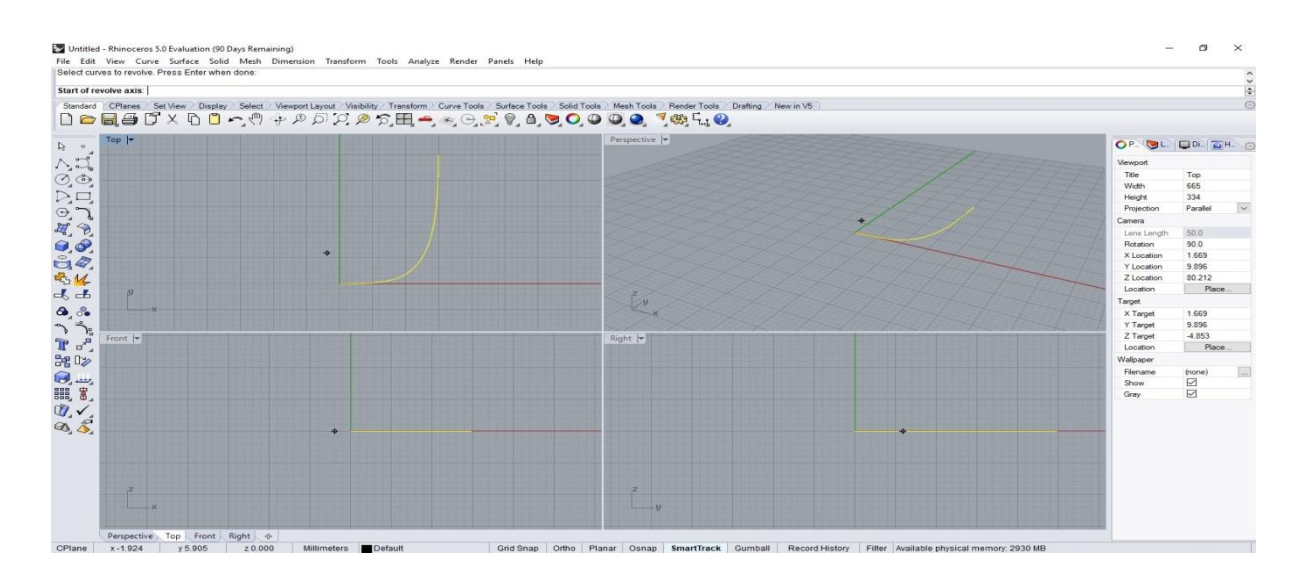

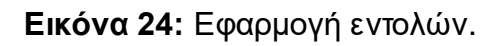

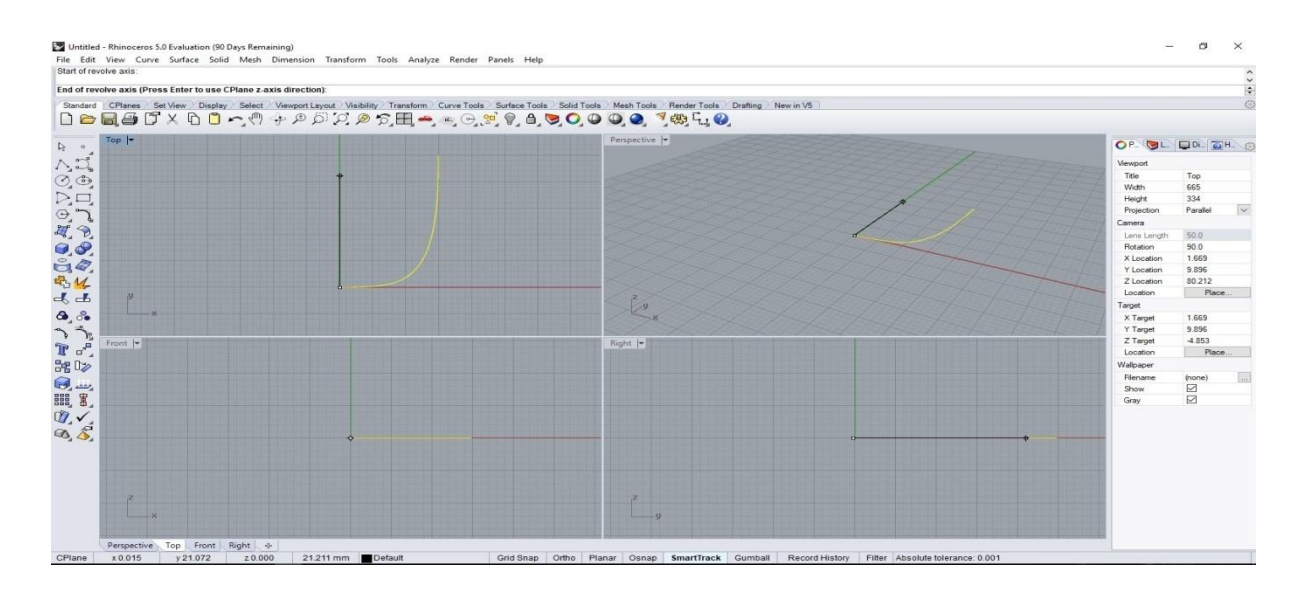

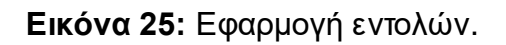

Ολοκληρώνοντας με Enter ένα κομμάτι του αντικείμενου πλησιάζει στην τελική του μορφή.

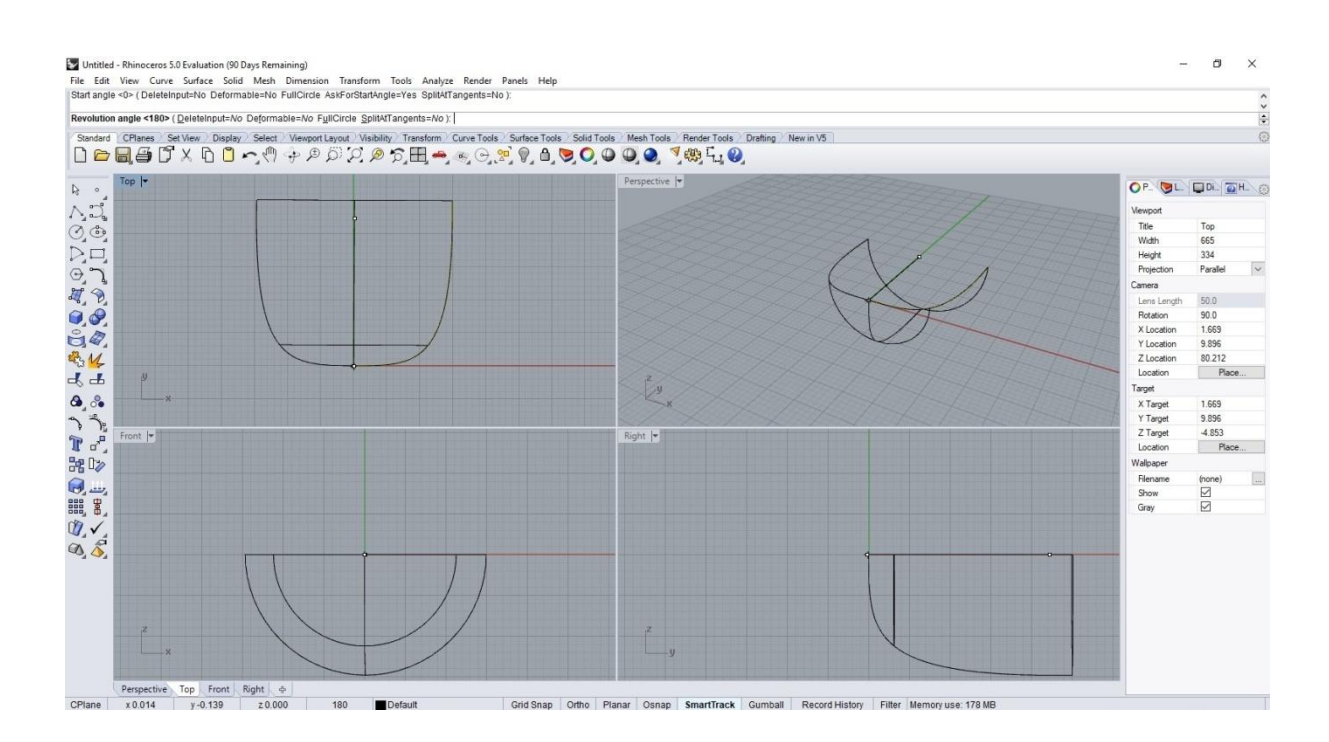

**Εικόνα 26:** Ολοκλήρωση κατά το ήμισυ.

### **Βήμα 3**

Για να είναι πιο ξεκάθαρο το σχήμα του αντικειμένου σκιαγραφείται με την επιλογή Shaded που βρίσκεται σε κάθε επιφάνεια πατώντας πάνω αριστερά όπως φαίνεται στην παρακάτω εικόνα.

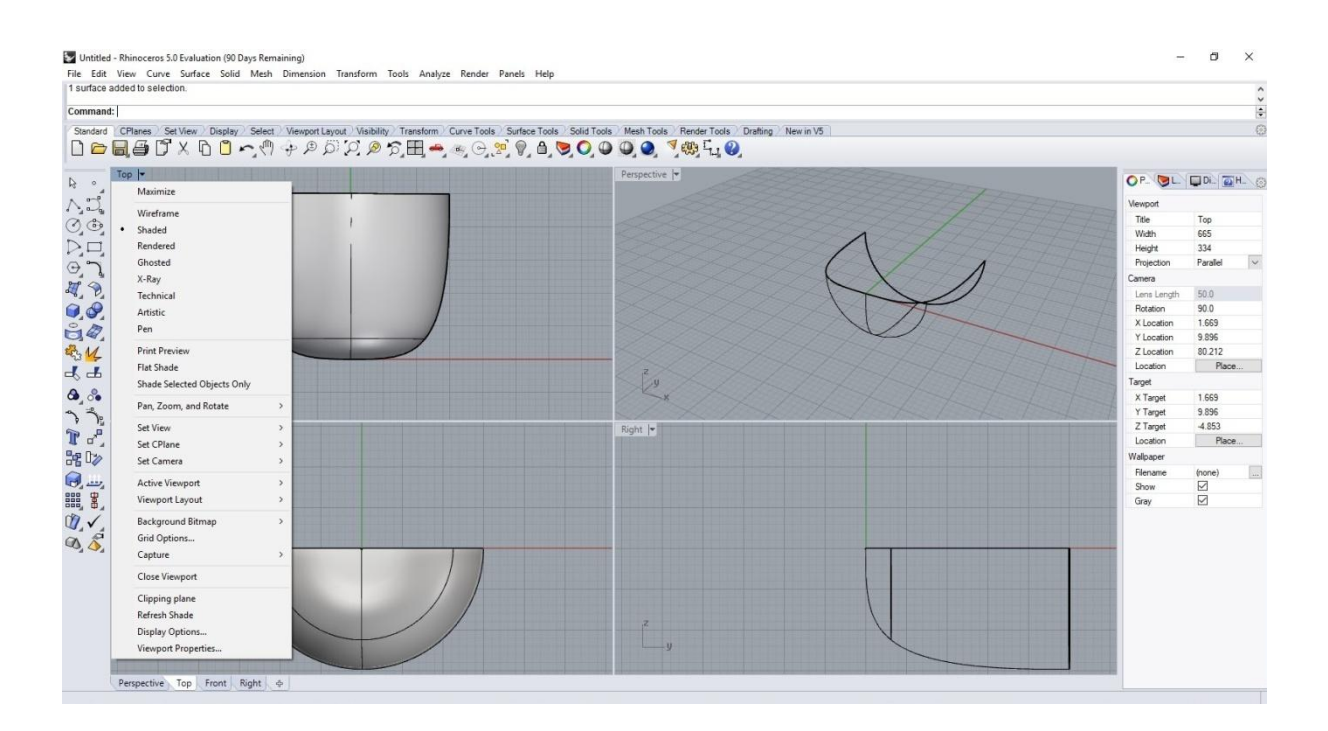

**Εικόνα 27:** Σκιαγράφιση με την εντολή Shaded.
Σε αυτό το βήμα χρησιμοποιείται το command line έτσι ώστε το αντικείμενο να φτάσει στην επιθυμητή μορφή. Θα χρησιμοποιηθούν οι εντολές Copy και Rotate. Με την εντολή Copy θα δημιουργηθεί ένα πανομοιότυπο σχήμα με το υπάρχον και με την εντολή Rotate θα μεταφερθεί στην επιθυμητή θέση.

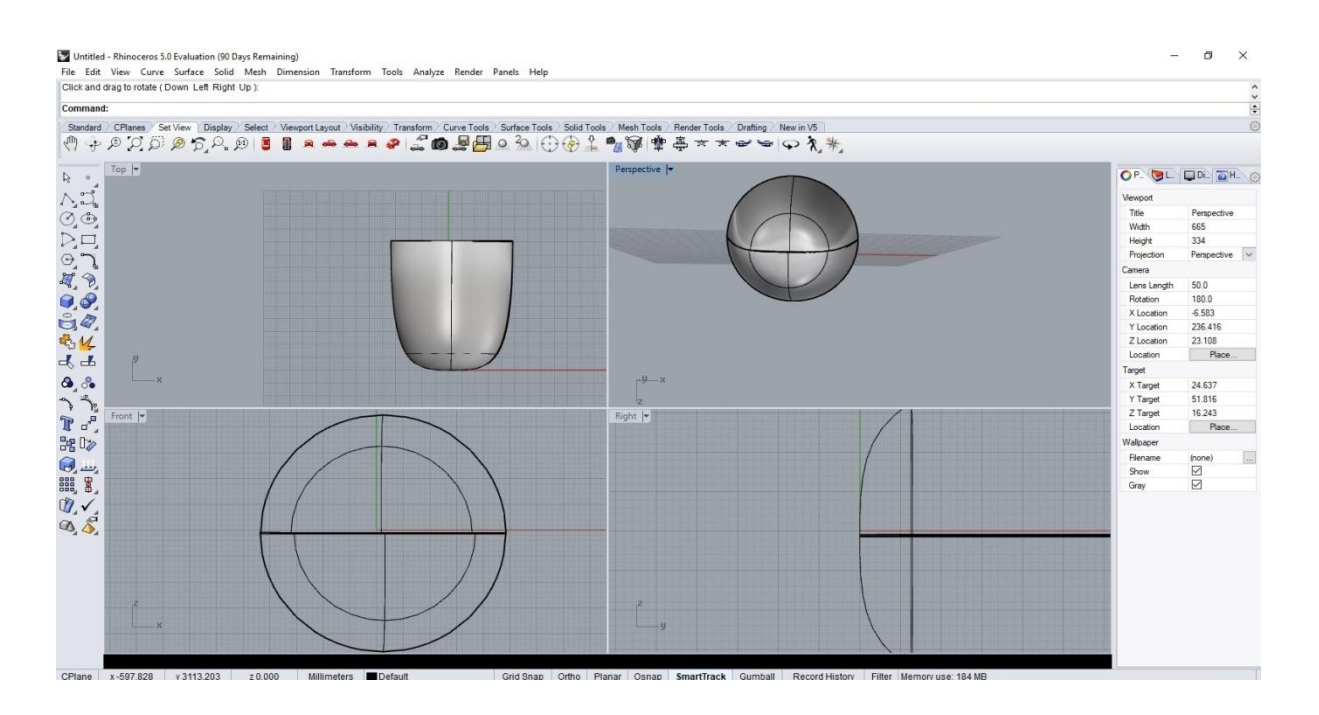

**Εικόνα 28:** Εντολές Copy και Rotate.

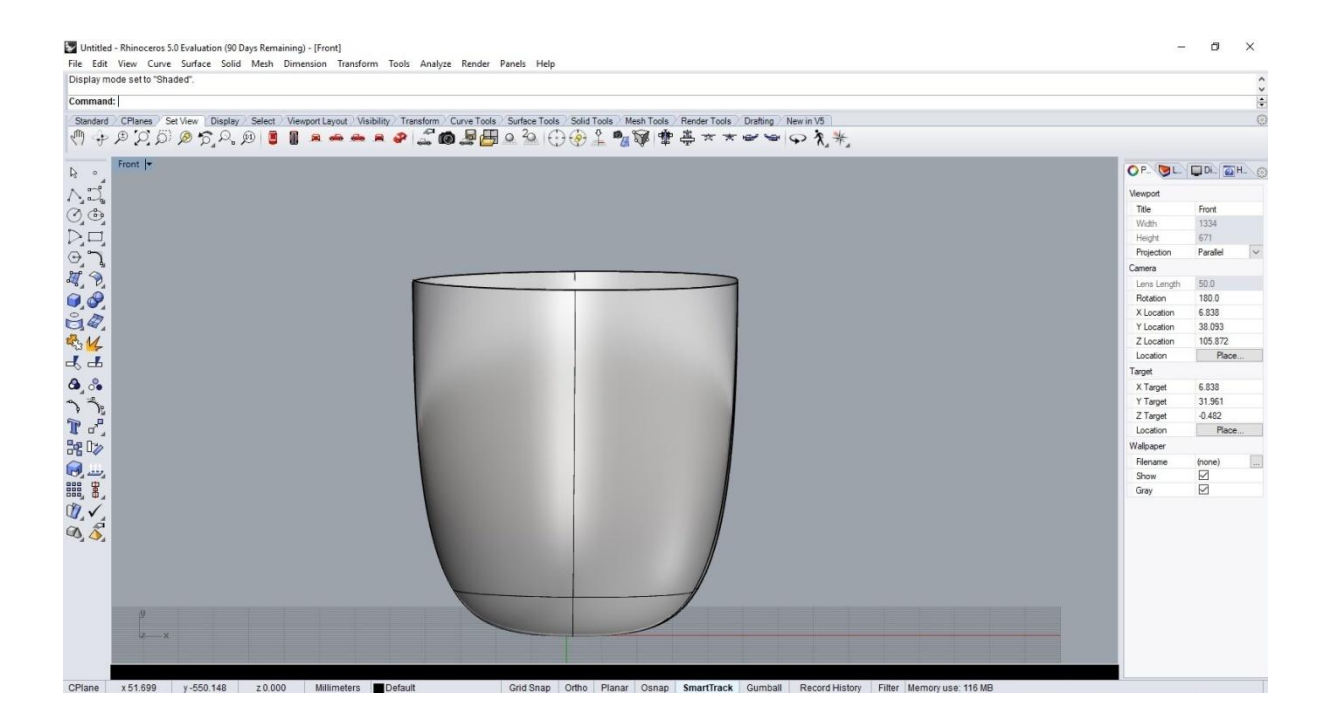

**Εικόνα 29:** Ολοκλήρωση βασικού σχεδίου.

Σε αυτό το βήμα θα σχεδιαστεί η λαβή της κούπας χρησιμοποιώντας την εντολή Curve και επιλέγοντας τα επιθυμητά σημεία από τα οποία θα διέρχεται η καμπύλη.

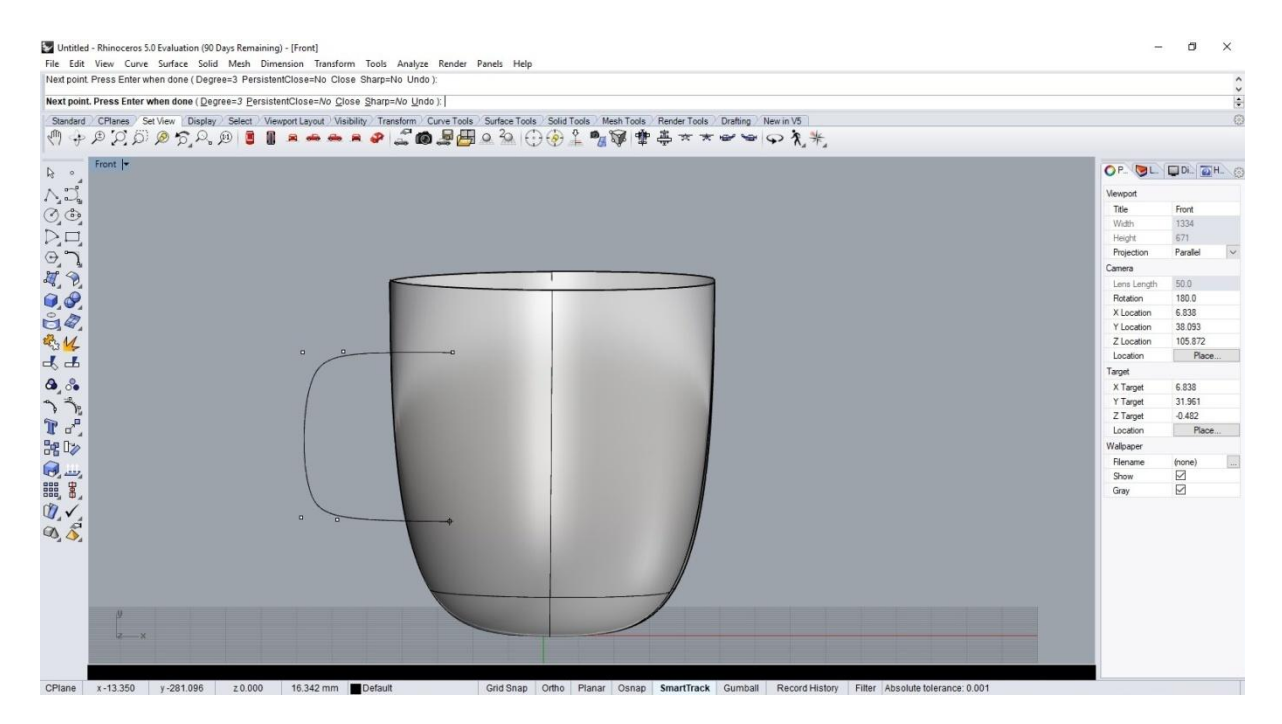

**Εικόνα 30:** Επιλογή σημείων.

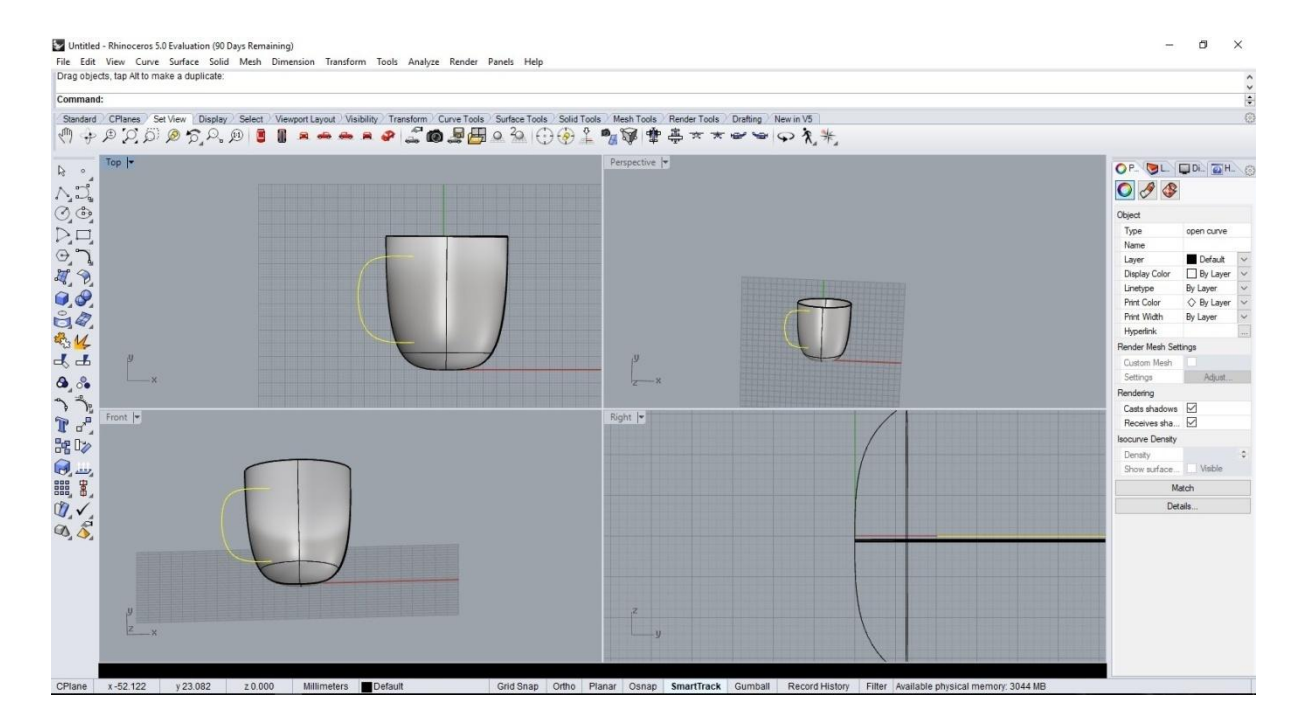

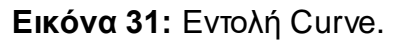

Για να μετασχηματιστεί η καμπύλη σε 3D μορφή ούτως ώστε να μετασχηματιστεί σε λαβή θα χρησιμοποιηθεί από το Toolbar το εργαλείο box->pipe όπως φαίνεται παρακάτω.

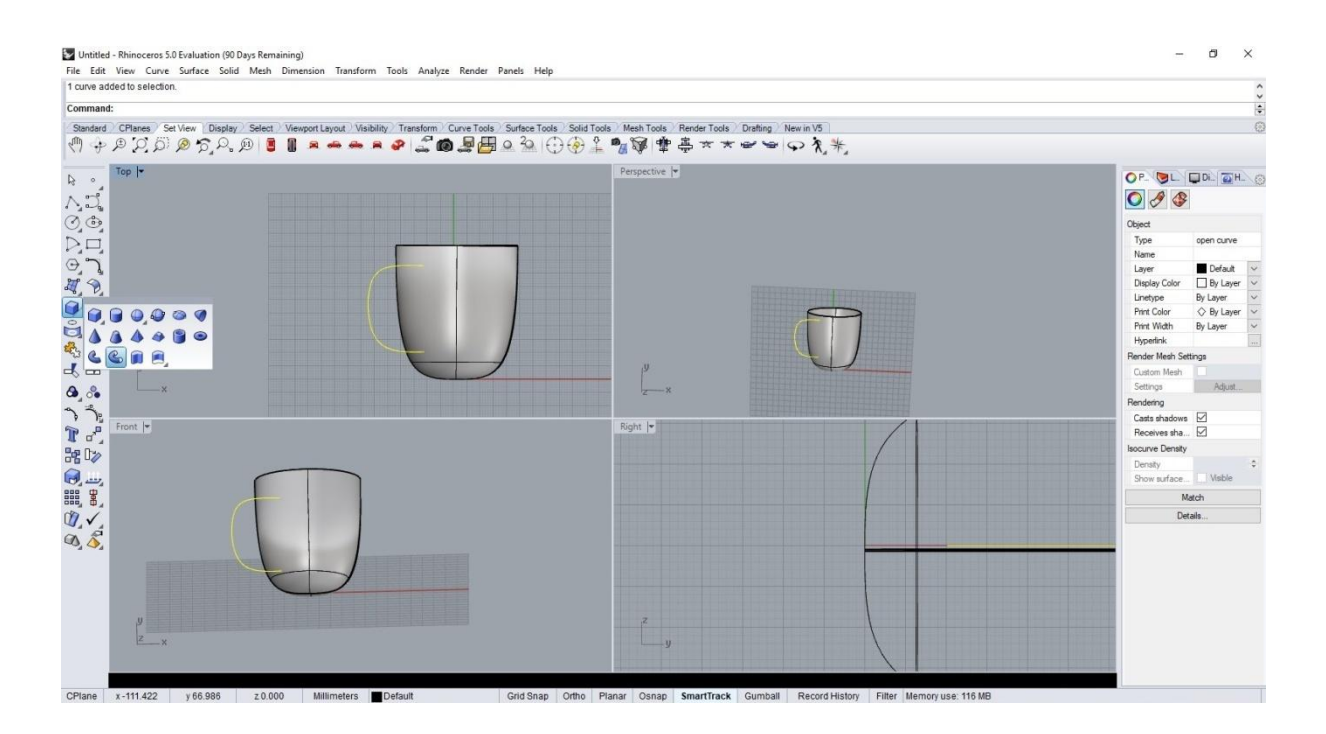

**Εικόνα 32:** Εργαλέιο Pipe.

Κατόπιν της επιλογής pipe πρέπει να επιλεγούν τα σημεία στα οποία θα εφαρμοστεί το σχήμα του σωλήνα.

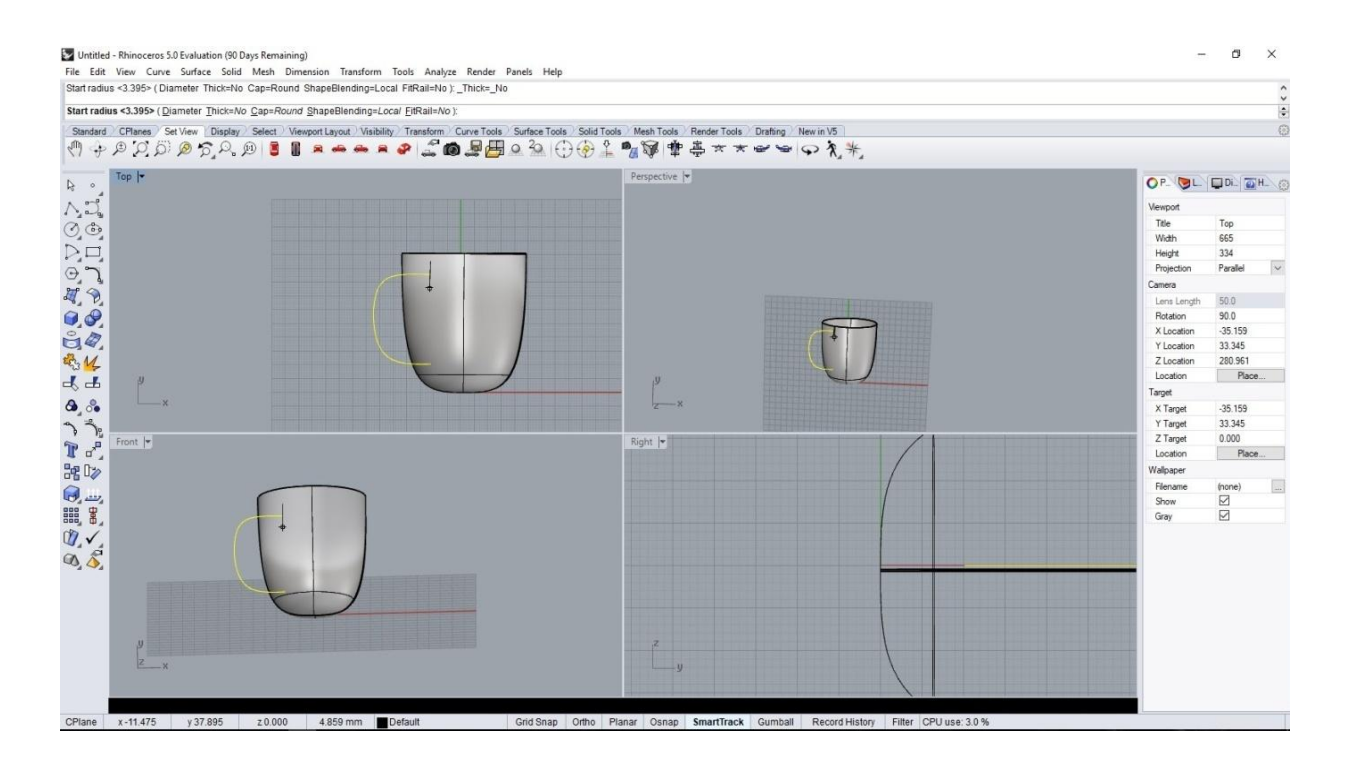

**Εικόνα 33:** Επιλογή σημείων.

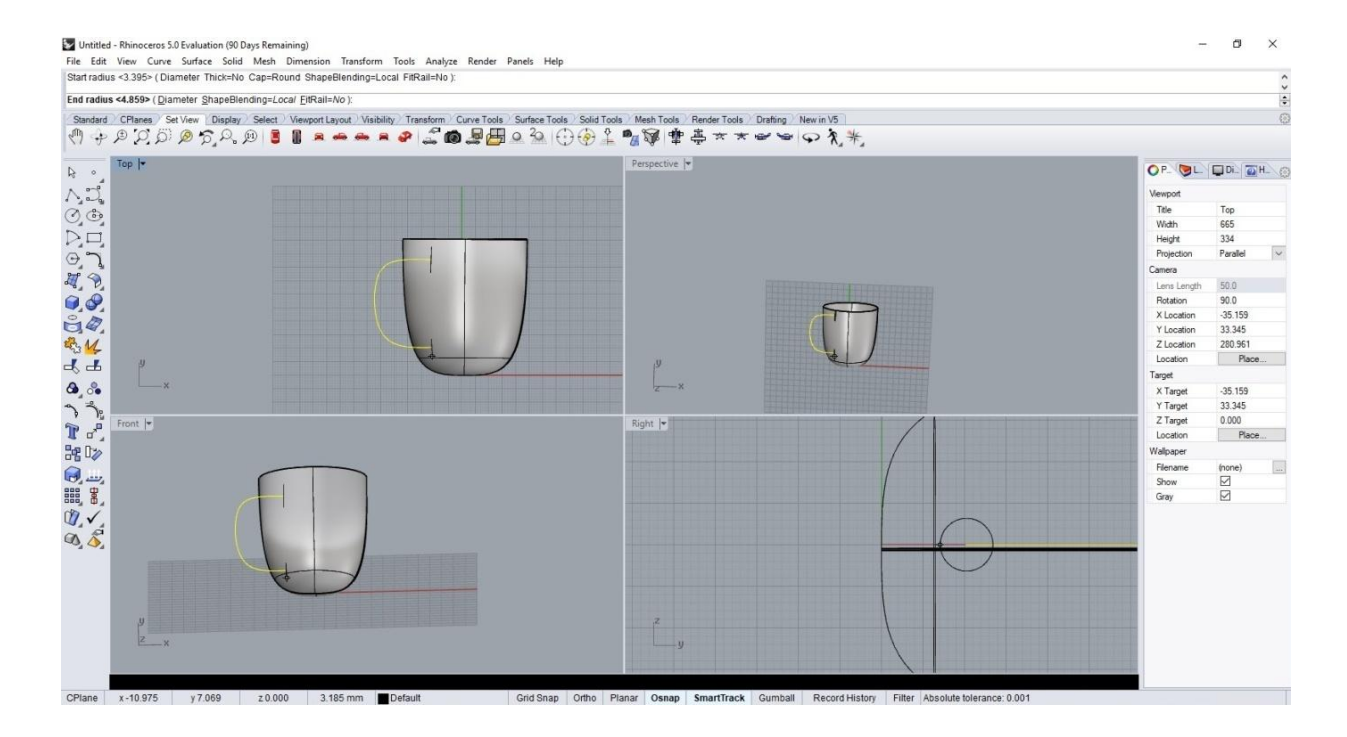

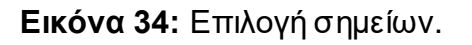

Η ολοκλήρωση του σωλήνα πραγματοποιείται με δεξί κλικ και πλέον το αντικείμενο έχει φτάσει στην επιθυμητή μορφή δηλαδή είναι πλέον μια κούπα.

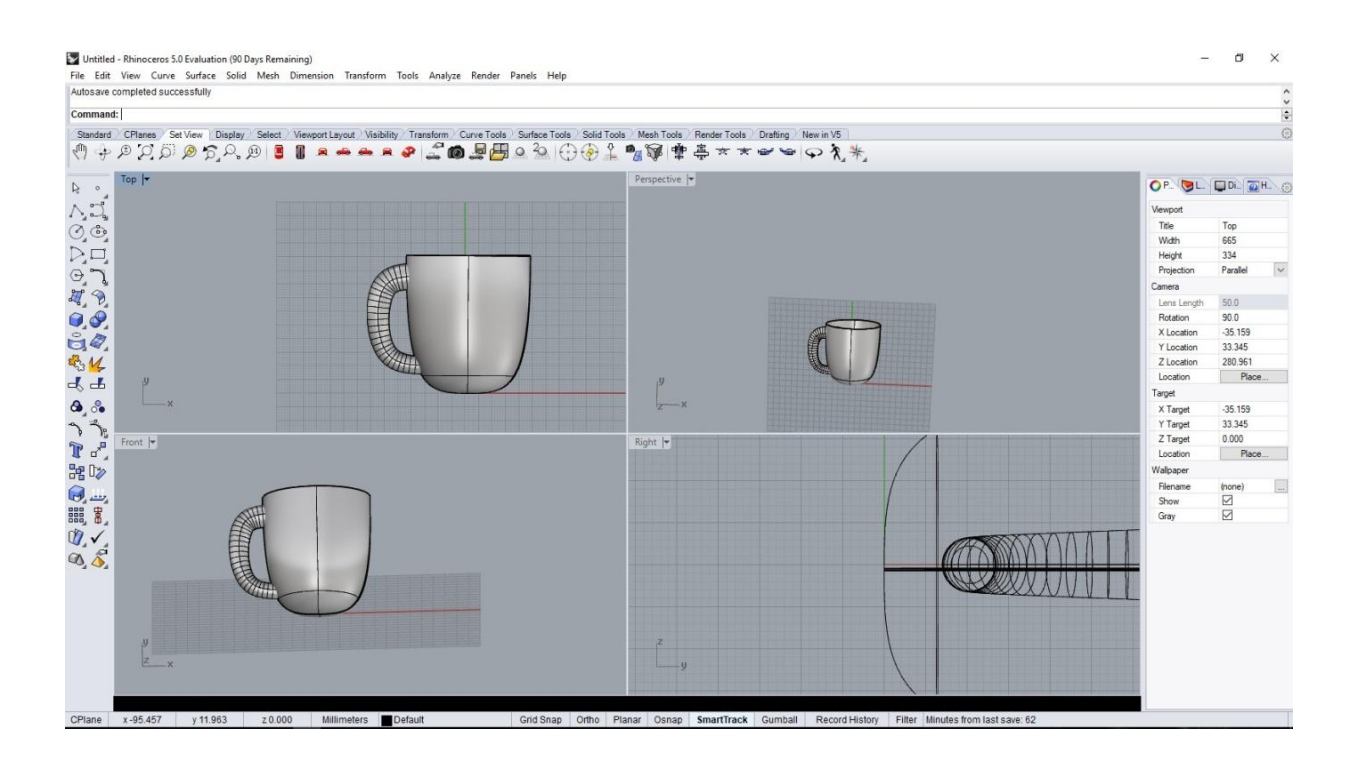

**Εικόνα 35:** Ολοκλήρωση λαβής.

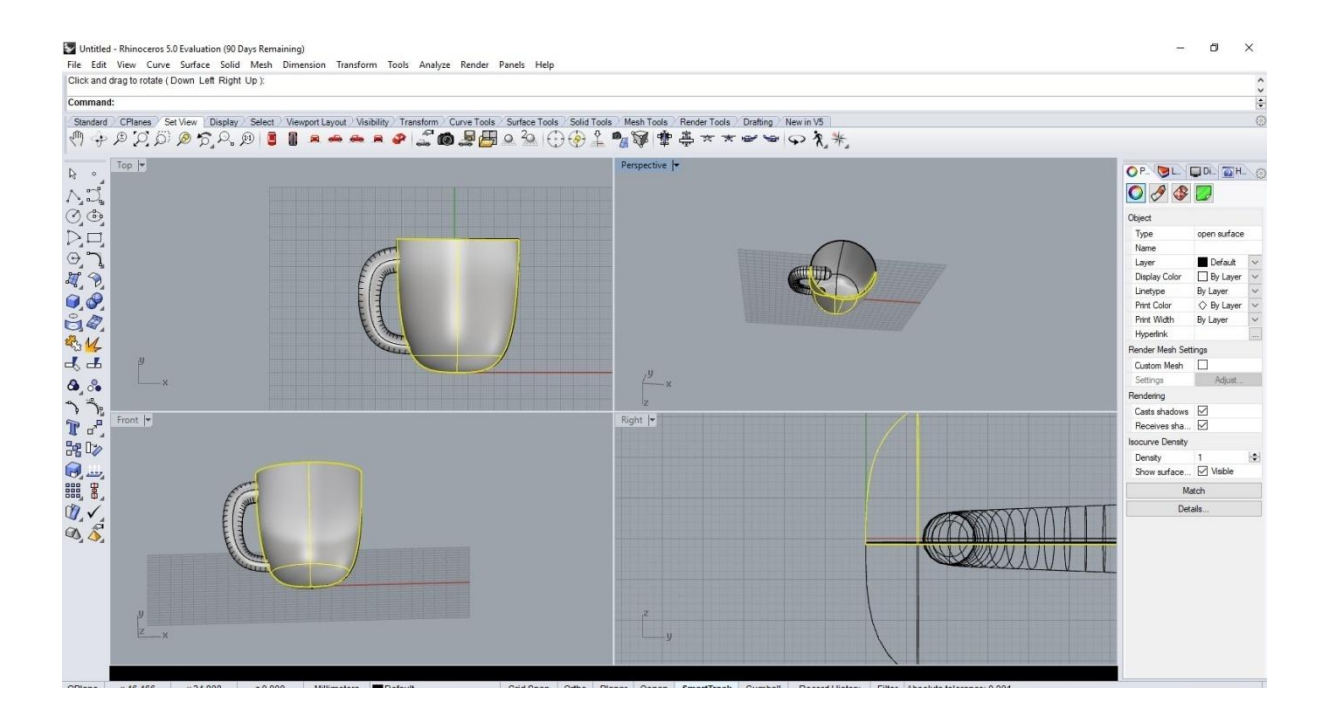

**Εικόνα 36:** Ολοκλήρωση σχεδίου κούπας.

Τέλος στο toolbar που βρίσκεται στην αριστερή πλευρά μπορεί γίνει αλλαγή του χρώματος της κούπας.

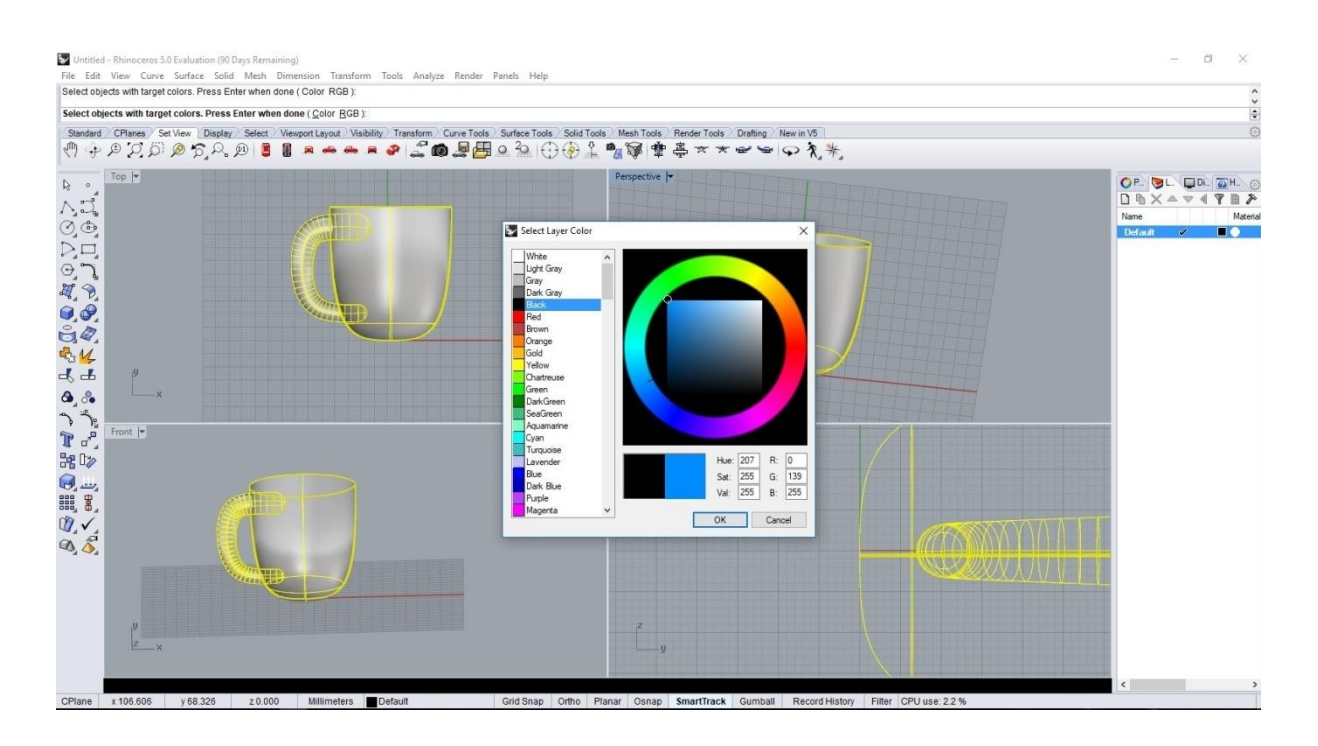

**Εικόνα 78:** Χρήση του toolbar.

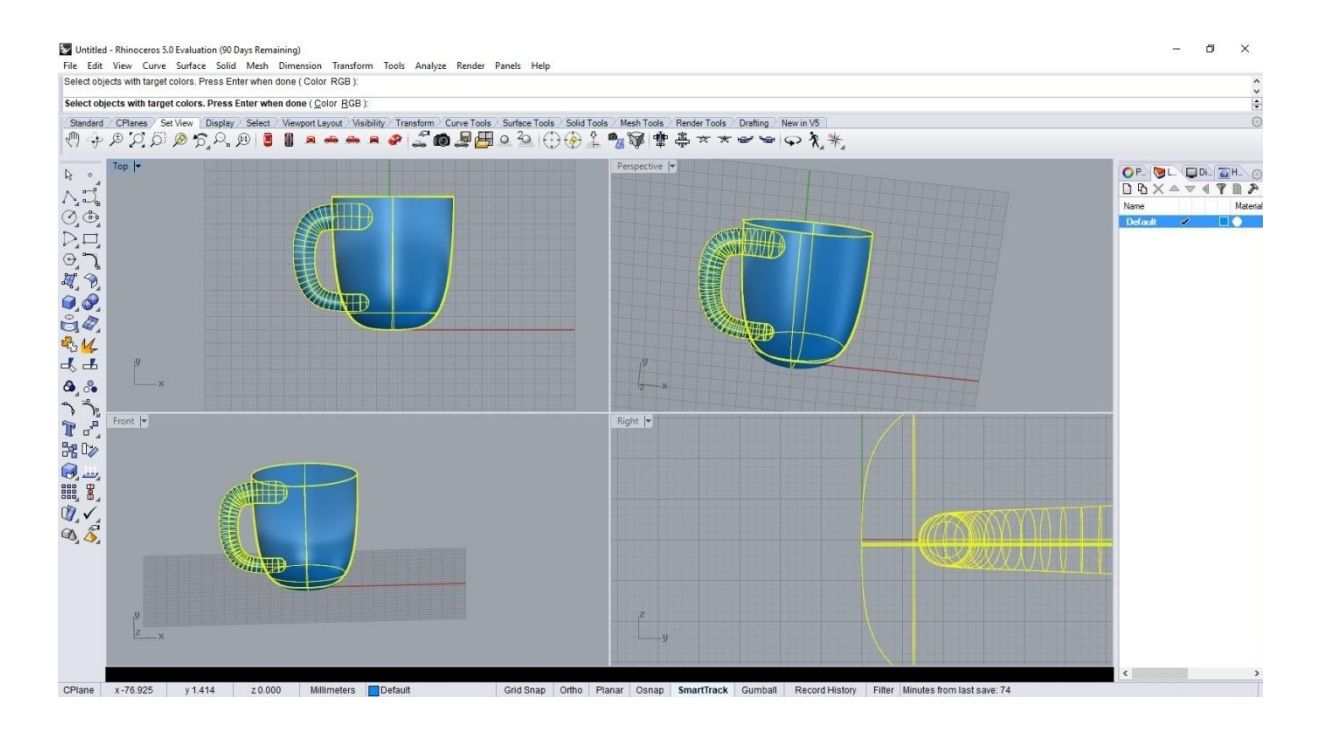

**Εικόνα 38:** Επιλογή επιφανιών.

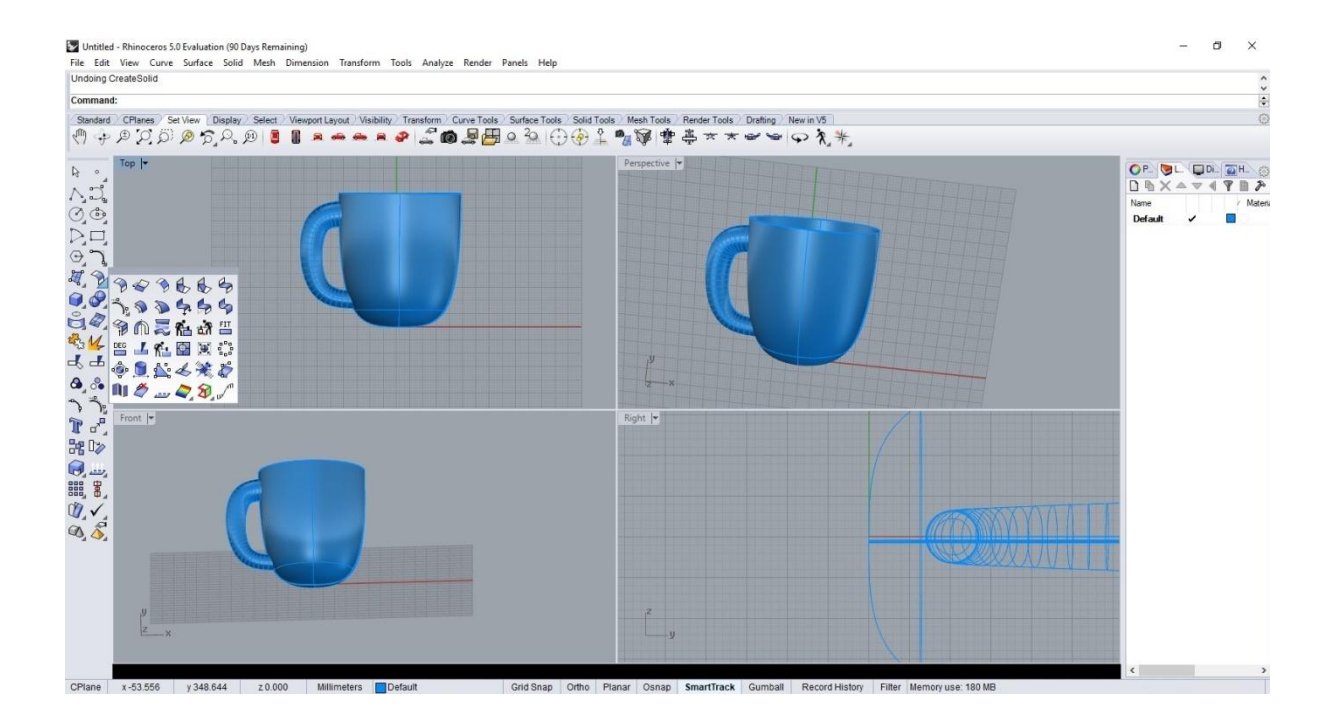

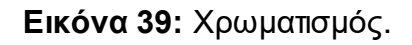

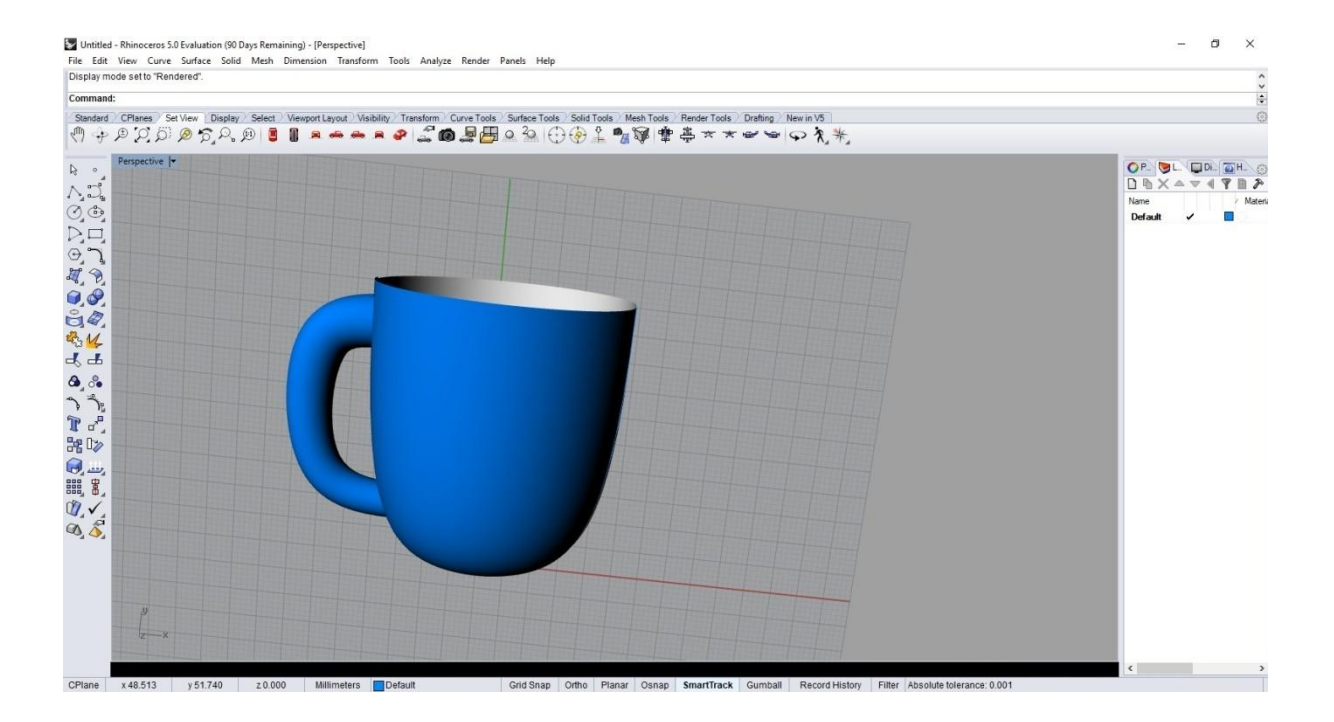

**Εικόνα 40:** Κούπα 3D μπλέ χρώματος.

### **3. Solidworks**

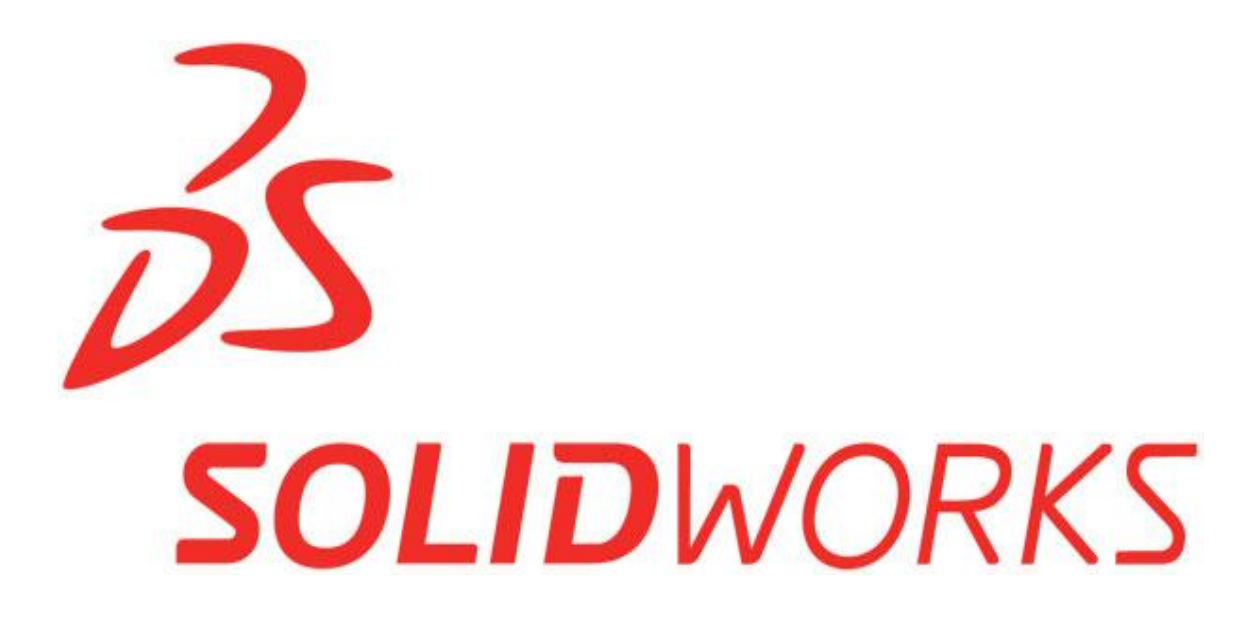

Tο Solidworks είναι ένα solid modeling computer-aided design (CAD) και computeraided engineering (CAE) πρόγραμμα που τρέχει σε Microsoft Windows.

Το SolidWorks έχει εκδοθεί από την Dassault Systèmes. Η Dassault Systèmes SOLIDWORKS Corp. διαθέτει ένα μεγάλο φάσμα από 3D εργαλεία λογισμικού που δίνουν την δυνατότητα δημιουργίας, προσομοίωσης, δημοσίευσης και διαχείρισης δεδομένων. Τα προϊόντα Solidworks είναι εύκολα στην εκμάθηση, στη χρήση και την σχεδίαση.

## **3.1 Δυνατότητες Solidworks**

Ο SolidWorks είναι ένας solid modeler που χρησιμοποιεί μια παραμετρική βασισμένη στα χαρακτηριστικά προσέγγιση για τη δημιουργία μοντέλων. Το λογισμικό είναι γραμμένο σε Parasolid-πυρήνα.

Οι παράμετροι αναφέρονται σε περιορισμούς των οποίων οι τιμές καθορίζουν το σχήμα ή την γεωμετρία του μοντέλου. Οι παράμετροι μπορούν να είναι είτε αριθμητικές, όπως μήκος γραμμής ή διάμετρος κύκλου ή γεωμετρικές όπως εφαπτόμενες, παράλληλες, ομόκεντρες, οριζόντιες ή κατακόρυφες κλπ. Οι αριθμητικές παράμετροι μπορούν να συνδέονται μεταξύ τους μέσω της χρήσης σχέσεων που τους επιτρέπει να "αιχμαλωτίσουν" την σχεδιαστική πρόθεση.

Η σχεδιαστική πρόθεση καθορίζεται από το πως ο δημιουργός θέλει το τμήμα ή το αντικείμενο να ανταποκριθεί στις αλλαγές και τις ενημερώσεις. Τα χαρακτηριστικά αναφέρονται στα δομικά στοιχεία του τμήματος ή του αντικειμένου. Αυτά είναι οι μορφές και λειτουργίες που απαρτίζουν το τμήμα. Τα χαρακτηριστικά που βασίζονται σε σχήματα τυπικά αρχίζουν με 2D ή 3D σκίτσα σχημάτων όπως εξέχων όγκος, οπές, σχισμές, κλπ. Αυτά τα σχήματα στην συνέχεια εξωθούνται ή αφαιρούνται για να προστεθεί ή να αφαιρεθεί υλικό από το τμήμα. Τα χαρακτηριστικά που βασίζονται στις λειτουργίες δεν είναι βασισμένα σε σκίτσο και περιλαμβάνουν χαρακτηριστικά όπως fillets, chamfers, shells τα οποία εφαρμόζονται στην όψη ενός τμήματος.

## **3.2 Πλεονεκτήματα Solidworks**

Το Solidworks είναι αρκετά διαδεδομένο πρόγραμμα, εύκολο στη χρήση πράγμα που σημαίνει ότι υπάρχουν περισσότερες διαθέσιμες επιλογές. Αναλυτικότερα παρακάτω θα αναφερθούν κάποια από τα πλεονεκτήματα του προγράμματος:

- ❖ **ΠΑΡΑΓΩΓΙΚΟΤΗΤΑ:** Εύχρηστες και διαισθητικές λύσεις 3D σχεδιασμού που διευκολύνουν την ανάπτυξη του προϊόντος και όχι στο χειρισμό του λογισμικού. Είναι δυνατή η δημιουργία λεπτομερών σχεδίων χωρίς σφάλματα. Οι αυτόματοι έλεγχοι εισχώρησης και ανίχνευσης σύγκρουσης εξασφαλίζουν πως όλα τα τεμάχια συνδέονται κατάλληλα μαζί μειώνοντας έτσι το συνολικό κύκλο σχεδιασμού.
- ❖ **ΔΥΝΑΜΗ:** Δημιουργία ακριβών 2D σχεδίων που μπορούν να ενημερωθούν αυτόματα "on-the-fly" κατά την αλλαγή ενός 3D μοντέλου. Το λογισμικό Solidworks ενημερώνει τις διαστάσεις, τους πίνακες καθώς και τις σημειώσεις με τις νέες τιμές με ακρίβεια. Ενημερώνει επίσης τις λίστες των υλικών, ώστε να μην υπάρχει σύγχυση στην κατασκευή. Επίσης υπάρχει η δυνατότητα δοκιμής του σχεδίου σε πραγματικές συνθήκες.
- ❖ **ΚΟΙΝΟΤΗΤΑ:** Μια ενεργή, αυξανόμενη κοινότητα χρηστών SOLIDWORKS αναπτύσσει το ενδιαφέρον και τις γνώσεις πάνω στο σχεδιασμό. Άρα είναι πιο άμεσες οι βελτιώσεις στο λογισμικό λόγω του feedback που δίνουν οι χρήστες.

# **3.3 Στιγμιότυπα Μοντελοποίησης Solidworks**

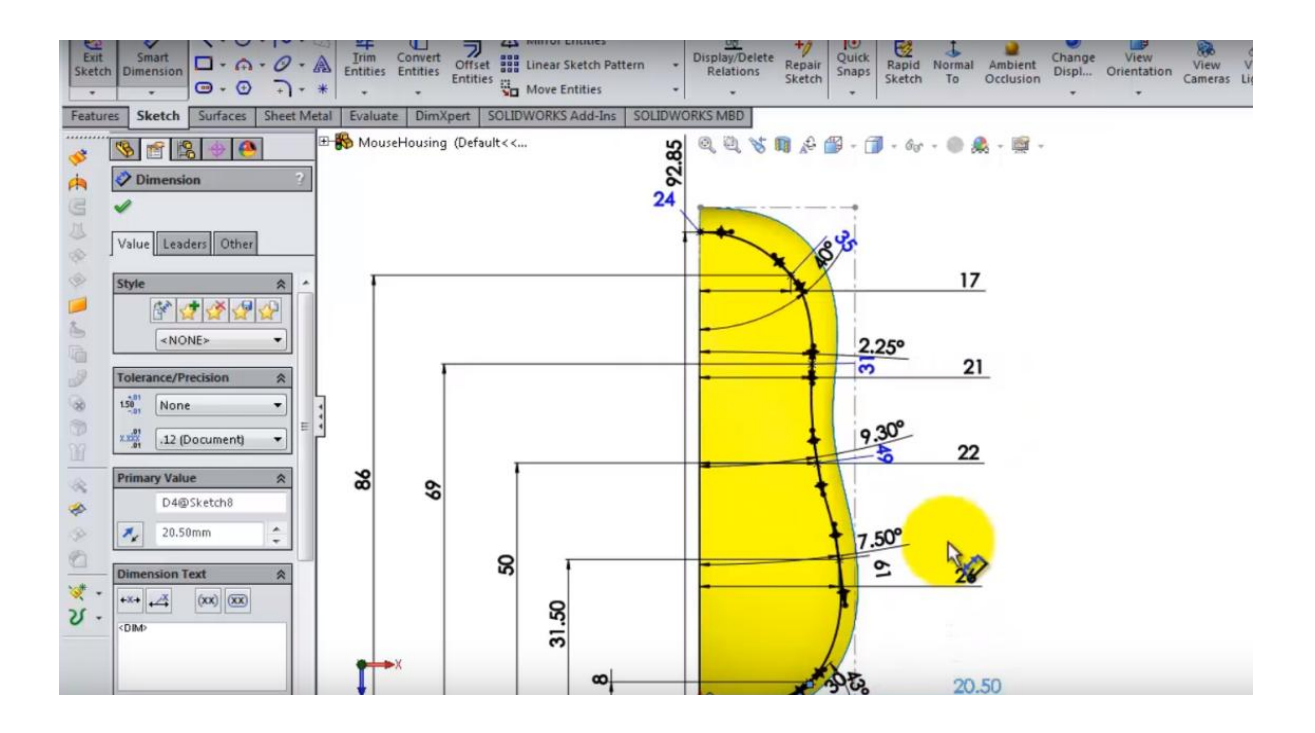

**Εικόνα 41:** Αρχικό στάδιο μοντελοποίησης. Ρύθμιση παραμέτρων.

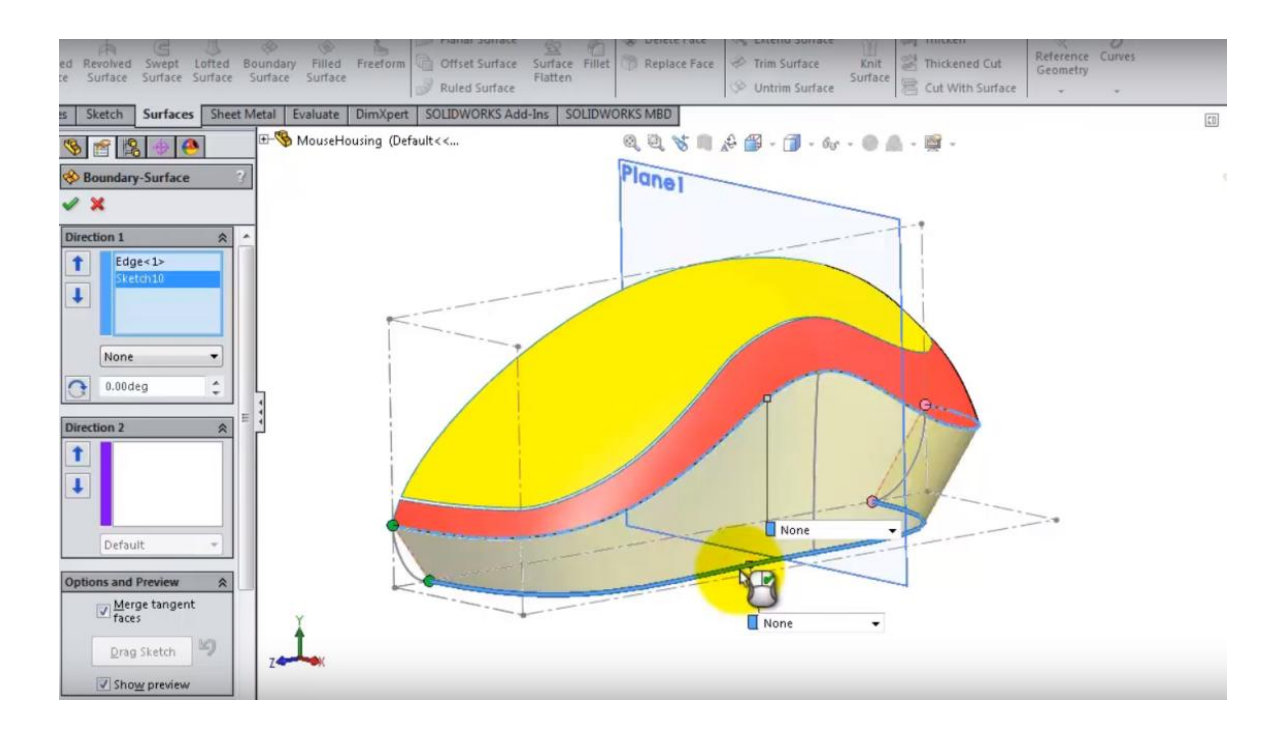

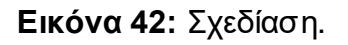

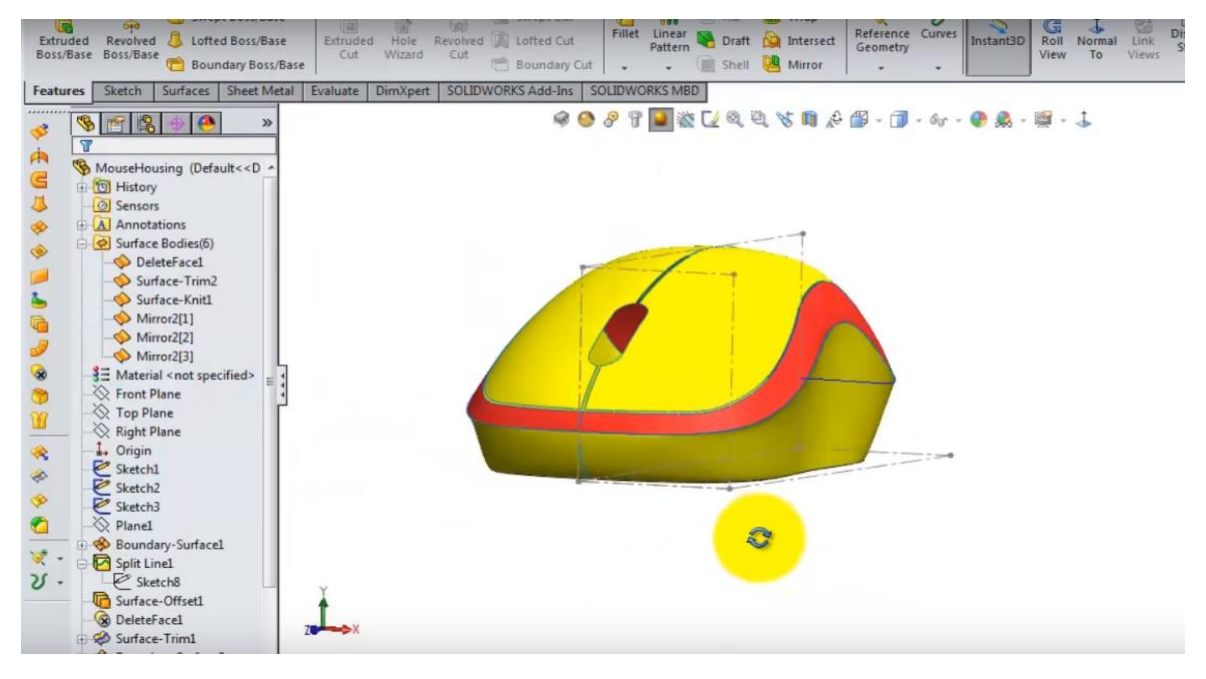

**Εικόνα 43:** Δημιουργία εγκοπών και λεπτομεριών.

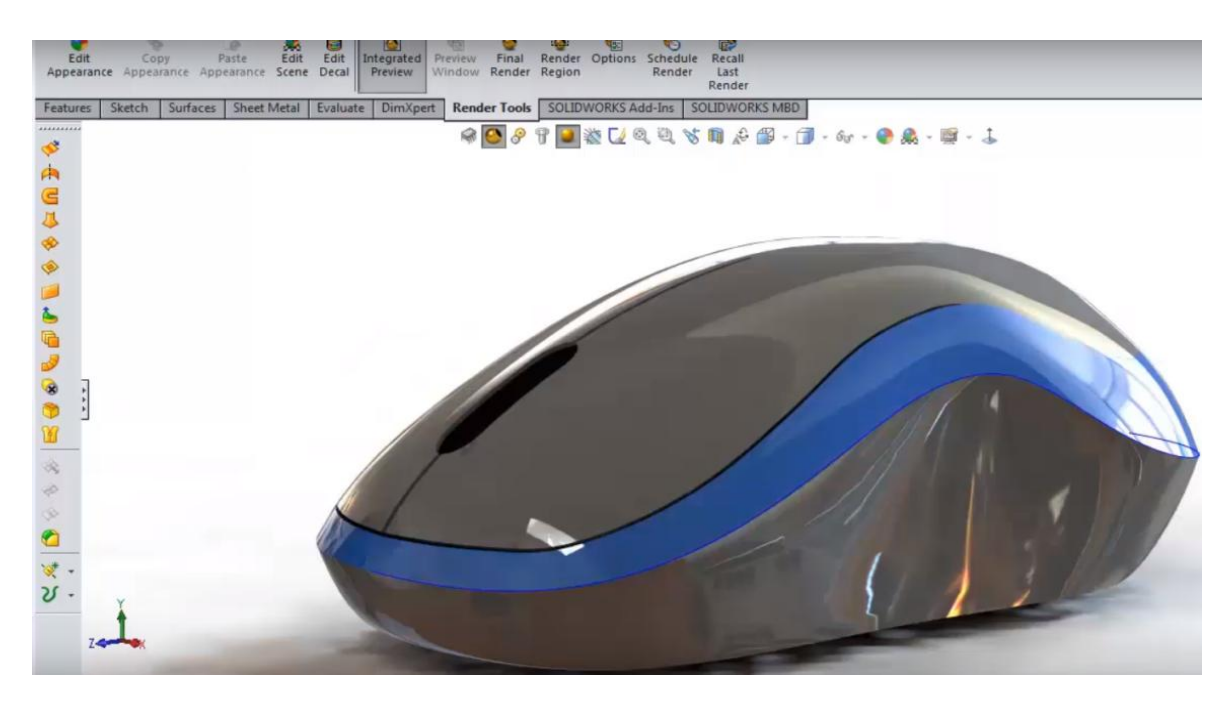

**Εικόνα 4:** Τελικό στάδιο σχεδίασης.

# **3.4 Εξοικείωση με το περιβάλλον SolidWorks - Σχεδίαση αντικειμένου**

Για την εξοικείωση με το περιβάλλον του προγράμματος SolidWorks ακολουθεί η σχεδίαση ενός αντικειμένου και τα βήματα που ακολουθήθηκαν για τον σχεδιασμό του. Το αντικείμενο που θα σχεδιαστεί παρακάτω θα είναι μια κούπα.

Ανοίγοντας το πρόγραμμα μεταβαίνουμε στο αρχικό παράθυρο το οποίο αποτελείται από δύο panels. Το πρώτο panel είναι για την γραφική αναπαράσταση του αντικειμένου και το δεύτερο για το Feature Manager.

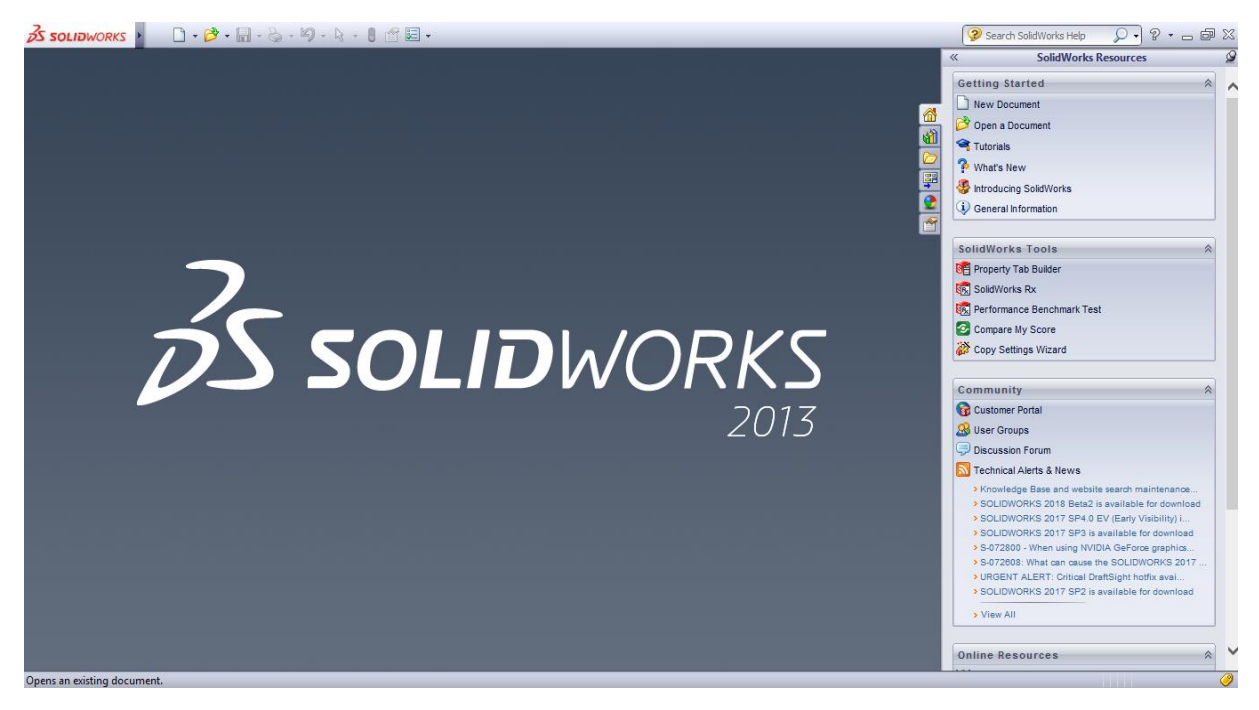

**Εικόνα 45:** Αρχική οθόνη.

Για ευκολότερη και αποδοτικότερη χρήση του περιβάλλοντος Solidworks έχει προστεθεί ένα στιγμιότυπο αναφοράς των επιμέρους τμημάτων του παραθύρου σχεδίασης, τα οποία είναι τα εξής:

- Menu Bar
- Command Manager
- Heads-up View Toolbar
- Feature Manager Design Tree
- Reference Triad
- Status Bar
- Confirmation Corner with sketch indicator

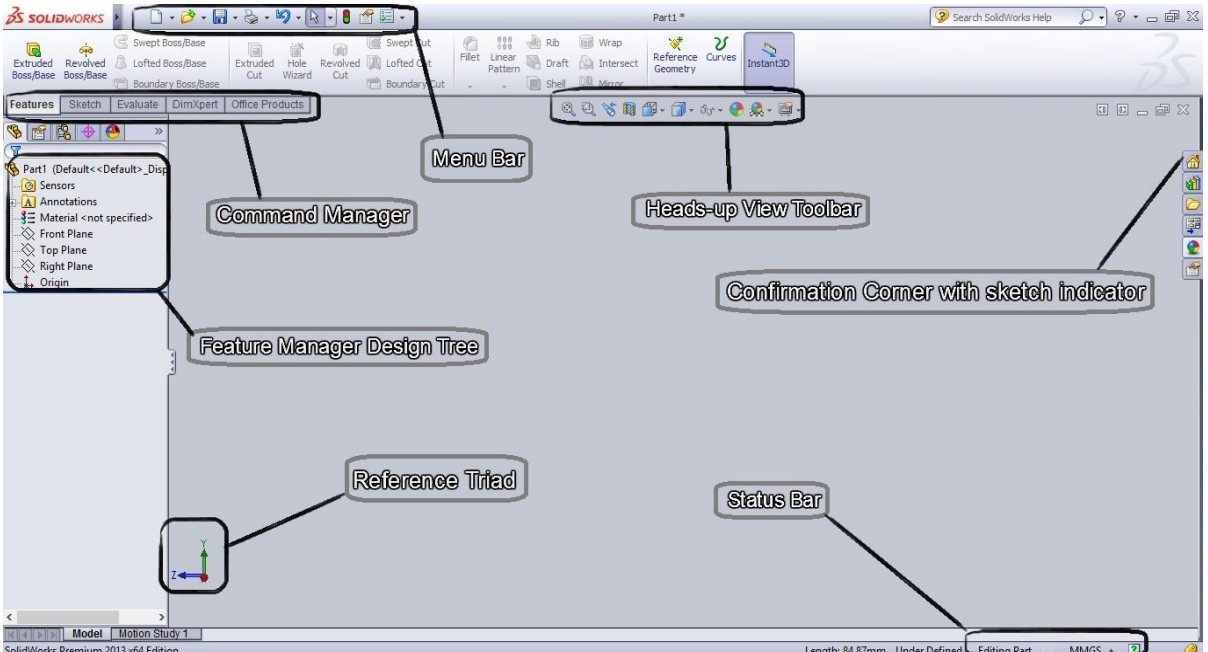

#### **Εικόνα 46:** User Interface.

Πιο συγκεκριμένα σε αυτό το σημείο θα αναφερθούμε στα μέρη από τα οποία απαρτίζεται το interface του προγράμματος Solidworks:

● **Command Manager:** Το Command Manager είναι μια ευαίσθητη εργαλειοθήκη και αυτό γιατί ενημερώνεται αυτόματα βάσει των επιλογών του χρήστη.

Αν για παράδειγμα ο χρήστης επιλέξει να χρησιμοποιήσει το κουμπί Sketch, τότε το Command Manager θα ενημερωθεί κατάλληλα για να εμφανιστούν οι λειτουργίες του Sketch στην εργαλειοθήκη, όπως φαίνεται και στο επόμενο στιγμιότυπο.

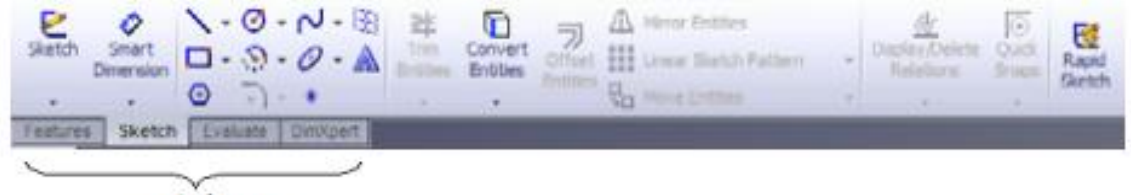

control area

**Εικόνα 91:** Command Manager – Control.

● **Feature Manager Design Tree:** Στην αριστερή πλευρά του παραθύρου εγγράφων του SolidWorks, εμπεριέχεται το δέντρο σχεδιασμού Feature Manager Design Tree το οποίο μας βοηθά στην επεξεργασία μέσω της πρόσβασης σε όλες τις οντότητες του ενεργού εγγράφου. Ο τύπος οντοτήτων που έχουν δημιουργήσει το δέντρο σχεδιασμού ποικίλλει ανάλογα με τον ενεργό τύπο εγγράφου.

Πιο συγκεκριμένα, η ύπαρξη του δέντρου μας παρέχει τα εξής:

- Εμφανίζει τη σειρά με την οποία δημιουργήθηκαν τα στοιχεία, με τα παλαιότερα στην κορυφή.
- Επιτρέπει την άμεση σύνδεση με την περιοχή δημιουργίας του αντικειμένου. Πατώντας ένα μόνο πεδίο του δέντρου μπορούμε να μεταβούμε απευθείας στο αντικείμενο ή στο κομμάτι του αντικειμένου που μας ενδιαφέρει.
- Επιτρέπει επιπλέον άμεσο feed ack με το γραφικό περιβάλλον. Για παράδειγμα αν ένα αντικείμενο διαγραφεί τότε εμφανίζεται με γκρι χρώμα στο Feature Manager Design Tree.
- Επιτρέπει την εμφάνιση και πρόσβαση σε οποιοδήποτε περιεχόμενο φακέλου.

Πριν ξεκινήσουμε τη δημιουργία του αντικειμένου, καλό θα ήταν να αναφερθούν ορισμένες από τις λειτουργίες που χρησιμοποιήθηκαν έστω και επιγραμματικά, με σκοπό να γίνει αντιληπτό πόσο εύχρηστο είναι το συγκεκριμένο πρόγραμμα με βάση το γραφικό του περιβάλλον.

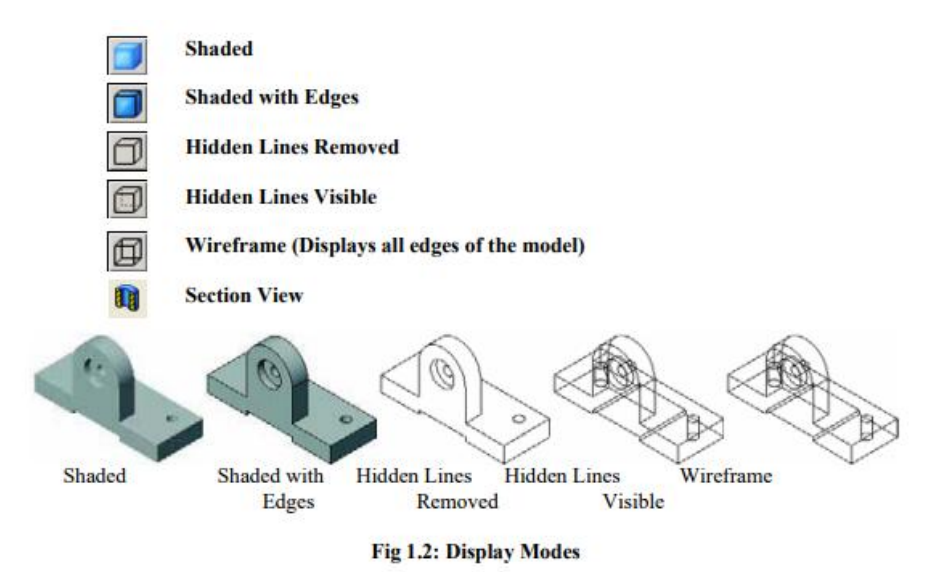

**Εικόνα 48:** Λειτουργίες σχεδίασης.

Στο παραπάνω στιγμιότυπο εμφανίζονται τα εικονίδια των λειτουργιών και στην κάτω μεριά της εικόνας η μετατροπή του αντικειμένου μετά τη χρήση της κάθε επιλογής.

Το βασικό πλεονέκτημα του προγράμματος είναι ότι δίνει τη δυνατότητα στο χρήστη να χρησιμοποιήσει οποιαδήποτε λειτουργία, κάνοντάς την αντιληπτή λόγω των γραφικών του.

Πριν τη δημιουργία του αντικειμένου, πρέπει να αναφερθούν ορισμένα χρήσιμα Keyboard Shortcuts για την απλούστερη χρήση του προγράμματος.

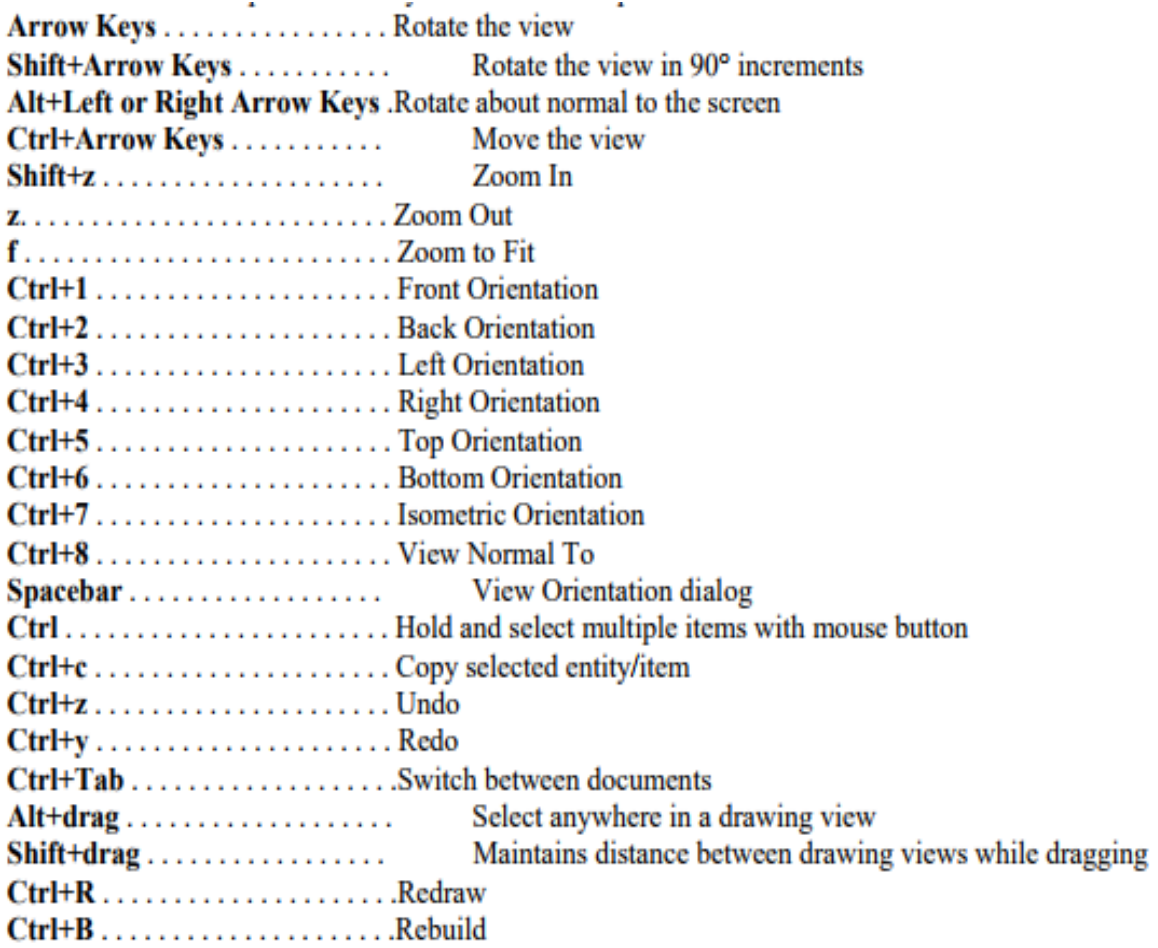

**Εικόνα 49:** Συντομεύσεις.

Στη συνέχεια για την δημιουργία νέου αντικειμένου πρέπει να πατηθεί το κουμπί δημιουργίας αρχείου το οποίο εμφανίζει ένα αναδυόμενο παράθυρο για την επιλογή ενός part όπως φαίνεται στην επόμενη εικόνα.

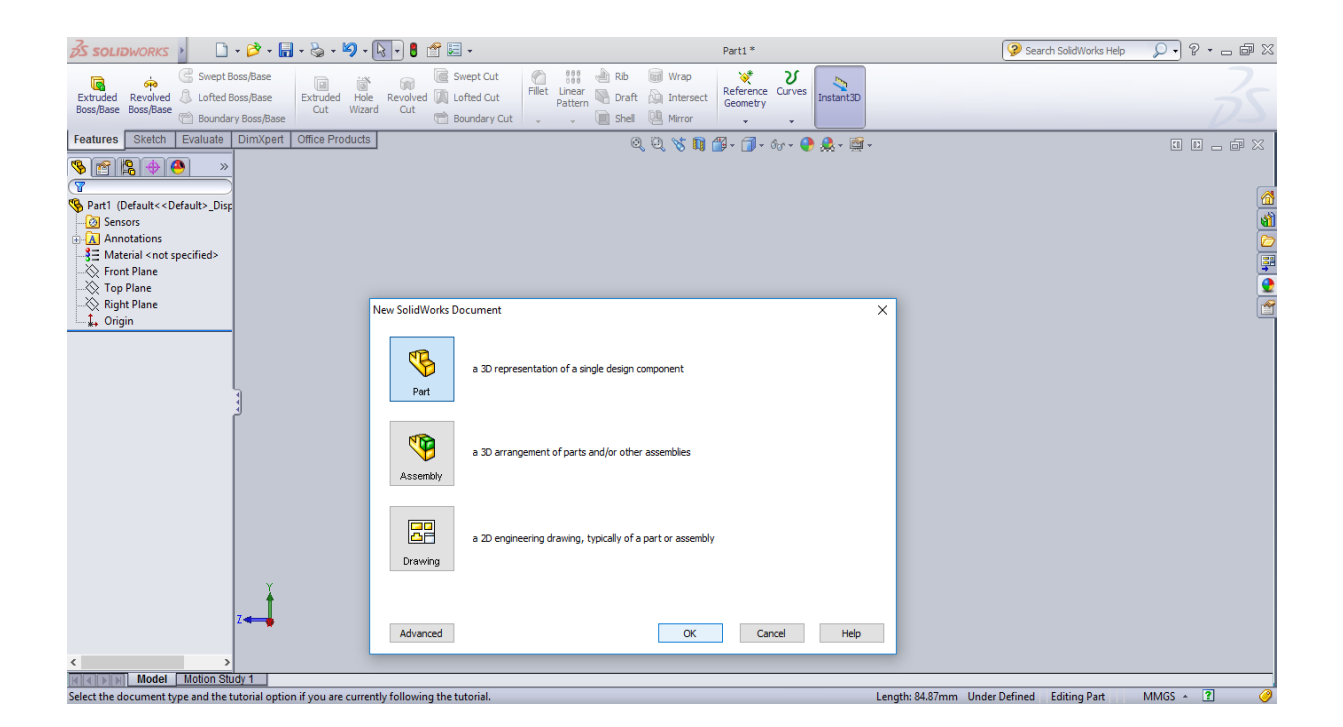

**Εικόνα 50:** Επιλογή σχεδίασης.

Κατόπιν των παραπάνω ενεργειών είναι εφικτή η δημιουργία ενός νέου αντικειμένου με βάση τα βήματα που θα παρατεθούν αναλυτικά παρακάτω.

Ξεκινώντας πρέπει να σχεδιαστεί η περίμετρος του αντικειμένου. Για να σχεδιαστεί η περίμετρος είναι απαραίτητες ακμές και καμπύλες, για αυτό και πρέπει να επιλεγούν από το toolbar τα αντίστοιχα κουμπιά.

#### **Βήμα 2**

Στην συνέχεια θα πρέπει να δοθούν διαστάσεις μέσω της επιλογής του κουμπιού Smart Dimension. Σύροντας τις ακμές προς την επιθυμητή κατεύθυνση εμφανίζεται το παράθυρο για την προσθήκη των διαστάσεων. Η διάσταση της ακμής θα είναι 30mm.

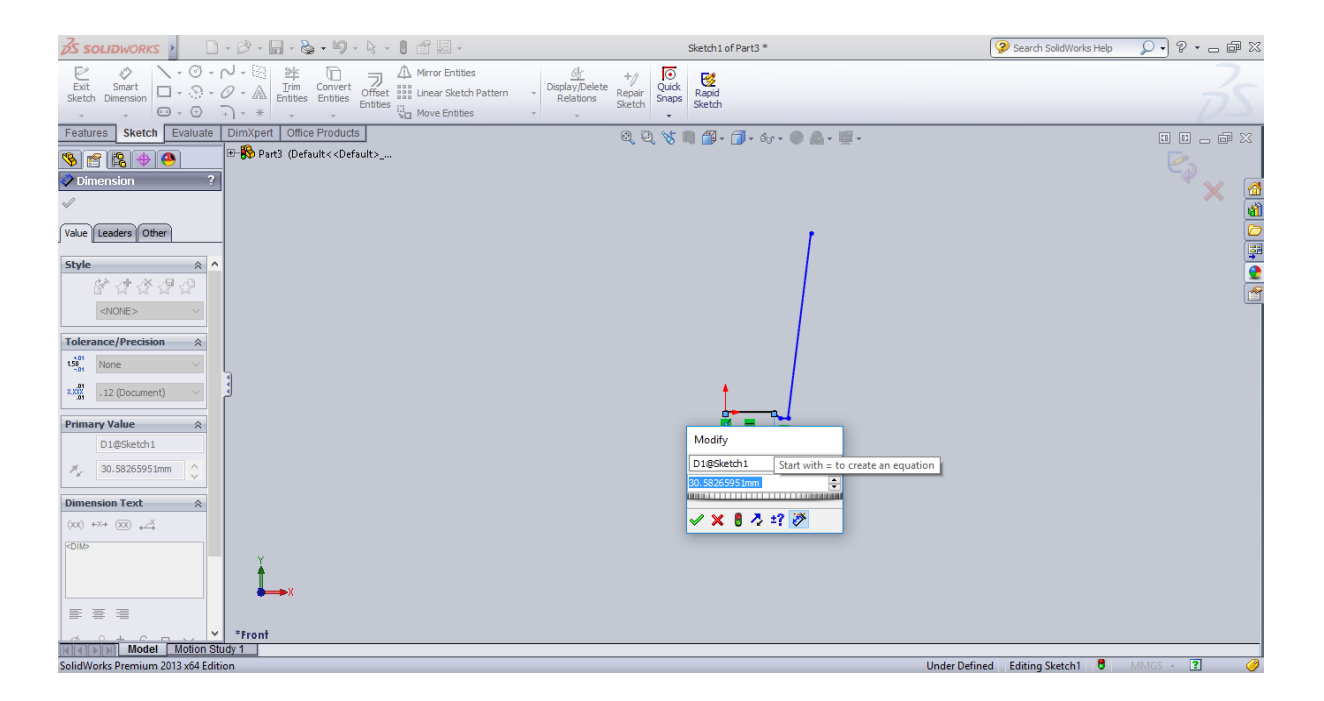

**Εικόνα 51:** Εντολή Smart Dimension.

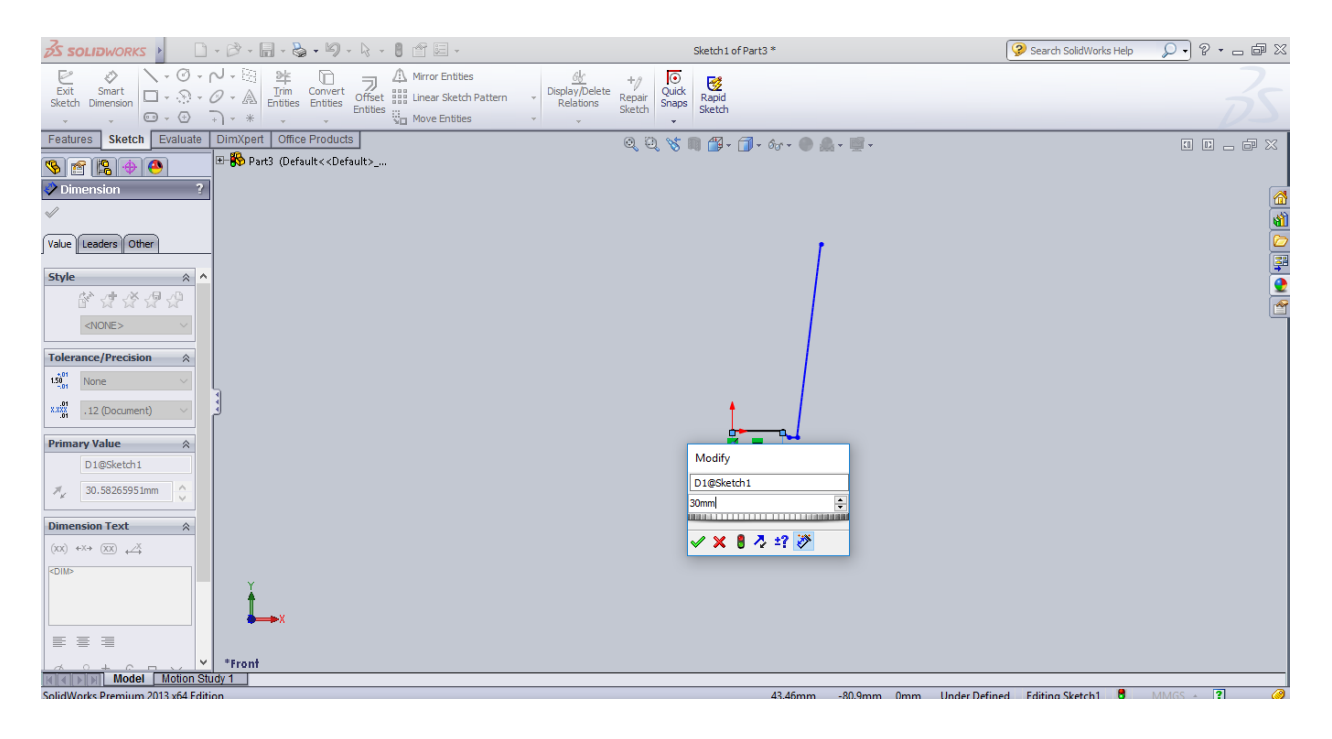

**Εικόνα 52:** Εισαγωγή διαστάσεων.

Για την ολοκλήρωση της σχεδίασης της περιμέτρου απαραίτητη είναι άλλη μια ακμή, οι διαστάσεις της οποίας θα είναι αντίστοιχες με το ύψος της καμπύλης.

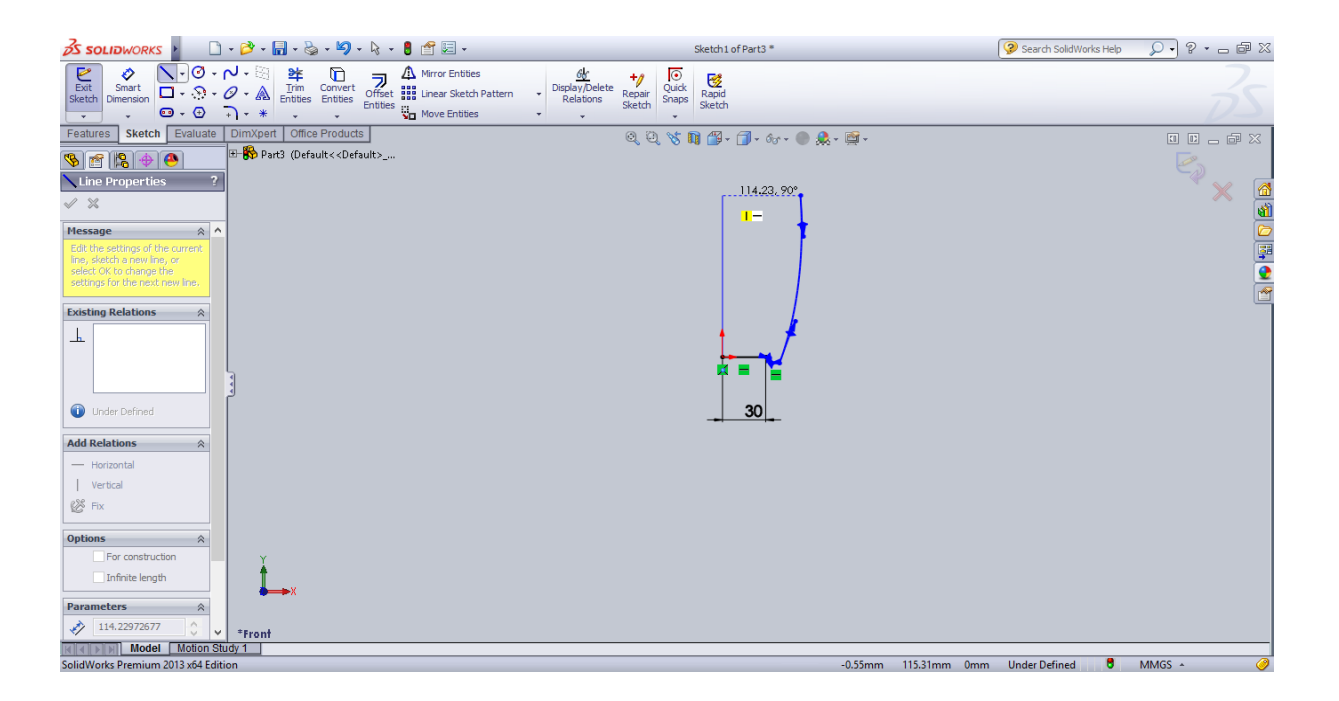

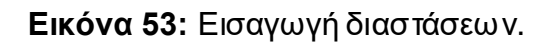

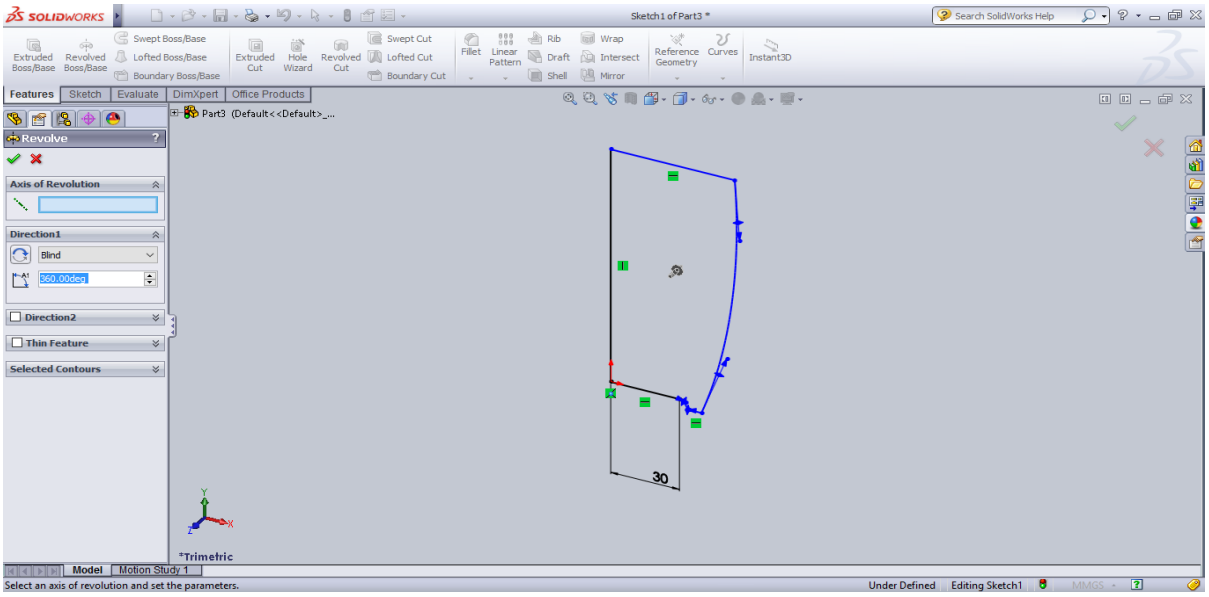

**Εικόνα 54:** Εισαγωγή διαστάσεων.

Στην συνέχεια επιλέγοντας το κουμπί Revolve προστίθενται στο αντικείμενο εξωτερικές διαστάσεις έτσι ώστε να επιτευχθεί η 3D αναπαράσταση του αντικειμένου.

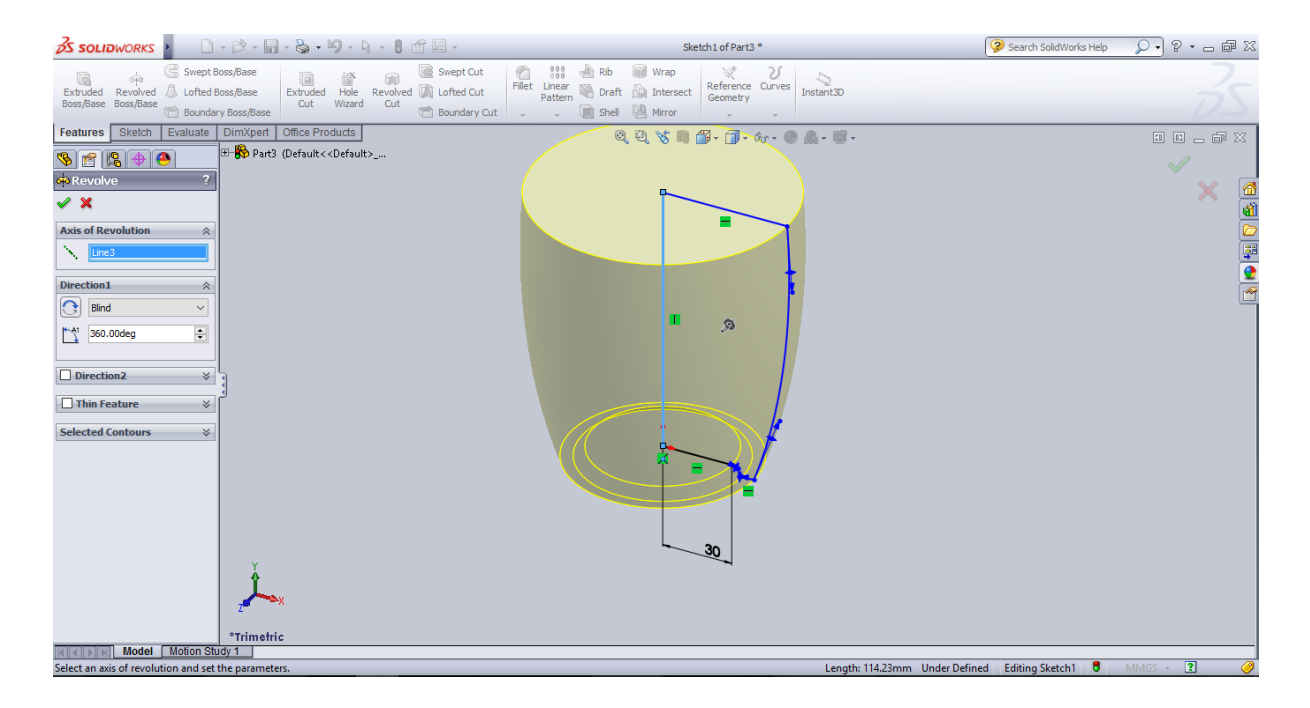

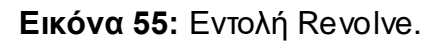

Στο παρακάτω στιγμιότυπο φαίνεται η εισαγωγή του Revolve στο Feature Manager Tree.

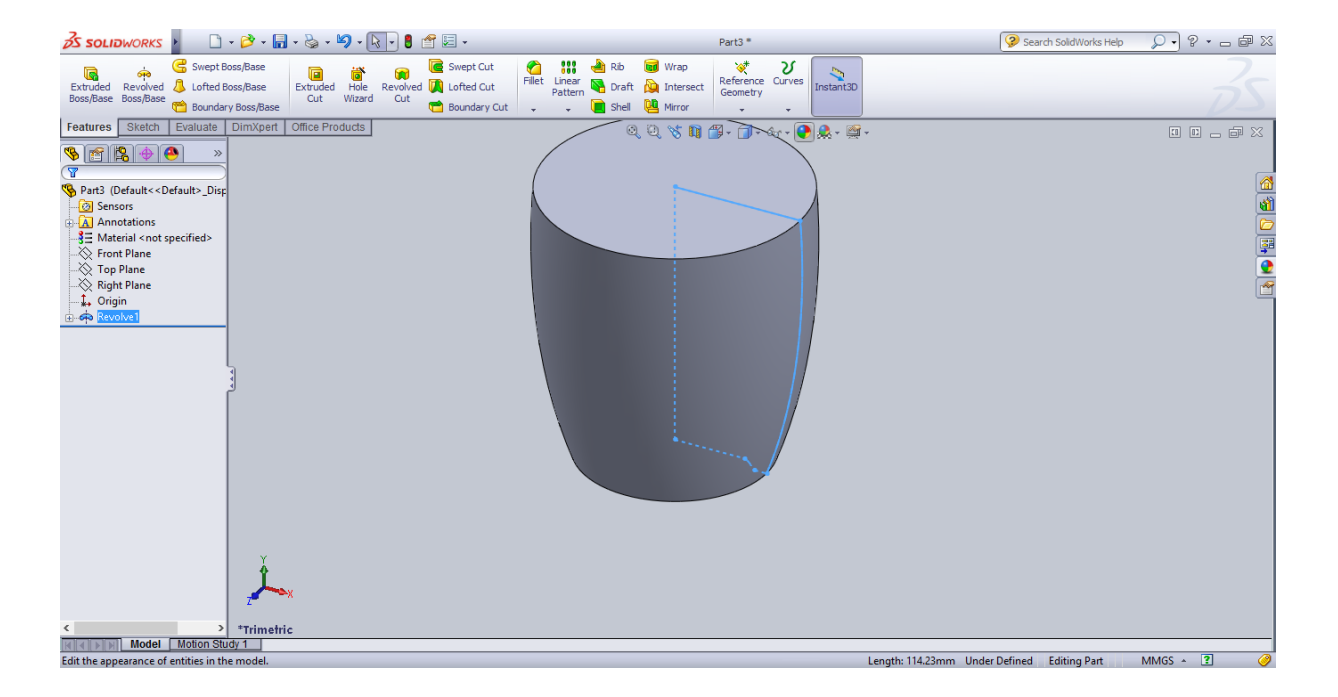

**Εικόνα 59:** Δημιουργία σώματος κούπας

Στην παρακάτω εικόνα φαίνεται η δυνατότητα αλλαγής του χρώματος και εσωτερικά και εξωτερικά του αντικείμενου.

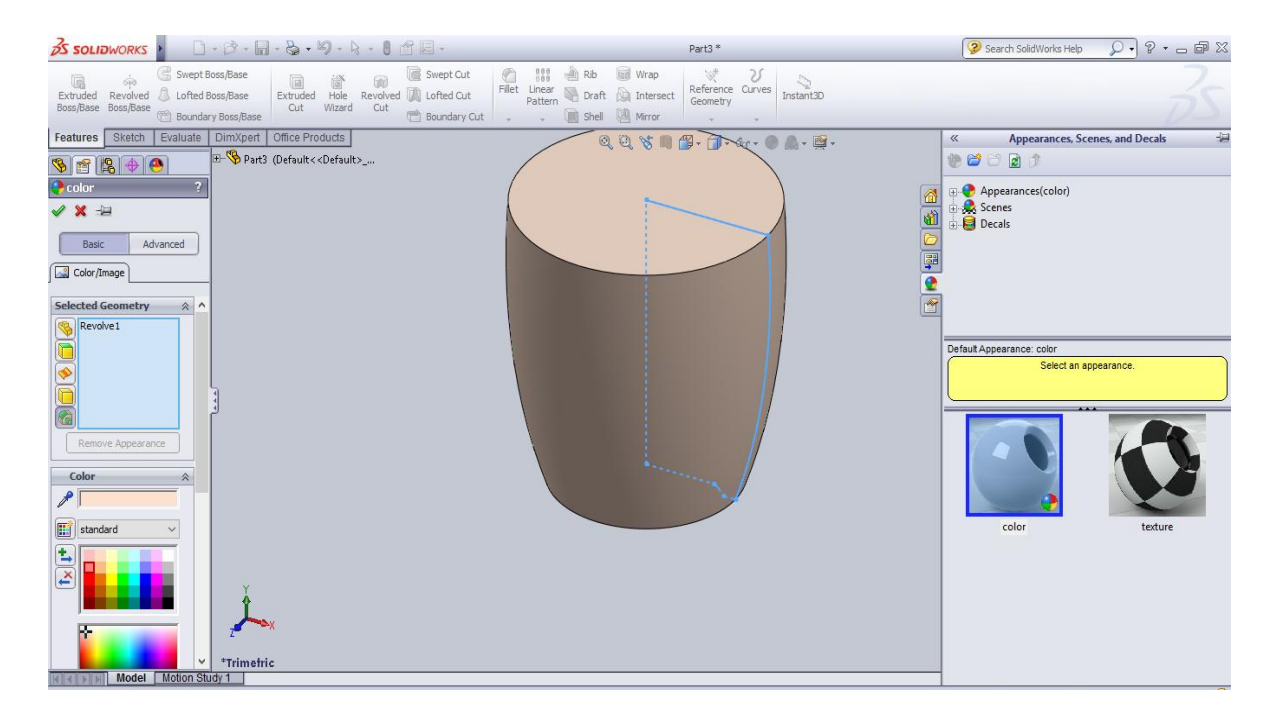

**Εικόνα 57:** Χρωματισμός σώματος κούπας.

Σε αυτή την φάση σειρά έχει η σχεδίαση της λαβής η οποία αποτελείται από μία καμπύλη που εφάπτεται στην εξωτερική επιφάνεια της κούπας.

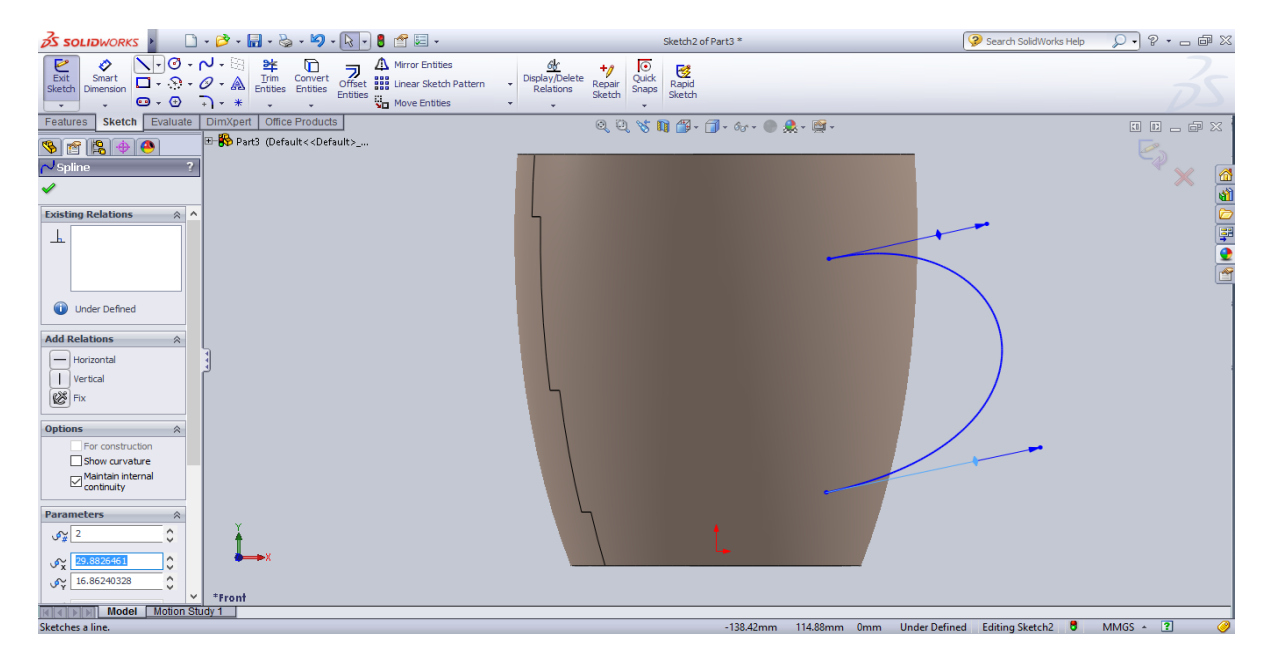

**Εικόνα 58:** Σχεδιασμός λαβής.

Δημιουργία των βάσεων της λαβής για να μπορέσει να γεμιστεί μετέπειτα η λαβή με υλικό και να αποκτήσει την τελική της μορφή.

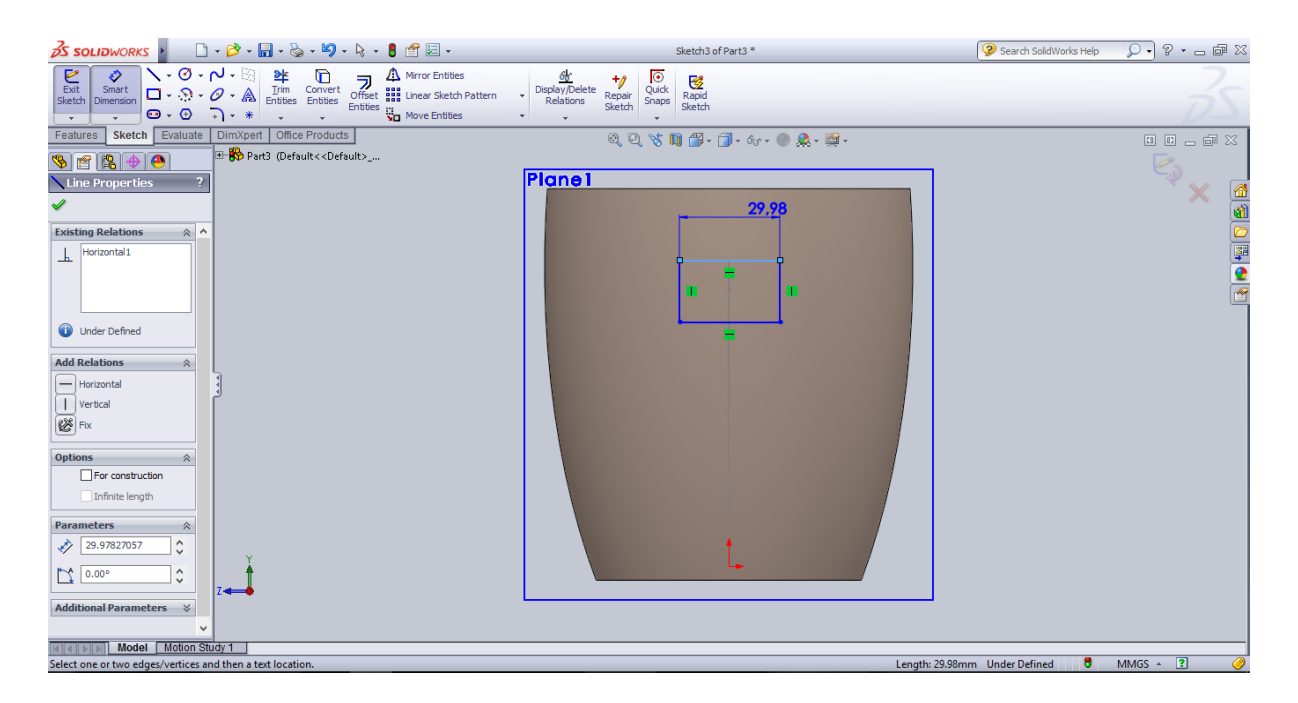

**Εικόνα 59:** Σχεδιασμός λαβής.

Ταυτόχρονα σε αυτό το βήμα γίνεται και η τροποποιήση των διαστάσεων.

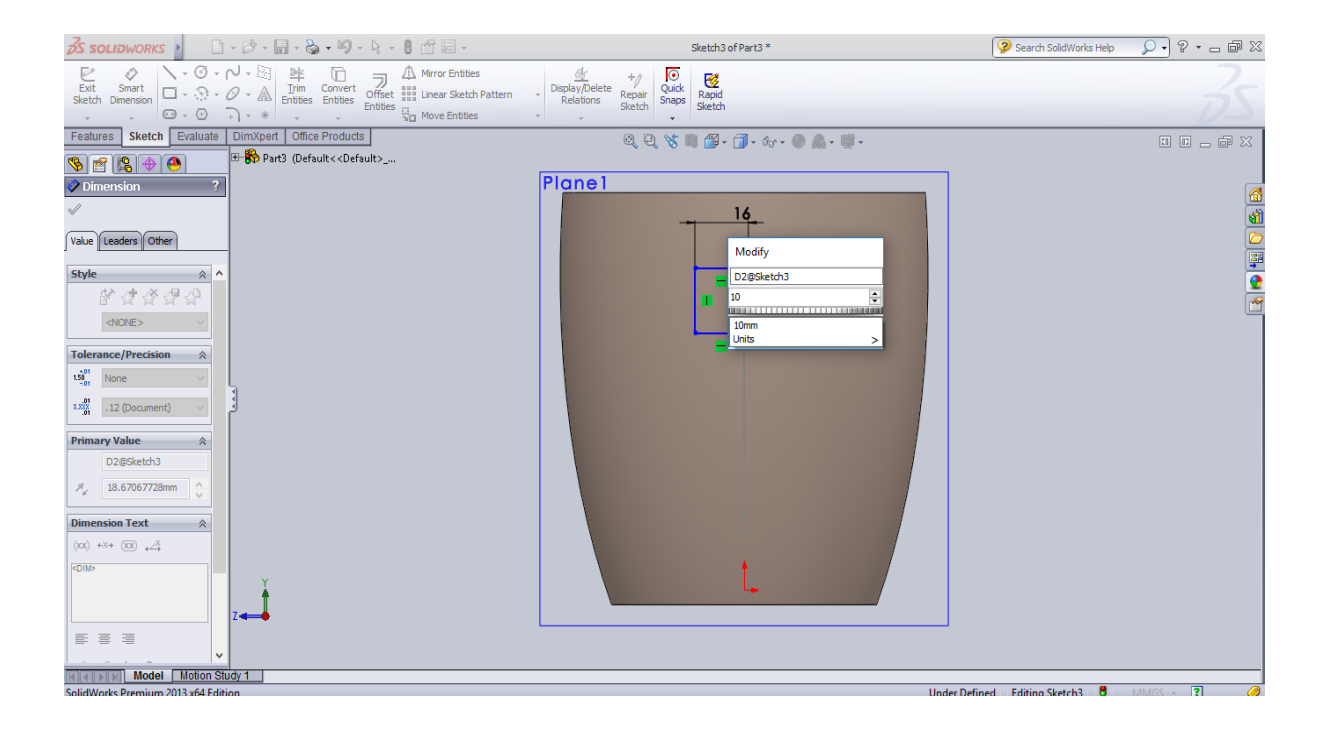

**Εικόνα 60:** Σχεδιασμός λαβής.

Μετατροπή γωνιών τετατραγώνου σε κυκλικές με ακτίνα η οποία μεταβάλλεται ανάλογα με το επιθυμητό μέγεθος και στο σημείο που βρίσκεται στο αριστερό panel.

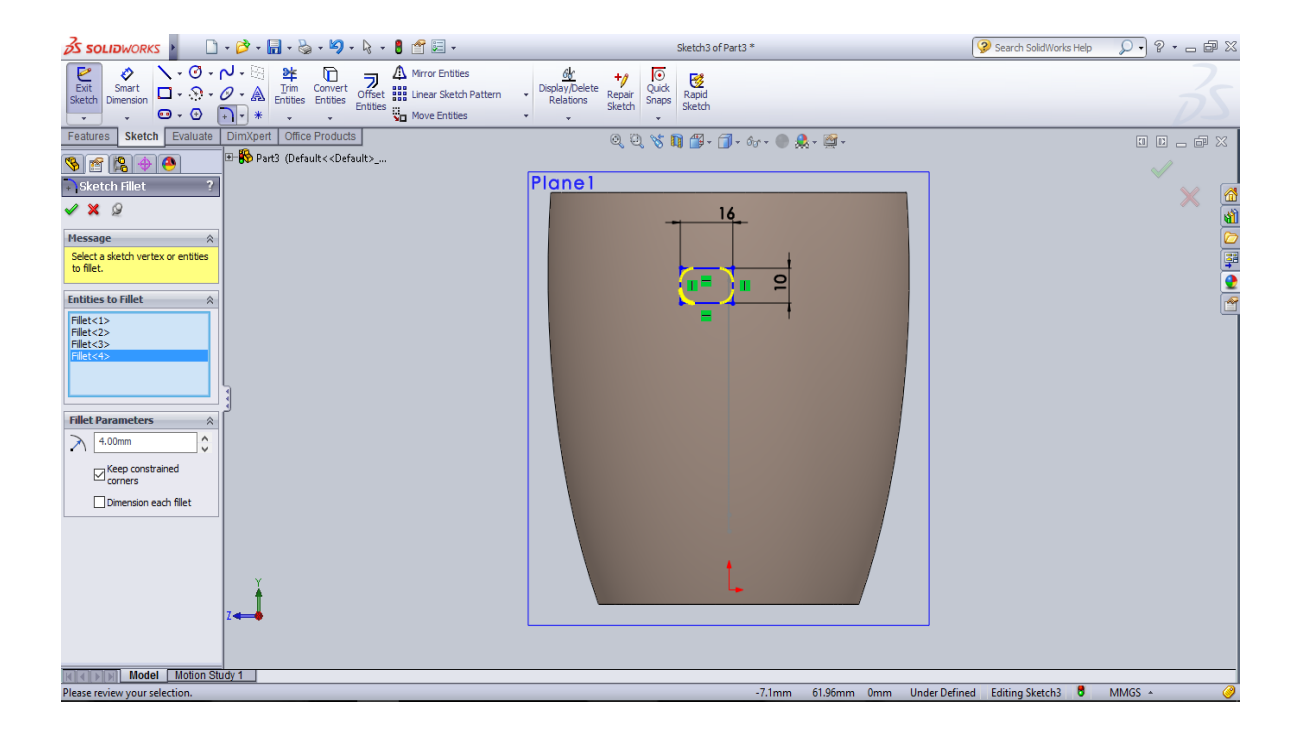

**Εικόνα 61:** Σχεδιασμός λαβής.
## Χρωματισμός και γέμισμα της λαβής.

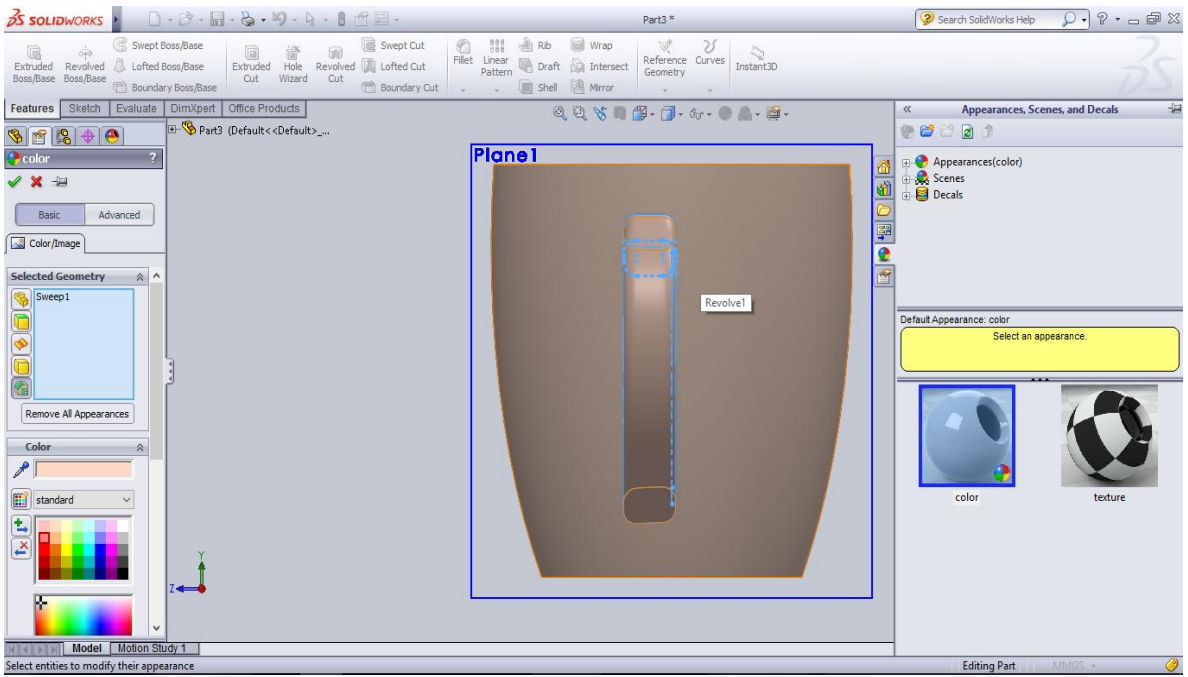

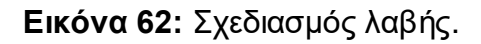

Δυνατότητα περιστροφής του αντικειμένου και μετατόπισης του σε οποιοδήποτε σημείο πάνω στο κεντρικό panel.

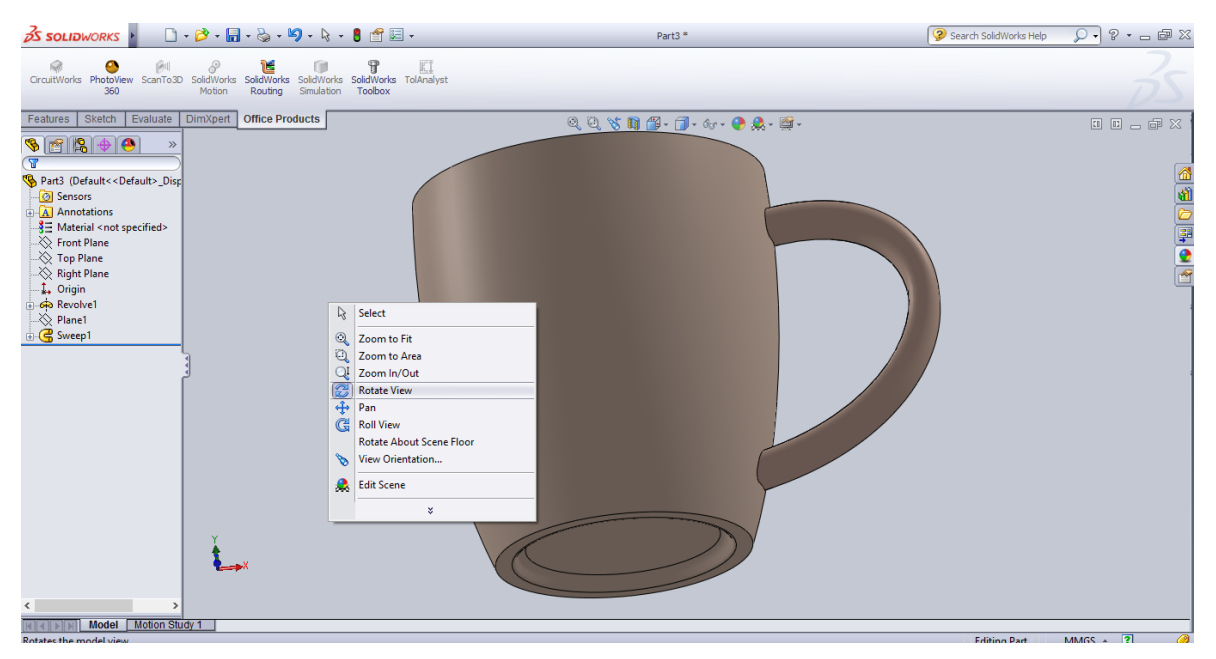

**Εικόνα 63:** Τελικό σχέδιο – Έλεγχος.

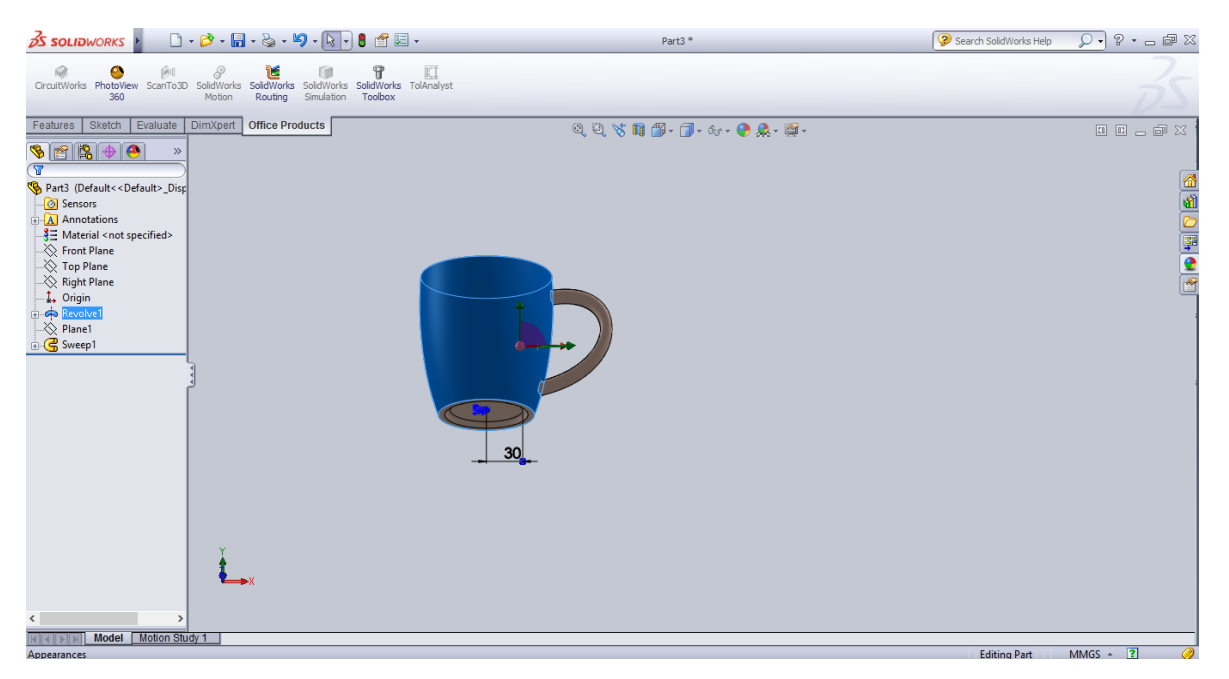

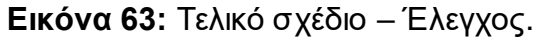

Αλλαγή χρώματος και εισαγωγή εικόνας πάνω στο αντικείμενο.

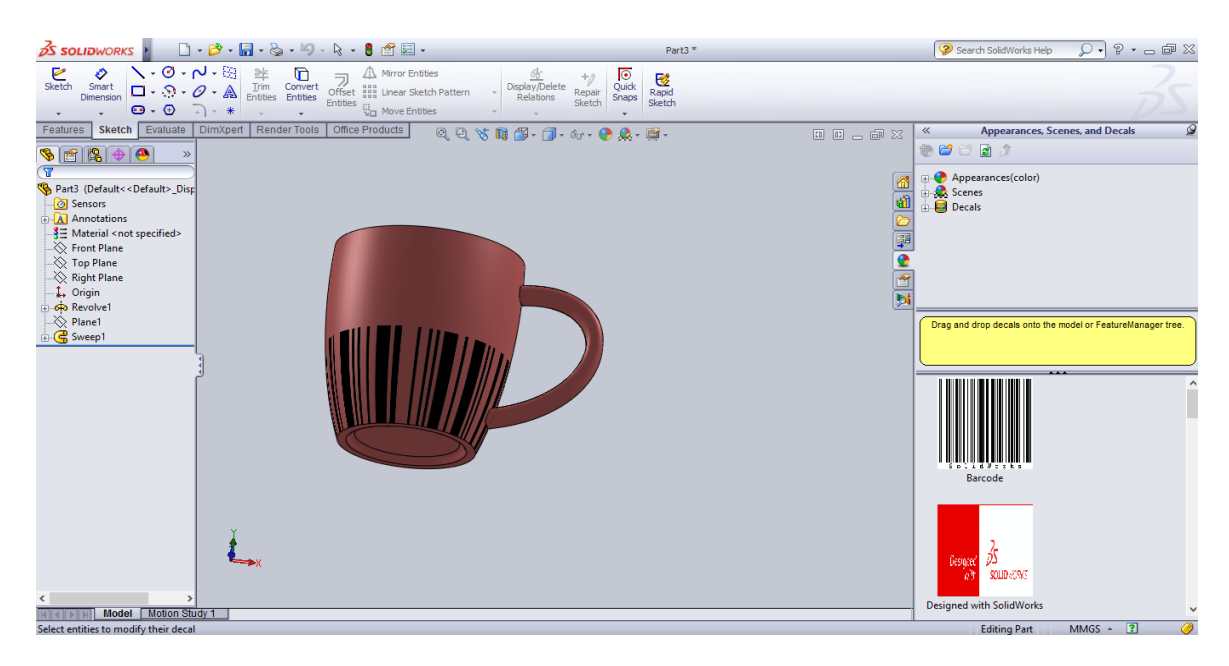

**Εικόνα 65:** Κούπα 3D κόκκινου χρώματος.

## **4.Pro Engineer**

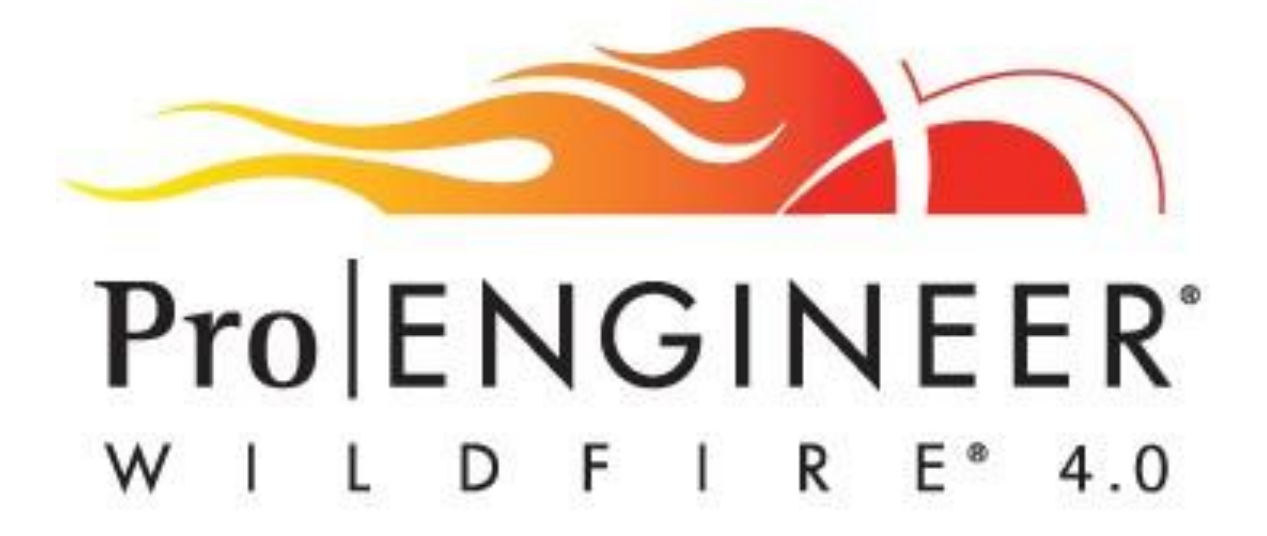

Το Pro-Engineer είναι ένα παραμετρικό (Parametric) σύστημα στερεάς και επιφανειακής μοντελοποίησης (Solid-Surface Μodeling) βασισμένο σε χαρακτηριστικά (Feature based), Feature based Parametric Solid modelling. Το πρόγραμμα Pro-Engineer έκανε την πρώτη του εμφάνιση το 1987. Πλέον, είναι συμβατό με περιβάλλον Microsoft Windows, καθώς η έκδοση για περιβάλλον των UNIX διεκόπη.

Ξεκινώντας την ανάλυση πρέπει να αναφερθούμε στις λέξεις κλειδιά του ορισμού. Όταν αναφέρουμε τον όρο Feature based εννοούμε τη δημιουργία αντικειμένων, η οποία γίνεται με χαρακτηριστικά (features) όπως προσθήκες ή αφαιρέσεις υλικού, στρογγυλέματα, οπές κλπ αντί της χρήσης γεωμετρίας χαμηλού επιπέδου (low level geometry) όπως για παράδειγμα γραμμές, τόξα και κύκλοι.

Έτσι ο σχεδιαστής μπορεί να σκεφτεί πώς θα δημιουργήσει το μοντέλο σε ένα πολύ υψηλό επίπεδο και να αφήσει την απεικόνιση όλων των γεωμετρικών λεπτομερειών χαμηλού επιπέδου στο Pro-Engineer.

Επιπλέον, στις περιπτώσεις όπου αναφερόμαστε σε παραμετρικά συστήματα στερεάς και επιφανειακής μοντελοποίησης εννοούμε το σχήμα του κάθε εξαρτήματος, το οποίο οδηγείται από τις τιμές που έχουν δοθεί στις ιδιότητες των χαρακτηριστικών του.

Έτσι ο χρήστης μπορεί να αλλάξει τις τιμές των ιδιοτήτων αυτών ή να ορίσει σχέσεις μεταξύ τους και να παρατηρήσει άμεσα τις αλλαγές που έκανε.

Το Pro-Engineer χρησιμοποιεί τον τρισδιάστατο πυρήνα παραμετρικής στερεάς μοντελοποίησης, ο οποίος δίνει ακριβείς αναπαραστάσεις της γεωμετρίας και της μάζας. Έχει τη δυνατότητα πλήρους ανάλυσης του προϊόντος με ακριβή αποτελέσματα, όσον αφορά την κατεργασία, τις μηχανικές αντοχές και πολλούς ακόμη υπολογισμούς.

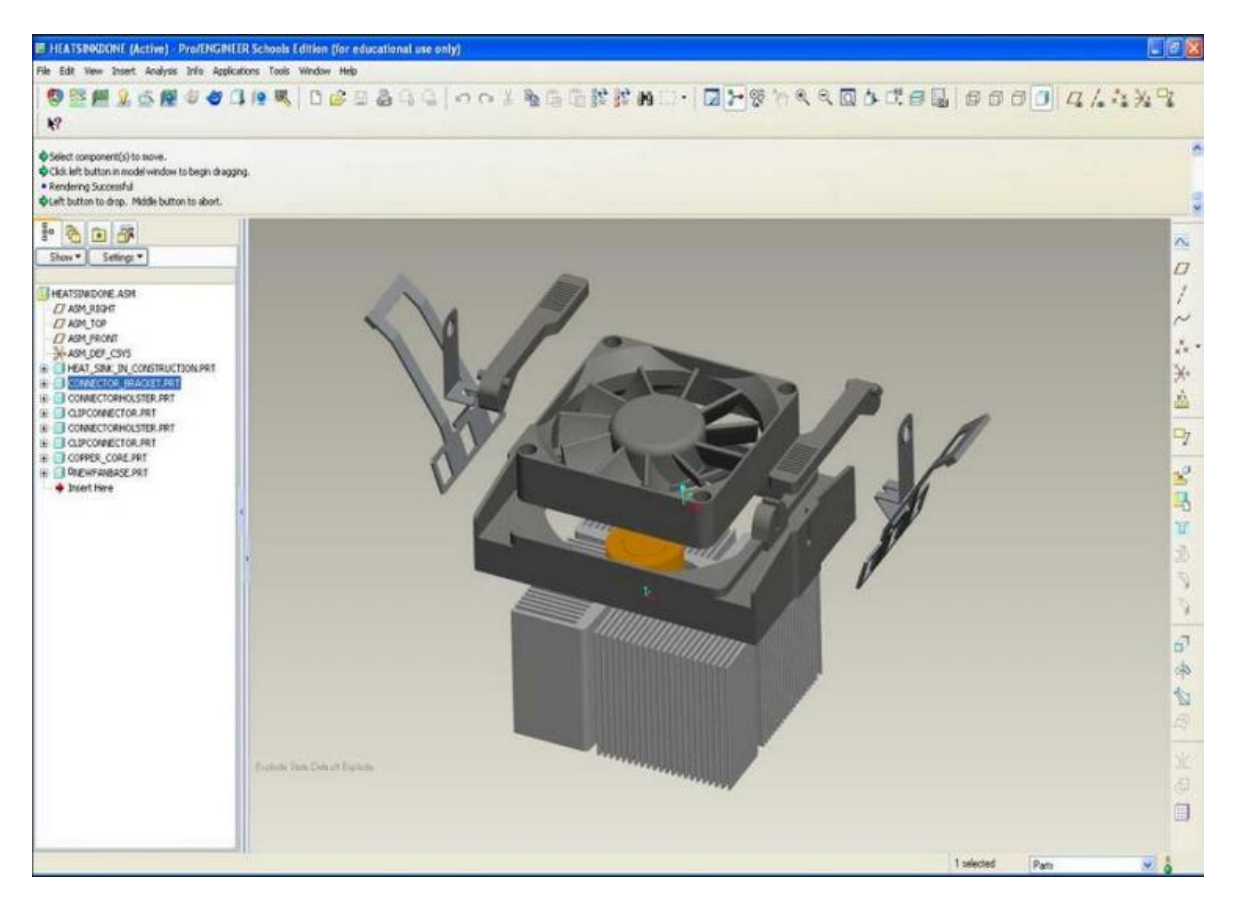

**Εικόνα 66:** Παράδειγμα συνθεσης από χρήστη.

# **4.1 Δυνατότητες Pro-Engineer**

Πιο συγκεκριμένα το πρόγραμμα Pro-Engineer παρέχει τις εξής δυνατότητες:

❖ Τρισδιάστατη παραμετρική μοντελοποίηση χρησιμοποιώντας χαρακτηριστικά (features). Η παραμετρική μοντελοποίηση δίνει στους σχεδιαστές γρήγορες εναλλακτικές λύσεις σχεδιασμού ενώ η ποικιλία των εντολών δίνει τη δυνατότητα να σχεδιαστεί ένα προϊόν με πολλούς διαφορετικούς τρόπους.

Επιπρόσθετα, μέσω της τρισδιάστατης παραμετρικής μοντελοποίησης επιτυγχάνεται:

- ❖ Ακριβής μοντελοποίηση πολύπλοκων καμπύλων.
- ❖ Συναρμολόγηση των προϊόντων που έχουν σχεδιαστεί.
- ❖ Δημιουργία ολοκληρωμένων μηχανολογικών σχεδίων.
- ❖ Δημιουργία αρχείων προσομοίωσης και δυνατότητα σύνδεσης με εργαλειομηχανή.
- ❖ Δημιουργίας αρχείων εικόνας.
- ❖ Πλήρης επικοινωνία μεταξύ των τύπων εργασίας με συνέπεια να επιτυγχάνονται αλλαγές σε οποιοδήποτε στάδιο ανάπτυξης του προϊόντος ενημερώνοντας ταυτόχρονα όλους τους τύπους εργασίας.
- ❖ Συναρμολόγηση των τεμαχίων από τους σχεδιαστές. Με αυτό τον τρόπο δίνεται η δυνατότητα συναρμολόγησης στα υπάρχοντα τεμάχια, τροποποίηση κάθε τεμαχίου χωριστά χωρίς να απαιτείται να δημιουργηθεί η συναρμολόγηση από την αρχή και δημιουργία νέου τεμαχίου που επιτυγχάνεται από κοπή ή αντιγραφή.
- ❖ Προσομοίωση κοπής σε ένα τεμάχιο και σύνδεσης του υπολογιστή με την εργαλειομηχανή.
- ❖ Δημιουργία αρχείων html, vrml, jpeg. Με αυτές τις λειτουργίες ο σχεδιαστής έχει την δυνατότητα να προβάλει τα προϊόντα μέσω διαδικτύου.

# **4.2 Πλεονεκτήματα Pro-Engineer**

Στη συνέχεια αναφέρονται μερικά απ΄τα πλεονεκτήματα, τα οποία κάνουν το Pro-Engineer ένα από τα πιο δημοφιλή ανάμεσα σε όλα τα συστήματα παραμετρικού σχεδιασμού.

Αρχικά, το πιο σημαντικό είναι ότι αυξάνεται η παραγωγικότητα, λόγω των ευέλικτων και αποτελεσματικών δυνατοτήτων του συστήματος που αποκτήθηκαν κατά τη σχεδίαση των χαρακτηριστικών του. Επιπλέον, η παραγωγή αυξάνεται λόγω του ότι στο πακέτο του συστήματος συμπεριλαμβάνονται εργαλεία τα οποία συμβάλλουν σε όλα τα στάδια ανάπτυξης του σχεδιασμού. Επιπροσθέτως, η "συνεργατική" ικανότητα του λογισμικού το καθιστά απλό και ταυτόχρονα πιο γρήγορο.

Επίσης ένα απ΄τα βασικά πλεονεκτήματα είναι ότι το λογισμικό είναι διαθέσιμο σε 10 διαφορετικές γλώσσες, γι' αυτό και είναι ευρέως διαδεδομένο.

Το Pro-Engineer έχει αναδειχτεί το πρώτο σε πωλήσεις σχεδιαστικό πρόγραμμα με πλήθος εξειδικευμένων εφαρμογών. Ορισμένες από αυτές είναι:

- ❖ Plastic advisor, για σχεδιασμό καλουπιών χύτευσης.
- ❖ Λαμαρίνα, για κατανομή κομματιών σε φύλλα λαμαρίνας για μείωση σκάρτου.
- ❖ In part, βάση δεδομένων με έτοιμα τρισδιάστατα σχέδια από τυποποιημένα εξαρτήματα, όπως βίδες και ρουλεμάν.
- ❖ Mechanica, για υπολογισμό καταπονήσεων σε μηχανισμούς.
- ❖ Pipes, για σχεδιασμό σωλήνων.
- ❖ Assembly, για συναρμολόγηση εξαρτημάτων για τη δημιουργία μηχανισμών.
- ❖ Behavior, μια νέα εφαρμογή στο σχεδιασμό, όπου το πρόγραμμα βελτιώνει αυτόματα το σχεδιασμό μειώνοντας το βάρος ή δημιουργώντας αντικείμενα με συγκεκριμένα δυναμικά χαρακτηριστικά.
- ❖ CAM, το σύστημα CAM είναι ενσωματωμένο στο σύστημα CAD.

Συνοψίζοντας, με σκοπό να κλείσουμε το κεφάλαιο για την ανασκόπηση του συγκεκριμένου προγράμματος, το Pro-Engineer είναι ένα από τα καινούρια σχεδιαστικά πακέτα που βασίζονται στην παραμετρική μοντελοποίηση με διαχείριση χαρακτηριστικών (Feature Manipulation).

Με το συγκεκριμένο σχεδιαστικό πρόγραμμα σχεδιάζονται στερεά ή επιφάνειες σε μια τρισδιάστατη επιφάνεια εργασίας. Στο Pro-Engineer τα στερεά έχουν όγκο και επιφάνεια και δίνεται η δυνατότητα υπολογισμού μάζας και κέντρου βάρους, από το γεωμετρικό μοντέλο που έχει δημιουργηθεί.

Η σχεδίαση είναι βασιζόμενη σε χαρακτηριστικά (feature based), παραμετρική (parametric) και συνδυαστική (associative). Αναφορικά με την έννοια του όρου «βασιζόμενη σε χαρακτηριστικά – feature based», χρησιμοποιείται για γεωμετρικά μοντέλα που έχουν δημιουργηθεί από χαρακτηριστικά σχεδίασης, τα οποία προκύπτουν από προέκταση, περιστροφή, οπές, κοψίματα και στρογγυλοποιήσεις. Κάθε διαμόρφωση του αντικειμένου είναι ένα χαρακτηριστικό, το οποίο προστίθεται σε μια δενδροειδή λίστα με όλα τα χαρακτηριστικά.

# **4.3 Εξοικείωση με το περιβάλλον Pro-Engineer & Σχεδίαση αντικειμένου**

Το παρακάτω τμήμα της συγκεκριμένης πτυχιακής αποτελεί έναν οδηγό για ένα απ' τα βασικά προγράμματα σχεδίασης (Pro Engineer), ο οποίος όμως δεν περιορίζεται στις βασικές λειτουργίες και στα θεμελιώδη χαρακτηριστικά, αλλά δίνει έμφαση στη δημιουργία και σχεδίαση ενός αντικειμένου. Το αντικείμενο που θα πρωταγωνιστήσει είναι μια κούπα.

Πριν αναφέρουμε τα βήματα που συντελούν στη δημιουργία του αντικειμένου, θα αναφέρουμε ορισμένα στοιχεία που είναι βασικά για τη γνωριμία του κάθε χρήστη με το πρόγραμμα.

Για το συγκεκριμένο πρόγραμμα ιδιαίτερη σημασία παίζει μέχρι και η δομή του ποντικιού που χρησιμοποιεί ο χρήστης. Πιο συγκεκριμένα, όπου βλέπουμε τα αρχικά LMB αναφερόμαστε στο αριστερό κουμπί του ποντικιού, ενώ όπου βλέπουμε το MMB αναφερόμαστε στο μεσαίο κουμπί του ποντικιού.

Όλα αυτά πρέπει να γίνουν κατανοητά, διότι μέσω της χρήσης του ποντικιού γίνεται πολύ πιο εύκολη η χρήση του προγράμματος και υπάρχει καλύτερο αποτέλεσμα στη σχεδίαση του αντικειμένου.

Στο στιγμιότυπο που ακολουθεί αναφέρονται όλες οι λειτουργίες, οι οποίες με τη χρήση του ποντικιού πραγματοποιούνται πολύ πιο εύκολα.

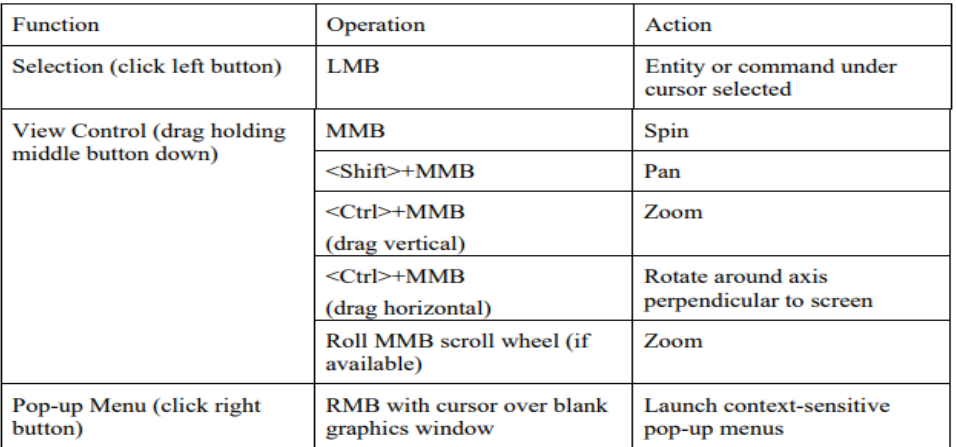

**Πίνακας 8:** Λειτουργίες με την βοήθεια του mouse.

Αρχικά ανοίγοντας το πρόγραμμα Pro-Engineer βρισκόμαστε στο γραφικό περιβάλλον που απεικονίζεται στο παρακάτω στιγμιότυπο. Το περιβάλλον αυτό αποτελείται από τα βασικά μέλη που συντελούν στην αποτελεσματικότερη χρήση του προγράμματος, τα οποία είναι τα εξής:

- Work Space
- Design Tree
- Toolbar

Αναφορικά, και για να είναι πιο ολοκληρωμένη η ανασκόπηση του συγκεκριμένου εργαλείου καλό θα είναι να σημειωθεί ότι το Pro-Engineer προσφέρει μια σειρά εργαλείων που επιτρέπουν την παραγωγή μιας πλήρους ψηφιακής αναπαράστασης του προϊόντος που σχεδιάζεται.

Εκτός από τα γενικά εργαλεία γεωμετρίας υπάρχει επίσης η δυνατότητα δημιουργίας γεωμετρίας άλλων ενοποιημένων κλάδων σχεδιασμού όπως η βιομηχανική και τυποποιημένη εργασία σωλήνων και οι πλήρεις ορισμοί καλωδίωσης. Τα εργαλεία είναι επίσης διαθέσιμα για να υποστηρίξουν τη συνεργατική ανάπτυξη.

Στο επόμενο στιγμιότυπο φαίνονται τα μέρη από τα οποία απαρτίζεται το interface του προγράμματος.

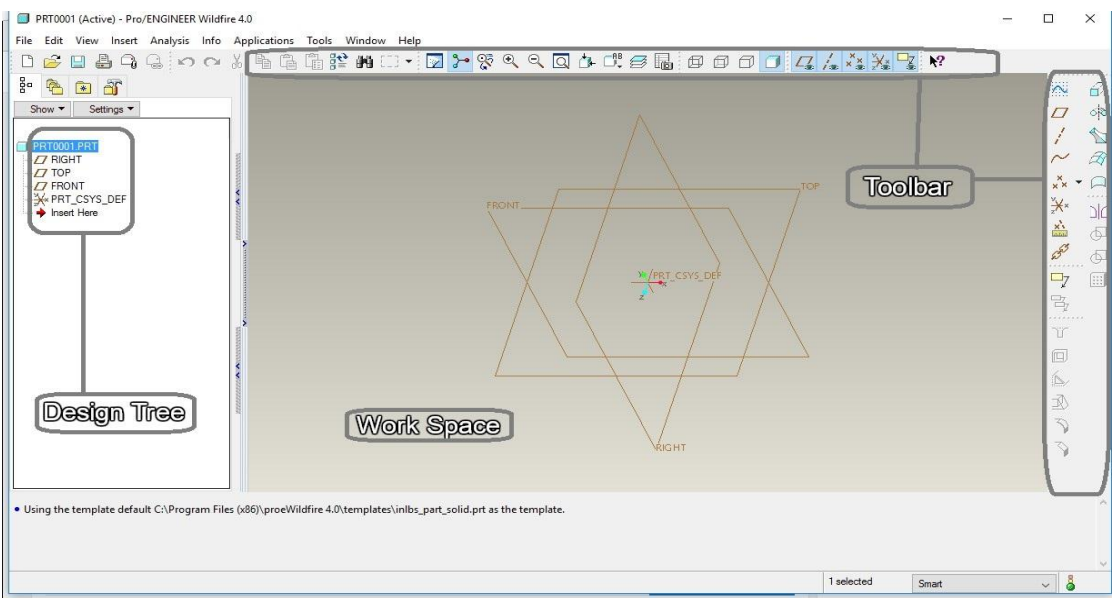

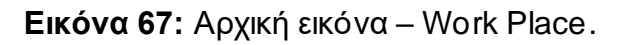

Σε αυτό το σημείο καλό θα ήταν να αναφερθούμε στα επιμέρους τμήματα ξεχωριστά, ξεκινώντας από το:

❖ **Toolbar**, το οποίο βρίσκεται στα δεξιά του παραθύρου.

Κάθε εικονίδιο του Toolbar, απεικονίζει με ευστοχία την λειτουργία του.

Αυτό γίνεται ιδιαίτερα αντιληπτό στο επόμενο στιγμιότυπο στο οποίο αναφέρονται όλα τα εικονίδια του Toolbar, με τις αντίστοιχες λειτουργίες τους.

| Select                  |                           |                             | - Create Datum Plane     |  |
|-------------------------|---------------------------|-----------------------------|--------------------------|--|
| Create Lines —<br>→     |                           | ź                           | - Create Datum Axis      |  |
| Create Rectangle.       |                           |                             | ← Create Datum Curve     |  |
| Create Circle<br>÷.     | $\Omega$<br>$\rightarrow$ |                             | _Sketched Curve          |  |
| Create Arc              |                           | $\rightarrow$ $\frac{x}{x}$ |                          |  |
|                         |                           |                             | - Create Datum Point     |  |
|                         |                           |                             | Create Coord System      |  |
| Create Splines ________ |                           |                             |                          |  |
| Create Point/Sys ____   | $\mathbf{H}$<br>⇒         |                             | <b>Analysis Features</b> |  |
| Use Edge/Offset         | ۶                         |                             |                          |  |
| Dimension               |                           |                             |                          |  |
| Modify Dimension        | ラ                         |                             |                          |  |
| Constraints             | 叼                         |                             |                          |  |
| <b>Create Text</b>      | A                         |                             |                          |  |
| Trim                    | $\rightarrow$             |                             |                          |  |
| Mirror —<br>۰           | 0:0                       |                             |                          |  |
| Accept                  |                           |                             |                          |  |
| Quit                    | x                         |                             |                          |  |

**Εικόνα 68:** Εικονίδια Toolbar.

Στη συνέχεια πρέπει να αναφερθούμε στη χρησιμότητα του:

❖ **Design Tree** που βρίσκεται στην αριστερή πλευρά του παραθύρου εγγράφων του Pro-Engineer. Εκεί εμπεριέχεται το δέντρο σχεδιασμού Design Tree το οποίο μας βοηθά στην επεξεργασία μέσω της πρόσβασης σε όλες τις οντότητες του ενεργού εγγράφου.

To Design Tree αποτελεί ένα από τα πιο σημαντικά μέρη του προγράμματος. Πιο συγκεκριμένα, η ύπαρξη του δέντρου μας παρέχει τα εξής:

- Εμφανίζει τη σειρά με την οποία δημιουργήθηκαν τα στοιχεία, με τα παλαιότερη στην κορυφή.
- Επιτρέπει την άμεση σύνδεση με την περιοχή δημιουργίας του αντικειμένου. Πατώντας ένα μόνο πεδίο του δέντρου μπορούμε να μεταβούμε απευθείας στο αντικείμενο ή στο κομμάτι του αντικειμένου που μας ενδιαφέρει.

Στην αρχή δημιουργούμε ένα καινούριο part ανοίγοντας ένα νέο αρχείο με τον κλασικό τρόπο όλων σχεδόν των προγραμμάτων. Η δημιουργία ενός part επιλέγεται χειροκίνητα μέσω του αναδυόμενου παραθύρου που εμφανίζεται στην οθόνη κατά τη δημιουργία νέου αρχείου.

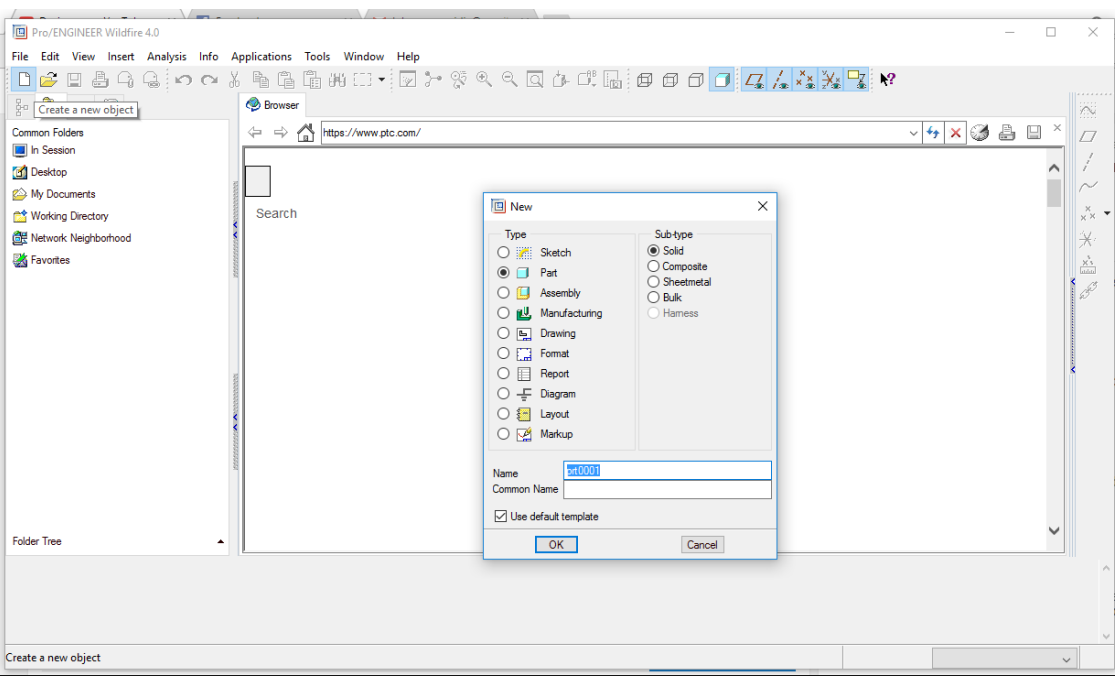

**Εικόνα 69:** Επιλογή σχεδίασης.

Για να ξεκινήσουμε τη σχεδίαση του αντικειμένου μας σειρά έχει η επιλογή του κομματιού απ΄το οποίο θα ξεκινήσουμε. Αρχίζοντας πάντα από το μπροστινό τμήμα του αντικειμένου που θα σχεδιάσουμε διαλέγουμε την επιλογή του front part όπως φαίνεται και στο παρακάτω στιγμιότυπο.

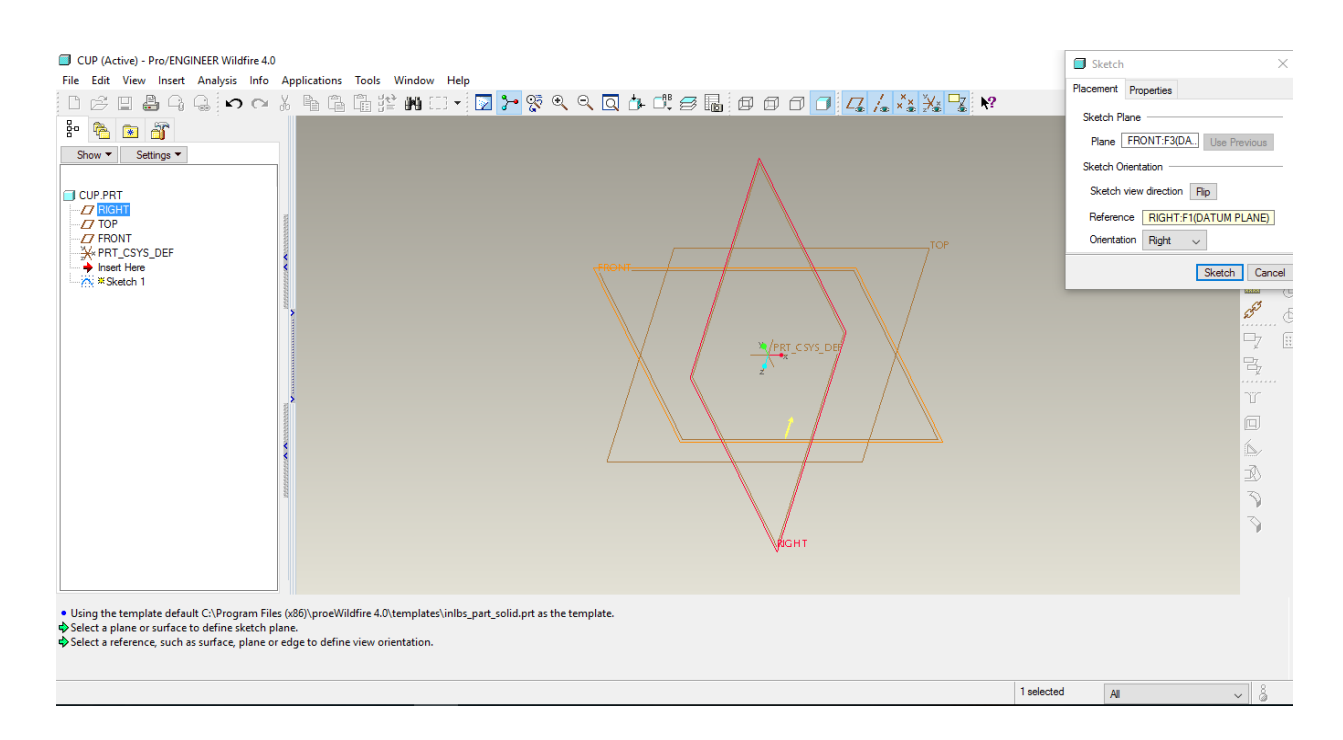

## **Εικόνα 70:** Επιλογή τμήματος για σχεδίαση.

 λέποντας το front part του αντικειμένου μας ξεκινά η σχεδίαση της βάσης της κούπας σχεδιάζοντας έναν κύκλο και αρχικοποιώντας τις παραμέτρους του όπως φαίνεται στο παρακάτω στιγμιότυπο.

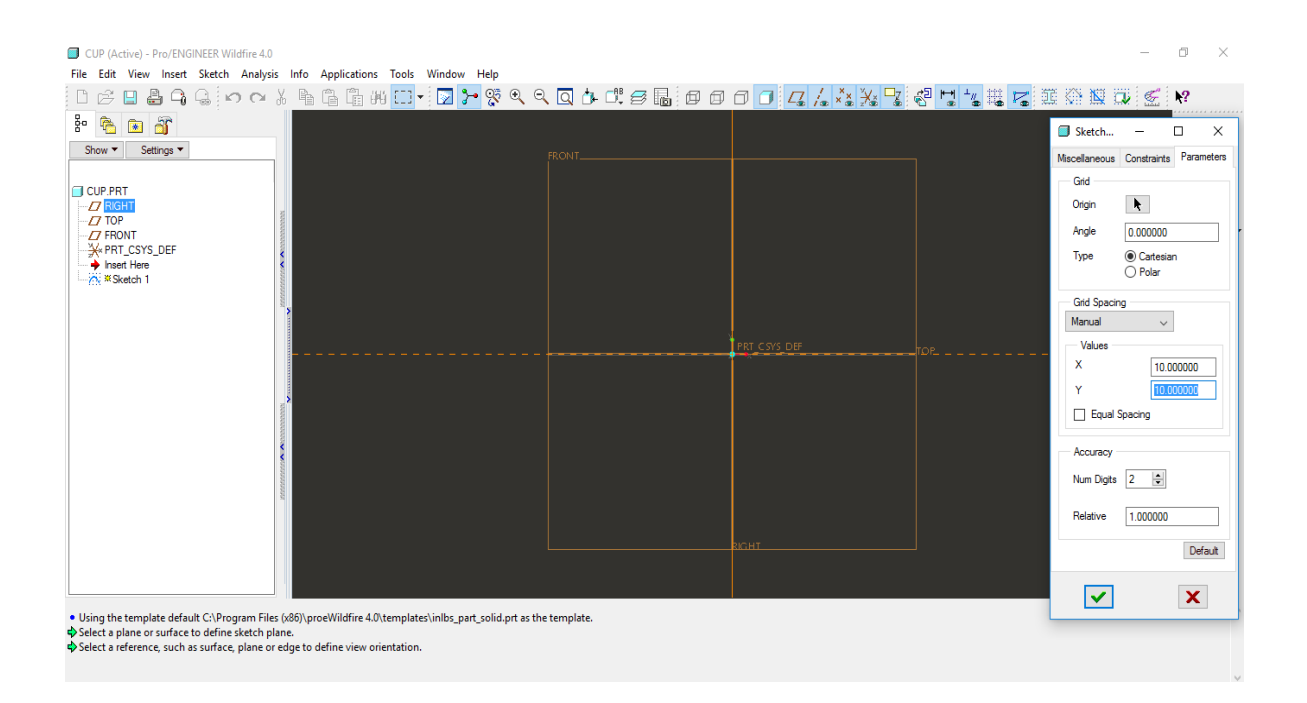

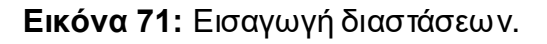

Μετά την αρχικοποίηση των παραμέτρων απλά επιβεβαιώνουμε για να δούμε τα αποτελέσματα του σχήματος στην οθόνη. Μπορούμε χειροκίνητα πατώντας πάνω στην εικόνα να αλλάξουμε τις παραμέτρους του κύκλου κάνοντας κλικ πάνω στην εικόνα και αλλάζοντας τιμή.

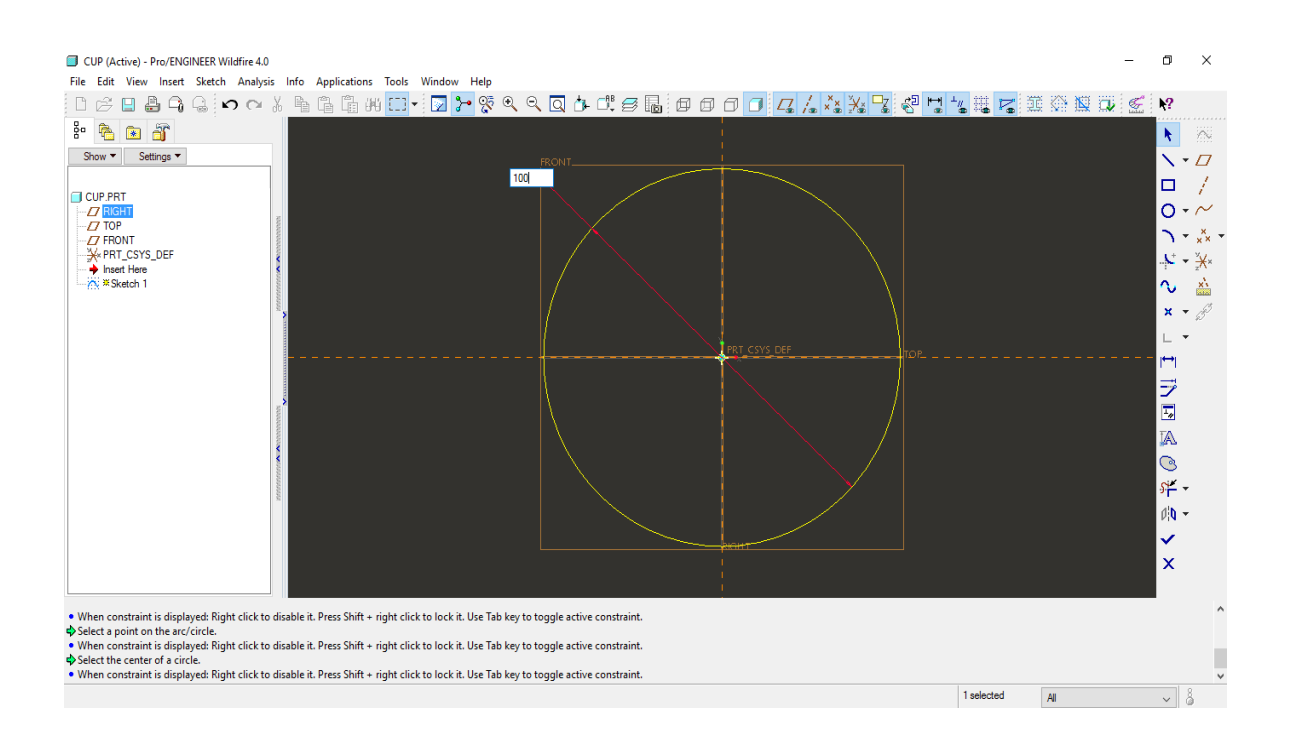

**Εικόνα 72:** Έλεγχος διαστάσεων.

Σε αυτό το σημείο πρέπει να σημειωθεί ότι καθ' όλη τη διάρκεια της σχεδίασης στο κάτω μέρος της οθόνης βρίσκεται ένα πλαίσιο, στο οποίο αναφέρονται όλες οι κινήσεις που έχουν πραγματοποιηθεί και το κυριότερο τους λόγους για τους οποίους δε μπορούν να πραγματοποιηθούν εντολές, όποτε δηλαδή υπάρχει λάθος.

Στο επόμενο βήμα σειρά έχει το γέμισμα του αντικειμένου και η αναπαράσταση του σε σχεδίαση 3D. Ακολουθούν στιγμιότυπα στα οποία φαίνεται η ανάπτυξη του σχεδίου από 2D σε 3D.

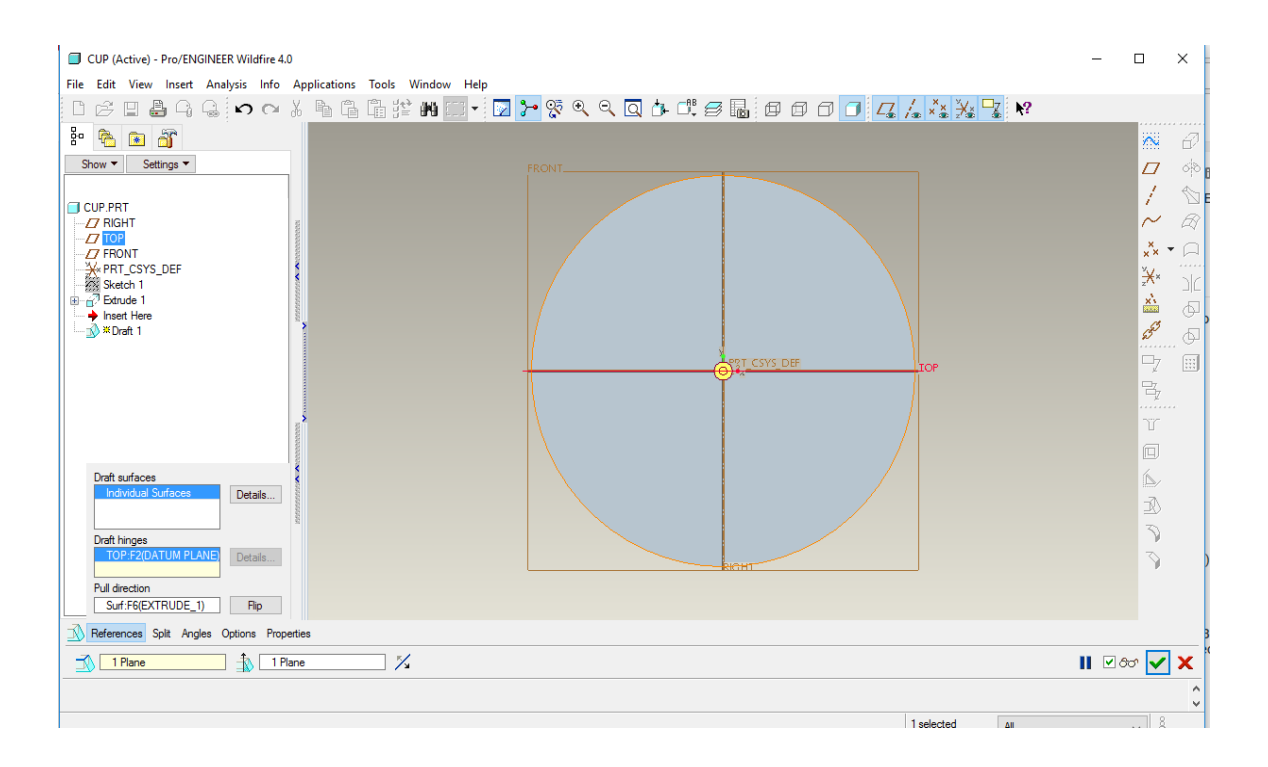

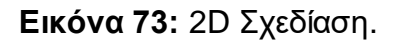

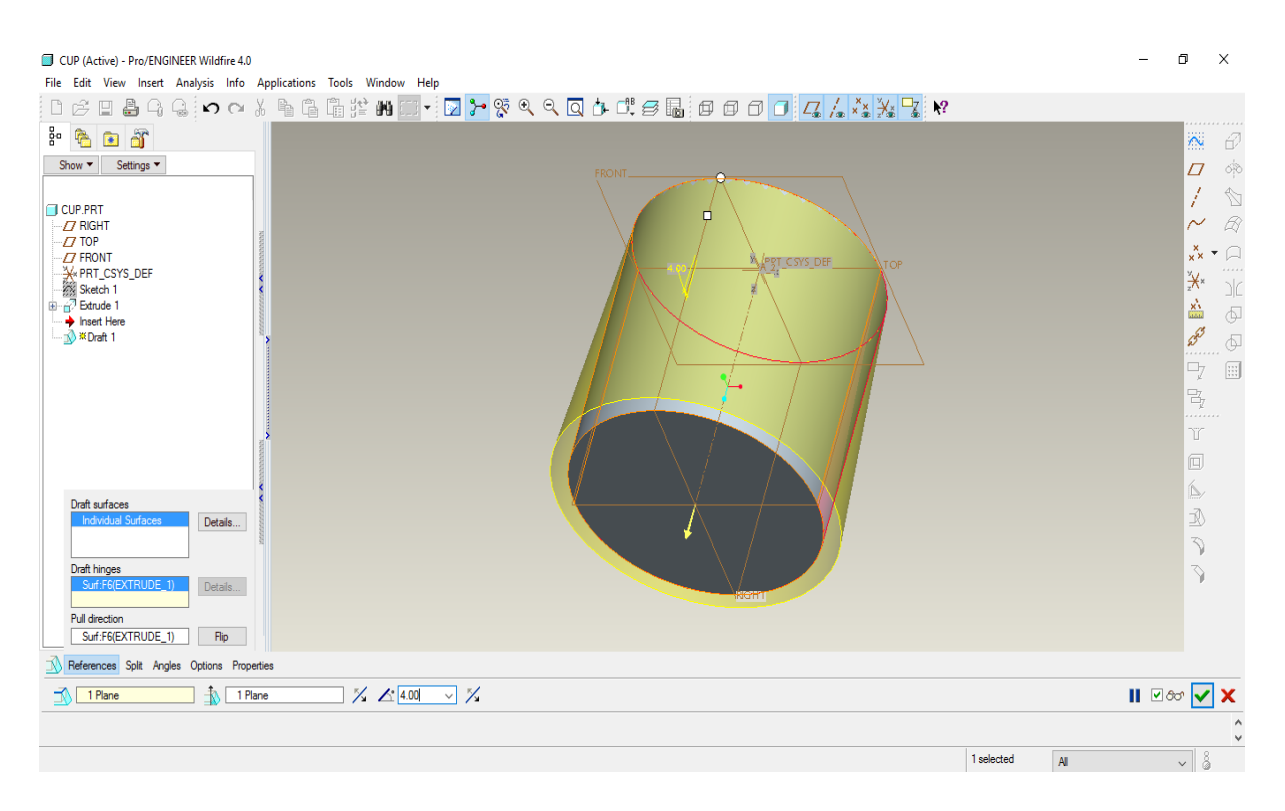

**Εικόνα 74:** 3D Σχεδίαση.

Σε αυτό το σημείο πρέπει να σημειωθεί η εύκολη τοποθέτηση του αντικειμένου τόσο σε οποιοδήποτε σημείο πάνω στο working space όσο και η προβολή του από οποιαδήποτε οπτική γωνία, το οποίο συντελεί στην ευκολότερη σχεδίασή του. Μέσω των επιλογών που βρίσκονται στο Toolbar η διαχείριση του αντικειμένου γίνεται απλούστατη.

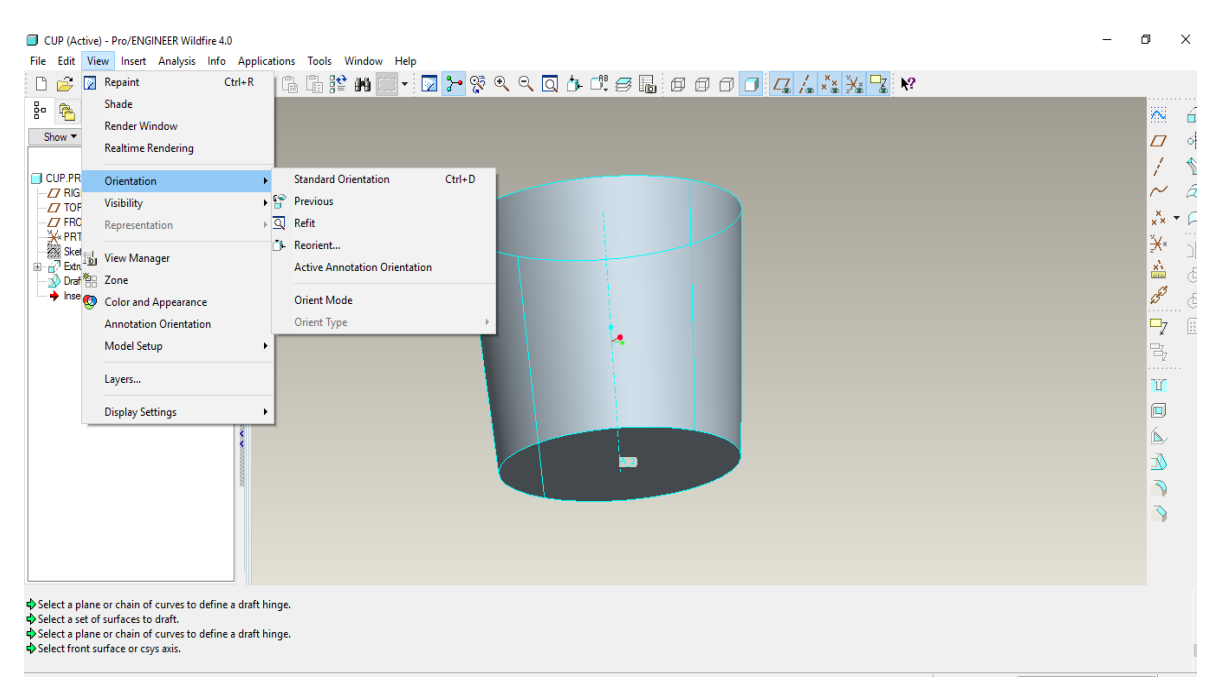

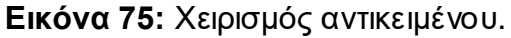

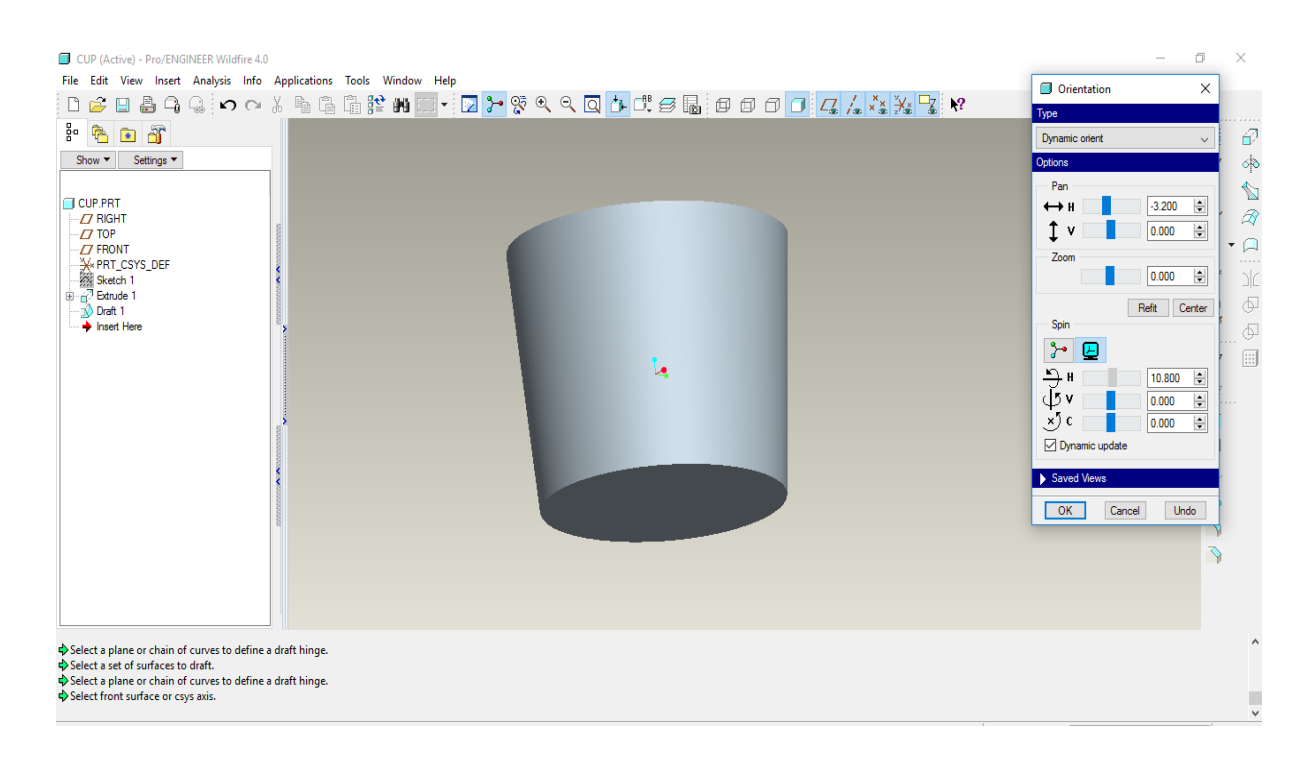

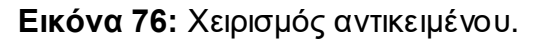

Στο επόμενο βήμα σειρά έχει η αλλαγή μεγέθους και σχήματος σε συγκεκριμένος τμήμα του αντικειμένου. Μέσω στις χρήσης του κουμπιού στις καμπύλης και έχοντας αλλάξει στις παραμέτρους για να δημιουργηθεί καμπύλη στο κάτω μέρος στις κούπας επιτυγχάνεται η συγκεκριμένη αλλαγή πολύ εύκολα στις φαίνεται στις επόμενες εικόνες.

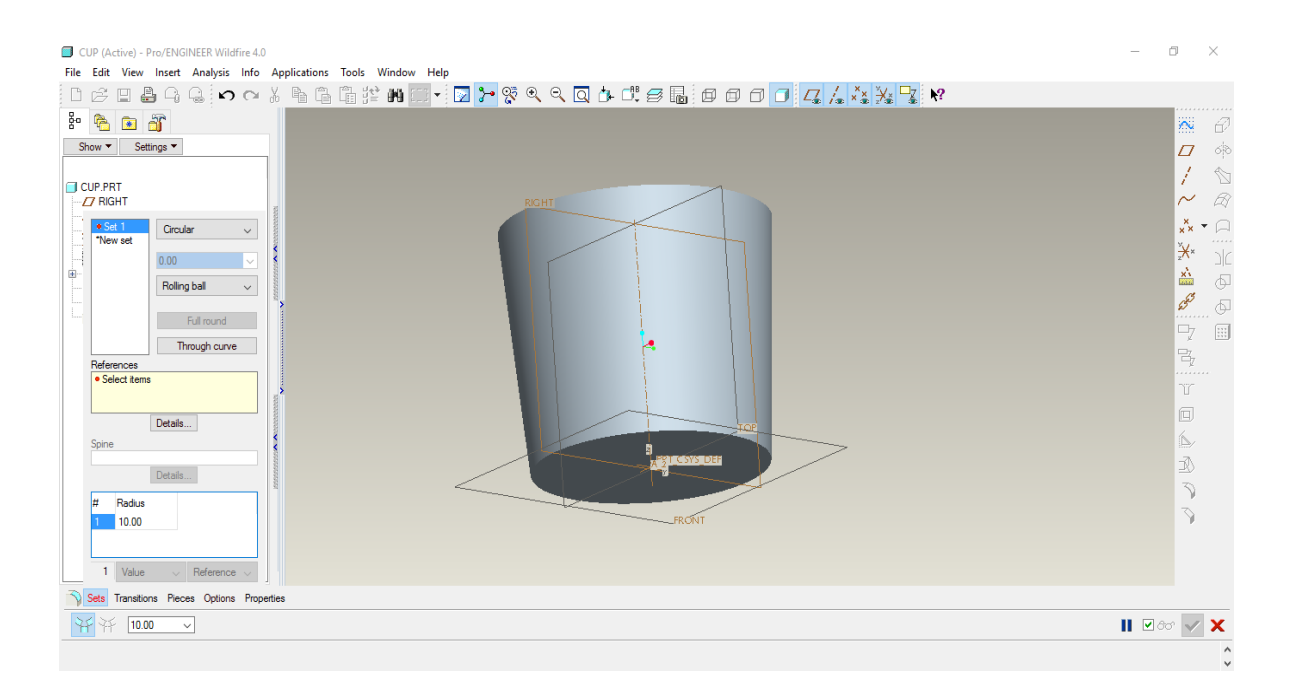

**Εικόνα 77:** Σχεδίαση λεπτομεριών.

Η επιλογή σ αυτή την περίπτωση γίνεται τμηματικά, διαλέγοντας χειροκίνητα τα σημεία που μας ενδιαφέρουν όπως φαίνεται και στο επόμενο στιγμιότυπο.

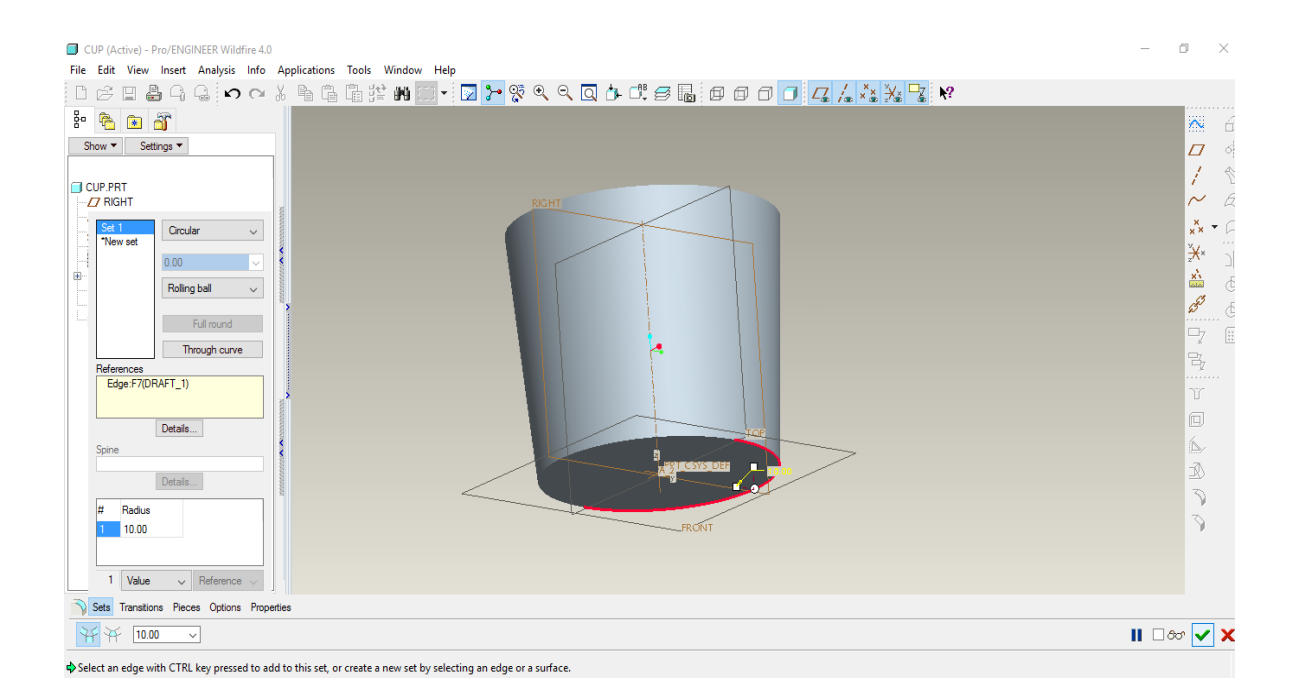

**Εικόνα 78:** Σχεδίαση λεπτομεριών.

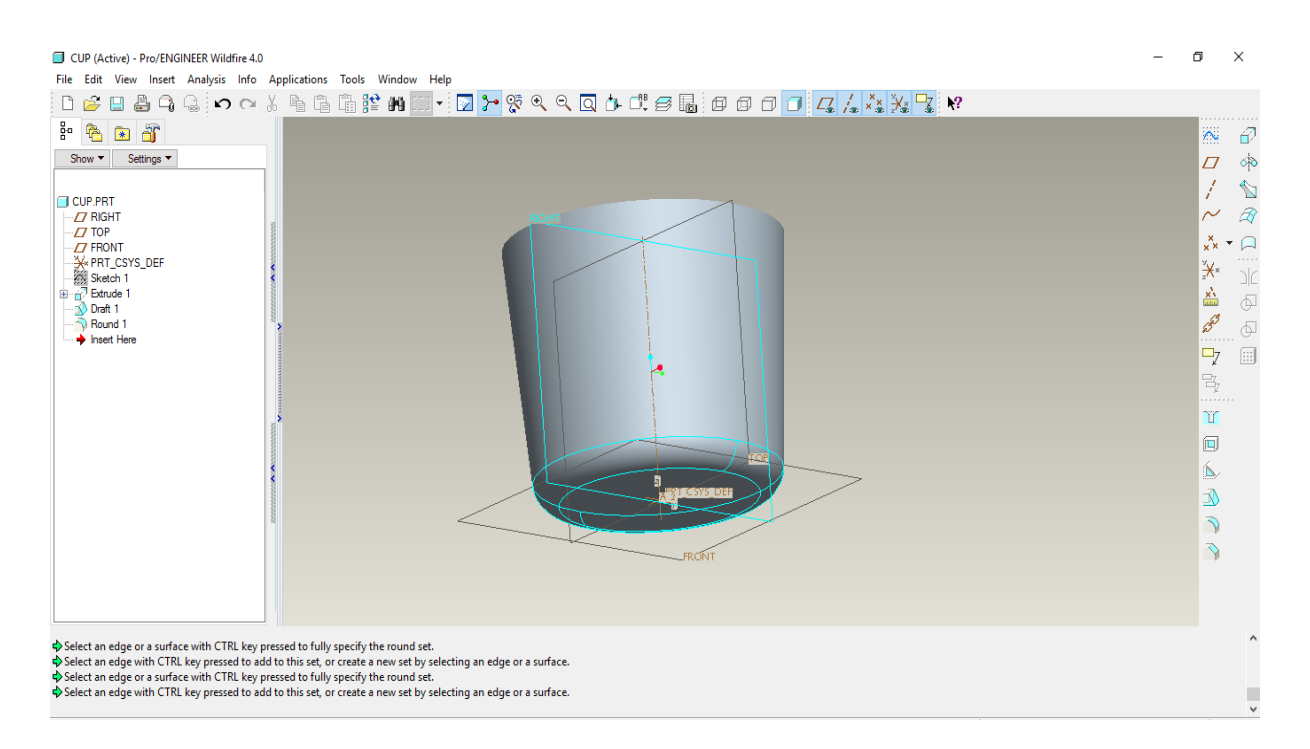

**Εικόνα 79:** Σχεδίαση λεπτομεριών

Δίνοντας τις επιθυμητές παραμέτρους για το πάχος των τοιχωμάτων της κούπας, αφαιρείτε το εσωτερικό τμήμα της και με αυτό τον τρόπο επιτυγχάνεται και το επόμενο βήμα το οποίο αφορά στο εσωτερικό του αντικειμένου.

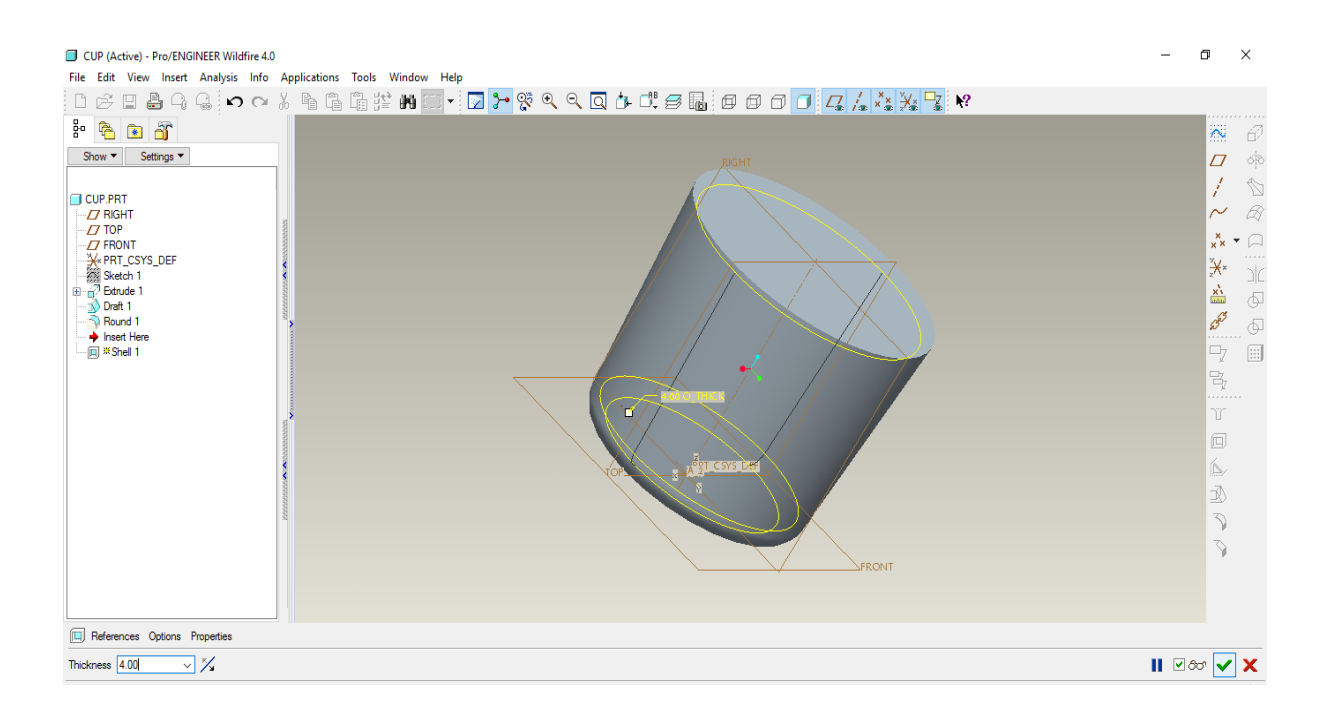

**Εικόνα 80:** Σχεδίαση εσωτερικού.

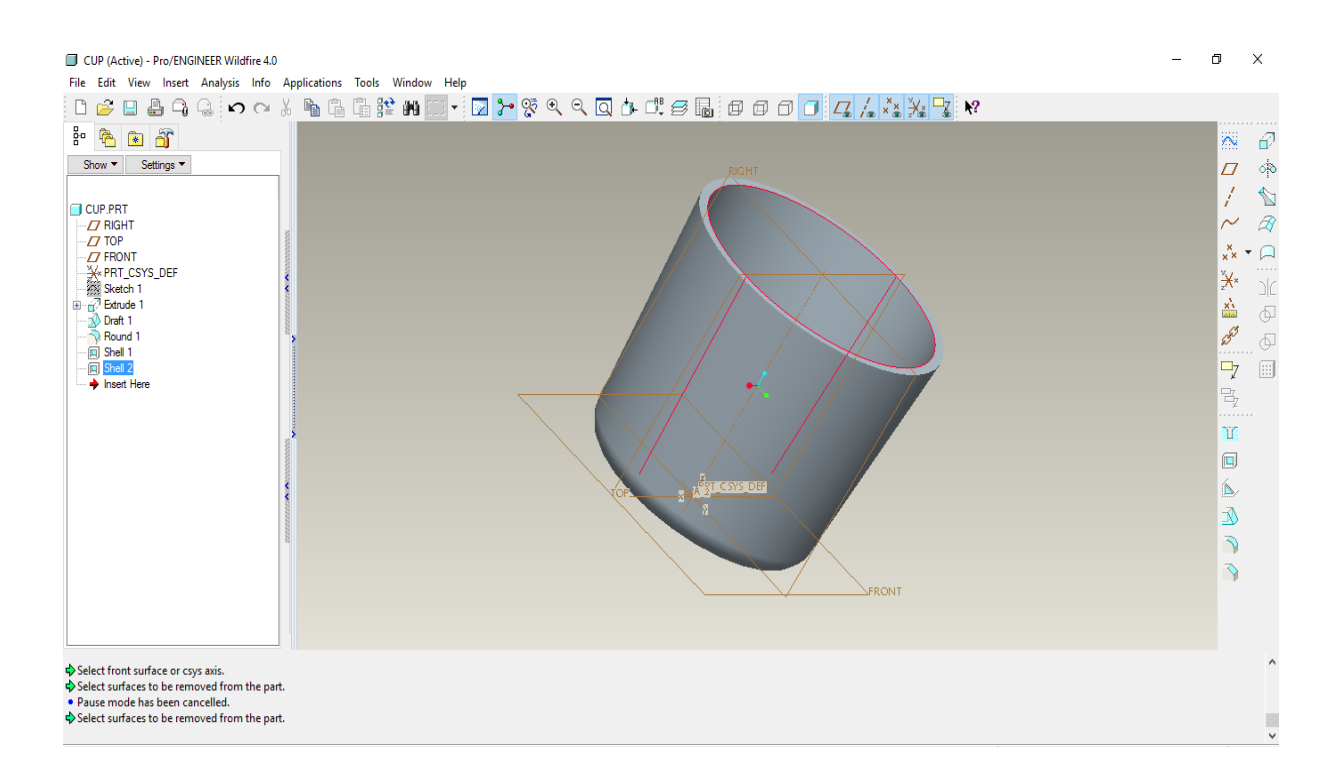

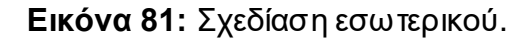

Για να ολοκληρωθεί η σχεδίαση του αντικειμένου, θα πρέπει να προστεθεί και η λαβή της κούπας. Μετακινώντας λοιπόν τη θέση του αντικειμένου πάνω στο Working Space και έχοντας περιστρέψει τον άξονά του ξεκινάμε απ' το σημείο που φαίνεται στο επόμενο στιγμιότυπο.

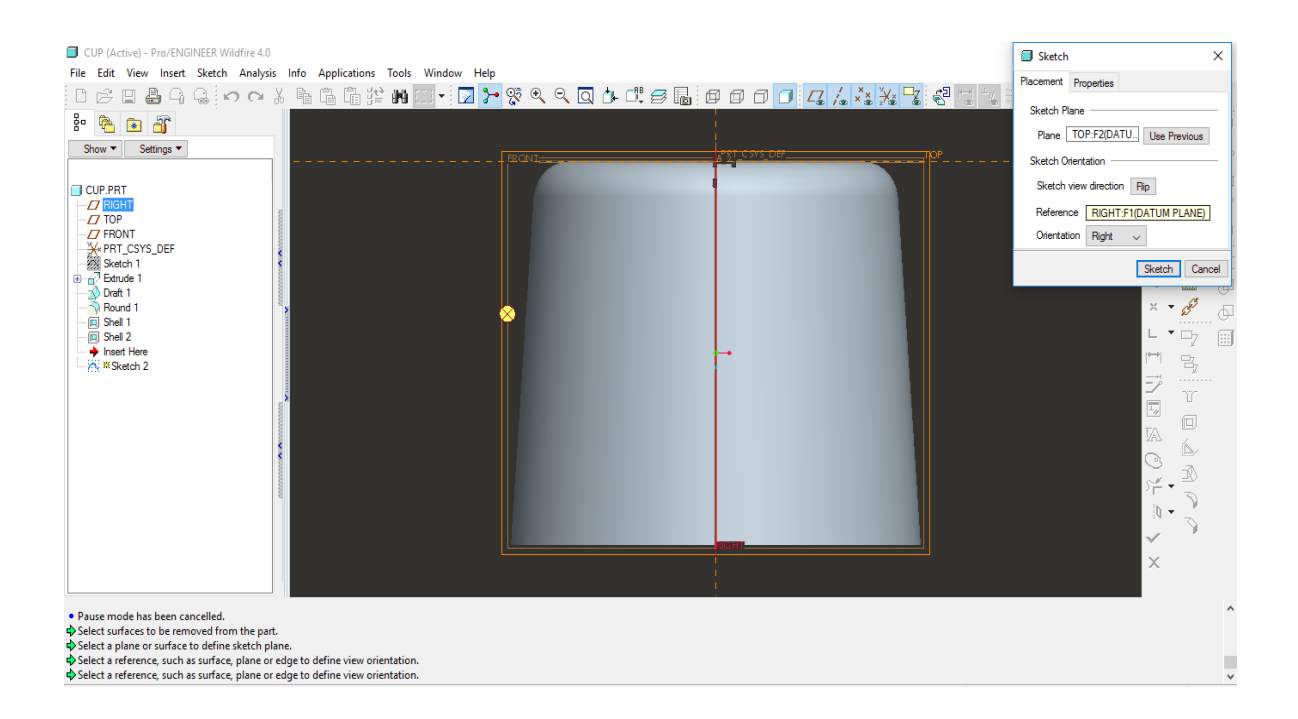

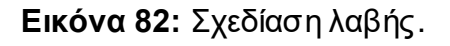

Διαλέγοντας λοιπόν την πλευρά στην οποία πρέπει να σχεδιαστεί η λαβή, ξεκινάμε επιλέγοντας την καμπύλη και αφού τη σχεδιάσουμε και τοποθετήσουμε στα άκρα της δύο κύκλους για βάσεις και την ολοκληρώνουμε με τη διαδικασία του γεμίσματος.

Στα επόμενα στιγμιότυπα φαίνονται τα βήματα που πραγματοποιήθηκαν έτσι όπως αναφέρθηκαν παραπάνω.

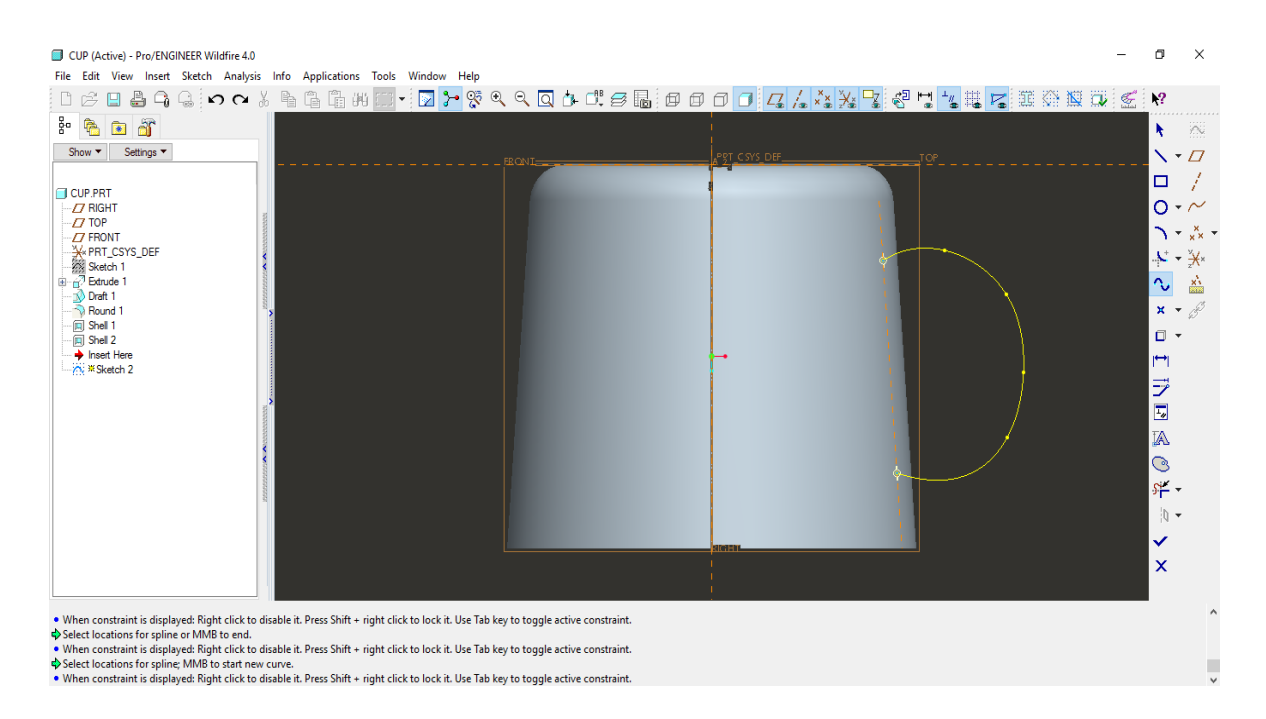

**Εικόνα 83:** Εισαγωγή διαστάσεων λαβής.

Στο επόμενο στιγμιότυπο φαίνεται η προσθήκη παραμέτρων για να ισαπέχουν οι δύο κύκλοι – βάσεις της λαβής απ' της οριζόντιες πλευρές της κούπας.

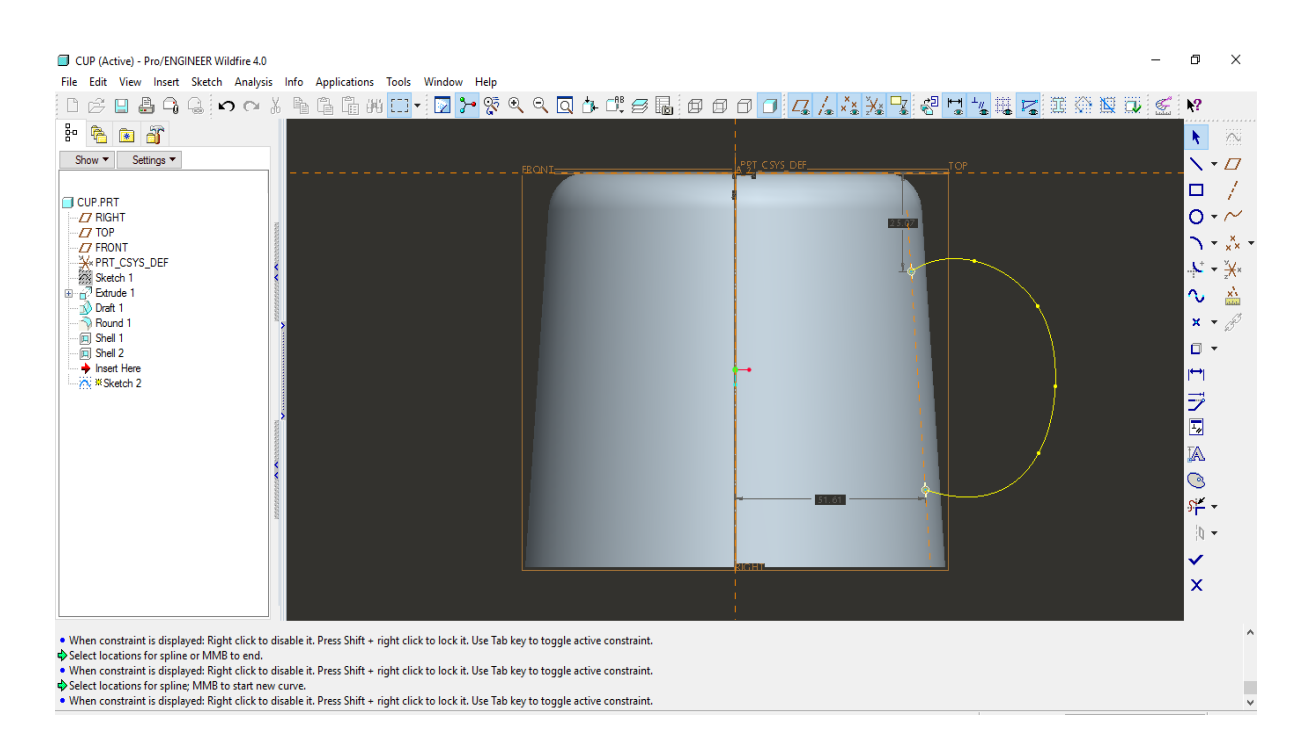

**Εικόνα 84:** Εισαγωγή διαστάσεων λαβής.

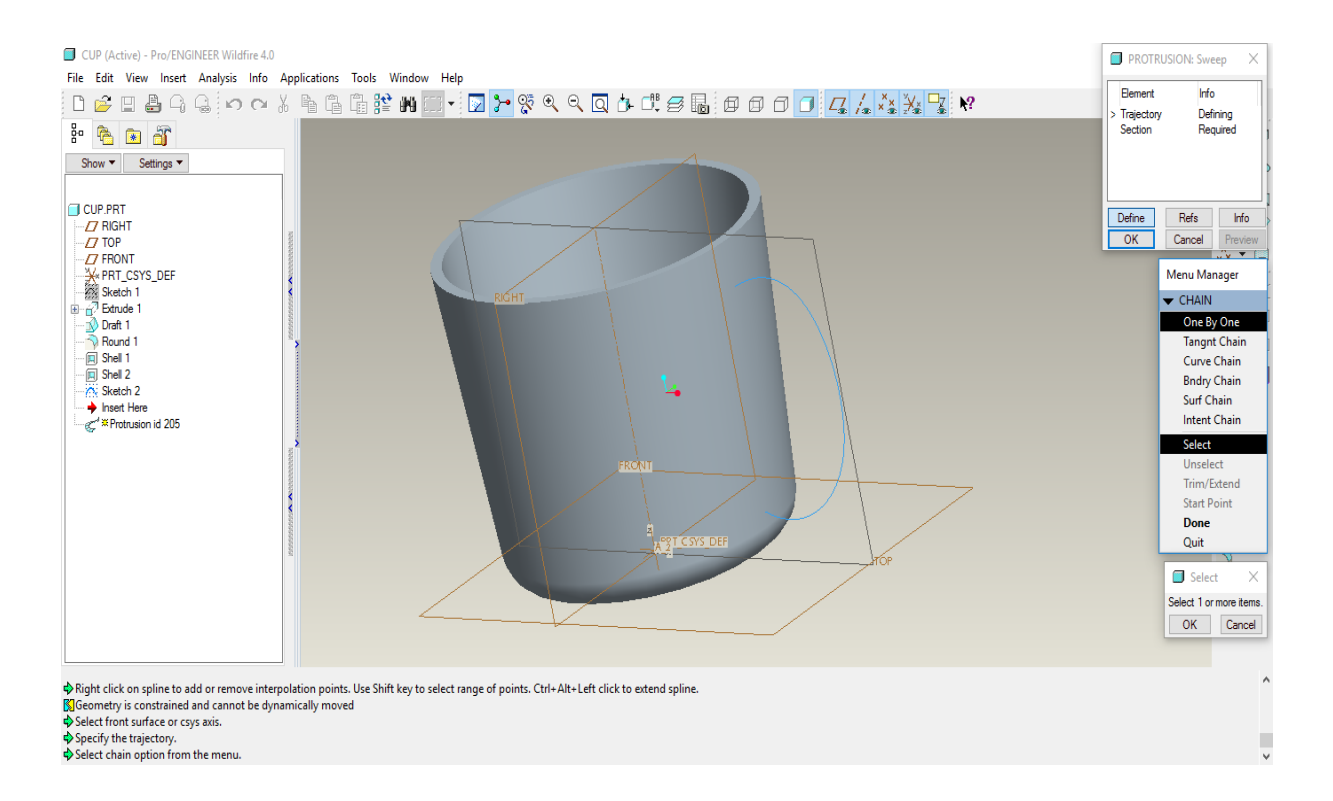

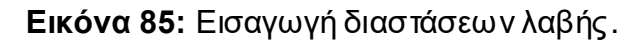

Στο τελευταίο βήμα ολοκληρώνεται η σχεδίαση εφόσον το προϊόν είναι έτοιμο και το μόνο που απαιτείται είναι ο χρωματισμός του ή η προαιρετική διακόσμηση του. Στο τελευταίο στιγμιότυπο έχουμε το τελικό προϊόν λοιπόν μετά την ολοκλήρωση της σχεδίασης του.

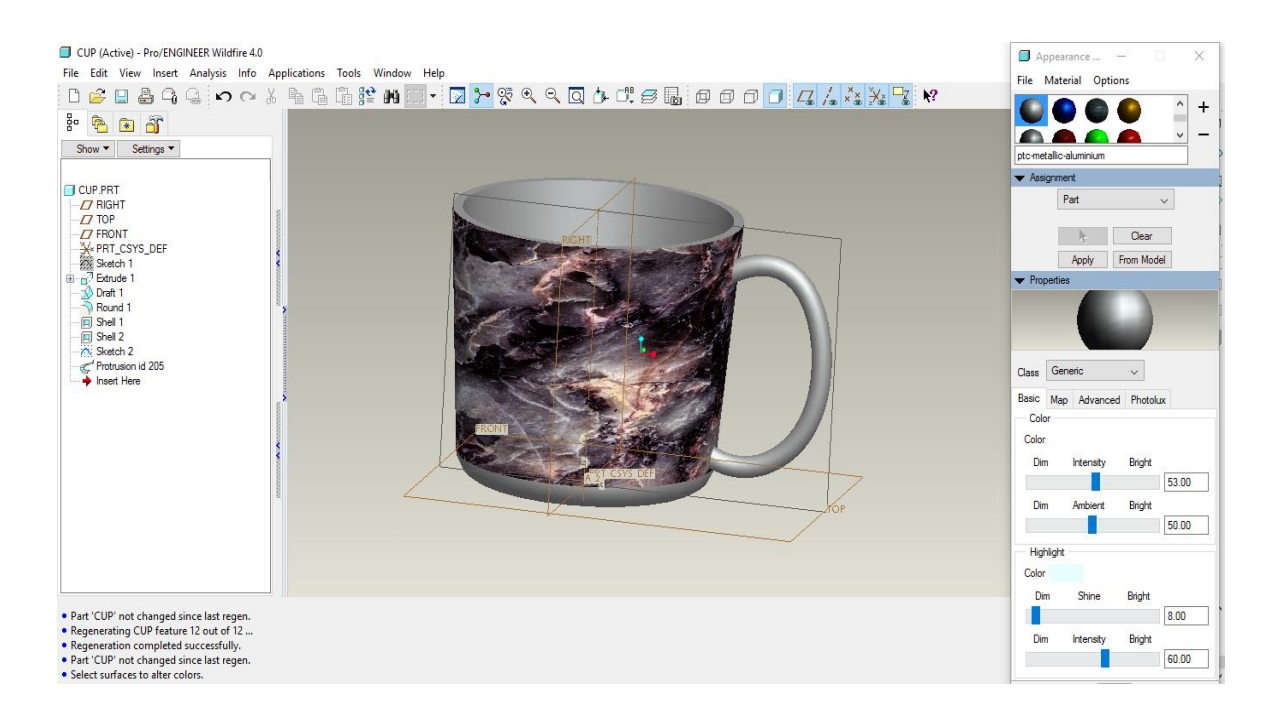

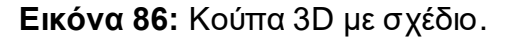

### **5. Autodesk Inventor**

# **AUTODESK®**<br>INVENTOR®

To Autodesk Inventor επιτρέπει σε μηχανικούς και σχεδιαστές να αξιοποιήσουν τη λειτουργικότητα και φιλικότητα του AutoCAD σε 3D περιβάλλον σχεδίασης, το οποίο με τη σειρά του δίνει δυνατότητα ανάλυσης της χρηστικότητας και λειτουργίας ενός μοντέλου πριν αυτό κατασκευαστεί.

Επιτρέπει τη σχεδίαση μηχανολογικών εξαρτημάτων (parts) και συναρμολογημένων (assemblies) σύμφωνα με πραγματικά χαρακτηριστικά, όπως οι φυσικές ιδιότητες του υλικού, επιτυγχάνοντας τη δημιουργία 3D λειτουργικών μοντέλων γρήγορα και εύκολα.

 ασισμένο στη φιλοσοφία παραμετρικής σχεδίασης, το Autodesk Inventor επιτρέπει την αυτόματη ενημέρωση όλων των κατασκευαστικών σχεδίων, μετά από κάθε αλλαγή στο τρισδιάστατο μοντέλο. Δημιουργεί αυτόματα τη λίστα υλικών και δίνει τη δυνατότητα επεξεργασίας της, ενώ ταυτόχρονα παρέχει άμεσα και απόλυτα ενημερωμένα τα 2D σχέδια σε .DW format, απόλυτα συμβατά για χρήση από AutoCAD.

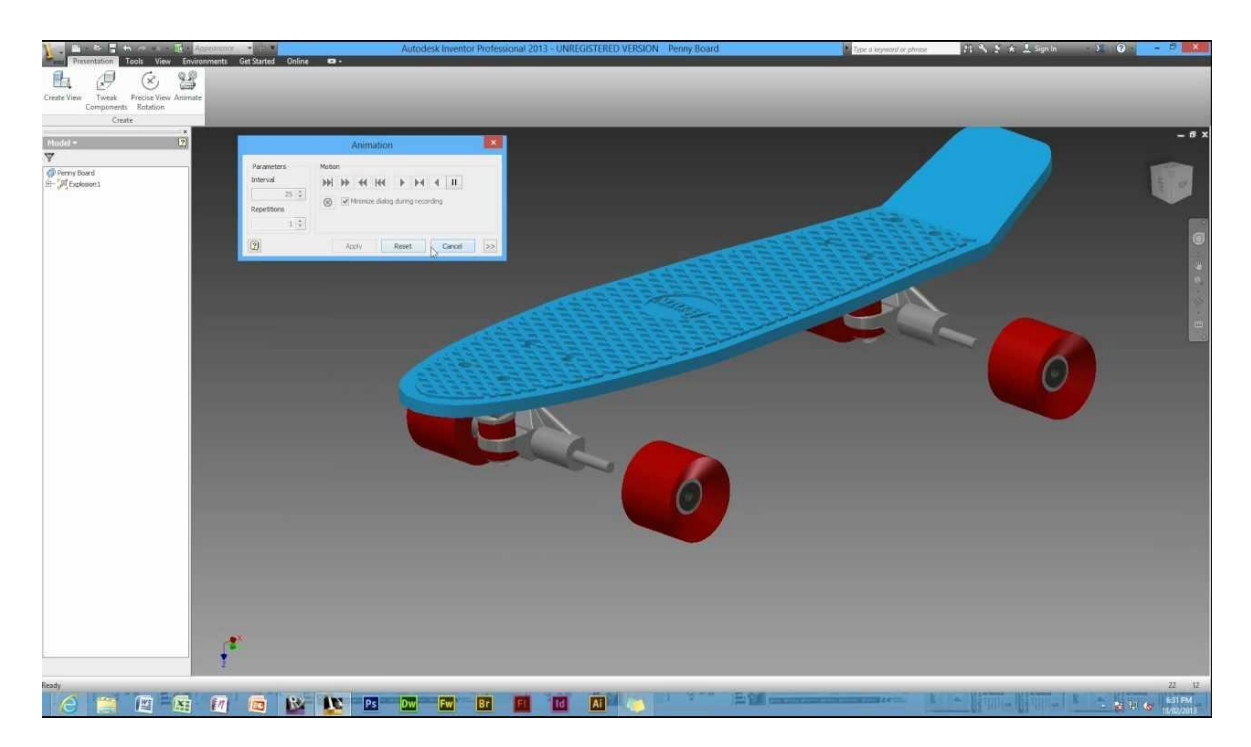

**Εικόνα 87:** Παράδειγμα χρήσης προγράμματος.

Τα βασικά χαρακτηριστικά του συγκεκριμένου λογισμικού είναι η δυνατότητα σχεδίασης εξαρτημάτων από πλαστικό, η προσομοίωση και σχεδίαση μηχανισμών, η λειτουργικότητα και η δυνατότητα ανταλλαγής δεδομένων καθώς και οι ευκολίες στην χρήση και η παραγωγικότητα. Αναφορικά με τις εφαρμογές του μηχανολογικού εξοπλισμού, το λογισμικό έχει αναπτυχθεί λαμβάνοντας υπόψην του τον τρόπο σκέψης του χρήστη Autodesk Inventor. Προσφέρει τη δυνατότητα δημιουργίας ολοκληρωμένων συστημάτων σχεδιασμού, αξιοποιώντας κατά το σχεδιασμό πληροφορίες για τις δυνατότητες παραγωγής κάθε βιομηχανίας.

Το λογισμικό έχει αναπτυχθεί λαμβάνοντας υπόψη τον τρόπο σκέψης του χρήστη και έχει ως στόχο τη δημιουργία ολοκληρωμένου συστήματος σχεδιασμού, αξιοποιώντας κατά το σχεδιασμό, πληροφορίες για τις δυνατότητες παραγωγής κάθε βιομηχανίας.

Ενδεικτικά, παρακάτω αναφέρονται κάποια από τα βασικά χαρακτηριστικά:

- **→ Assembly Centric Design**
- **→ Concept Layout Design**
- **→ Sheet Metal**
- **→** Production Drafting
- **→ Collaboration and Communication module**
- **→** Information Management

έλος, ακολουθούν στιγμιότυπα εργασιών του προγράμματος Autodesk Inventor.

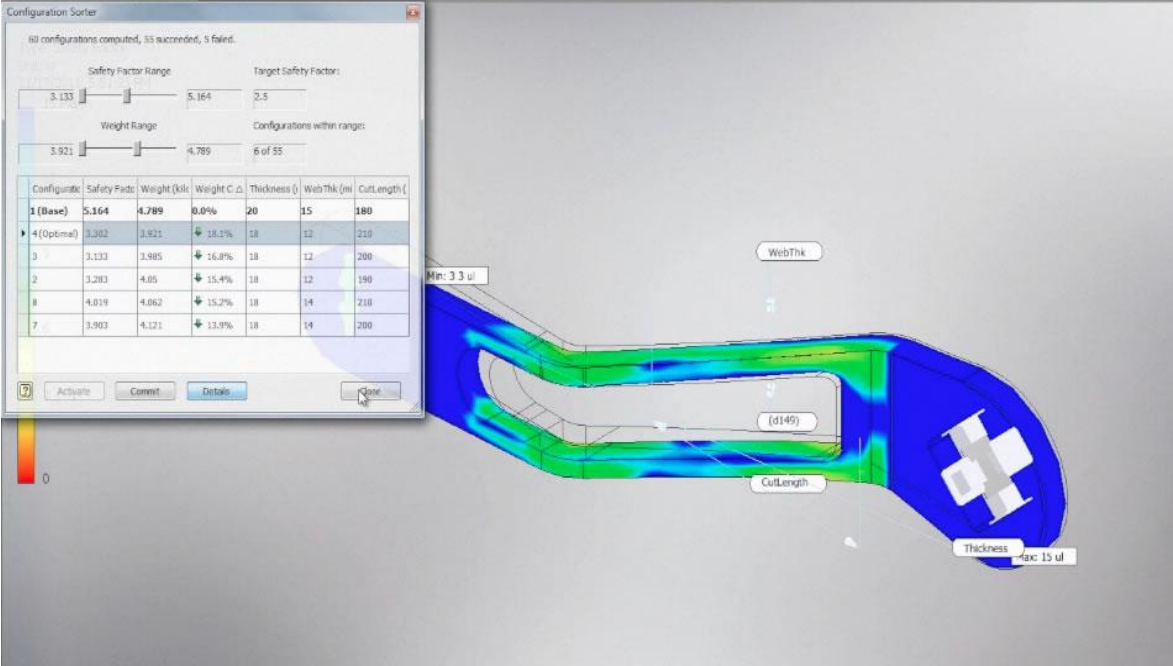

**Εικόνα 88:** Στυγμιότυπο σχεδίασης.

| $\blacksquare$ - $\triangleright$ $\blacksquare$ in a $\triangleright$ $\blacksquare$ - $\blacksquare$ - $\blacksquare$<br>$-$ 240<br>3D Model<br>Tools Manage<br>Inspect                                              | $-\sqrt{2}$ M <sup>+</sup> Blue - Wa<br>Generic<br><b>Get Started</b><br>View.<br>Environments<br>Add-Ins                                                                                                   | EC Variable Pit.<br>$\bullet$<br>Online 3D Sketch                                                  | 丹人 Y ★ L Sign In<br>Type a keyword or phrase                                                                            | $= 0 - 8$<br>$\mathbf{F}$ 0   |
|----------------------------------------------------------------------------------------------------|----------------------------------------------------------------------------------------------------|----------------------------------------------------------------------------------------------------|----------------------------------------------------------------------------------------------------|-------------------------------|
| & Equation Curve<br>$+$ Point<br>Line Helical<br>Spline<br>Arc<br>$\overline{\phantom{a}}$<br>$\bullet$<br>$\cdot$ Bend<br>Curve                                                                                       | 9<br>Intersection Silhouette Project to<br>Include<br>Curve<br>Surface<br>Curve<br>Geometry                                                                                                    | 岛<br>룹<br>$\mathcal{A}^{\mathcal{P}}$<br>$\overline{\mathscr{U}}$<br>$\prec$<br>Dimension<br>$f$ 6 | Dig Mirror<br>Points<br>$\frac{1}{26}$ . Trim<br>V<br>十四十<br>ACAD<br>$\equiv$ Extend<br>Finish<br>$- -$ Split<br>Sketch |                               |
|                                                                                                    | Draw -                                                                                                    | Constrain -                                                                                        | Exit<br>Modify<br>Pattern<br>Insert<br>Format -                                                                         |                               |
| $\sim$<br>$\boxed{2}$<br>Model -<br>$V$ $M$<br>EC Variable Pitch.ipt<br>$\leftarrow$ $\overline{\mathbb{C}_0}$ Solid Bodies(1)<br>- Is- View: Master<br>E- Origin<br>Revolution1<br>3D Sketch1<br><b>O</b> End of Part | $r(t)$ : $t$<br>1800 <sup>-</sup> tl<br>$\theta(t)$ :<br>$z(t)$ :<br>$t^2$<br>$\bullet$ tmax: 1.7<br>$tmin$ :<br>$\blacksquare$ .5<br>ĸ<br>Cylindrical v C Show units<br>$\vee$ + $\times$ $\Box$ *<br>st e |                                                                                                    |                                                                                                    | $=0.22$<br>(0, 0, 0, 0, 0, 0) |
| Select a feature or dimension                                                                                                    | <b>芒·</b>                                                                                                    |                                                                                                    |                                                                                                    | $1\quad1$                     |

**Εικόνα 89:** Στυγμιότυπο σχεδίασης.

# **5.1 Εξοικείωση με το περιβάλλον Autodesk Inventor - Σχεδίαση αντικειμένου**

Για την εξοικείωση του χρήστη με το τελευταίο σε σειρά πρόγραμμα το οποίο θα αναφερθεί σε αυτή την πτυχιακή, χρησιμοποιήθηκε το trial Autodesk Fusion 360.

Το συγκεκριμένο πρόγραμμα πληρεί όλες τις προϋποθέσεις για την ολοκληρωμένη σχεδίαση της κούπας, ώστε να επιτευχθεί η σύγκριση των εργαλείων.

Το εργαλείο αυτό αποτελείται όπως και όλα όσα έχουμε δει μέχρι στιγμής από τα εξής:

- Working Space
- Toolbars
- Design Tree

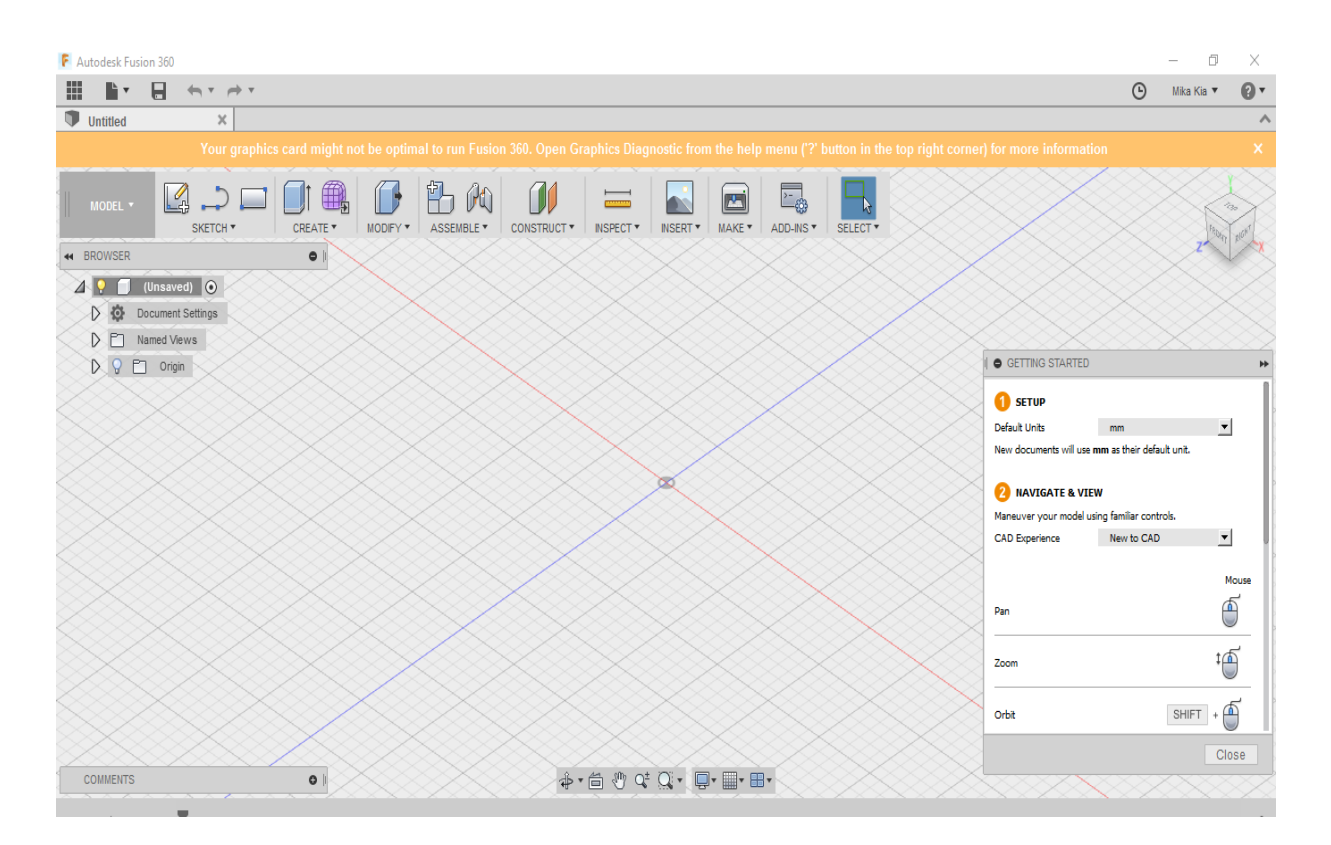

**Εικόνα 90:** Work Place.

Η δημιουργία αρχείου είναι από τα πιο εύκολα σημεία του προγράμματος και επιτυγχάνεται πατώντας τα εξής:

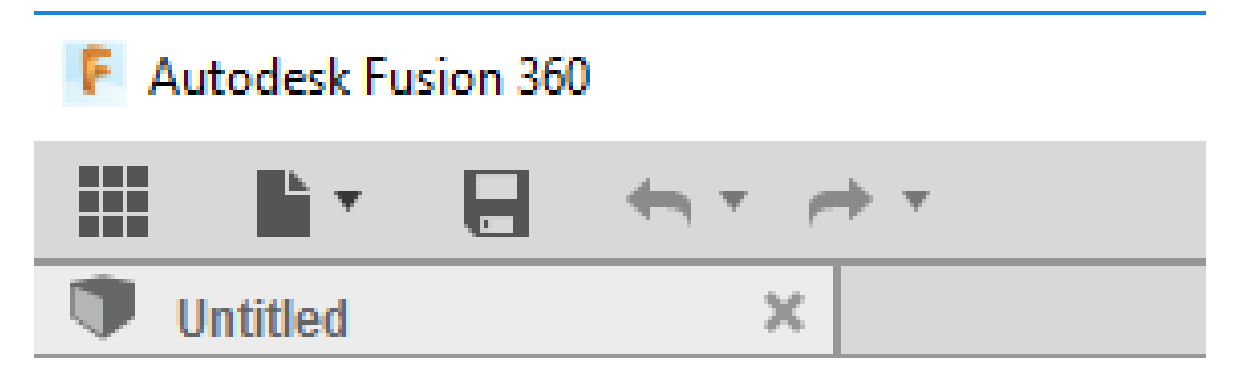

**Εικόνα 91:** Νέο σχέδιο.

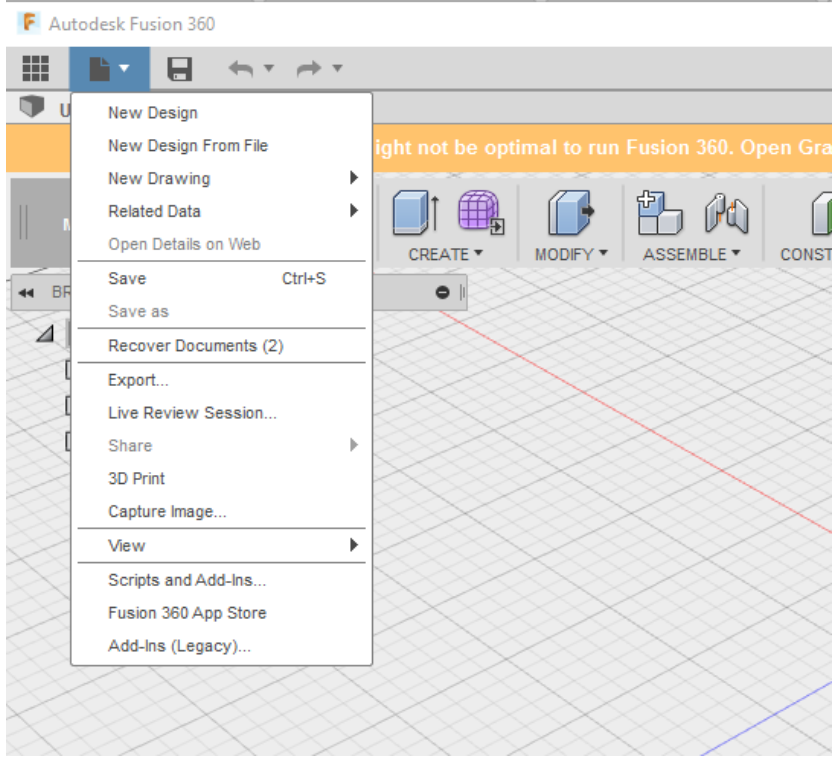

**Εικόνα 92:** Νέο σχέδιο.
#### **Βήμα 1**

Η σχεδίαση ξεκινάει με την επιλογή των ακμών και καμπυλών για την απεικόνιση της περιμέτρου. Η παραμετροποίηση γίνεται χειροκίνητα μέσω της επιλογής Dimension από το toolbar. Χειροκίνητα επίσης γίνεται και η οριστικοποίηση της μορφής της καμπύλης.

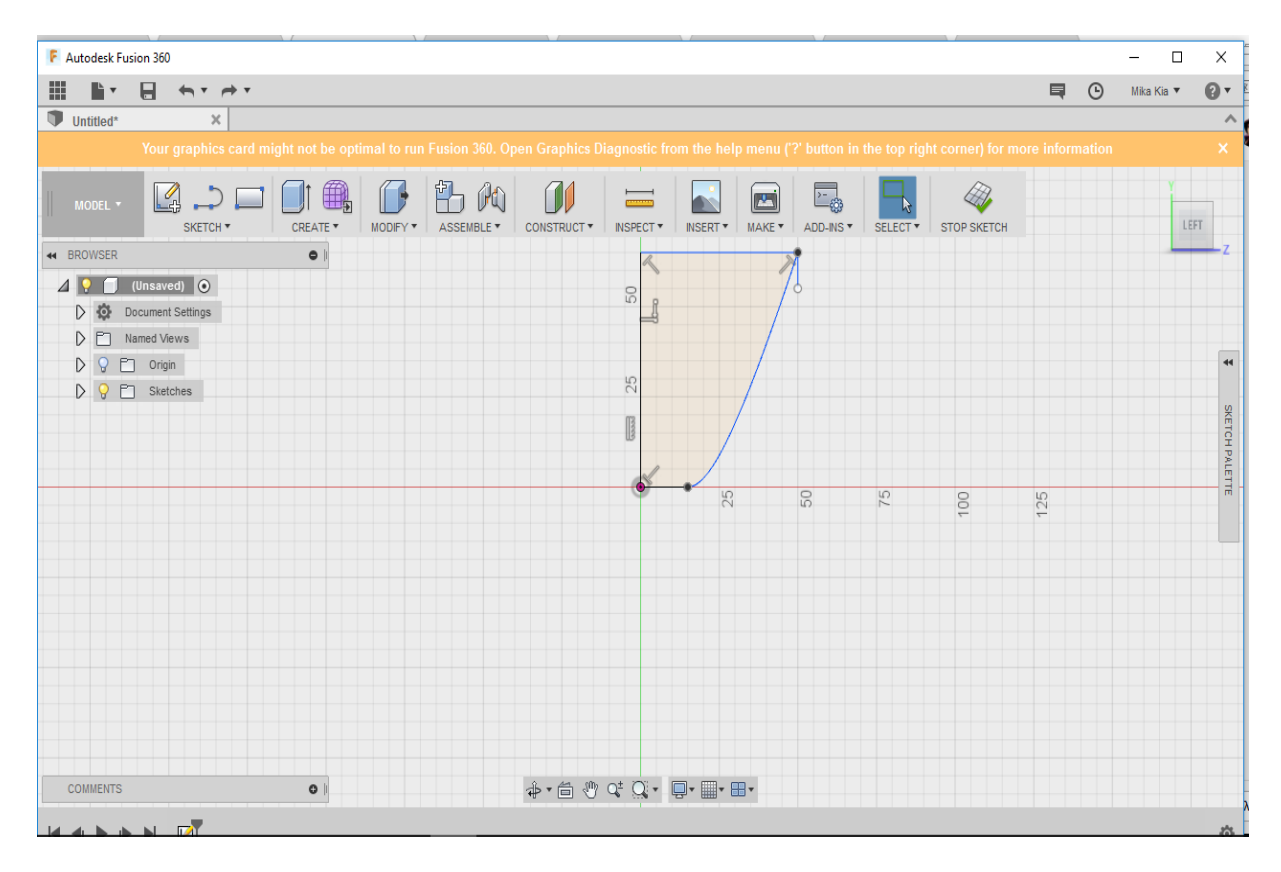

**Εικόνα 93:** Εντολή Dimension.

Πριν την ολοκλήρωση του δεύτερου βήματος το αντικείμενο είναι ημιτελές και παίρνει την τελική του μορφή μετά την χρήση της επιλογής Revolve, η οποία έχει τις ίδιες ιδιότητες όπως και στα προηγούμενα προγράμματα.

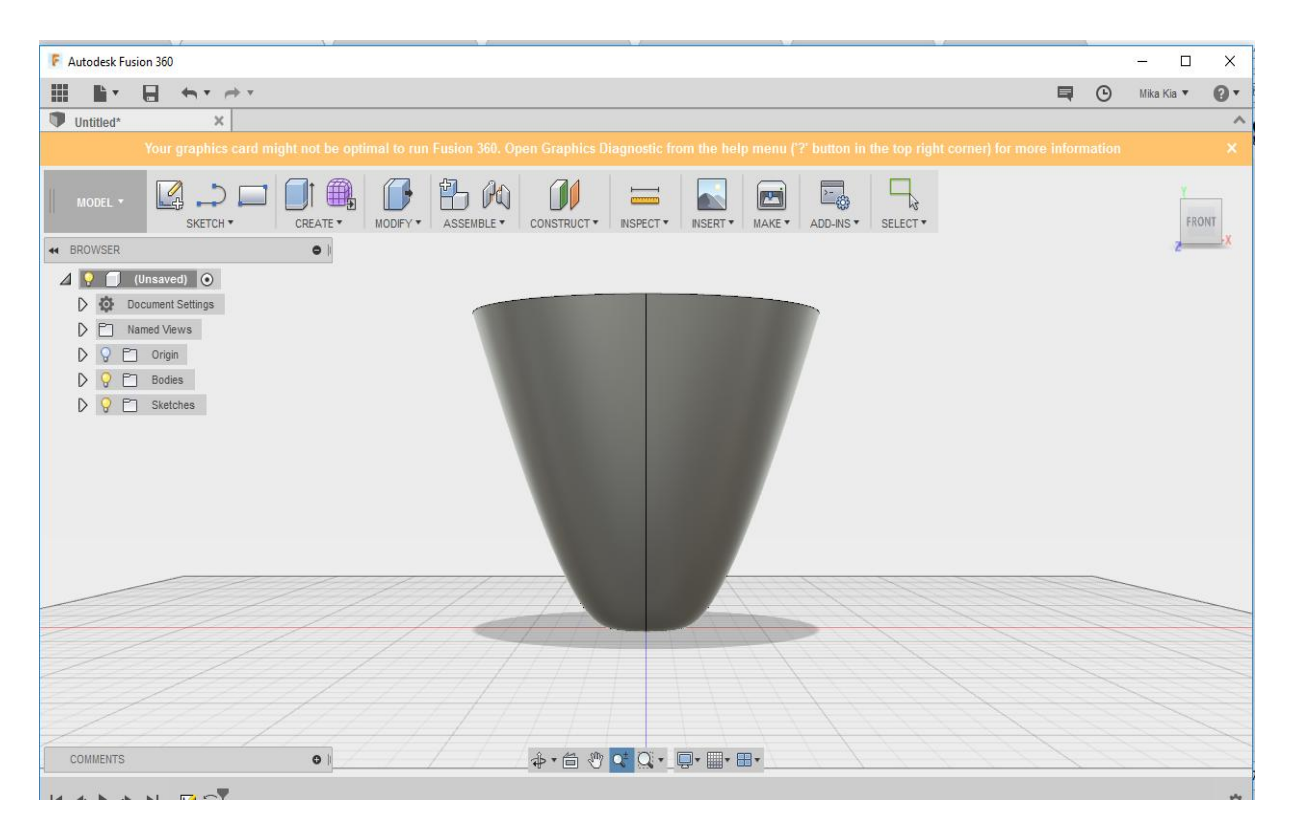

**Εικόνα 94:** Εντολή Revolve.

Το συγκεκριμένο πρόγραμμα όπως και όλα τα προηγούμενα μας δίνει τη δυνατότητα να σχεδιάσουμε μέχρι και τις άκρες οποιασδήποτε ακμής. Η δυνατότητα αυτή, παρέχεται στο χρήστη μέσω της επιλογής fillet από την εργαλειοθήκη.

Στο συγκεκριμένο βήμα πραγματοποιείται η στρογγυλοποίηση των γωνιών της κούπας.

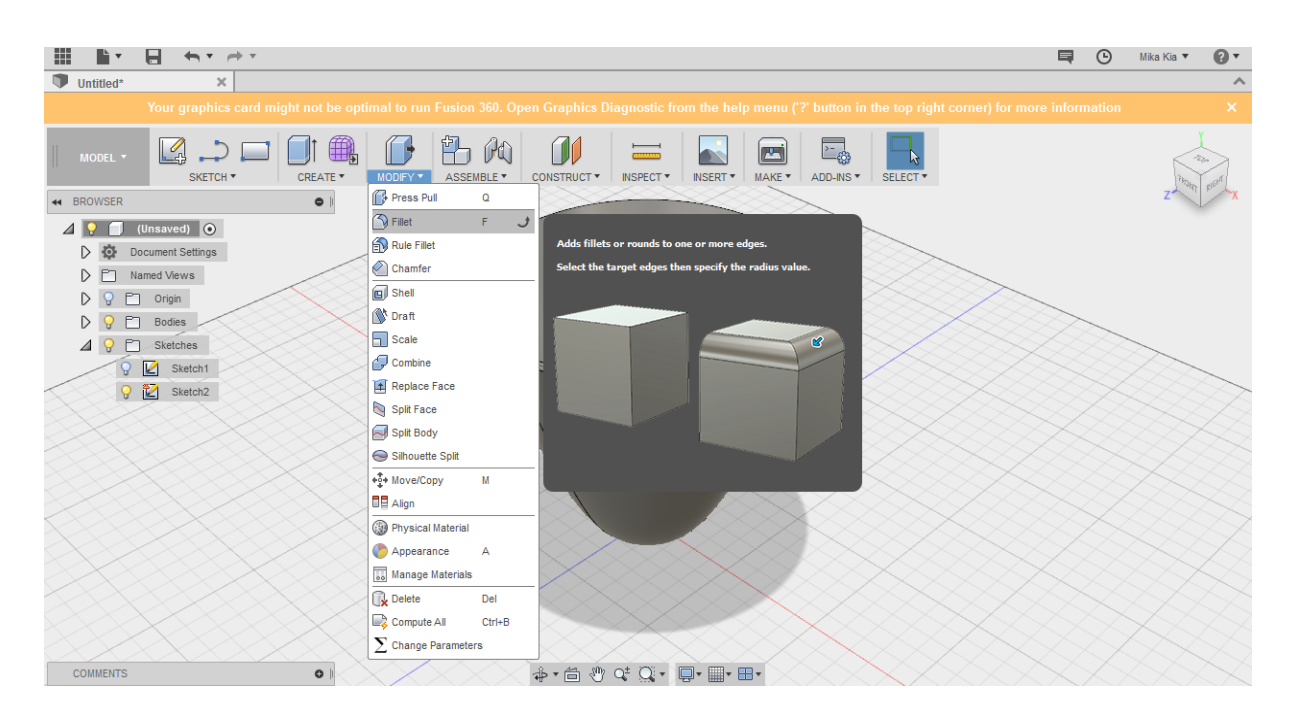

**Εικόνα 95:** Εντολή Fillet.

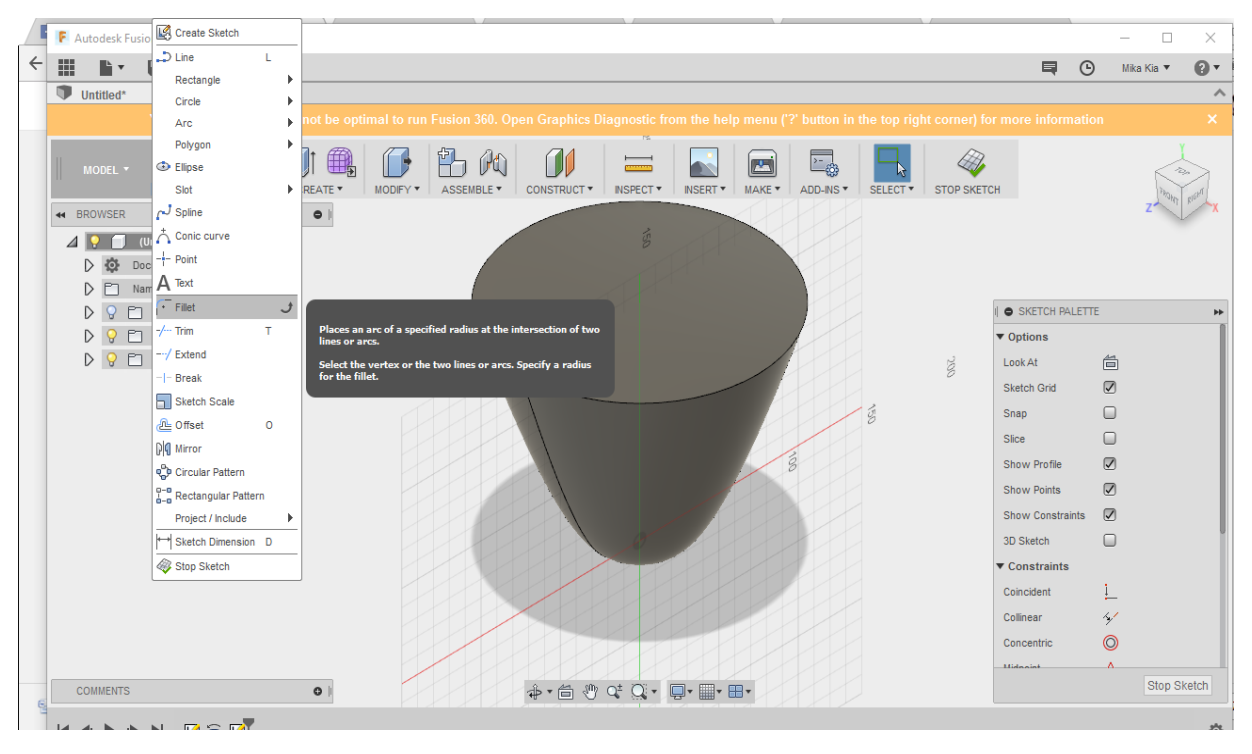

**Εικόνα 96:** Εντολή Fillet.

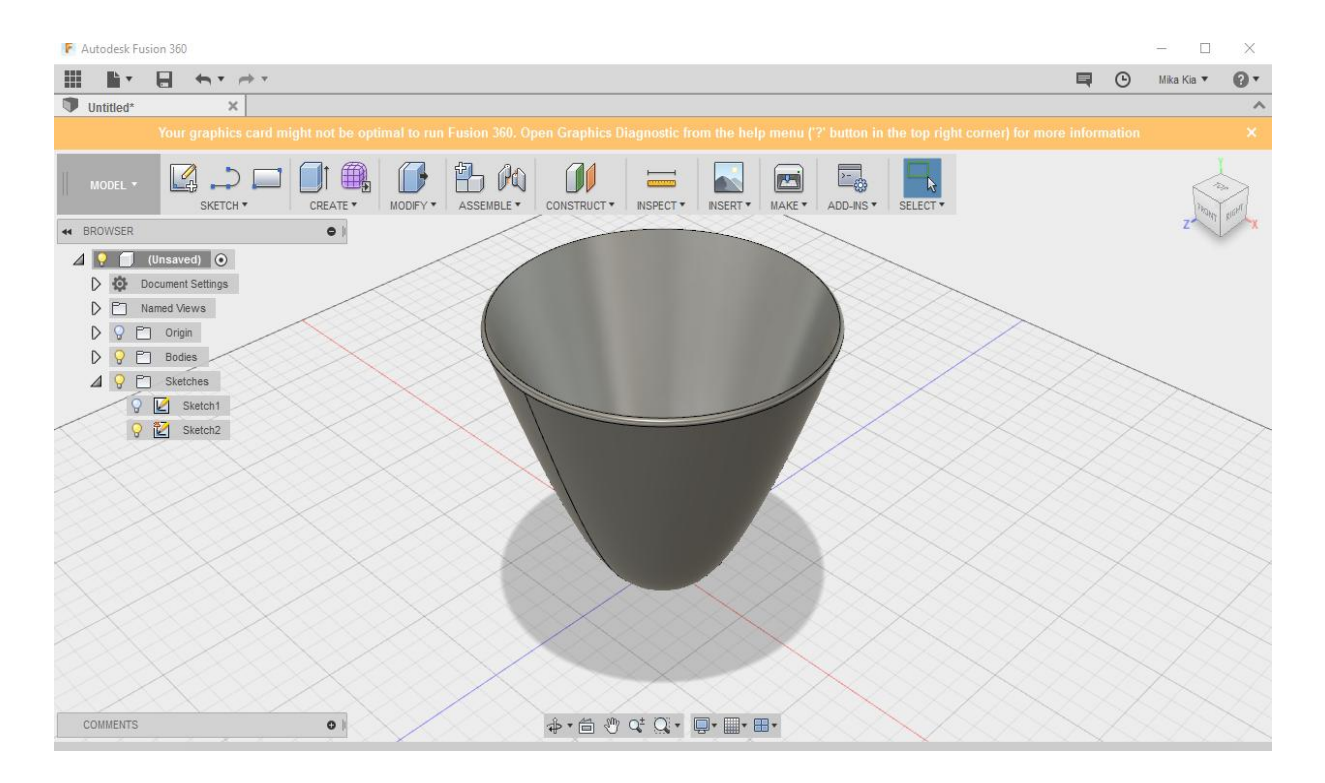

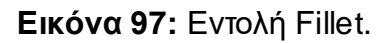

Στο επόμενο βήμα δημιουργείται και το χείλος της κούπας μέσω της επιλογής Shell, όπως φαίνεται στο επόμενο στιγμιότυπο και οι διαστάσεις του παραμετροποιούνται χειροκίνητα.

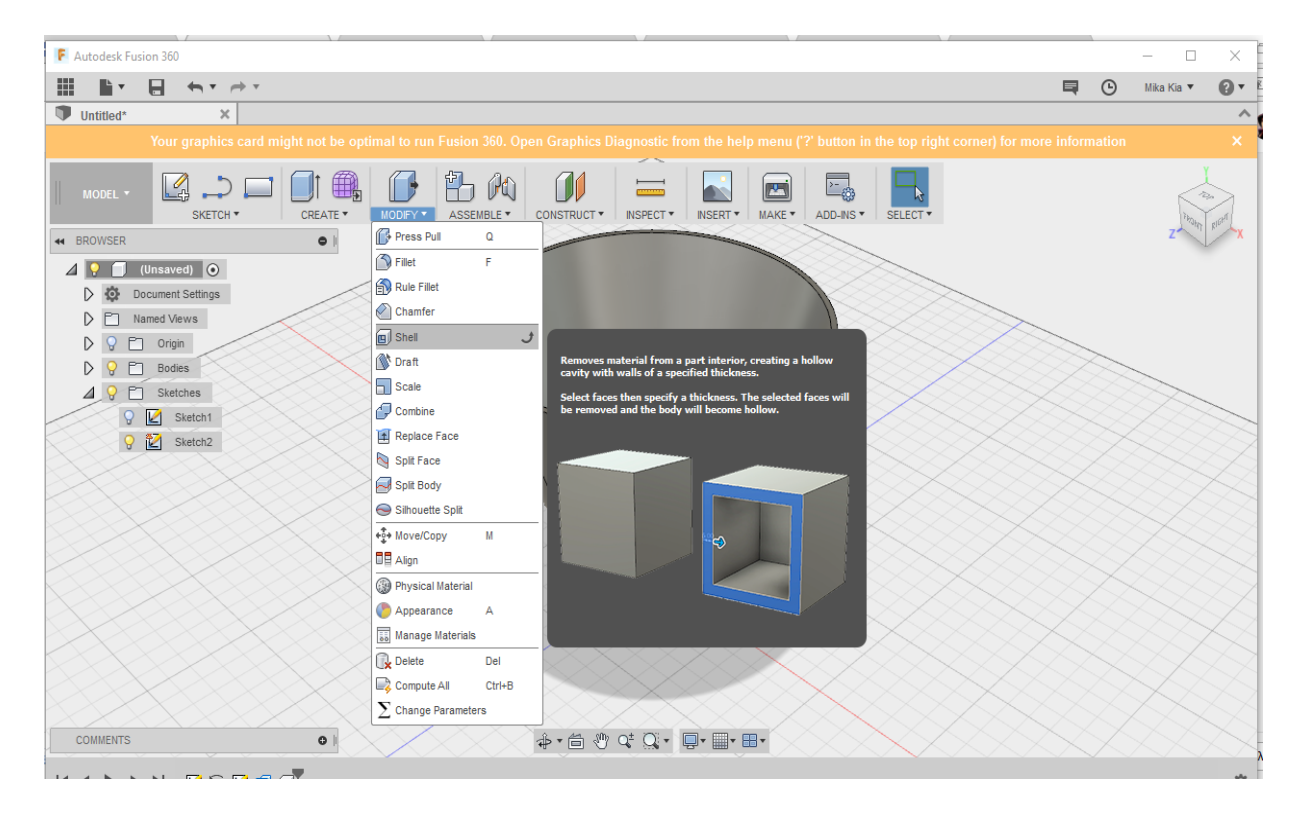

**Εικόνα 98:** Εντολή Shell.

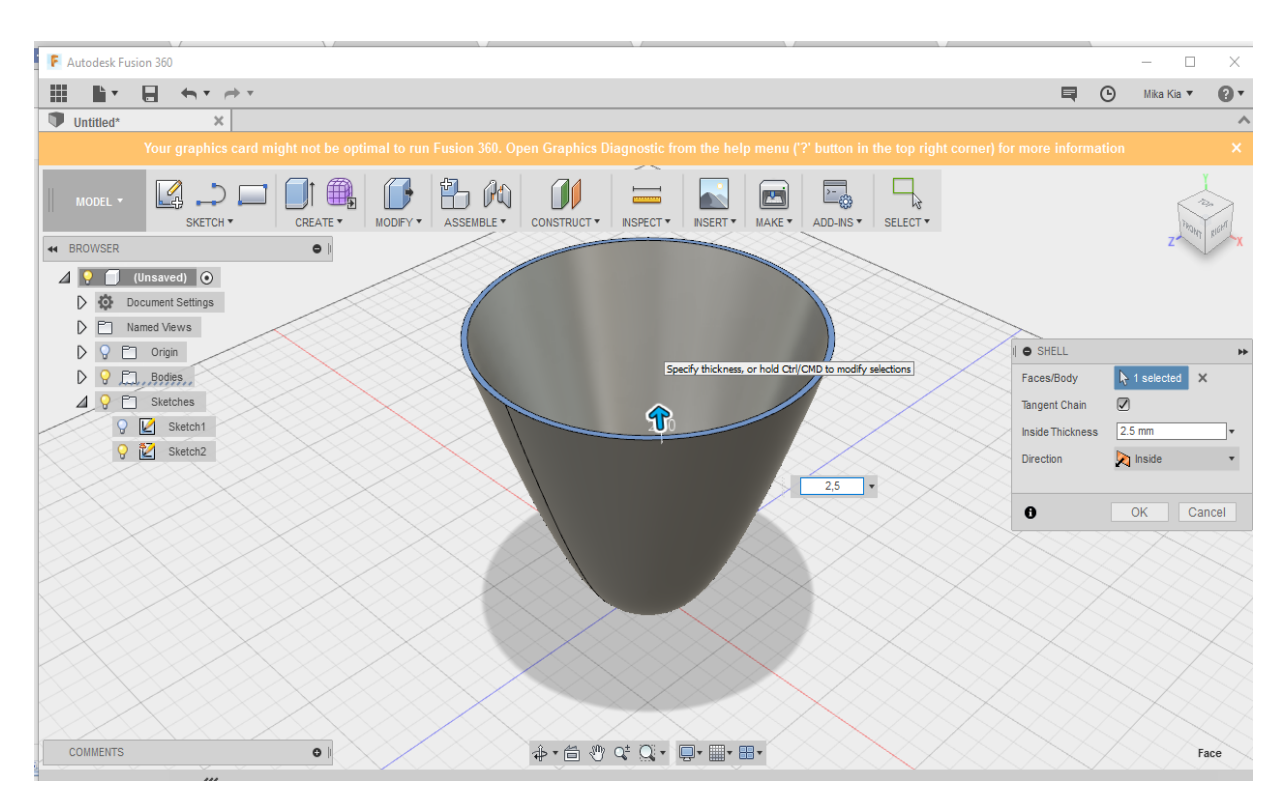

**Εικόνα 99:** Εντολή Shell.

#### **Βήμα 5**

Στη συνέχεια, σειρά έχει η δημιουργία της λαβής του αντικειμένου μέσω της επιλογής καμπύλης, την οποία μπορεί ο χρήστης να τροποποιήσει χειροκίνητα όπως φαίνεται και στο επόμενο στιγμιότυπο.

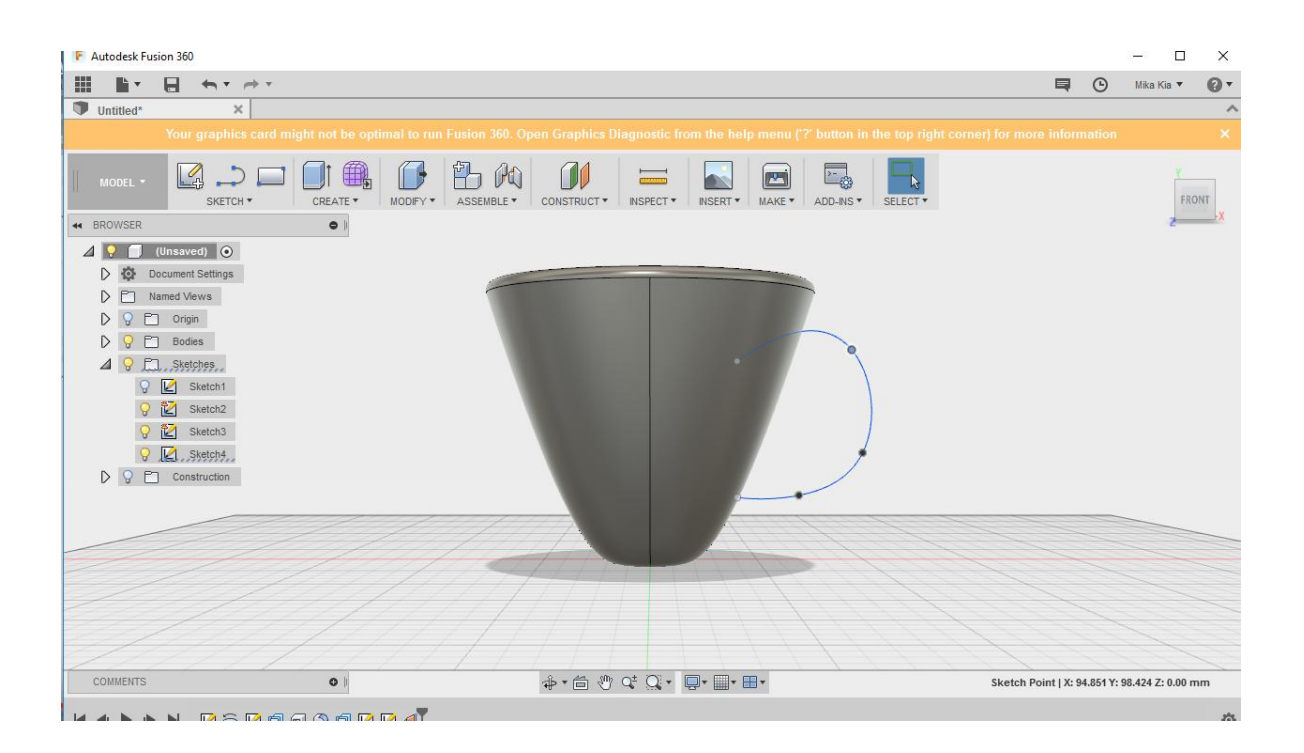

**Εικόνα 100:** Δημιουργία λαβής.

Στις άκρες της καμπύλης έχουν τοποθετηθεί δύο κύκλοι για να μπορέσει στο επόμενο βήμα να πραγματοποιηθεί το γέμισμα. Η παραμετροποίηση όπως και στα υπόλοιπα μέρη του αντικειμένου πραγματοποιείται χειροκίνητα μέσω των αναδυόμενων παραθύρων που εμφανίζονται μετά από κάθε επιλογή.

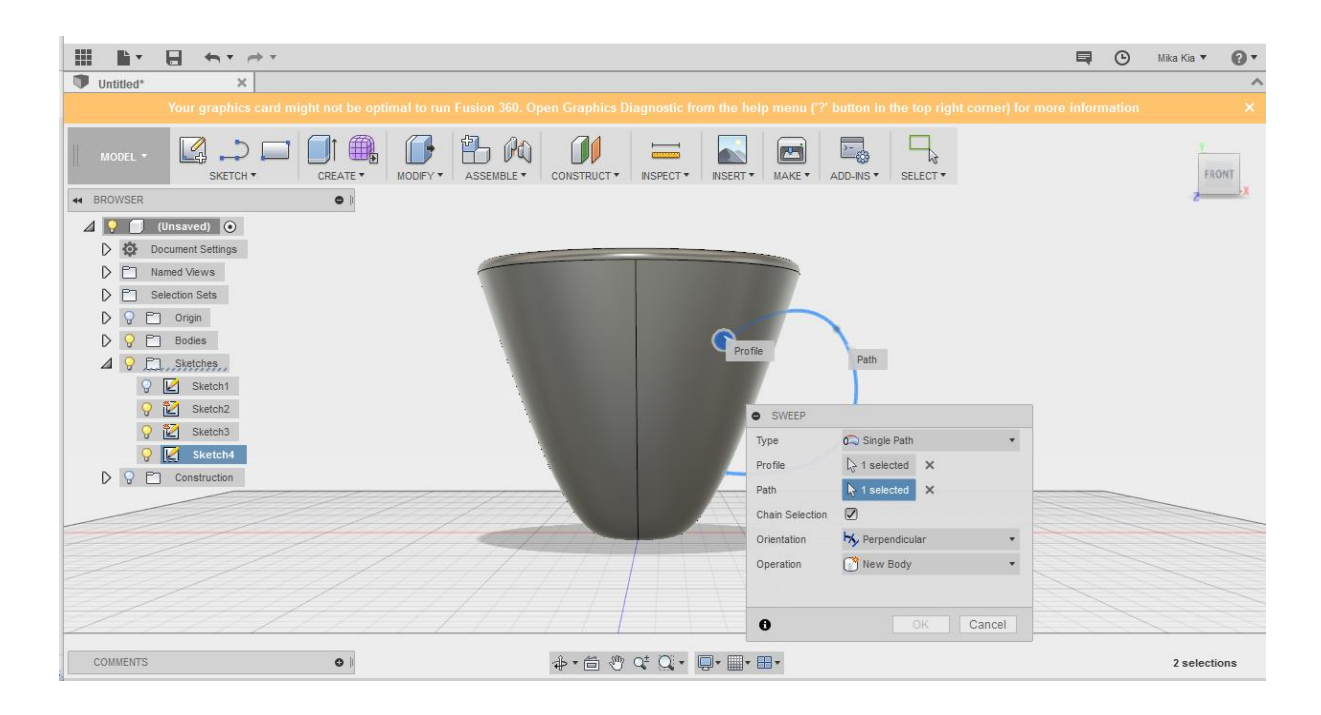

**Εικόνα 101:** Γέμισμα λαβής.

Το τελευταίο βήμα μετά την ολοκλήρωση του σχεδιασμού είναι η προσθήκη κάποιου συγκεκριμένου υλικού ή η αλλαγή χρώματος, η οποία πραγματοποιείται από την παλέτα χρωμάτων του αναδυόμενου παραθύρου.

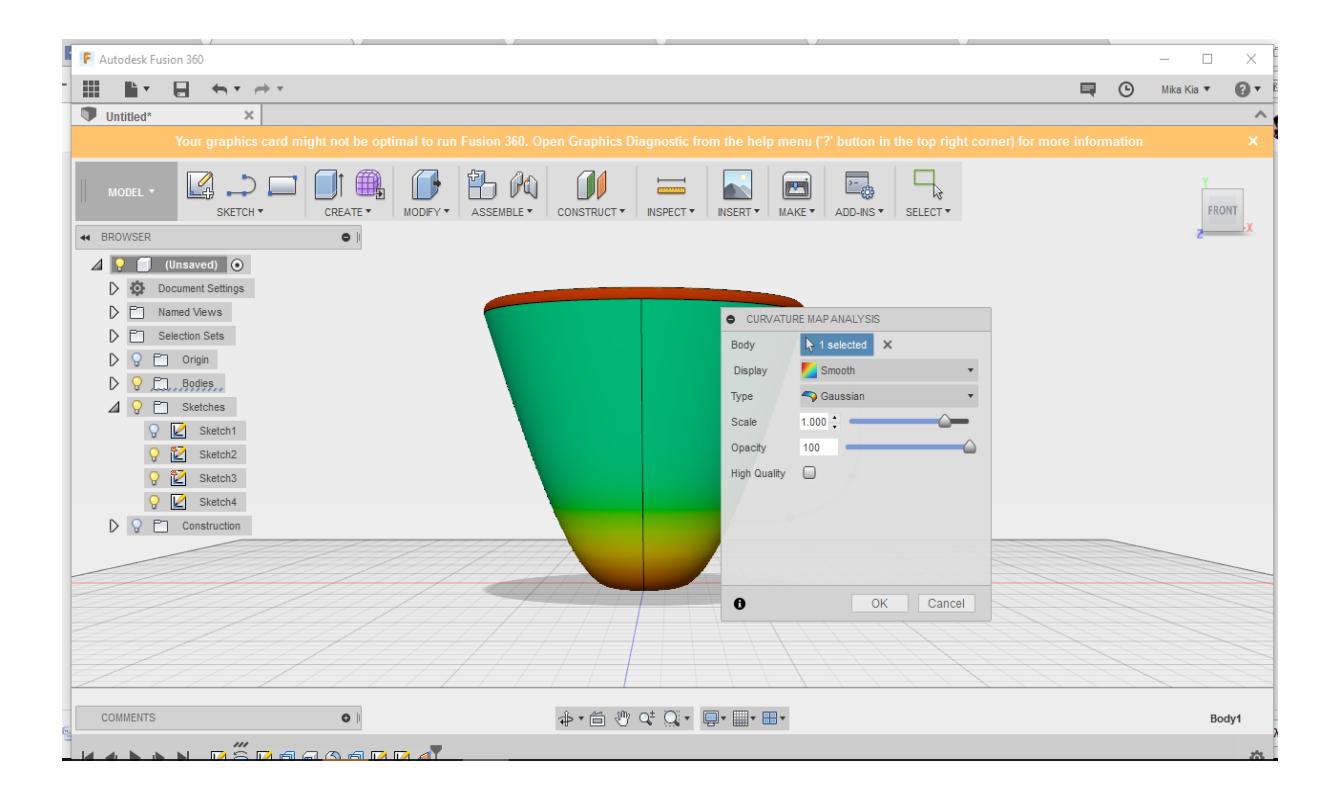

**Εικόνα 102:** Επιλογή χρώματος και υλικού.

Σε αυτό το σημείο πρέπει να επισημανθεί η χρησιμότητα του συγκεκριμένου εργαλείου όχι μόνο για τις σχεδιαστικές του επιλογές αλλά και για την ευκολία που προσδίδει στη διαχείριση του αντικειμένου μέσω των:

**View Cube** 

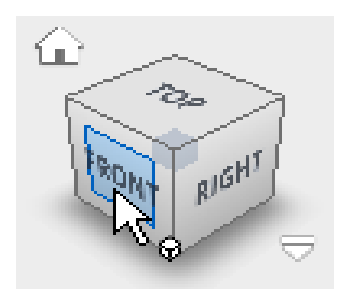

● Navigation Bar

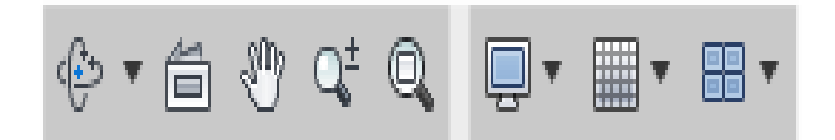

● Command Overview

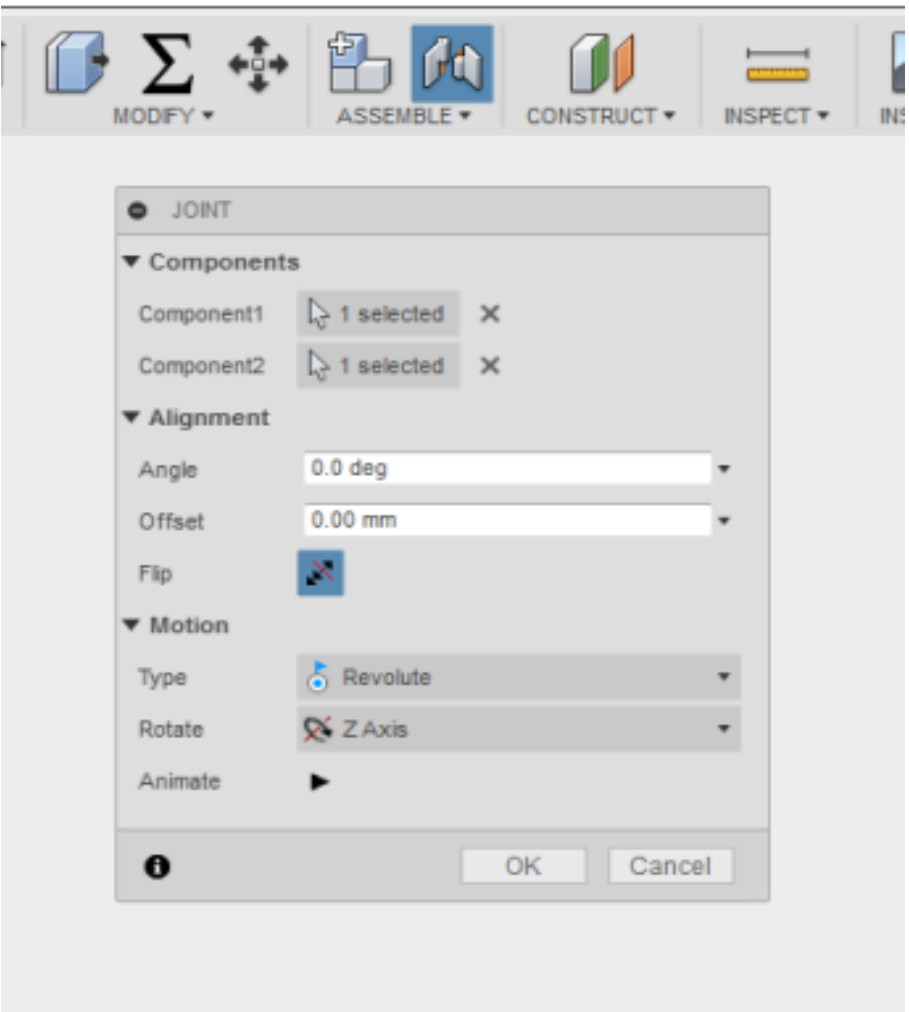

Σε αυτό το σημείο θα πρέπει να σημειωθεί η χρησιμότητα του ποντικιού στην περίπτωση που πατηθεί από το χρήστη δεξί κλικ, καθώς μπορεί να πραγματοποιηθεί οποιαδήποτε από τις λειτουργίες που φαίνονται στο επόμενο στιγμιότυπο.

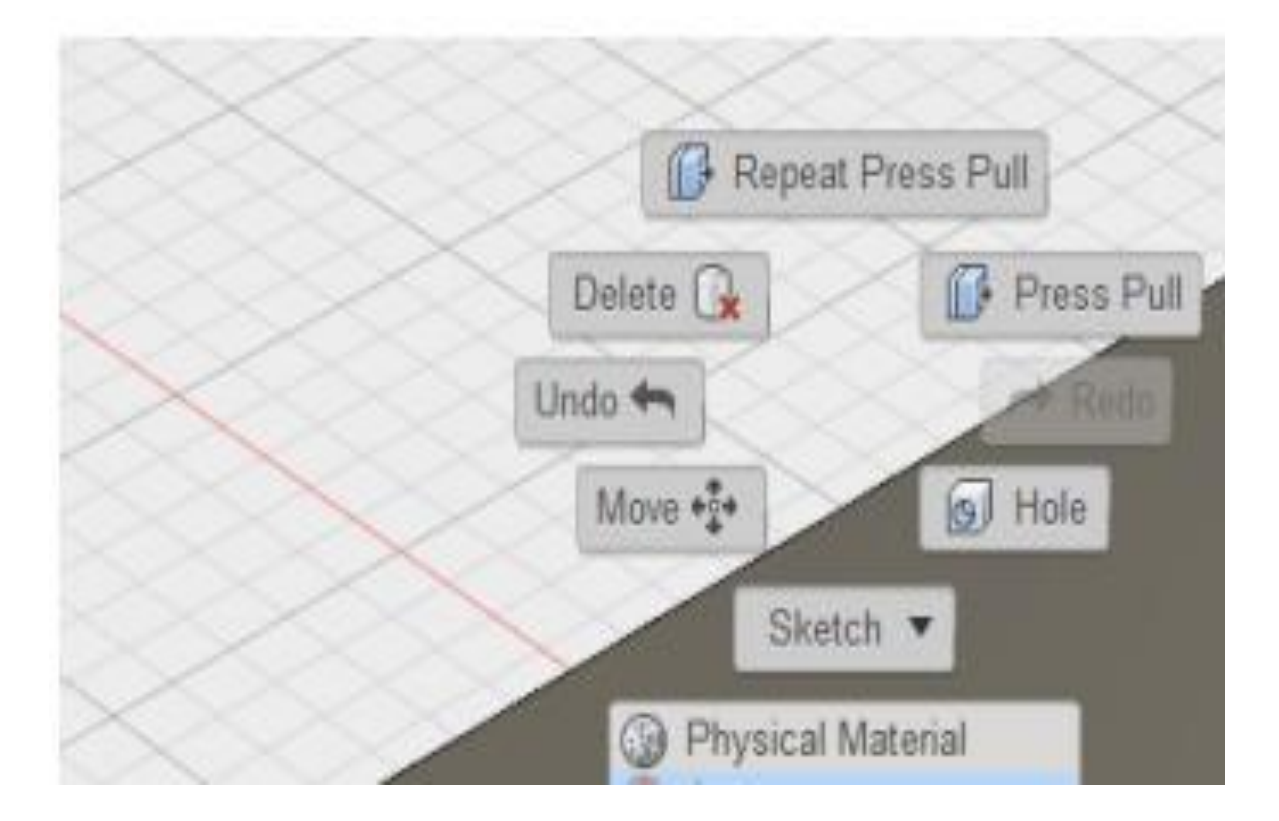

<span id="page-155-0"></span>**Εικόνα 103:** Δεξί κλικ mouse.

# **6. [Σύγκριση Εργαλειών Παραμετρικής Σ](#page-155-0)χεδίασης**

Την παρουσίαση των σχεδιαστικών λογισμικών ακολουθεί μια συγκριτική ανάλυση όσον αφορά τη δυνατότητα να υποστηρίζουν δισδιάσταση και τριασδιάστατη απεικόνιση να διαμορφώνουν και να επεξεργάζονται το προϊόν σε πολλά σχεδιαστικά επίπεδα, να παρέχουν κοστολόγηση του αντικειμένου και να υπάρχει υποστήριξη απομακρυσμένου διαμοιρασμού του έργου μέσω διαδικτύου. Ο παρακάτω πίνακας περιλαμβάνει για κάθε σχεδιαστικό λογισμικό τις δυνατότητες που μπορεί να υποστηρίξει.

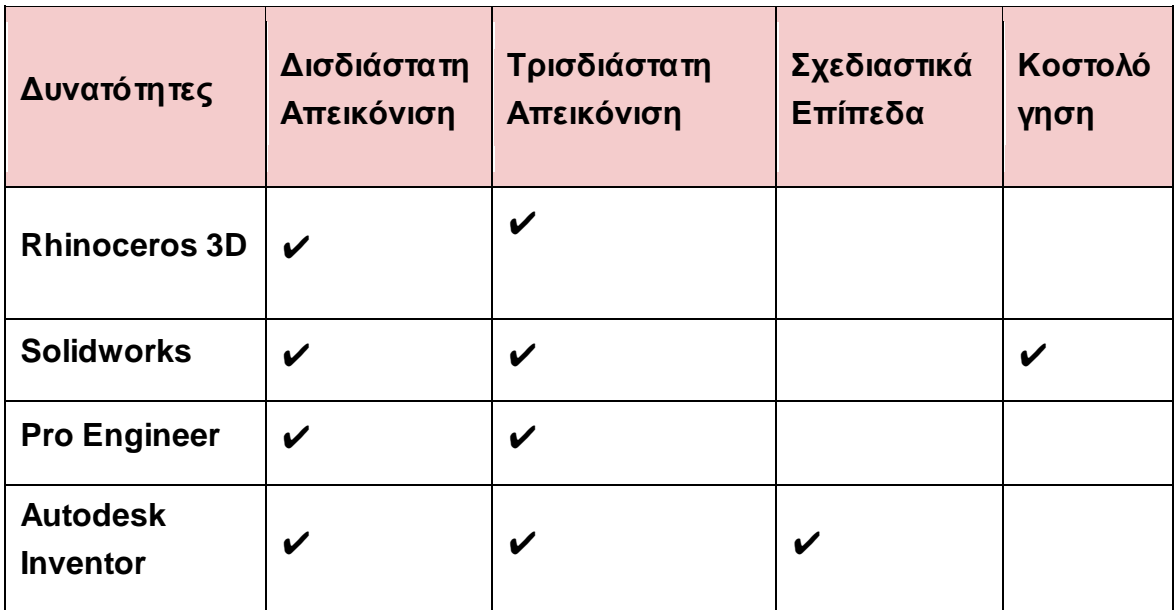

**Πίνακας 9:** Δυνατότητες προγραμμάτων.

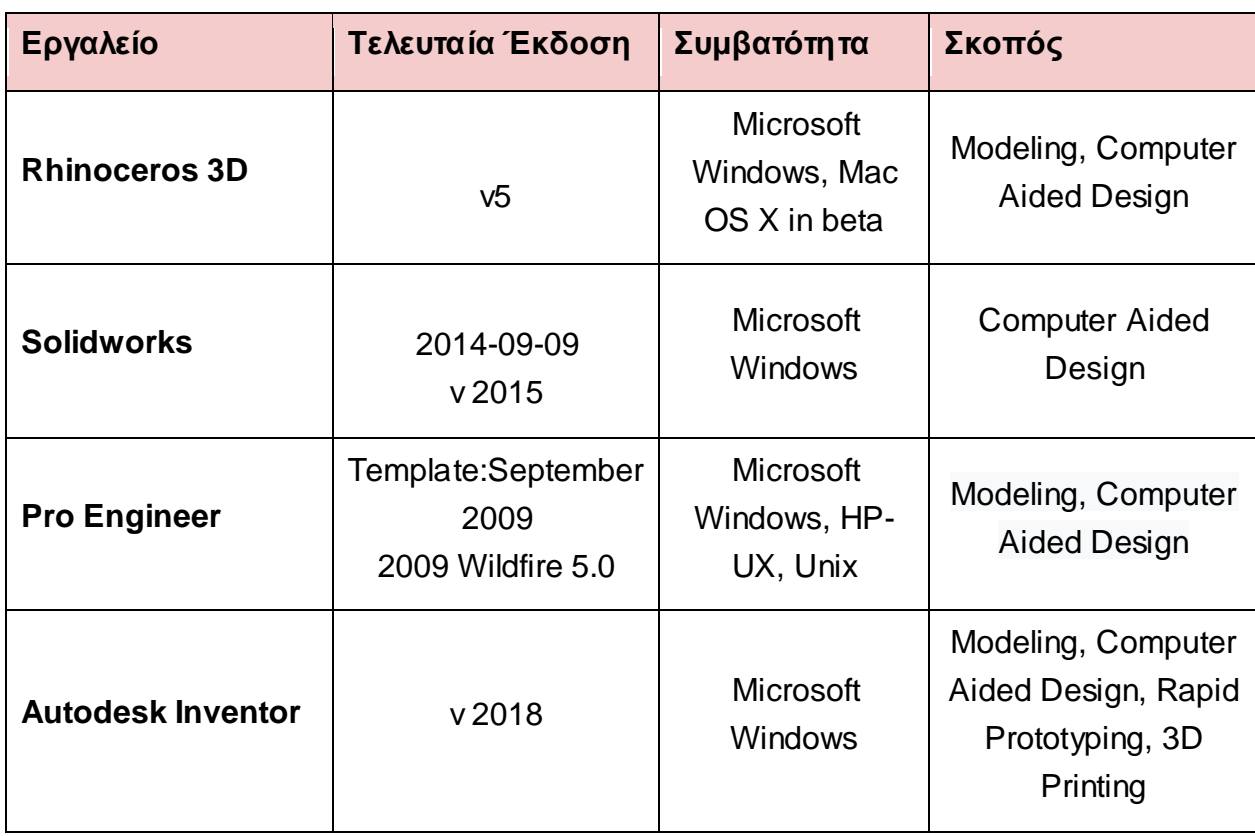

**Πίνακας 10:** Δυνατότηες προγραμμάτων.

### **6.1 SolidWorks Vs Pro-Engineer**

Δύο από τις πιο δημοφιλείς εφαρμογές 3D μοντελοποίησης που χρησιμοποιούνται στη βιομηχανία σήμερα είναι η Pro-Engineer και η SolidWorks. Έχοντας χρησιμοποιήσει και τα δύο αυτά προγράμματα, δεν υπάρχει σαφής νικητής για το ποιο λογισμικό είναι καλύτερο καθώς καθένα έχει τις δυνατότητες του αλλά και τις αδυναμίες.

Το Pro-Engineer δημιουργήθηκε πολύ πριν από το SolidWorks και ήταν πρωτοπόρος στη ποικιλία εργαλείων που εφηύρε. Έγινε το πιο εξέχον λογισμικό 3D μοντελοποίησης στα τέλη της δεκαετίας του 1990. Οι μηχανικοί ήταν για πρώτη φορά ικανοί να δημιουργήσουν ένα αντικείμενο και να το περιστρέψουν στην οθόνη τους. Το λογισμικό είχε πολλές απαιτήσεις γραφικών κι αυτός ήταν ο κύριος λόγος, για τον οποίο το ίδιο το πρόγραμμα επικεντρώθηκε στην αποδοτικότητα σημειώνοντας ιδιαίτερη εξέλιξη. Μια ομάδα μηχανικών, ωστόσο, πίστευε ότι υπήρχαν κάποια εγγενή προβλήματα με το Pro-Engineer, τα οποία δεν ήταν εύκολο να βελτιωθούν. Αυτό οδήγησε στην ανάπτυξη του SolidWorks.

Η κύρια διαφορά μεταξύ του SolidWorks και του Pro-Engineer είναι η διεπαφή. Ο κύριος στόχος της SolidWorks ήταν να προσπαθήσει να κάνει τα εργαλεία πιο φιλικά προς το χρήστη. Η SolidWorks επικεντρώθηκε στη λειτουργικότητα και την αποδοτικότητα.

Έτσι καθώς και οι δύο εφαρμογές προχωρούσαν, καθεμία προς τη δική της κατεύθυνση, κατάφεραν να γίνουν και οι δύο ξεχωριστές και μοναδικές. Από άποψη κόστους η SolidWorks φαινόταν η πιο προσιτή λύση και γι αυτό υιοθετήθηκε με γρήγορους ρυθμούς απ' τη βιομηχανία.

Παρόλο αυτά αν μπούμε στη διαδικασία της σύγκρισης των δύο εφαρμογών πάντα θα καταλήγουμε στο συμπέρασμα ότι εξαρτάται απ' τις παραμέτρους που λαμβάνουμε υπ' όψιν.

Στην περίπτωση που έχουμε ένα μοντέλο με χιλιάδες μέρη προς συναρμολόγηση, συνίσταται το Pro-Engineer, ενώ αν από την άλλη θέλουμε να επικεντρωθούμε στη σχέση εφαρμογής-χρήστη και να δώσουμε έμφαση σε μια φιλική εφαρμογή, θα προτιμήσουμε το SolidWorks.

Η SolidWorks έχει πολύ πιο εύκολη διεπαφή και ταχύτερα εργαλεία, ενώ το Pro-Engineer διαθέτει πιο πολύπλοκα εργαλεία και προσαρμοσμένα υποπρογράμματα, τα οποία εφαρμόζονται.

Από πλευράς κόστους, η SolidWorks είναι σαφώς ο νικητής και γενικά προτιμάται από τις μικρές επιχειρήσεις. Μεγαλύτερες επιχειρήσεις που προτιμούν προσαρμοσμένες υπο-εφαρμογές και προσαρμοσμένο λογισμικό που ενσωματώνονται στις εφαρμογές 3D, προτιμούν Pro-Engineer.

Κλείνοντας με τη σύγκριση των προγραμμάτων SolidWorks και Pro-Engineer, παραθέτουμε τον πίνακα με τα χαρακτηριστικά του κάθε προγράμματος συγκεντρωτικά.

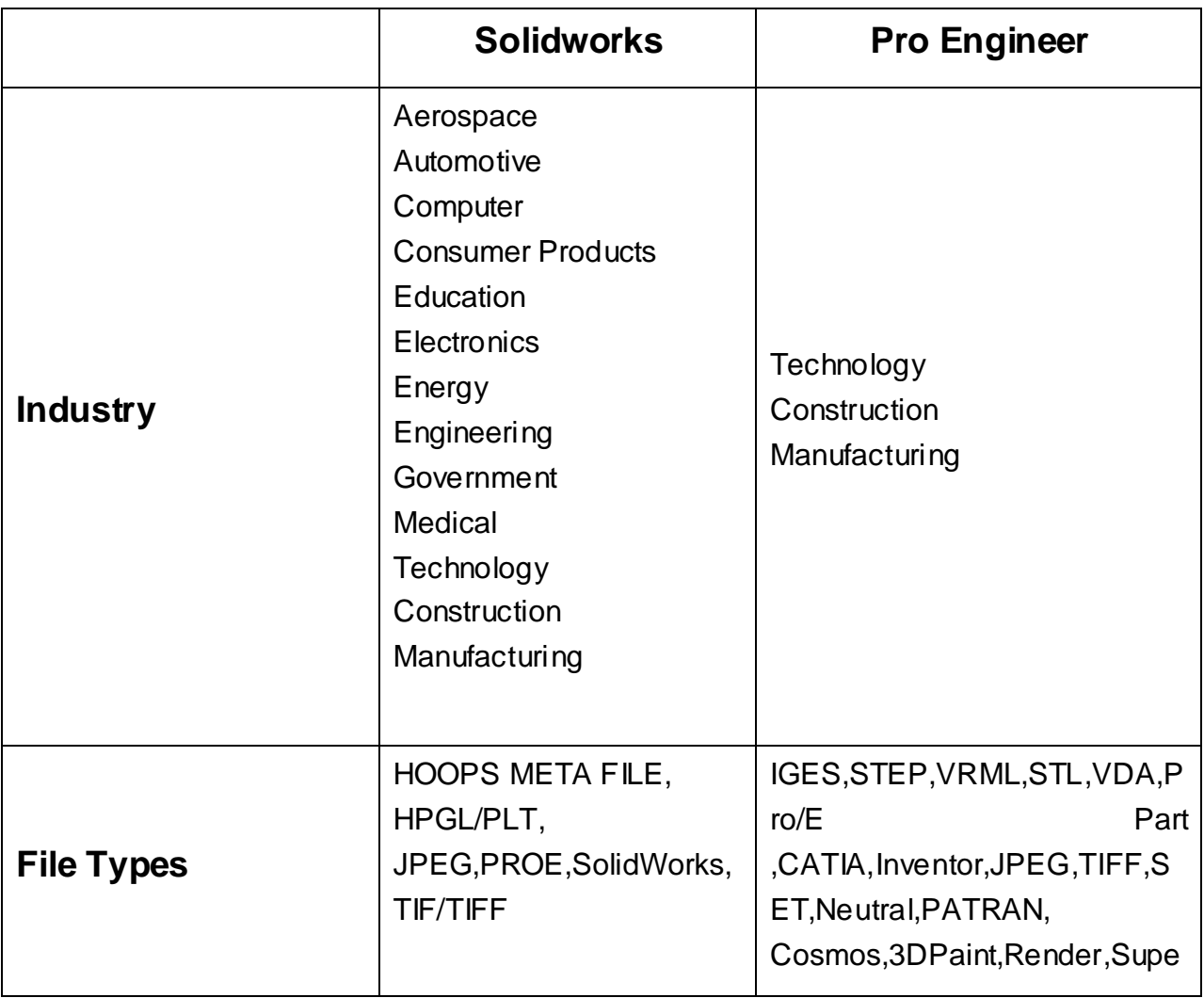

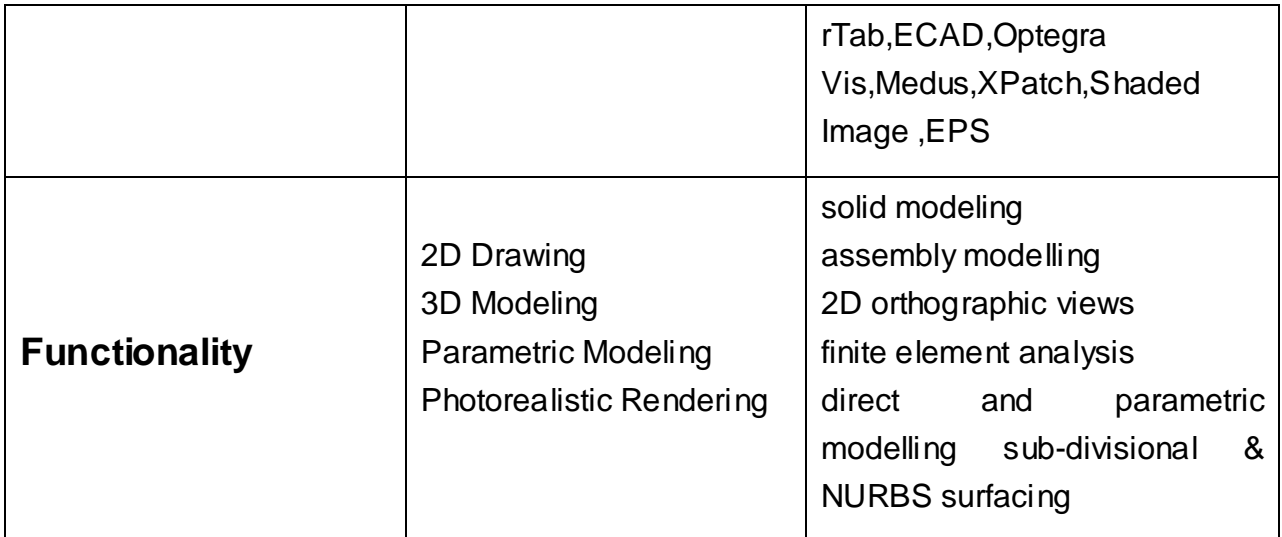

**Πίνακας 11:** Solidworks – Pro Engineer.

# **6.2 Rhino Vs Solidworks**

To Rhino είναι μια εφαρμογή μοντελοποίησης βασισμένη σε NURBS. Όλες οι οντότητες σε ένα μοντέλο Rhino είναι επιφάνειες NURBS, ακόμη και κάτω από το κείμενο και τις διαστάσεις κλπ, μπορεί επίσης να δουλεύει με στερεά, αν και αυτό δεν είναι η βασική του λειτουργία. Το Rhino λειτουργεί με συμπαγή μοντέλα τα οποία τα αντιλαμβάνεται ως μια συλλογή επιφανειών που είναι «δεμένες», στις οποίες το Rhino αναφέρεται ως «πολυεπίπεδο». Εάν μια πολυεπίπεδη επιφάνεια περικλείει έναν όγκο, θεωρείται στερεό και μπορεί να χαρακτηριστεί ως μάζα.

Το Rhino έχει γίνει πολύ δημοφιλής, ως εργαλείο σχεδιασμού σκαφών. Αυτό συνέβη κυρίως επειδή είναι σχετικά φθηνό σε σύγκριση με τις περισσότερες άλλες λύσεις μοντελοποίησης και επειδή υποστηρίζει πολλές προσθήκες τρίτων. Το Rhino έχει πολλά άλλα εξαιρετικά κόλπα και η ανοιχτή αρχιτεκτονική του το καθιστά αρκετά ευέλικτο. Συμπερασματικά, το Rhino δεν περιλαμβάνει τις λειτουργίες σχεδίασης ή συναρμολόγησης 2D.

Το SolidWorks απ΄την άλλη είναι ένας παραμετρικός μοντελοποιητής στερεών, στον οποίο όλα τα μέρη έχουν τις ιδιότητες πάχους και μάζας πέρα από την εκχώρηση παραμετρικής σχέσης με άλλα μέρη. Έτσι, το SolidWorks "διορθώνει" αρκετά από τα παραπάνω ζητήματα διατηρώντας έξυπνες σχέσεις μεταξύ όλων των τμημάτων. Αυτό από μόνο του επιβάλλει μια σημαντική προστιθέμενη διάσταση πολυπλοκότητας. Συνήθως αυτό σημαίνει ότι ο χρήστης μπορεί να εισάγει τη διάσταση για να ελέγξει το σχήμα του μοντέλου και άλλα συναφή χαρακτηριστικά. Μέσω του σχεδίου SolidWorks 2D, οι χρήστες μπορούν να δημιουρήσουν οποιοδήποτε σχέδιο με οποιοδήποτε πρότυπο. Κάθε διάσταση μπορεί να εισαχθεί στο φύλλο σχεδίασης αυτόματα απλά τροποποιώντας τη μοντελοποίηση σε 3D.

Η κύρια χρησιμότητα του λογισμικού SolidWorks βρίσκεται σε αυτή τη δυνατότητα να διαχειρίζεται εύκολα πολύπλοκες αλλαγές. Το SolidWorks είναι το κατάλληλο εργαλείο για τη δημιουργία μηχανών, όπου εάν η διάμετρος του εμβόλου συνδέεται λογικά με τη διάμετρο του κυλίνδρου και τις γκαλερί ψύξης, αν αλλάξετε το έμβολο, τα υπόλοιπα ενημερώνονται αυτόματα για αυτές τις σχέσεις. Στη συνέχεια, πρέπει να τονίσουμε τη συναρμολόγηση, η οποία αποτελεί ένα απ' τα βασικά πλεονεκτήματα της SolidWorks. Ο χρήστης μπορεί να ενώσει και να συναρμολογήσει κάθε στοιχείο. Επίσης, το SolidWorks επιτρέπει στο χρήστη να προσομοιώνει οποιαδήποτε μηχανική κίνηση (π.χ. περιστροφή, γραμμική κίνηση, κίνηση γραναζιών κ.λπ.).

Τα εργαλεία SolidWorks μπορούν να αποθηκευτούν όπως και με το eDrawing, το οποίο είναι δωρεάν λογισμικό προβολής 3D μοντέλων για το Windows7, Apple Mac OS και IOS (για iPhone και iPad). Μ' αυτό τον τρόπο ένας απομακρυσμένος χρήστης (πελάτης, συνεργάτης κτλ) μπορεί να έχει πρόσβαση στη μοντελοποίηση χωρίς απαραίτητα να έχει εγκατεστημένο το πρόγραμμα SolidWorks, σε αντίθεση με το Rhino3D το οποίο δε διαθέτει τέτοια εργαλεία επικοινωνίας.

Κλείνοντας με τη σύγκριση των προγραμμάτων Rhino και SolidWorks, παραθέτουμε τον πίνακα με τα χαρακτηριστικά του κάθε προγράμματος συγκεντρωτικά.

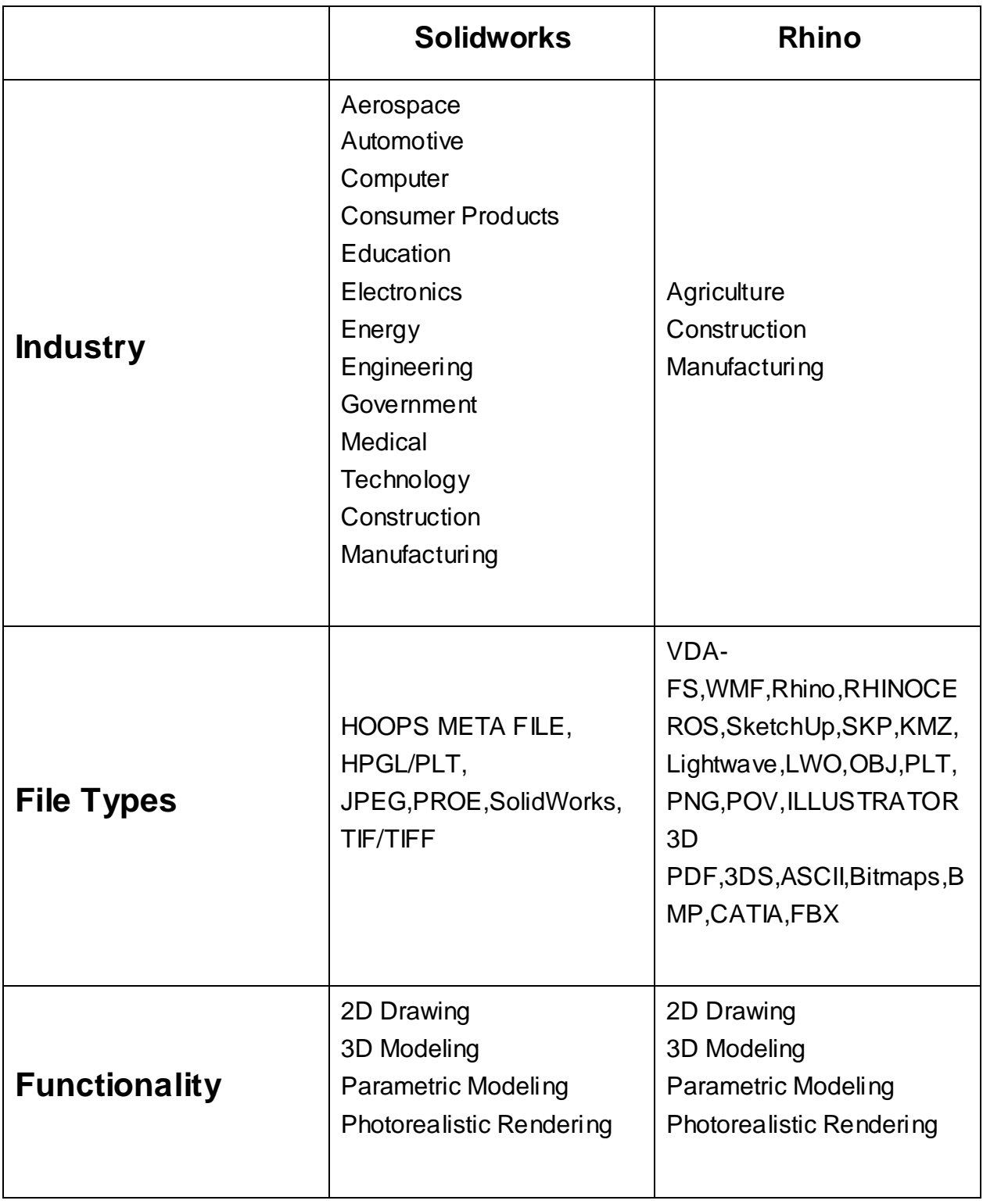

**Πίνακας 12:** Rhino – Solidworks.

### **6.3 Inventor Vs Rhino**

Στη συνέχεια παραθέτουμε έναν πίνακα σύγκρισης των προγραμμάτων Inventor και Rhino με τα ίδια ακριβώς χαρακτηριστικά, τα οποία μας απασχόλησαν στις συγκρίσεις των υπόλοιπων προγραμμάτων, αναφέροντας δηλαδή τη λειτουργικότητα, τους τύπους αρχείων που υποστηρίζονται καθώς και το είδος της βιομηχανίας στην οποία εφαρμόζονται**.**

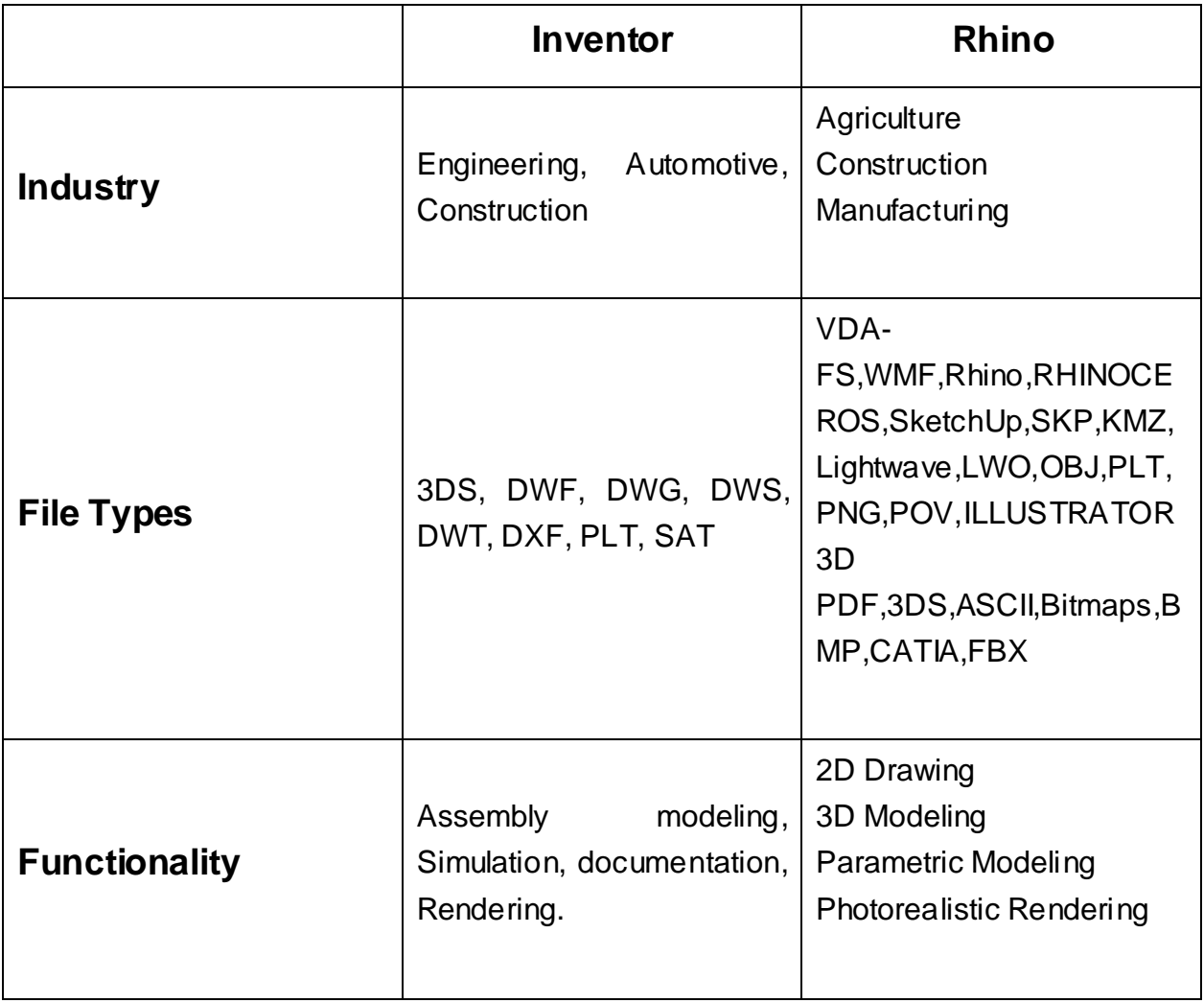

**Πίνακας 13:** Inventor – Rhino.

#### **6.4 Solidworks Vs Inventor**

Το SolidWorks είναι ένα εργαλείο 2D-απεικόνισης και 3D-σχεδίασης που επιτρέπει τη φιλοξενία πολλών άλλων εφαρμογών. Από πλευρά του κόστους μέχρι τις προσομοιώσεις και τις ειδικές κατασκευές υλικού κατά την εργασία σε πολλαπλά κομμάτια, το SolidWorks υπερτερεί κατά πολύ του Inventor. Το σημαντικότατο πλεονέκτημα όμως του Inventor είναι ότι δίνει τη δυνατότητα στους αρχιτέκτονες και στους μηχανικούς να δουλεύουν στην ίδια εφαρμογή.

Ένα τελευταίο μέτρο αποτελεσματικότητας μιας εργασίας είναι οι ρουτίνες επιφανειακής μοντελοποίησης και των δύο πακέτων λογισμικού. Εδώ, πρέπει να παραδεχτούμε ότι, το Inventor υπερτερεί κατά πολύ του SolidWorks, καθώς είναι ταχύτερο στην απόδοση και παράγει καλύτερες και ομαλότερες επιφάνειες.

Από την άποψη του σχεδιασμού ο χρήστης είναι υπεύθυνος για τη γεωμετρία. Ωστόσο, στο Inventor η γεωμετρία αντιμετωπίζεται αυτόματα με το RBS και την τεχνολογία της Autodesk που επιτρέπει την προσθήκη μιας επιφάνειας και την σχεδίασης της, ενώ με το SolidWorks θα πρέπει να ρυθμίσετε την επιφάνεια πριν ξεκινήσετε.

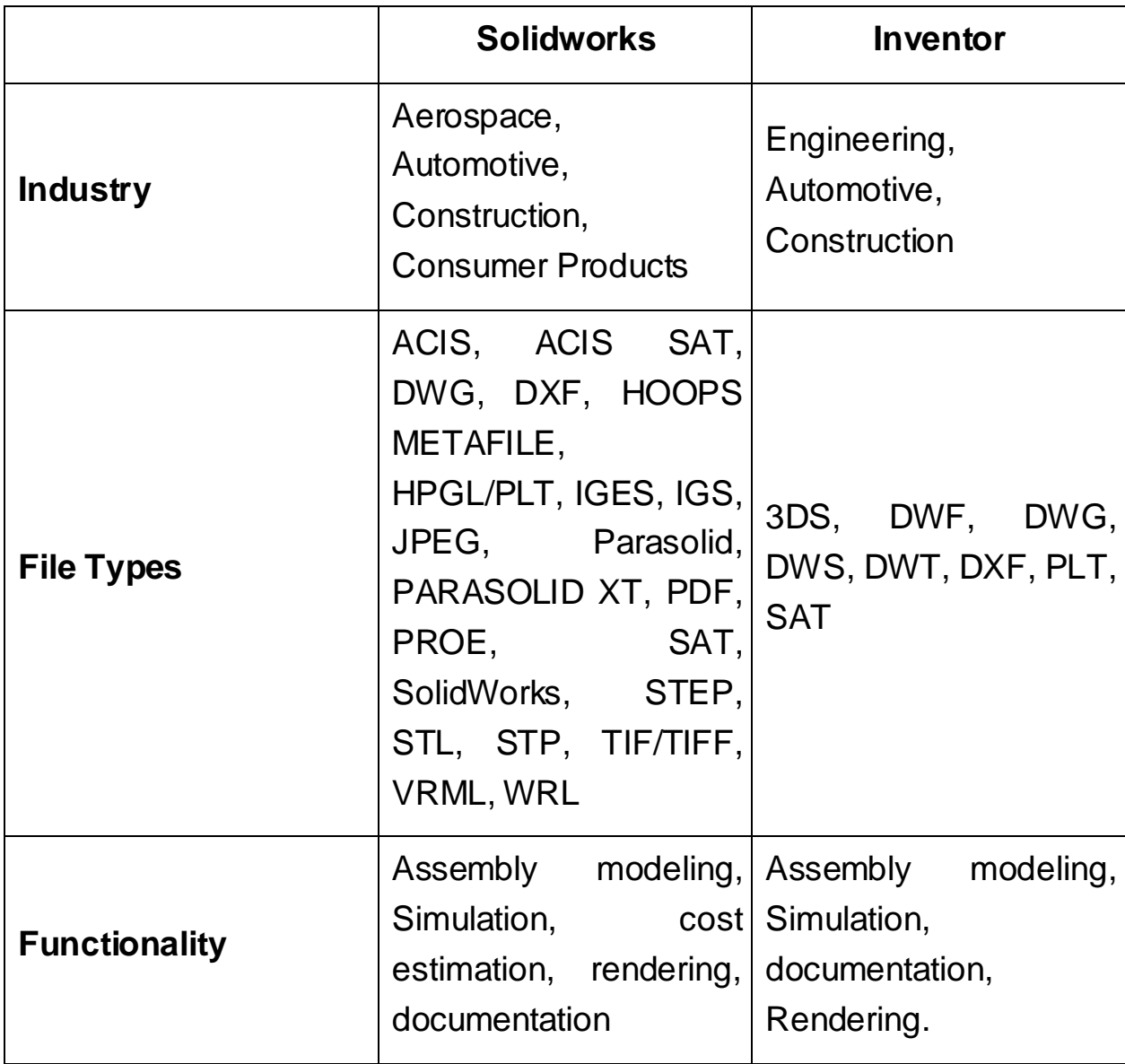

**Πίνακας 14:** Solidworks – Inventor.

### **6.5 Autodesk Inventor Vs Pro-Engineer**

Το Pro-Engineer της P C και το Inventor της Autodesk έχουν κοινά χαρακτηριστικά και επίσης και τα δύο προγράμματα είναι αρκετά εύκολα. Ενώ το Pro-Engineer έχει εκπληκτική ισχύ, το Inventor σαφώς στερείται των ομάδων ανάπτυξης λειτουργικότητας και συνδεσιμότητα που πρέπει να είναι άκρως ανεπτυγμένα ειδικά στις μέρες μας.

Το Inventor έχει μια θέση στην αγορά για τους σχεδιαστές που χρειάζονται πολύ βασικές λειτουργίες των CAD και οι οποίοι εργάζονται μεμονωμένα. Σήμερα, όμως πολλοί σχεδιαστές χρειάζονται ένα σύνολο πανίσχυρων και ευέλικτων εργαλείων ώστε να μπορούν να συνδέονται άμεσα με τους συνεργάτες τους σε ολόκληρο τον πλανήτη. Αυτά τα σημεία είναι εκείνα στα οποία το Pro-Engineer υπερέχει.

Ακολουθεί ένας πίνακας με τα χαρακτηριστικά που αποτελούν τον κύριο λόγο για την υπεροχή του Pro-Engineer έναντι του Inventor.

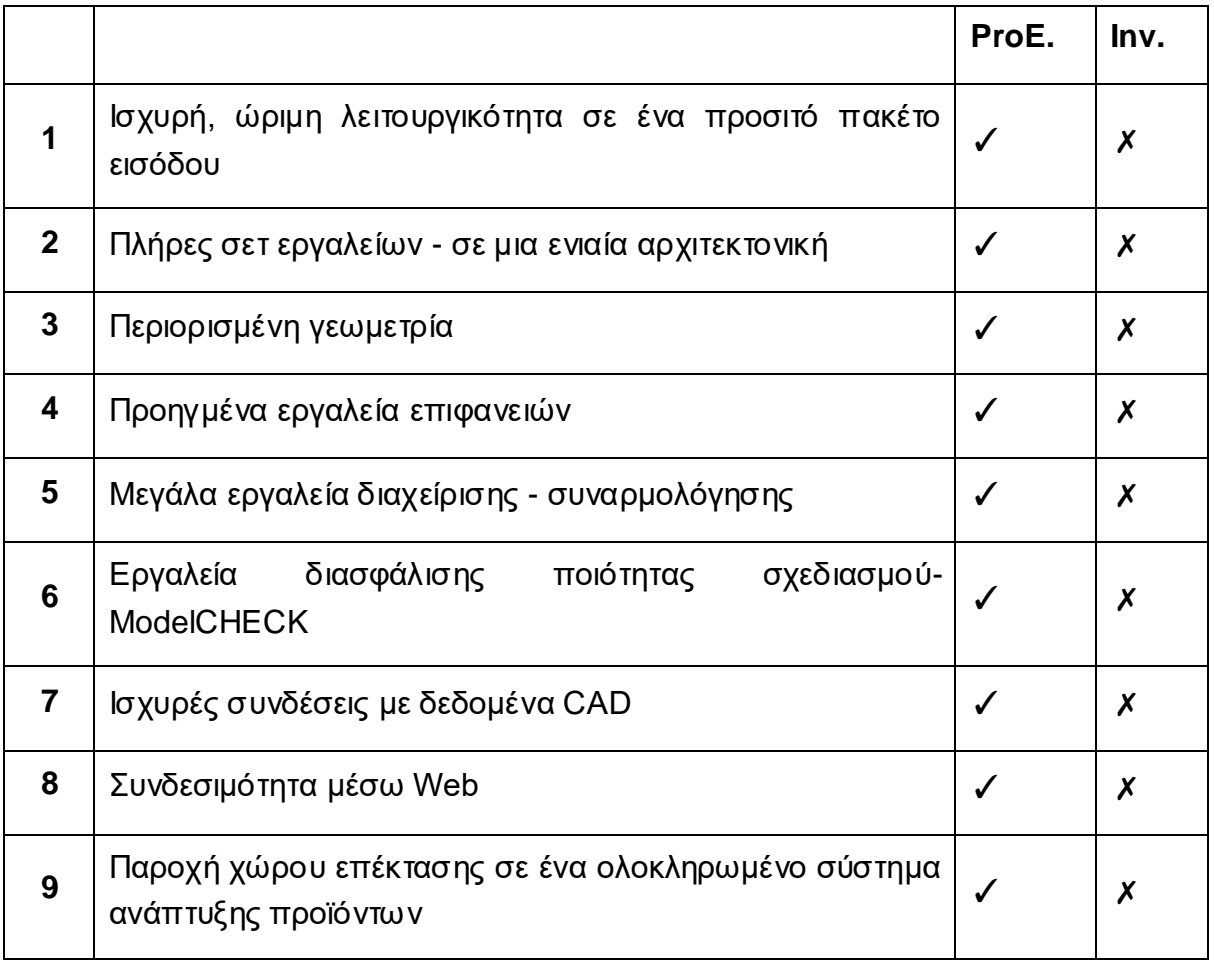

Στη συνέχεια θα αναλύσουμε ορισμένα από τα χαρακτηριστικά που αναφέρθηκαν στον παραπάνω πίνακα.

# **6.5.1 Ισχυρή, ώριμη λειτουργικότητα σε ένα προσιτό πακέτο εισόδου**

Το Pro-Engineer προσφέρει σημαντικά ισχυρότερη λειτουργικότητα από τον Inventor, στην ίδια τιμή ή λιγότερο. Παρακάτω παρατίθενται μερικές λειτουργίες στο σύστημα εισόδου Pro-Engineer που είναι διαθέσιμες στην αντίστοιχη συσκευασία του Inventor.

- Advanced Parametric Surfacing—Design what you imagine
- "Warping"—Modify surfaces instantly
- Shrinkwrap™—Share intellectual property with partners
- Integrated Reports
- Built-in Web browser—Link to Web directly from Pro-Engineer
- Pro/COLLABORA E™—Free project collaboration Website
- Import Data Doctor™—Repair data effortlessly
- Real-time Photorendering—Create amazing, realistic renderings
- ModelCHECK™—Ensure model quality and compliance
- AutobuildZ™—Optimize model during 2D to 3D conversion

### **6.5.2 Πλήρες σετ εργαλείων - σε μια ενιαία αρχιτεκτονική**

Ένας από τους βασικούς λόγους για τους οποίους οι χρήστες 2D επιλέγουν τη χρήση Pro-Engineer έναντι του Inventor, είναι ότι με τη χρήση του Inventor περιορίζεται η εργαλειοθήκη τους. Αντίθετα, το Pro-Engineer παρέχει ένα ευρύτερο σύνολο εργαλείων MCAD με τη μεγαλύτερη δυνατή λειτουργικότητα.

## **6.5.3 Προηγμένα εργαλεία επιφανειών**

Το Pro-Engineer είναι η μόνη λύση που ορίζει και περιορίζει τις διαστάσεις του μοντέλου, πράγμα που σημαίνει ότι τα μοντέλα σας περιέχουν πάντα όλα τα δεδομένα κατασκευής και τις απαραίτητες πληροφορίες που χρειάζονται. Έτσι, οι διαστάσεις του μοντέλου δεν παραβλέπονται καθώς αναπτύσσεται το σχέδιο με τις αλλαγές να είναι πιο εύκολο να πραγματοποιηθούν. Το λογισμικό του Inventor, από την άλλη πλευρά, δεν παρέχει αυτόν τον αυτοματισμό. Ως αποτέλεσμα, μπορείτε να μείνετε με ένα μοντέλο που μπορεί να αντιμετωπίσει προβλήματα αργότερα στο σχεδιασμό.

### **6.5.4 Ισχυρές συνδέσεις με δεδομένα CAD**

Μια άλλη εύλογη ανησυχία των 2D σχεδιαστών, όταν προχωρούν σε 3D είναι η συμβατότητα των δεδομένων από άλλους τύπους συστημάτων. Με το Pro-Engineer το πρόβλημα μπορεί να λυθεί. Το Pro-Engineer περιλαμβάνει εγγενείς μεταφραστές για αρχεία AutoCAD® και αρχεία DXF/DW . Υποστηρίζει ένα πλήρες φάσμα προτύπων της βιομηχανίας, συμπεριλαμβανομένων των αρχείων STEP, IGES, CGM, VDA, SET, VRML και JPEG. Επιπλέον, το Pro-Engineer προσφέρει απευθείας μεταφραστές σε CA TIA®, Parasolid®, ACIS®, MEDUSA®, STHENO / Pro ™, CADDS® 5 και CADAM®. Το Inventor, από την άλλη πλευρά, περιορίζει την ικανότητά σας να συνδέεστε με άλλους χρήστες/οργανισμούς.

### *Συνδεσιμότητα μέσω Web*

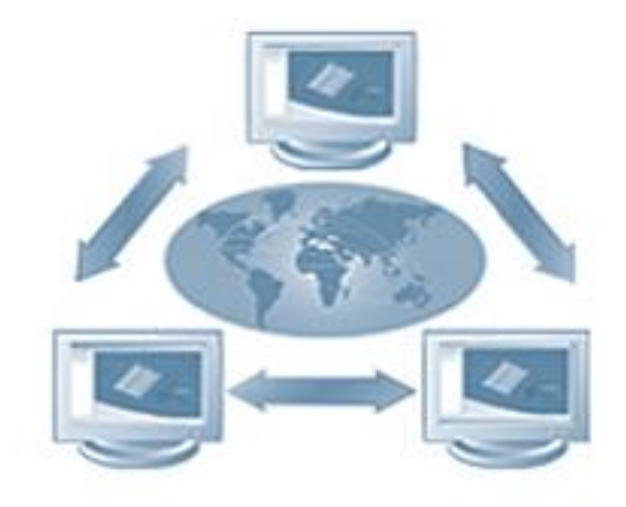

**Εικόνα 104:** Σύνδεση μέσω Web.

Το Pro-Engineer έχει σχεδιαστεί για να υποστηρίζει υπηρεσίες Web. Αυτό σημαίνει ότι οι χρήστες μπορούν να συνδεθούν άμεσα σε όλα όσα έχει να προσφέρει ο ιστός. Επιπλέον, μέσω της τεχνολογίας των δικτύων P2P (peer-to-peer) το Pro-Engineer παρέχει μια επιλογή για τις ομάδες σχεδιασμού να συνεργάζονται σε διαδικτυακά συνέδρια σχεδιασμού σε πραγματικό χρόνο, σαν να κάθονταν στο ίδιο δωμάτιο. Σε αντίθεση με το Pro-Engineer, το Inventor δεν ενσωματώνεται απευθείας στο Web, πράγμα που σημαίνει ότι οι χρήστες αναγκάζονται να ανοίγουν και να κλείνουν εφαρμογές για την εύρεση και ενσωμάτωση δεδομένων που διαμένουν σε απομακρυσμένους διακομιστές και τοποθεσίες.

# **6.6 Σύγκριση προγραμμάτων με βάση τη σχεδίαση του αντικειμένου**

Στην εργασία αυτή χρησιμοποιήθηκαν και τα τέσσερα εργαλεία παραμετρικής που αναλύθηκαν παραπάνω και έγινε σχεδίαση ενός κοινού αντικειμένου. Το αντικείμενο που σχεδιάστηκε ήταν μια κούπα. Για την σχεδίαση της κούπας ακολουθήθηκαν συγκεκριμένα βήματα εκ των οποίων τα περισσότερα ήταν κοινά μεταξύ τους τόσο στη σχεδίαση, όσο και στη χρήση των εργαλείων.

Μεταξύ των τεσσάρων προγραμμάτων υπάρχουν κοινές εντολές και δυνατότητες. Η βασική διαφορά μεταξύ τους έγκειται, όχι τόσο στο γραφικό περιβάλλον, όσο στη διαχείριση του αντικειμένου μέσα αυτό.

Αρχικά στο Rhinoceros 3D το γραφικό περιβάλλον είναι χωρισμένο σε τέσσερις επιμέρους επιφάνειες. Κάθε επιφάνεια αντιστοιχεί σε διαφορετική οπτική σε σχέση με την αρχή των αξόνων και τις αντίστοιχες διαστάσεις. Στο πάνω αριστερό μέρος απεικονίζεται το αντικείμενο με βάσει τον άξονα x,y. Εκ των δεξιών αναπαριστάται το αντικείμενο σε τρισδιάστατη μορφή δηλαδή με βάσει του άξονες x,y,z. Κάτω αριστερά φαίνεται η μπροστινή όψη του αντικειμένου δηλαδή με βάσει τους άξονες x,z. Τέλος κάτω δεξιά φαίνεται η μορφή του αντικειμένου από την δεξιά πλευρά με βάσει τους άξονες y,z.

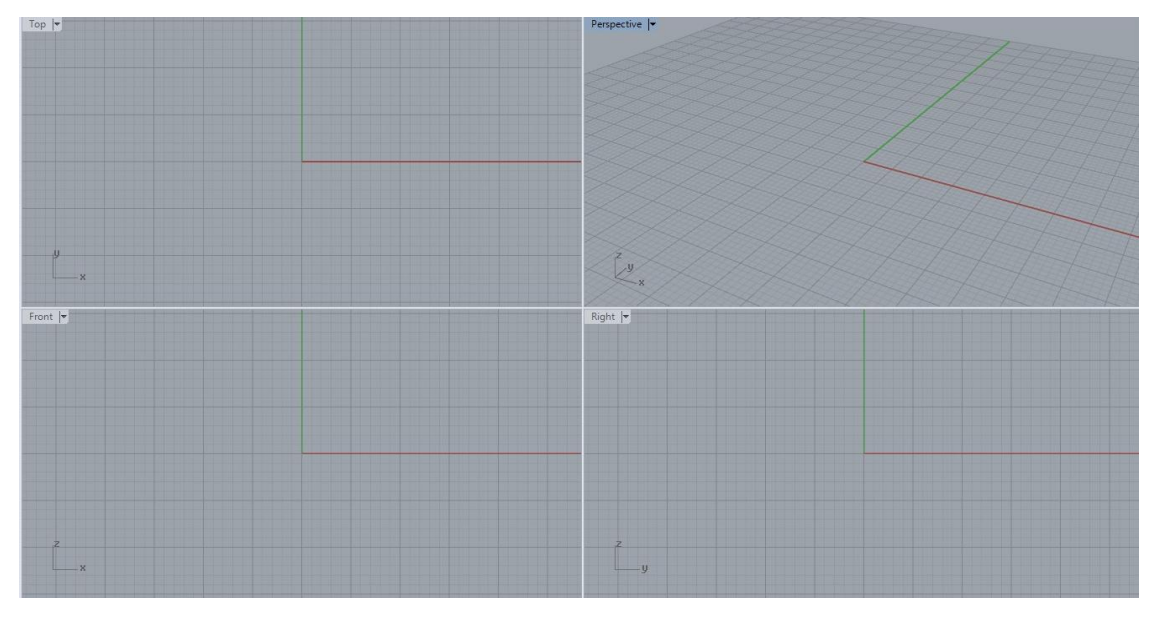

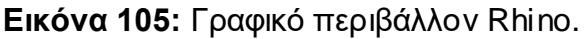

Ο Rhinoceros 3D λειτουργεί κυρίως μέσω command line. Οι δράσεις ενεργοποιούνται από εντολές, οι οποίες είτε πληκτρολογούνται στο command line ή μέσω του menu και του toolbar. Στο toolbar οι εντολές αναπαριστώνται γραφικά ενώ στο command line πληκτρολογείται η εντολή. Το βοηθητικό σημείο στο πρόγραμμα είναι ότι με το που αρχίζει η πληκτρολόγηση της εντολής εμφανίζεται μια σειρά από εντολές παρεμφερείς με την επιθυμητή εντολή. Δηλαδή σε περίπτωση λανθασμένης επιλογής είναι διαθέσιμη μια λίστα εντολών πιθανών για επιλογή. Δηλαδή, εξοικονομείται χρόνος και διευκολύνεται ο χρήστης ειδικά για αν είναι αρχάριος.

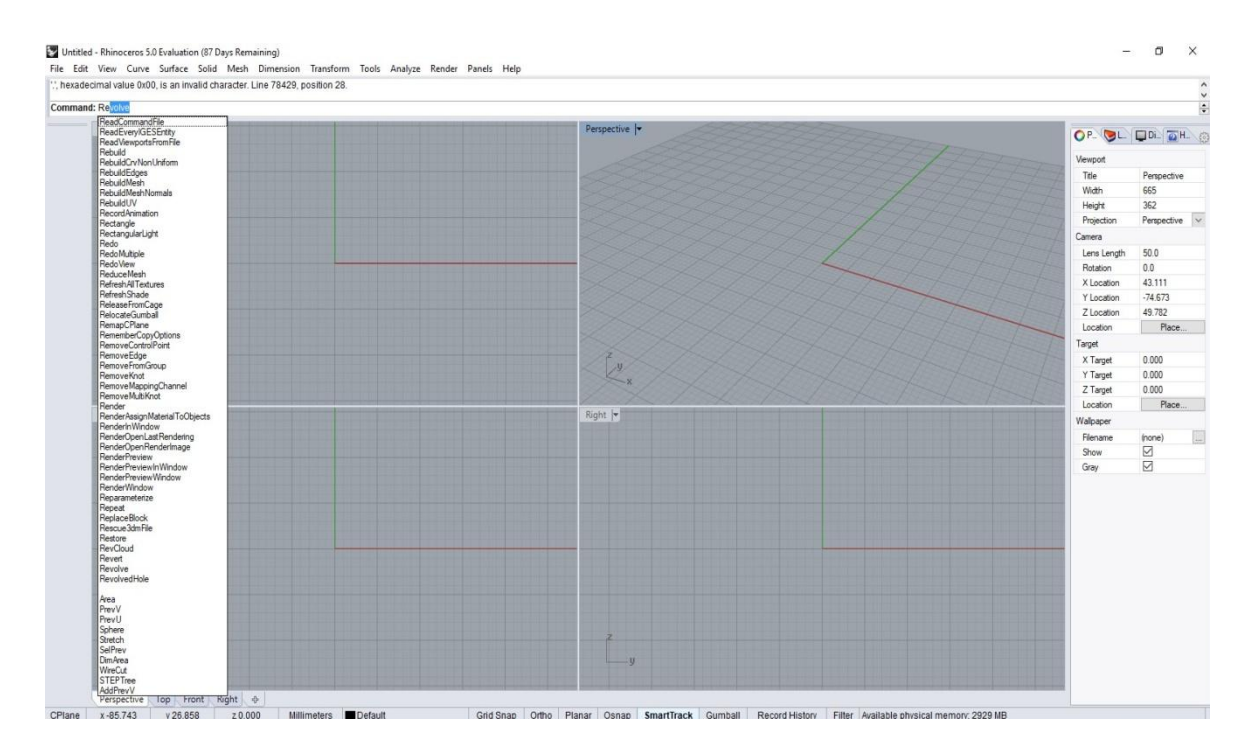

**Εικόνα 106:** Command Line του Rhino.

Επίσης στη γραμμή εντολών δίνεται η δυνατότητα αλλαγής των παραμέτρων των σχημάτων και των διαστάσεων τους. Άρα τα σχήματα ή τα αντικείμενα σχεδιάζονται με μεγαλύτερη ακρίβεια από οτι χειροκίνητα. Πέρα από την σχεδίαση και οι εντολές εφαρμόζονται με μεγαλύτερη ακρίβεια σε σχέση με τα υπόλοιπα τρία προγράμματα. Το γραφικό περιβάλλον είναι αρκετά ευχάριστο και κατανοητό για τον χρήστη.

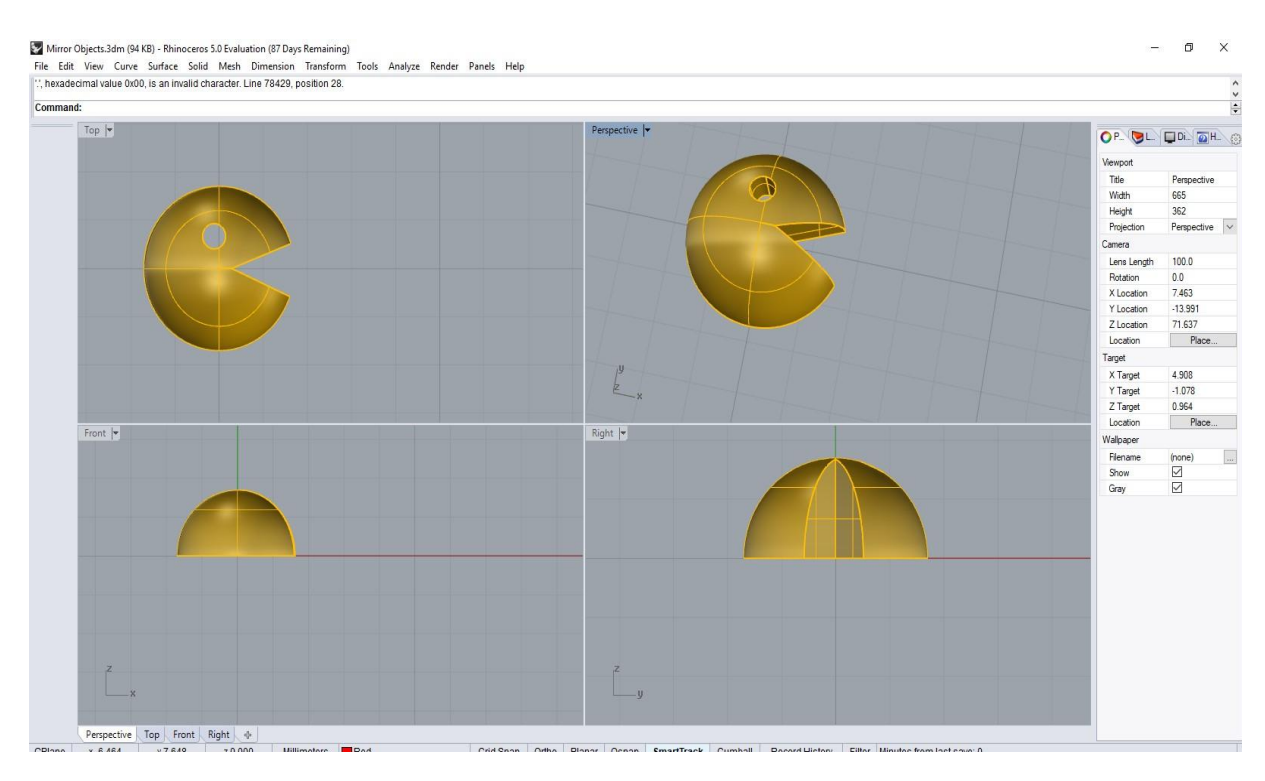

**Εικόνα 107:** Αλλαγή παραμέτρων.

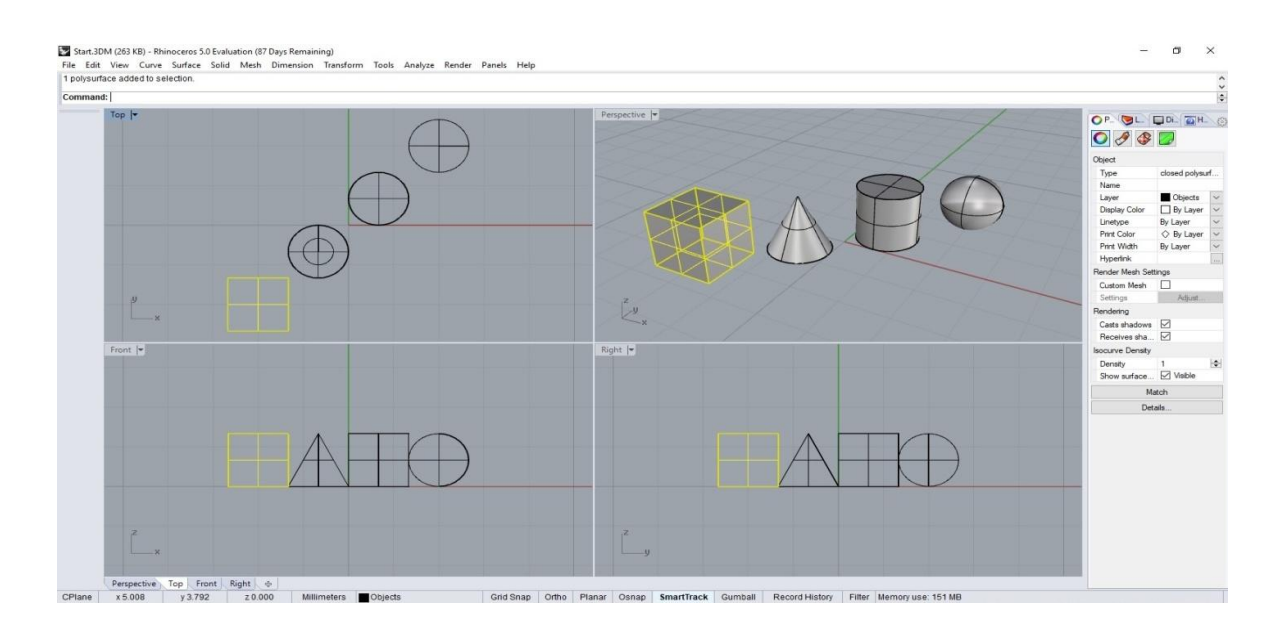

**Εικόνα 108:** Αλλαγή διαστάσεων.

Το βασικό σημείο είναι η αναπαράσταση του αντικειμένου σε τέσσερις διαφορετικές οπτικές σε σχέση με τους άξονες. Σε σχέση με τα υπόλοιπα τρία προγράμματα στον Rhinoceros 3D ο χρήστης έχει την δυνατότητα οτιδήποτε σχεδιάζει να το παρατηρεί από τέσσερις διαφορετικές οπτικές γωνίες. Η δυνατότητα αυτή διευκολύνει την διόρθωση τυχών λανθασμένης σχεδίασης.

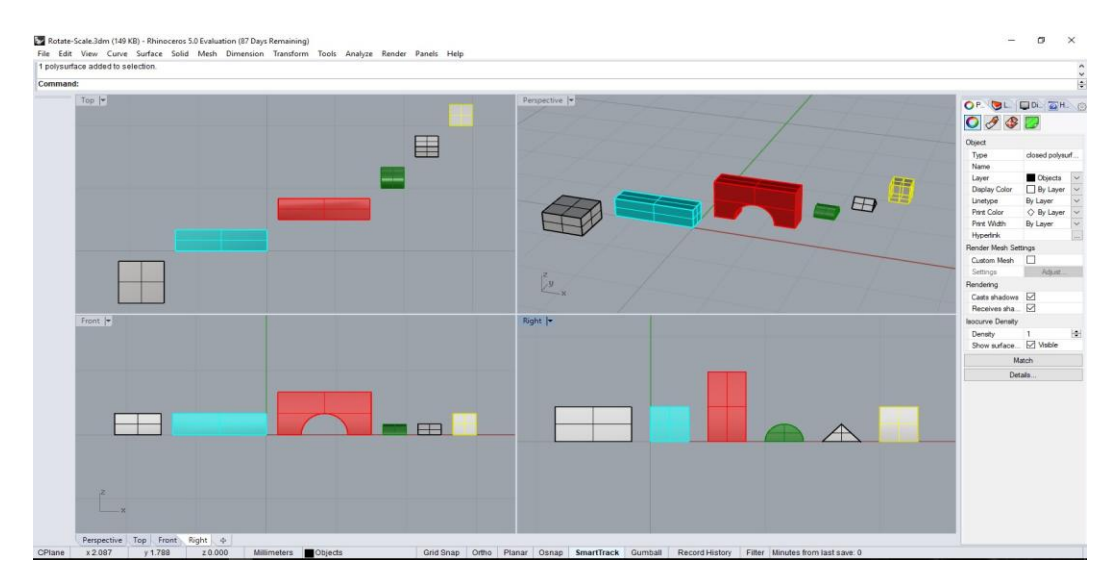

**Εικόνα 109:** Οπτικές γωνίες.

Επιπλέον είναι τόσο διαδεδομένο πρόγραμμα με αποτέλεσμα να έχει μεγάλο κοινό που δουλεύει με αυτό και δημιουργεί tutorial με την εφαρμογή των διαθέσιμων εντολών για τη δημιουργία διαφόρων αντικειμένων.

Η σχεδίαση της κούπας ξεκίνησε με το σχεδιασμό του ύψους και μιας καμπύλης για να δοθεί το αρχικό σχήμα. Έπειτα από μια σειρά εντολών το σχήμα μετατράπηκε σε τρισδιάστατο με την χρήση της εντολής Revolve όπως φαίνεται στην αντίστοιχη ενότητα.

Το Solidworks είναι επίσης ένα διαδεδομένο και αξιόλογο πρόγραμμα παραμετρικής σχεδίασης. Το γραφικό του περιβάλλον είναι απλό και κατανοητό. Η σχεδίαση του αντικειμένου γίνεται με τη χρήση του toolbar στο οποίο υπάρχουν τα διαθέσιμα σχήματα και εντολές για την δημιουργία τρισδιάστατων αντικείμενων.

Βασικό χαρακτηριστικό του συγκεκριμένου προγράμματος είναι ο Command Manager. Όπως αναφέρθηκε και σε προηγούμενη ενότητα ο Command Manager είναι μια ευαίσθητη εργαλειοθήκη κι αυτό γιατί ενημερώνεται αυτόματα βάσει των επιλογών του χρήστη. Αν για παράδειγμα ο χρήστης επιλέξει να χρησιμοποιήσει ένα κουμπί, τότε ο Command Manager θα ενημερωθεί κατάλληλα για να εμφανιστούν οι λειτουργίες της επιλεγμένης εντολής στην εργαλειοθήκη. Το χαρακτηριστικό αυτό δίνει την δυνατότητα και την ευκολία στον χρήστη να παρακολουθεί λεπτομερώς τις εντολές τις οποίες επιλέγει.

Ξεκινώντας με την σχεδίαση ενός αντικειμένου οι εμφανιζόμενοι άξονες είναι οι x,y. Κατά την σχεδίαση του αντικειμένου ή και πριν είναι εφικτή η εμφάνιση και των τριών αξόνων ή διαφορετικής οπτικής πλευράς με περιστροφή του αντικειμένου μέσω της χρήσης του ποντικιού. Ανάλογα την περιστροφή του ποντικιού πραγματοποιείται και η αλλαγή των αξόνων.

Στην παρακάτω εικόνα για παράδειγμα ο χρήστης βλέπει το αντικείμενο με βάσει τους άξονες x,y. Στην αμέσως επόμενη εικόνα και κατόπιν περιστροφής ο χρήστης βλέπει το αντικείμενο με βάση και τους 3 άξονες.

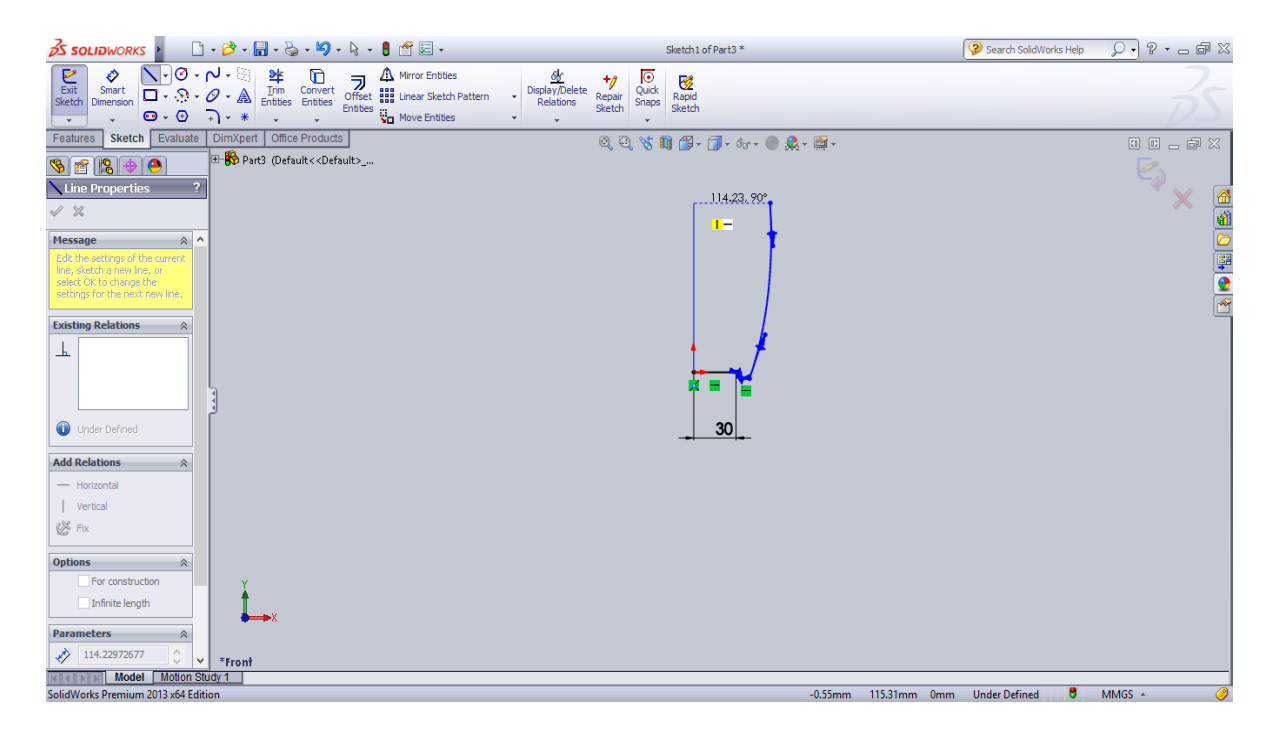

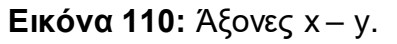

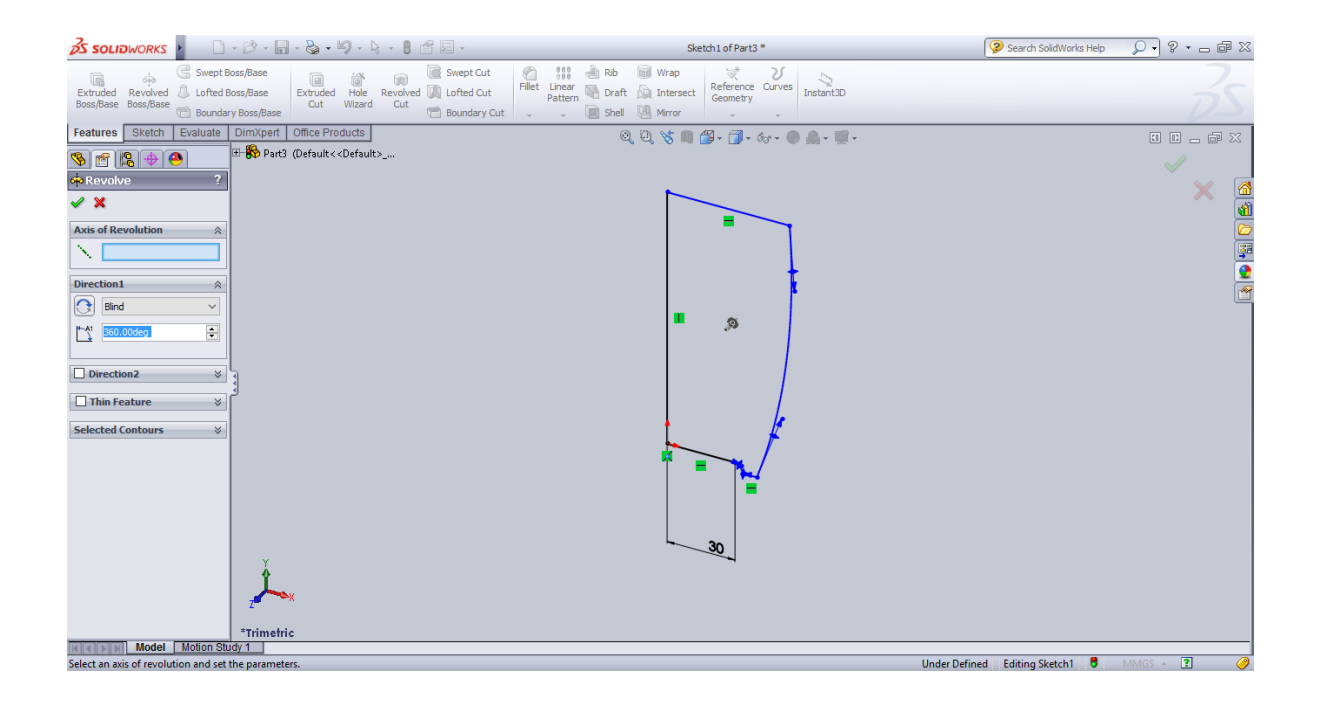

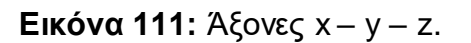

Ο σχεδιασμός της κούπας έγινε με την χρήση παρόμοιων εντολών και σχημάτων όπως και στο Rhinoceros 3D και με την χρήση της επιλογής Revolve το σχήμα μετατράπηκε σε τρισδιάστατο.

Το Pro-Engineer είναι ένα εξίσου εύχρηστο πρόγραμμα όπως και τα προηγούμενα. Τόσο το γραφικό περιβάλλον όσο και η ακολουθία των εντολών που πρέπει να χρησιμοποιηθεί για την σχεδίαση ενός αντικείμενου δεν διαφέρει σε σχέση με τα προηγούμενα προγράμματα.

 ασικό χαρακτηριστικό και ενδιαφέρον σημείο αναφοράς για το συγκεκριμένο πρόγραμμα αποτελεί η χρήση του ποντικιού. Πιο συγκεκριμένα, όπου υπάρχουν τα αρχικά LMB αναφέρονται στο αριστερό κουμπί του ποντικιού, ενώ όπου υπάρχει το MMB αναφέρεται στο μεσαίο κουμπί του ποντικιού. Πρακτικά ο χρήστης έχει τη δυνατότητα να χρησιμοποιεί το ποντίκι για διάφορες ενέργειες κάτι που καθιστά ταχύτερη και ευκολότερη την σχεδίαση ενός αντικειμένου.

Στην αρχική οθόνη του προγράμματος εμφανίζεται η θέση του αντικειμένου σε σχέση με την οπτική πλευρά σχέση με τους άξονες x,y.

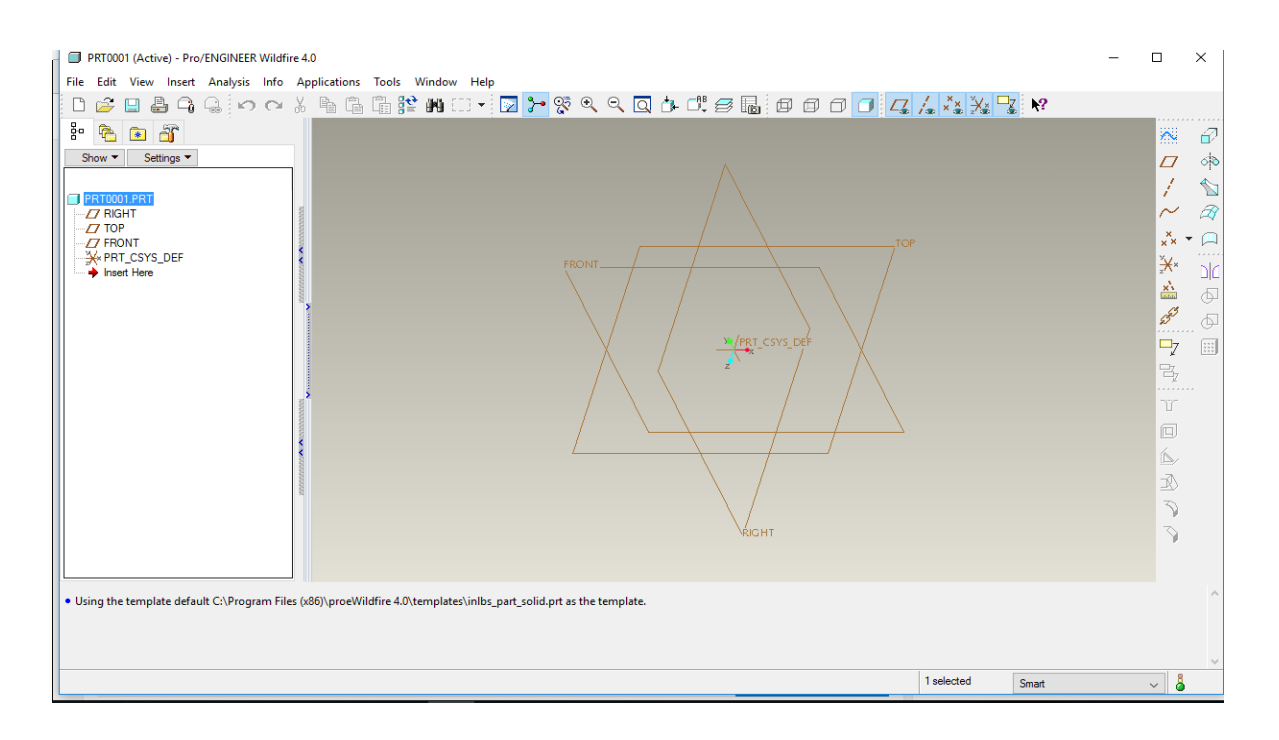

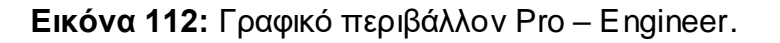

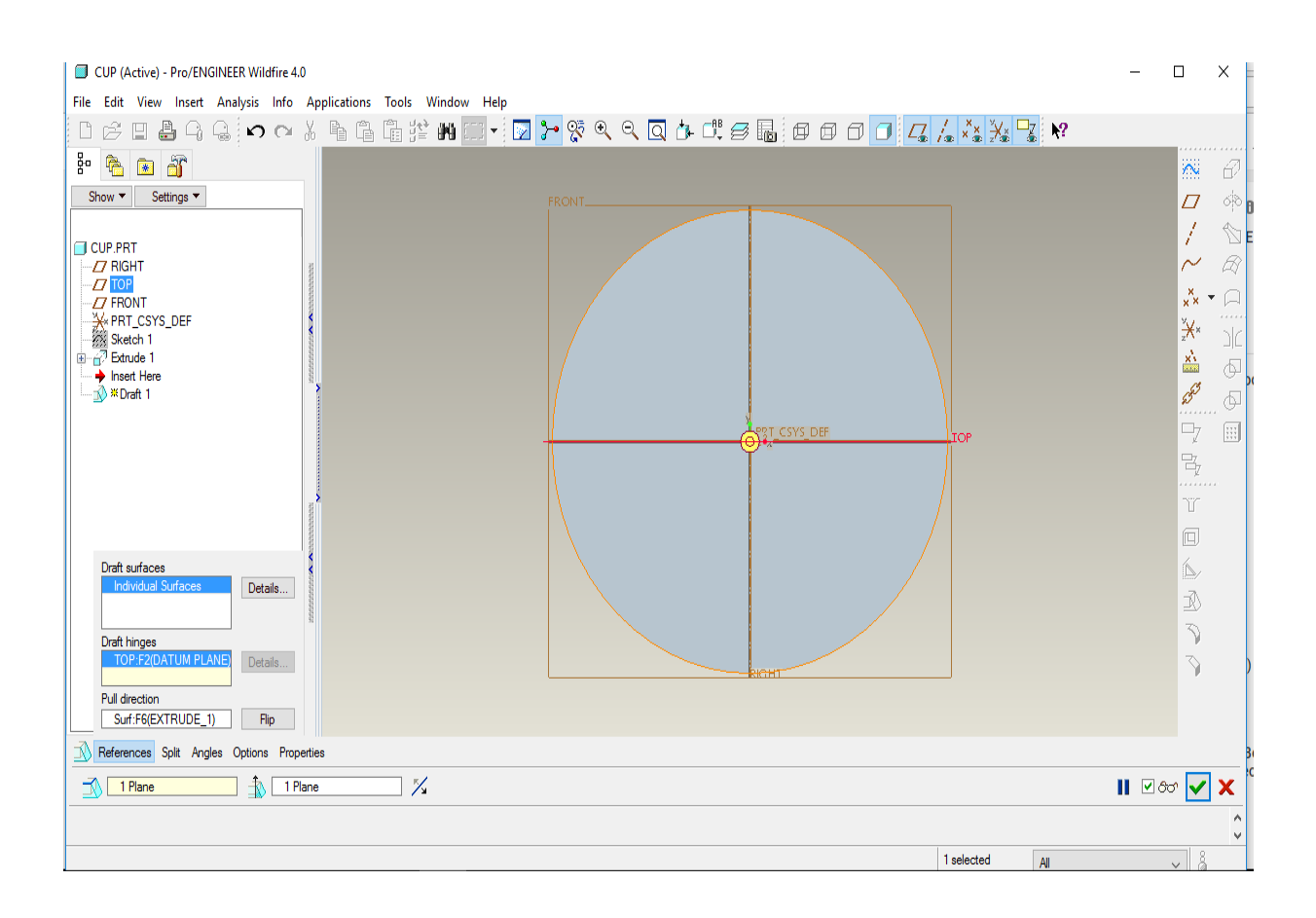

**Εικόνα 113:** Άξονες x – y.

Όταν το αντικείμενο έρθει σε τρισδιάστατη μορφή τότε αλλάζει και η οπτική. Ο χρήστης μετά από αυτό το σημείο βλέπει το αντικείμενο σε σχέση και με τους τρεις άξονες.

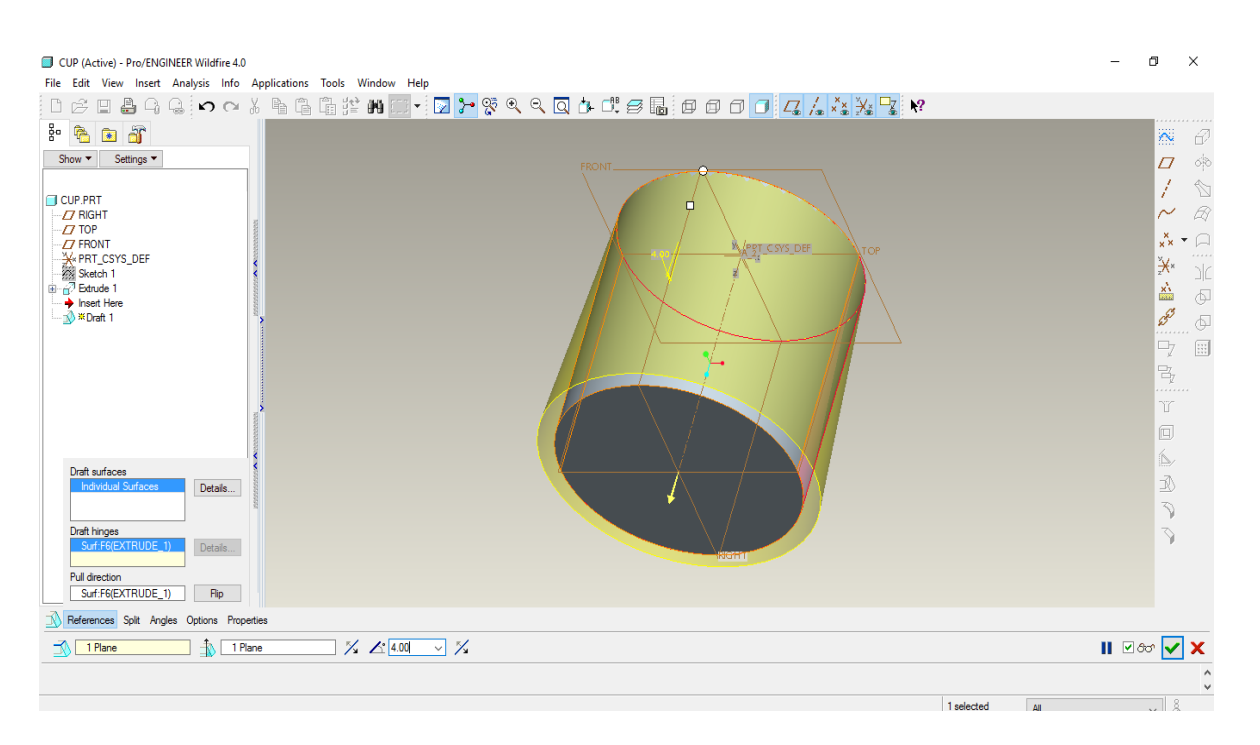

**Εικόνα 114:** Άξονες x – y – z.

Στο τέλος αυτού του κεφαλαίου θα γίνει αναφορά και στο τελευταίο πρόγραμμα που χρησιμοποιήθηκε στην παρούσα πτυχιακή.

Το Autodesk Inventor αποτελεί ίσως το λιγότερο εύχρηστο πρόγραμμα παραμετρικής σχεδίασης σε σχέση με τα προηγούμενα τρία. Το πρόγραμμα αυτό προσφέρει τις ίδιες δυνατότητες σχεδίασης όπως και τα προηγούμενα προγράμματα.

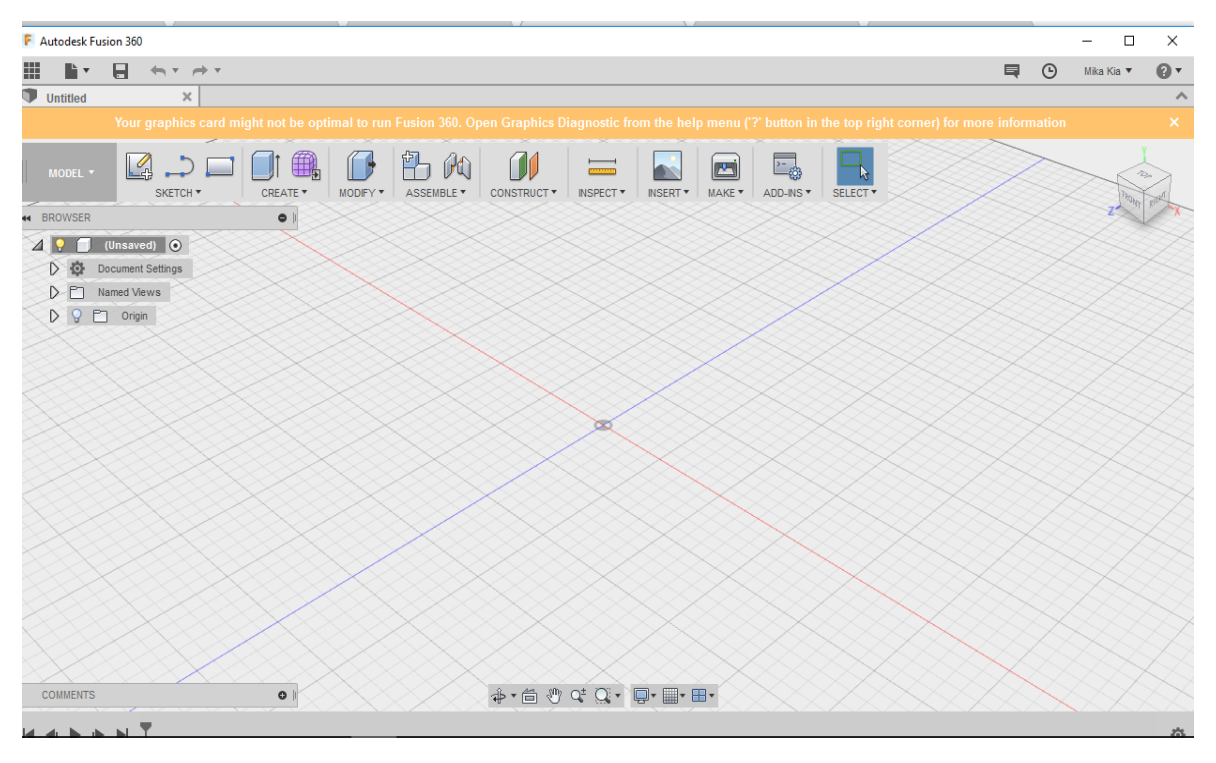

**Εικόνα 115:** Γραφικό περιβάλλον Inventor.
Η αρχική οθόνη του προγράμματος είναι πιο απλή σε σχέση με τα προηγούμενα τρία προγράμματα. Το αντικείμενο σχεδιάζεται αρχικά στους άξονες x,y. Κατόπιν εφαρμογής της εντολής Revolve το σχήμα μετατρέπεται σε τρισδιάστατο, οπότε υπάρχει και η εναλλαγή της οπτικής των αξόνων σε x,y,z.

Η σχεδίαση του αντικειμένου τόσο στο Autodesk Inventor όσο και στα προηγούμενα προγράμματα προγράμματα ξεκίνησε με τον ίδιο τρόπο. Σχεδιάστηκαν μια ακμή και μια καμπύλη που αποτέλεσαν την βάση για να μετασχηματιστεί το σχήμα σε τρισδιάστατο έτσι ώστε η κούπα να πάρει την τελική της μορφή.

## **Επίλογος**

Στην εργασία αυτή εξετάσθηκαν αναλυτικά και συγκρίθηκαν βάσει δυνατοτήτων τα εξής προγράμματα:

- 1. Rhinoceros 3D
- 2. Solidworks
- 3. Pro-Engineer
- 4. Autodesk Inventor

Κάθε πρόγραμμα έχει τις δυνατότητες του και τα πλεονεκτήματα του. Η επιλογή του καταλληλότερου προγράμματος για χρήση εξαρτάται από τις απαιτήσεις και τις δυνατότητες του χρήστη.

Από τα τέσσερα προγράμματα επιτεύχθηκε η χρήση του Rhinoceros 3D το οποίο φαίνεται να είναι από τα πιο προσιτά προγράμματα παραμετρικής σχεδίασης τόσο ως προς την χρήση όσο και ως προς την διαθεσιμότητα του σε αντίθεση με τα υπόλοιπα προγράμματα τα οποία δεν μπορείς να χρησιμοποιήσεις δωρεάν. Ο Rhinoceros 3D δίνει την δυνατότητα σχεδίασης τόσο χειροκίνητα όσο και by command line κάτι που δίνει περισσότερη ακρίβεια στην σχεδίαση. Οι εντολές που μπορούν να χρησιμοποιηθούν είναι απλές και υπάρχει ακριβής επεξήγηση στο ίδιο το πρόγραμμα.

## **Πηγές**

**1.**[http://www.brighthubengineering.com/cad-autocad-reviews-tips/120-comparison-of](http://www.brighthubengineering.com/cad-autocad-reviews-tips/120-comparison-of-proe-and-solidworks-for-3d-modeling/)[proe-and-solidworks-for-3d-modeling/](http://www.brighthubengineering.com/cad-autocad-reviews-tips/120-comparison-of-proe-and-solidworks-for-3d-modeling/)

**2.**<http://ikee.lib.auth.gr/record/134260/files/GRI-2014-12285.pdf>

**3.**<https://grabcad.com/questions/solidworks-vs-rhino>

**4.**[http://www.computeraideddesignguide.com/solidworks-vs-inventor-head-head](http://www.computeraideddesignguide.com/solidworks-vs-inventor-head-head-comparison/)[comparison/](http://www.computeraideddesignguide.com/solidworks-vs-inventor-head-head-comparison/)

**5.**<http://www.tecnetinc.com/Worst%20to%20Best%20CAD%20Systems!%20-1.html>

**6.**[http://www.cad-resources.com/ProE\\_vs\\_Inventor.pdf](http://www.cad-resources.com/ProE_vs_Inventor.pdf)

**7.**<http://cad.softwareinsider.com/compare/24-116/SolidWorks-vs-Rhinoceros>

**8.**[https://www.solidworks.com/sw/docs/Student\\_WB\\_2011\\_ENG.pdf](https://www.solidworks.com/sw/docs/Student_WB_2011_ENG.pdf)

**9.**<http://www.solidworkstutorials.com/>

**10.**[https://www-](https://www-mdp.eng.cam.ac.uk/nagty/resources/proe/newmanual1a.pdfhino3d.com/tutorials)

[mdp.eng.cam.ac.uk/nagty/resources/proe/newmanual1a.pdfhino3d.com/tutorials](https://www-mdp.eng.cam.ac.uk/nagty/resources/proe/newmanual1a.pdfhino3d.com/tutorials)

**11.**[http://www.engr.uvic.ca/~mech410/proe\\_tutorials\\_files/Getting\\_Started\\_ProE.pdf](http://www.engr.uvic.ca/~mech410/proe_tutorials_files/Getting_Started_ProE.pdf)

**12.**<https://www.slideshare.net/parveenkr/pro-engineer-doc>

**13.**[http://bdml.stanford.edu/twiki/pub/Manufacturing/ProETutorial/ProE\\_Wildfire\\_2\\_Tutor](http://bdml.stanford.edu/twiki/pub/Manufacturing/ProETutorial/ProE_Wildfire_2_Tutorial-2006.pdf) [ial-2006.pdf](http://bdml.stanford.edu/twiki/pub/Manufacturing/ProETutorial/ProE_Wildfire_2_Tutorial-2006.pdf)

**14.**[https://damassets.autodesk.net/content/dam/autodesk/www/industries/education/doc](https://damassets.autodesk.net/content/dam/autodesk/www/industries/education/docs/F1iS_Fusion_Trophy_Badge_Guide_vFINAL.pdf) s/F1iS Fusion Trophy Badge Guide vFINAL.pdf